# 分布式消息服务 **Kafka**

# 用户指南

文档版本 06 发布日期 2023-03-09

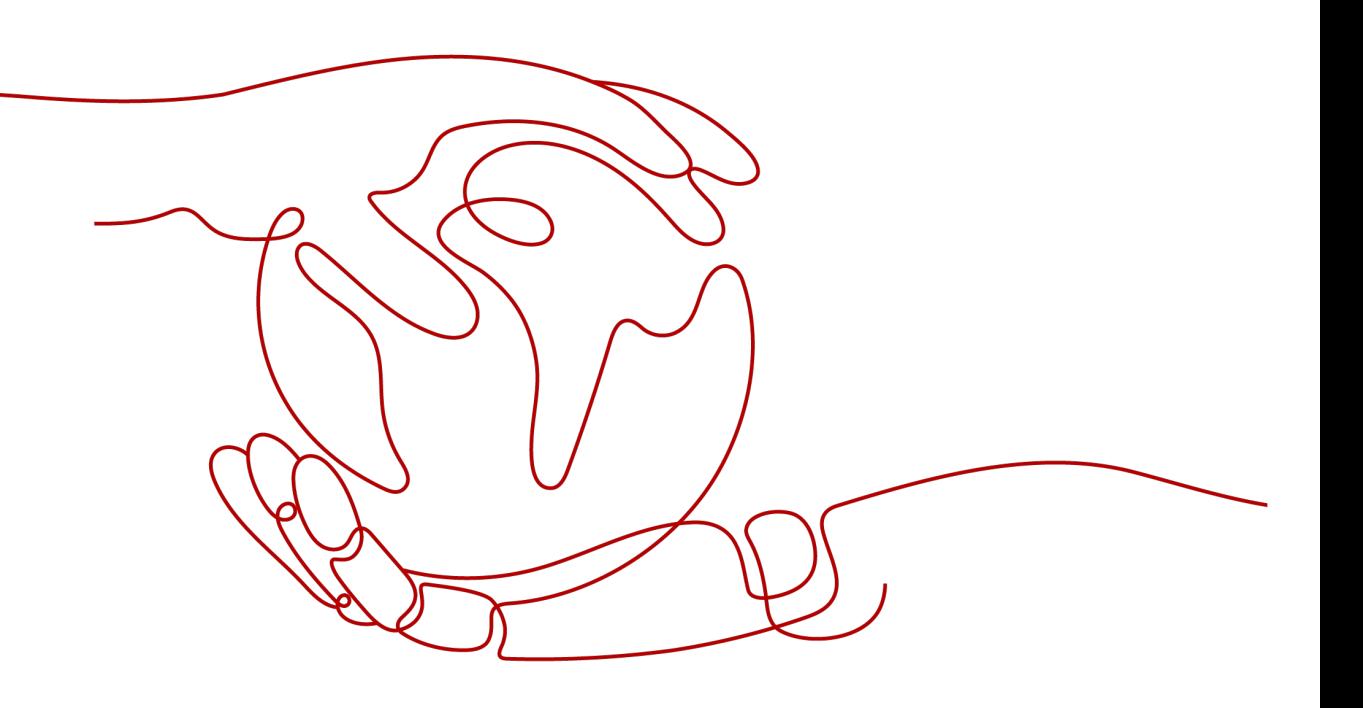

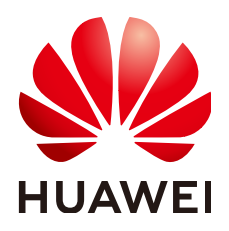

### 版权所有 **©** 华为云计算技术有限公司 **2023**。 保留一切权利。

非经本公司书面许可,任何单位和个人不得擅自摘抄、复制本文档内容的部分或全部,并不得以任何形式传 播。

### 商标声明

**、<br>HUAWE和其他华为商标均为华为技术有限公司的商标。** 本文档提及的其他所有商标或注册商标,由各自的所有人拥有。

### 注意

您购买的产品、服务或特性等应受华为云计算技术有限公司商业合同和条款的约束,本文档中描述的全部或部 分产品、服务或特性可能不在您的购买或使用范围之内。除非合同另有约定,华为云计算技术有限公司对本文 档内容不做任何明示或暗示的声明或保证。

由于产品版本升级或其他原因,本文档内容会不定期进行更新。除非另有约定,本文档仅作为使用指导,本文 档中的所有陈述、信息和建议不构成任何明示或暗示的担保。

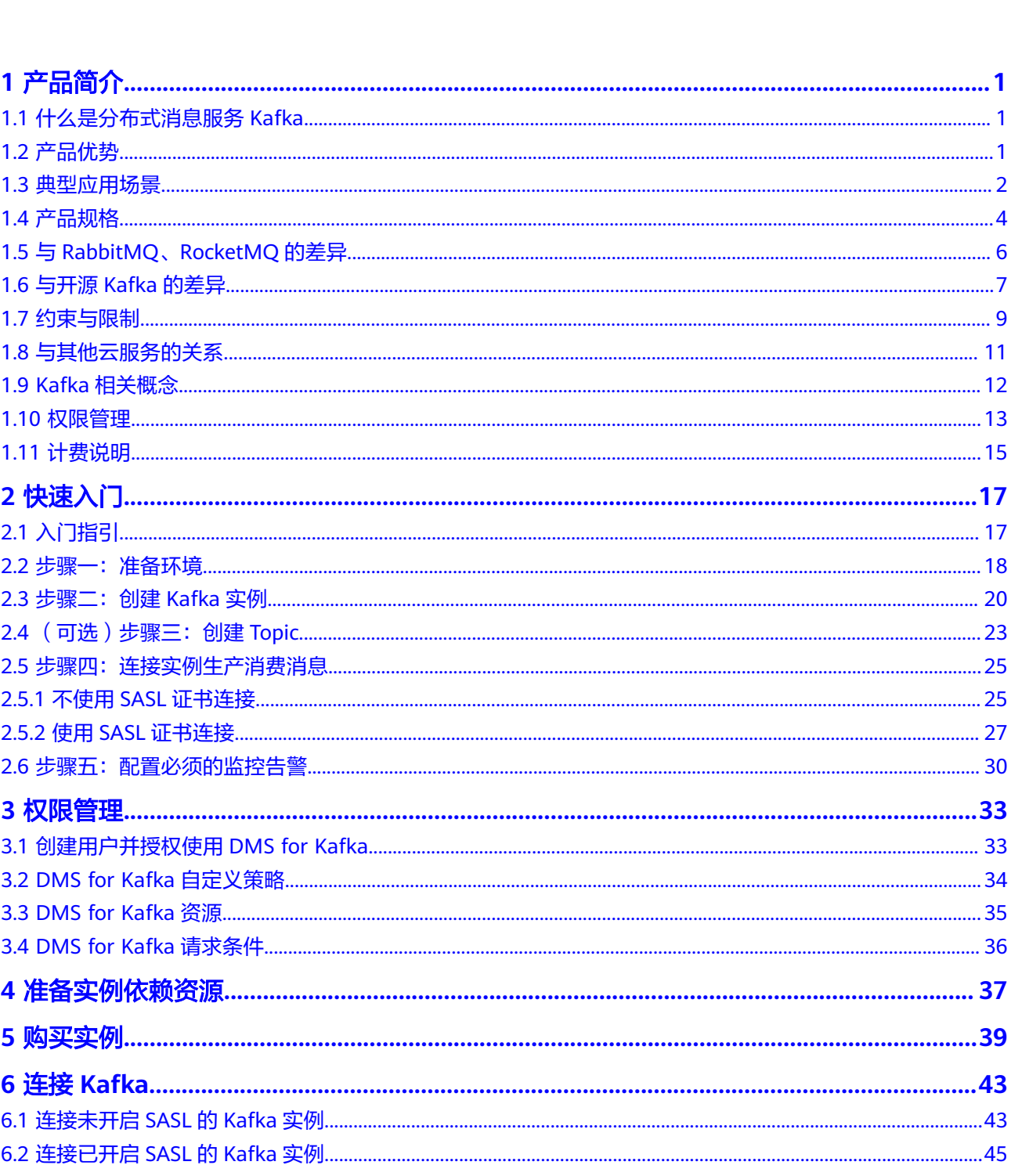

目录

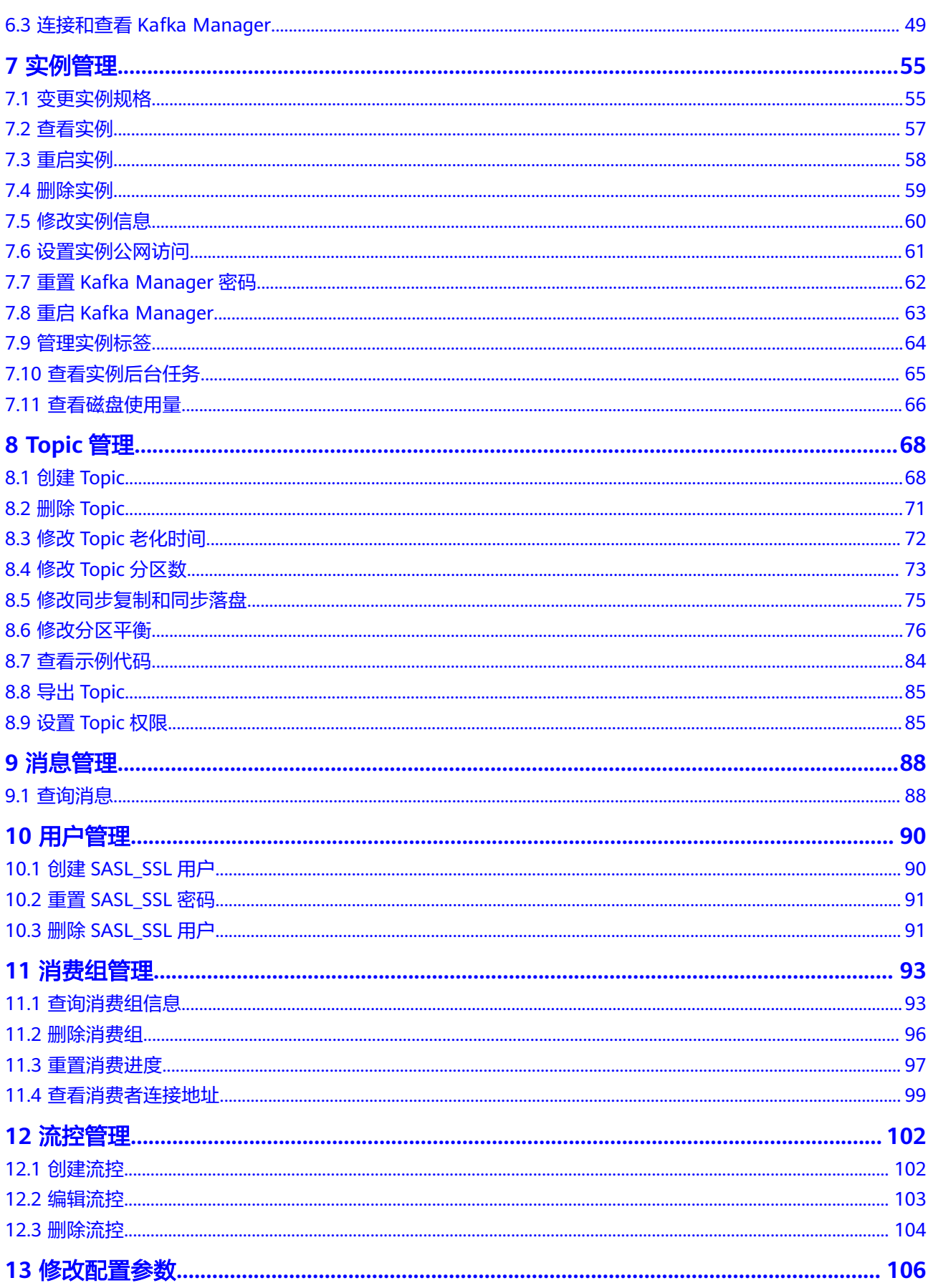

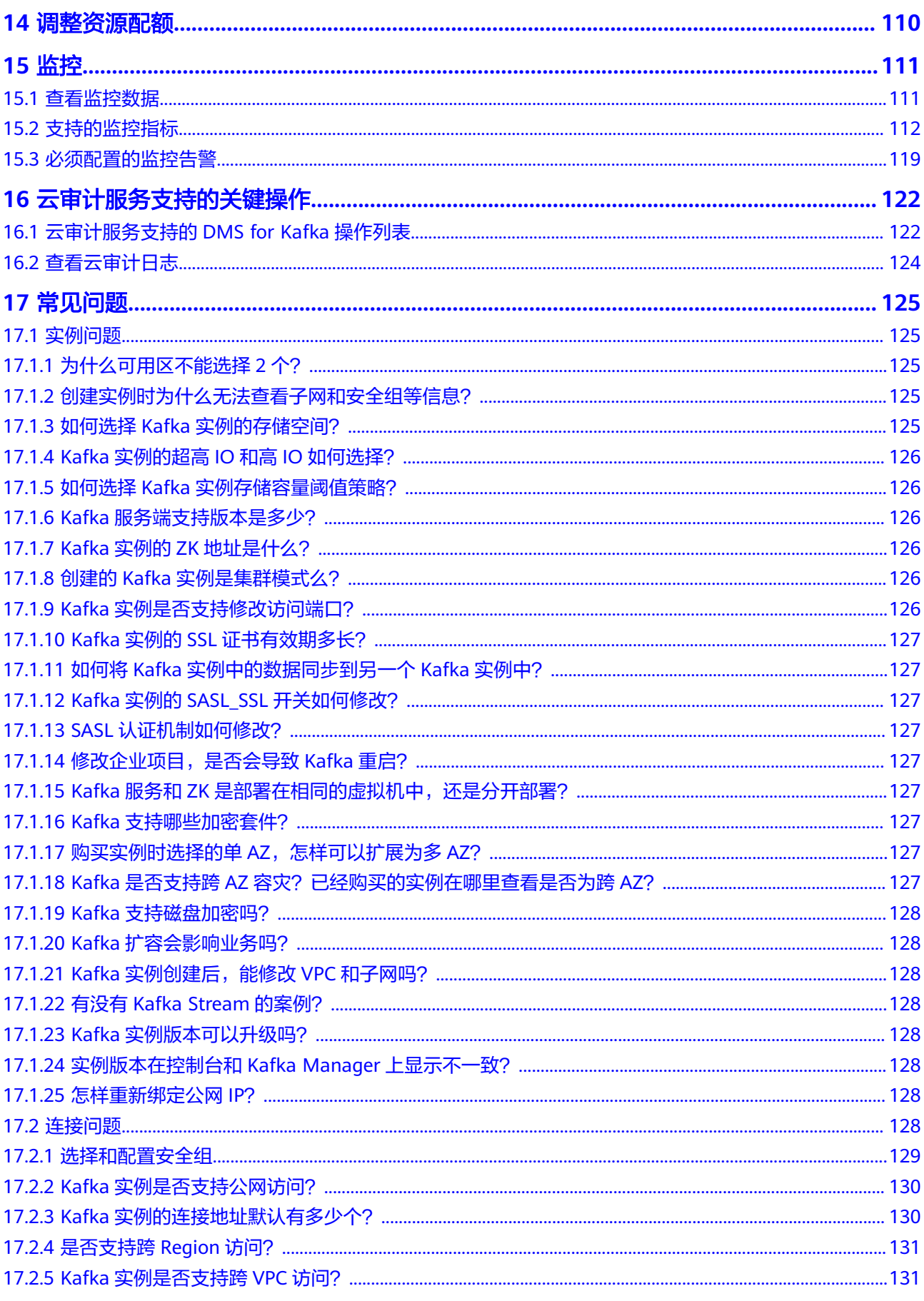

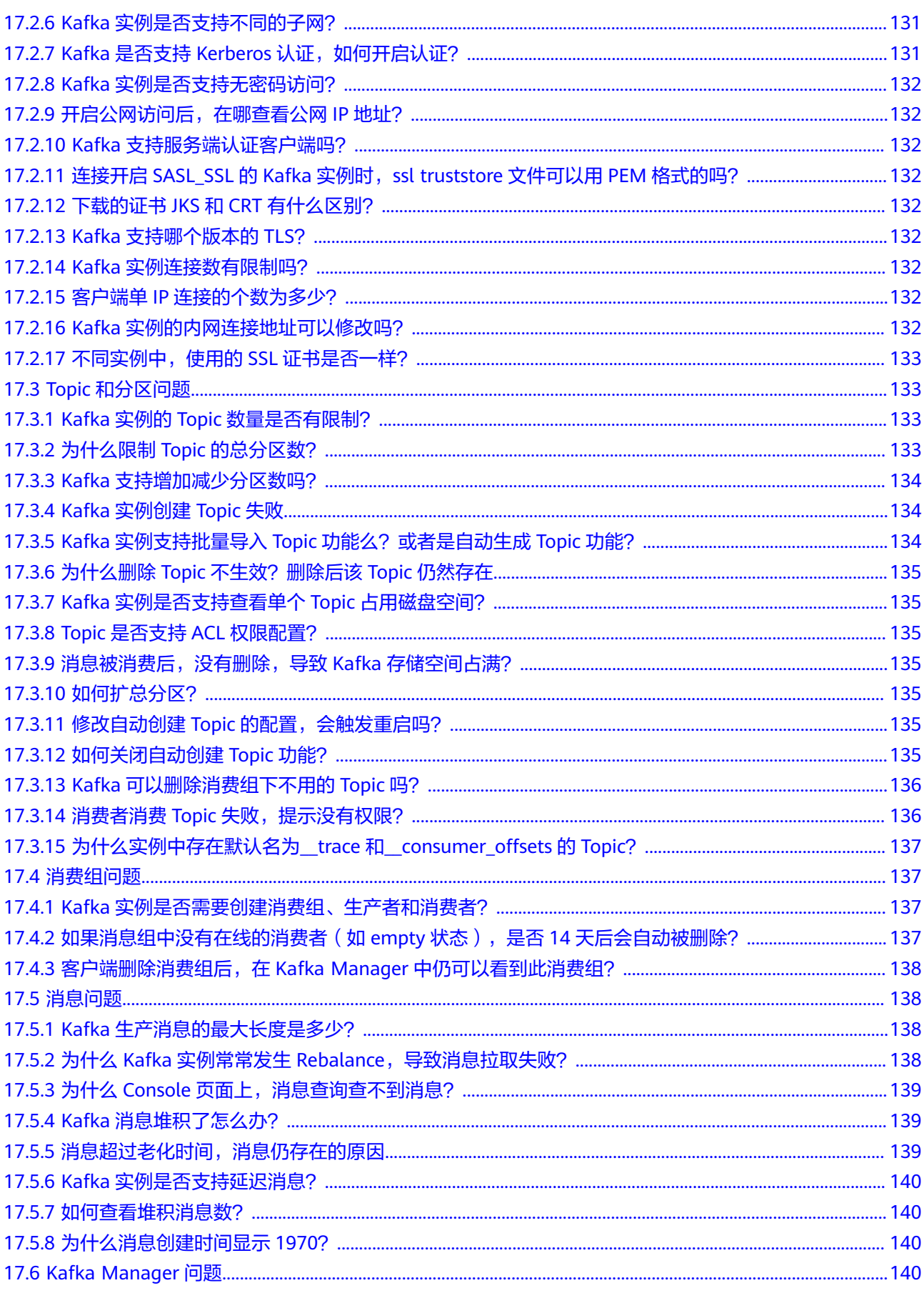

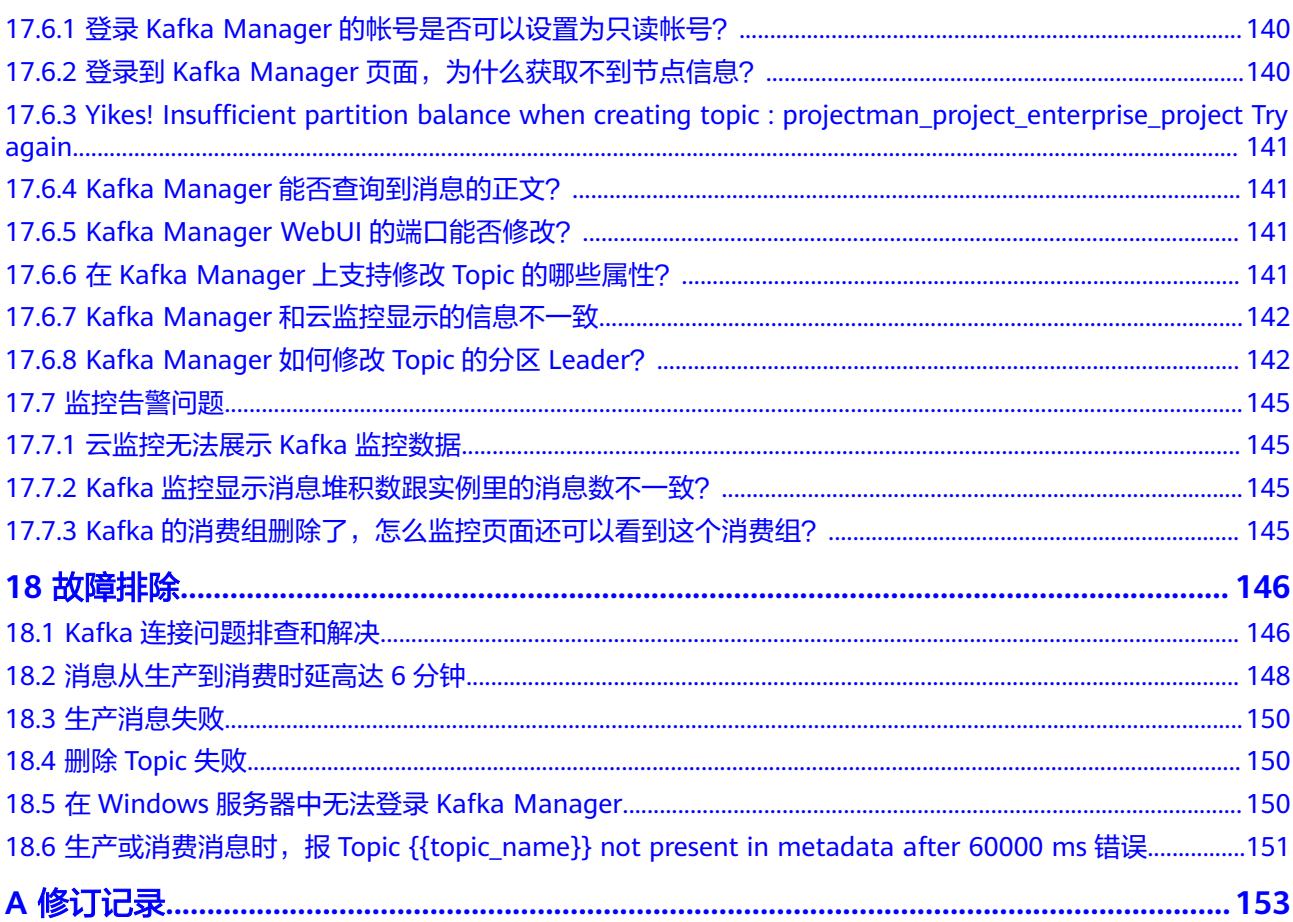

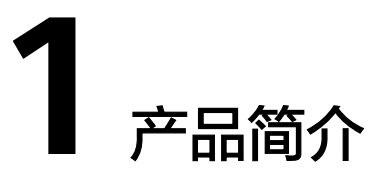

# <span id="page-7-0"></span>**1.1** 什么是分布式消息服务 **Kafka**

Kafka是一个拥有高吞吐、可持久化、可水平扩展,支持流式数据处理等多种特性的分 布式消息流处理中间件,采用分布式消息发布与订阅机制,在日志收集、流式数据传 输、在线/离线系统分析、实时监控等领域有广泛的应用。

分布式消息服务Kafka是一款基于开源社区版Kafka提供的消息队列服务,向用户提供 计算、存储和带宽资源独占式的Kafka专享实例。使用分布式消息服务Kafka,资源按 需申请,即买即用,您将有更多精力专注于业务快速开发,不用考虑部署和运维。

# 关于 **Kafka** 的帮助手册阅读指引

受限于篇幅,我们提供的Kafka帮助手册重点描述产品相关的内容,以及与开源社区版 Kafka的差异部分,例如Kafka的产品规格、控制台操作、客户端对接等。

如果您需要了解Kafka入门知识或消息生产、消费等方面的技术细节,请查阅**[Kafka](https://kafka.apache.org/)**官 [网资料](https://kafka.apache.org/)。

# **1.2** 产品优势

分布式消息服务Kafka完全兼容开源社区版本,旨在为用户提供便捷高效的消息队列。 业务无需改动即可快速迁移上云,为您节省维护和使用成本。

- 一键式部署,免去集群搭建烦恼 您只需要在实例管理界面选好规格配置,提交订单。后台将自动创建部署完成一 整套Kafka实例。
- 兼容开源,业务零改动迁移上云

兼容社区版Kafka的API,具备原生Kafka的所有消息处理特性。

业务系统基于开源的Kafka进行开发,只需加入少量认证安全配置,即可使用分布 式消息服务Kafka,做到无缝迁移。

#### 说明

Kafka实例兼容开源社区Kafka 1.1.0、2.3.0和2.7版本。在客户端使用上,推荐使用和服务 端版本一致的版本。

<span id="page-8-0"></span>安全保证

独有的安全加固体系,提供业务操作云端审计,消息存储加密等有效安全措施。 在网络通信方面,除了提供SASL(Simple Authentication and Security Layer) 认证,还借助虚拟私有云(VPC)和安全组等加强网络访问控制。

- 数据高可靠 Kafka实例支持消息持久化,多副本存储机制。副本间消息同步、异步复制,数据 同步或异步落盘多种方式供您自由选择。
- 集群架构与跨AZ部署,服务高可用 Kafka后台为多集群部署,支持故障自动迁移和容错,保证业务的可靠运行。 Kafka实例支持跨AZ部署,代理部署在不同的AZ,进一步保障服务高可用。
- 无忧运维 云服务平台提供一整套完整的监控告警等运维服务,故障自动发现和告警,避免 7\*24小时人工值守。Kafka实例自动上报相关监控指标,如分区数、主题数、堆积 消息数等,并支持配置监控数据发送规则,您可以在第一时间通过短信、邮件等 获得业务消息队列的运行使用和负载状态。
- 海量消息堆积与弹性扩容 内建的分布式集群技术,使得服务具有高度扩展性。分区数可配置多达100个,存 储空间弹性扩展,保证在高并发、高性能和大规模场景下的访问能力,轻松实现 百亿级消息的堆积和访问能力。
- 多规格灵活选择 Kafka实例的带宽与存储资源可灵活配置,并且自定义Topic的分区数、副本数。

# **1.3** 典型应用场景

Kafka作为一款热门的消息队列中间件,具备高效可靠的消息异步传递机制,主要用于 不同系统间的数据交流和传递,在企业解决方案、金融支付、电信、电子商务、社 交、即时通信、视频、物联网、车联网等众多领域都有广泛应用。

# 异步通信

将业务中属于非核心或不重要的流程部分,使用消息异步通知的方式发给目标系统, 这样主业务流程无需同步等待其他系统的处理结果,从而达到系统快速响应的目的。

如网站的用户注册场景,在用户注册成功后,还需要发送注册邮件与注册短信,这两 个流程使用Kafka消息服务通知邮件发送系统与短信发送系统,从而提升注册流程的响 应速度。

图 **1-1** 串行发送注册邮件与短信流程

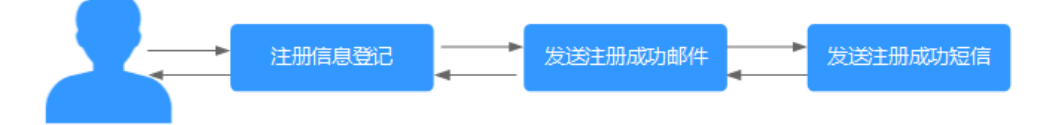

### 图 **1-2** 借助消息队列异步发送注册邮件与短信流程

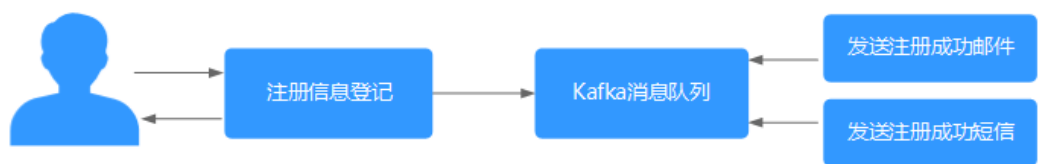

## 错峰流控与流量削峰

在电子商务系统或大型网站中,上下游系统处理能力存在差异,处理能力高的上游系 统的突发流量可能会对处理能力低的某些下游系统造成冲击,需要提高系统的可用性 的同时降低系统实现的复杂性。电商大促销等流量洪流突然来袭时,可以通过队列服 务堆积缓存订单等信息,在下游系统有能力处理消息的时候再处理,避免下游订阅系 统因突发流量崩溃。消息队列提供亿级消息堆积能力,3天的默认保留时长,消息消费 系统可以错峰进行消息处理。

另外,在商品秒杀、抢购等流量短时间内暴增场景中,为了防止后端应用被压垮,可 在前后端系统间使用Kafka消息队列传递请求。

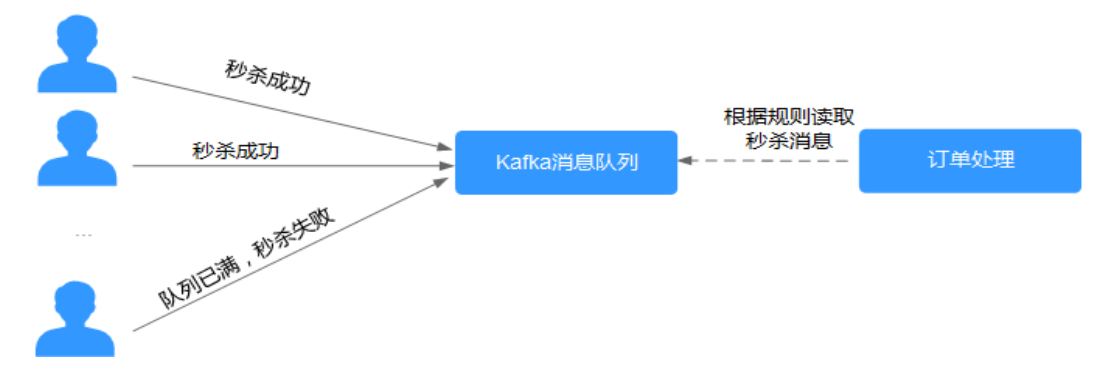

图 **1-3** 消息队列应对秒杀大流量场景

## 日志同步

在大型业务系统设计中,为了快速定位问题,全链路追踪日志,以及故障及时预警监 控,通常需要将各系统应用的日志集中分析处理。

Kafka设计初衷就是为了应对大量日志传输场景,应用通过异步方式将日志消息同步到 消息服务,再通过其他组件对日志做实时或离线分析,也可用于关键日志信息收集进 行应用监控。

日志同步主要有三个关键部分: 日志采集客户端, Kafka消息队列以及后端的日志处理 应用。

1. 日志采集客户端,负责用户各类应用服务的日志数据采集,以消息方式将日志 "批量"、"异步"发送Kafka客户端。

Kafka客户端批量提交和压缩消息,对应用服务的性能影响非常小。

- 2. Kafka将日志存储在消息文件中,提供持久化。
- 3. 日志处理应用,如Logstash,订阅并消费Kafka中的日志消息,最终供文件搜索服 务检索日志,或者由Kafka将消息传递给Hadoop等其他大数据应用系统化存储与 分析。

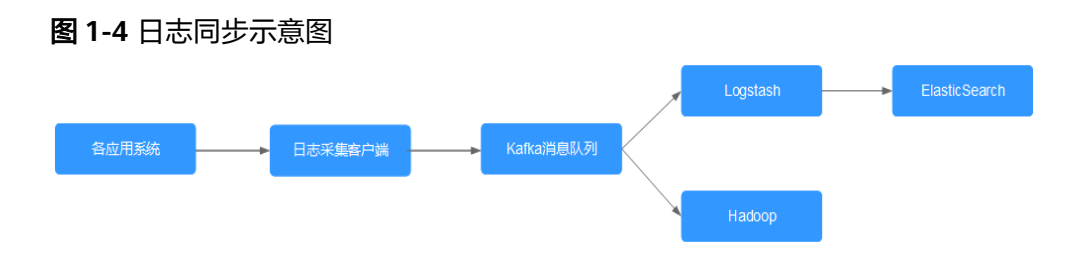

## 说明

上图中Logstash、ElasticSearch分别为日志分析和检索的开源工具,Hadoop表示大数据分析系 统。

# <span id="page-10-0"></span>**1.4** 产品规格

## **Kafka** 实例规格

Kafka专享版兼容开源Kafka 1.1.0、2.3.0和2.7,实例规格以实例提供的ECS规格和代理 个数分类,包括kafka.2u4g.cluster、kafka.4u8g.cluster、kafka.8u16g.cluster、 kafka.12u24g.cluster和kafka.16u32g.cluster共5种类型。

### 说明

下表中TPS性能,是指以1K大小的消息为例的每秒处理消息条数。

#### 表 **1-1** Kafka 实例规格

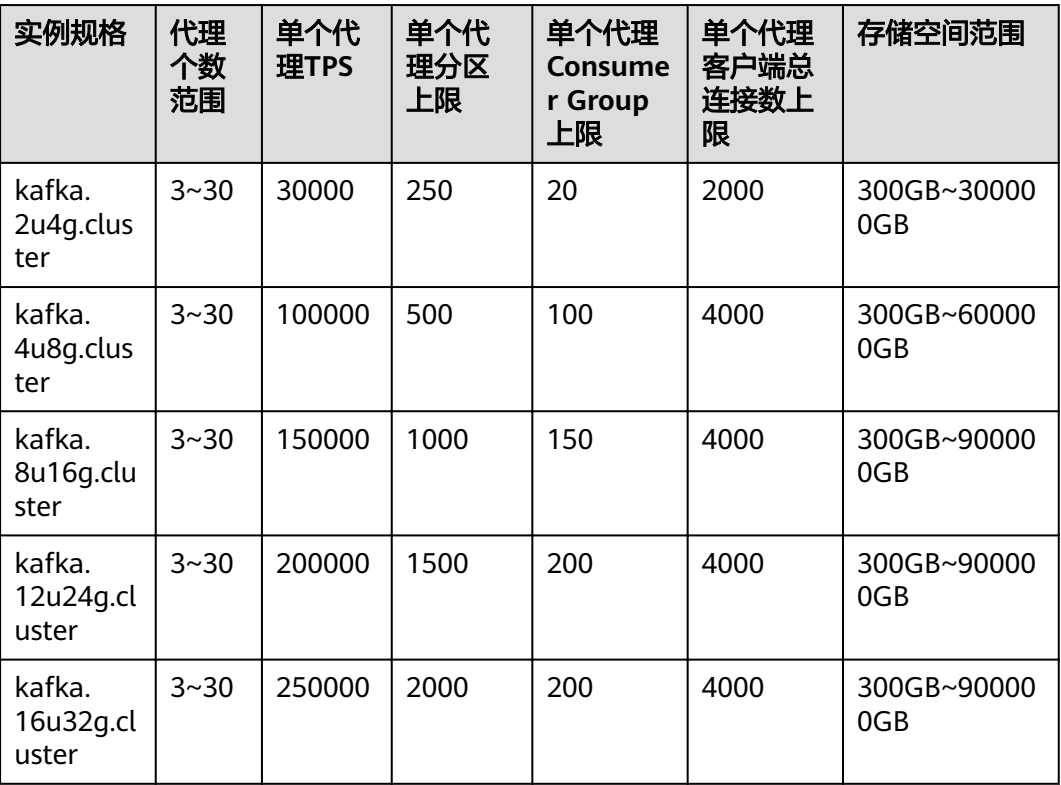

# **Kafka** 实例规格参考

- kafka.2u4g.cluster, 三个代理 Kafka客户端连接数在3000以内,消费组个数在60个以内,业务TPS为100000以 内时推荐选用。
- kafka.4u8g.cluster, 三个代理 Kafka客户端连接数在10000以内,消费组个数在300个以内,业务TPS为300000 以内时推荐选用。
- kafka.8u16g.cluster,三个代理 Kafka客户端连接数在20000以内,消费组个数在600个以内,业务TPS为600000 以内时推荐选用。
- kafka.12u24g.cluster,三个代理 Kafka客户端连接数在20000以内,消费组个数在600个以内,业务TPS为900000 以内时推荐选用。
- kafka.16u32g.cluster,三个代理 Kafka客户端连接数在20000以内,消费组个数在600个以内,业务TPS为1200000 以内时推荐选用。

## **Kafka** 实例的存储空间估算参考

Kafka实例支持多副本存储,存储空间包含所有副本存储空间总和,您在创建Kafka实 例,选择初始存储空间时,建议根据业务消息体积预估以及副本数量选择合适的存储 空间。

例如:业务消息体积预估100GB,则磁盘容量最少应为100GB\*副本数 + 预留磁盘大小 100GB。

Kafka实例支持对存储进行扩容,根据业务增长,随时扩容,节约成本。

## **Kafka** 实例 **Topic** 数量计算

Kafka实例对Topic分区数之和设置了上限,当达到上限之后,用户无法继续创建 Topic。

所以,Topic数量和实例分区数上限、每个Topic的分区数有关,其中,每个Topic分区 数可在创建Topic时设置,如<mark>图[1-5](#page-12-0)</mark>,实例分区数上限参考**表[1-1](#page-10-0)** 。

## <span id="page-12-0"></span>图 **1-5** Topic 的分区数

# 创建Topic

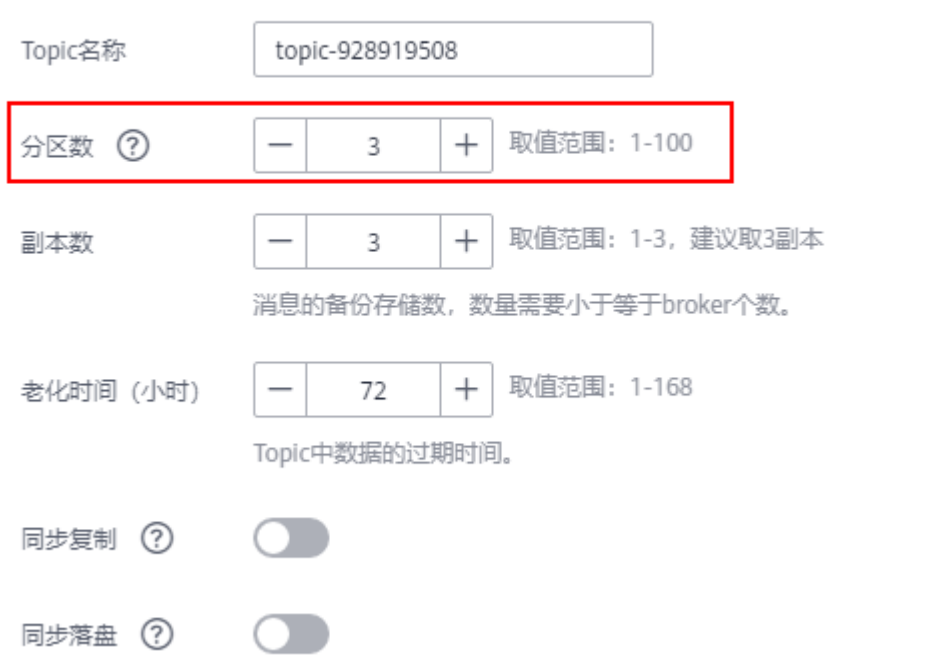

### **kafka.2u4g.cluster \* 3 broker**实例的分区数上限为**750**。

- 如果该实例下每个Topic的分区个数都为3,则Topic个数为750/3=250个。
- 如果该实例下每个Topic的分区个数都为1,则Topic个数为750/1=750个。

# **1.5** 与 **RabbitMQ**、**RocketMQ** 的差异

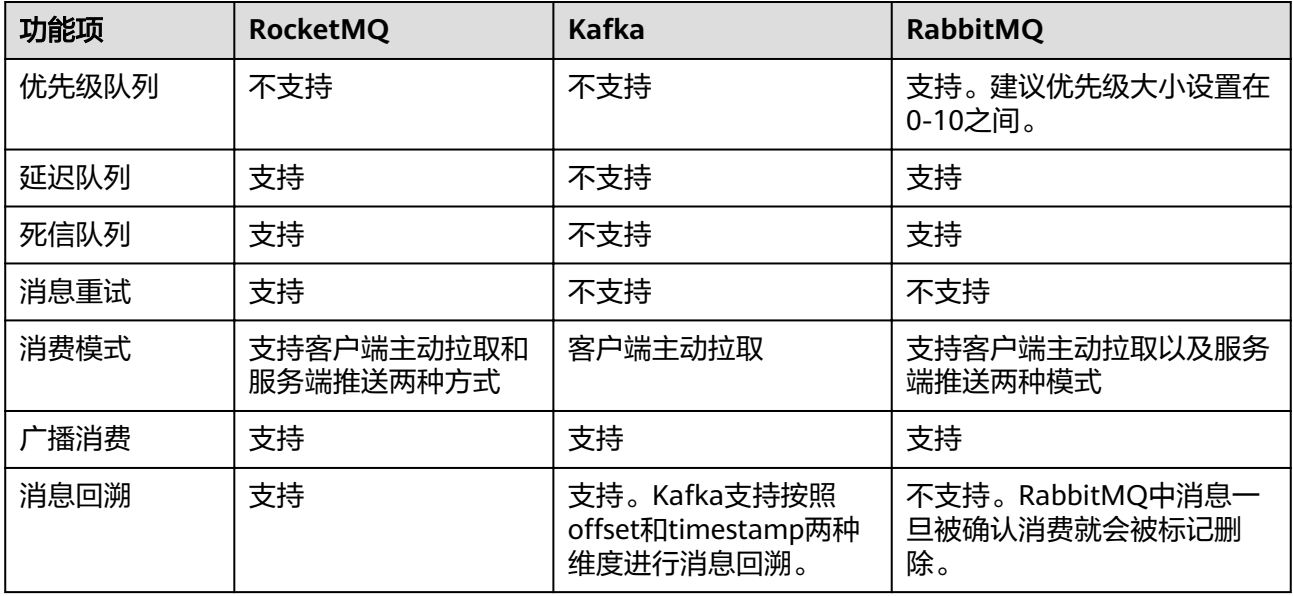

<span id="page-13-0"></span>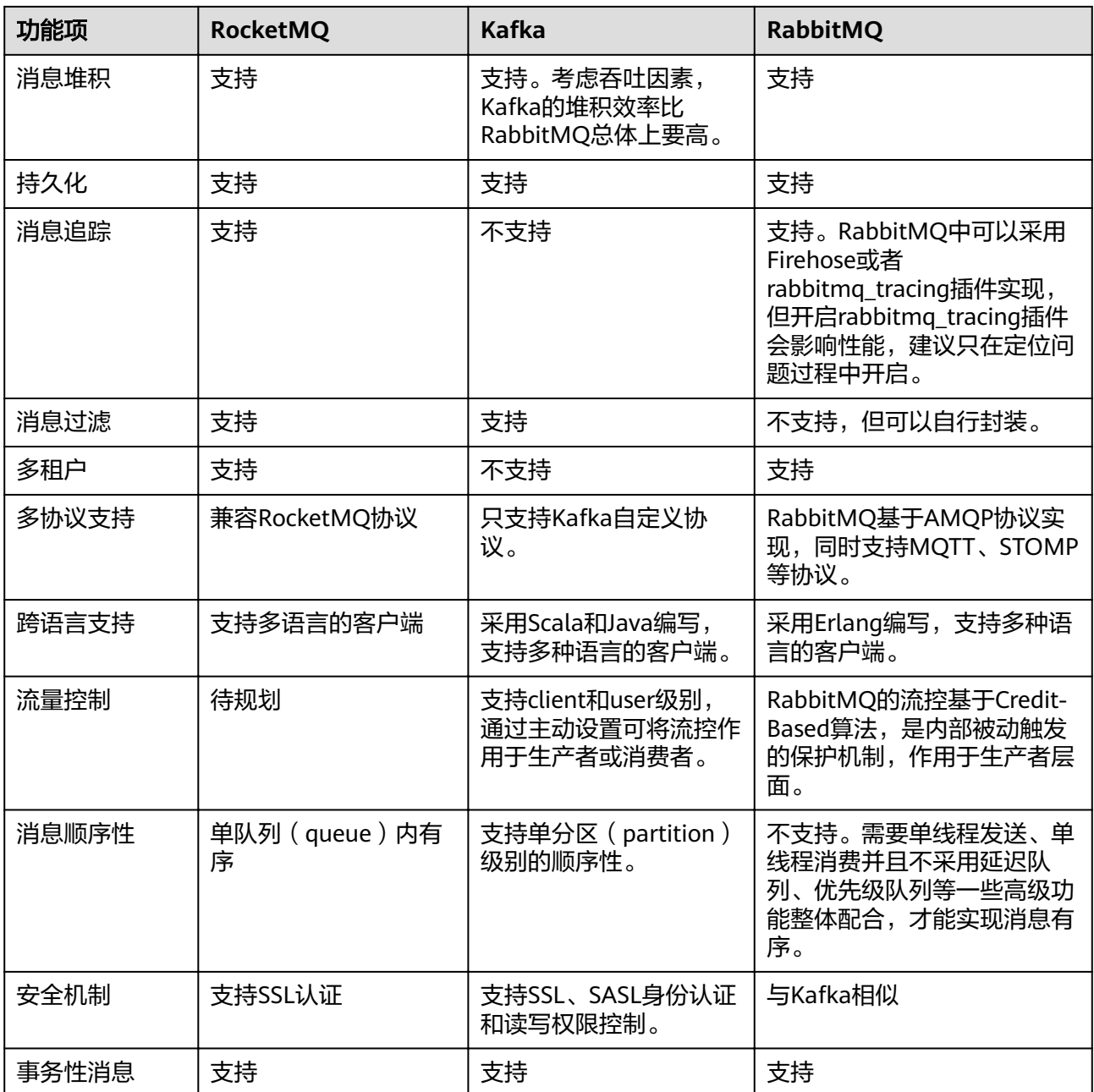

# **1.6** 与开源 **Kafka** 的差异

分布式消息服务Kafka在兼容开源Kafka基础上,对版本特性做了一定程度的定制和增 强,所以,除了拥有开源Kafka的优点,分布式消息服务Kafka提供了更多可靠、实用 一,…<br>的特性。

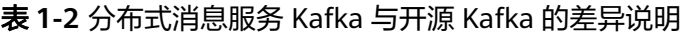

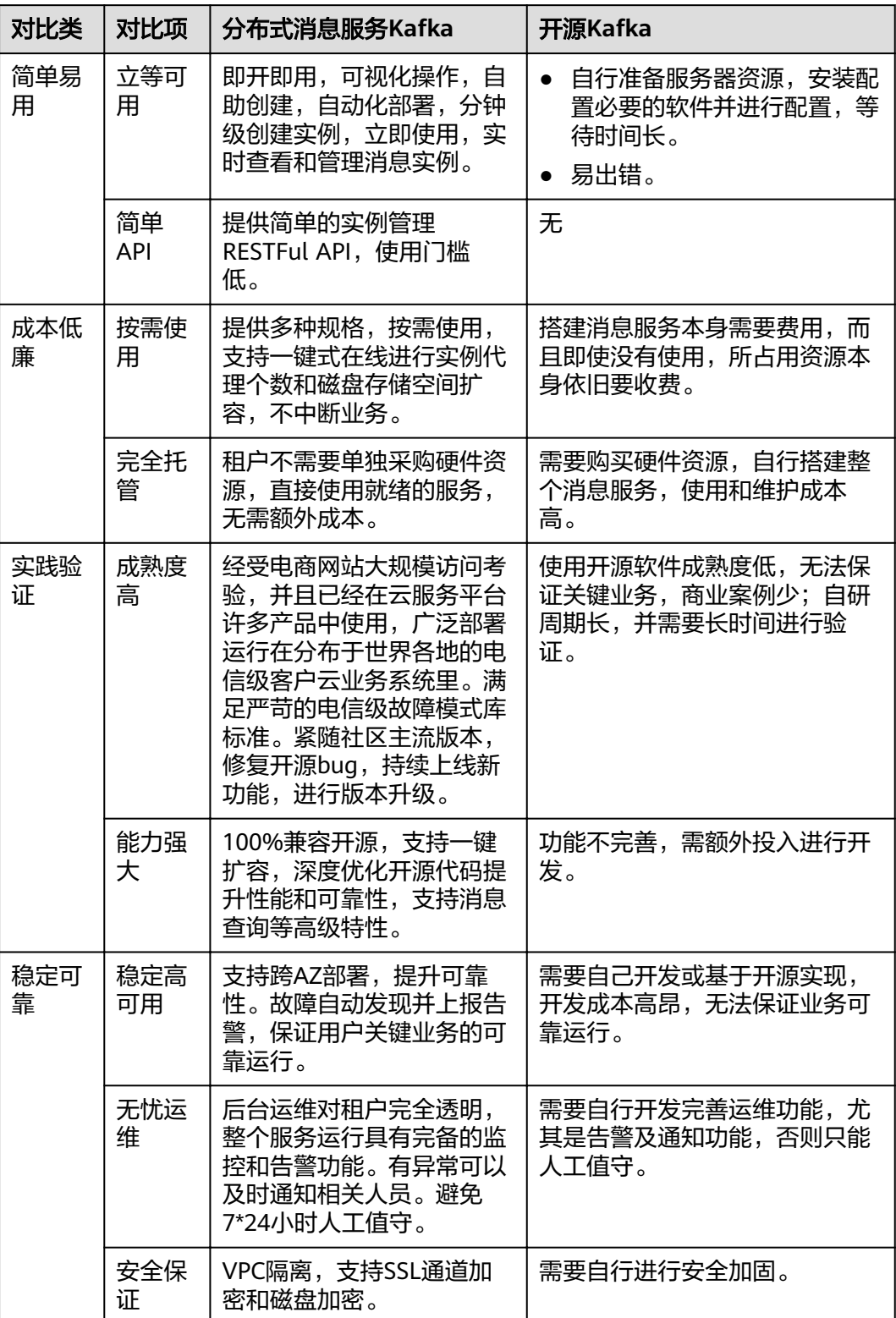

# <span id="page-15-0"></span>**1.7** 约束与限制

本章节介绍分布式消息服务Kafka产品功能的约束和限制。

# 实例

## 表 **1-3** 实例约束与限制

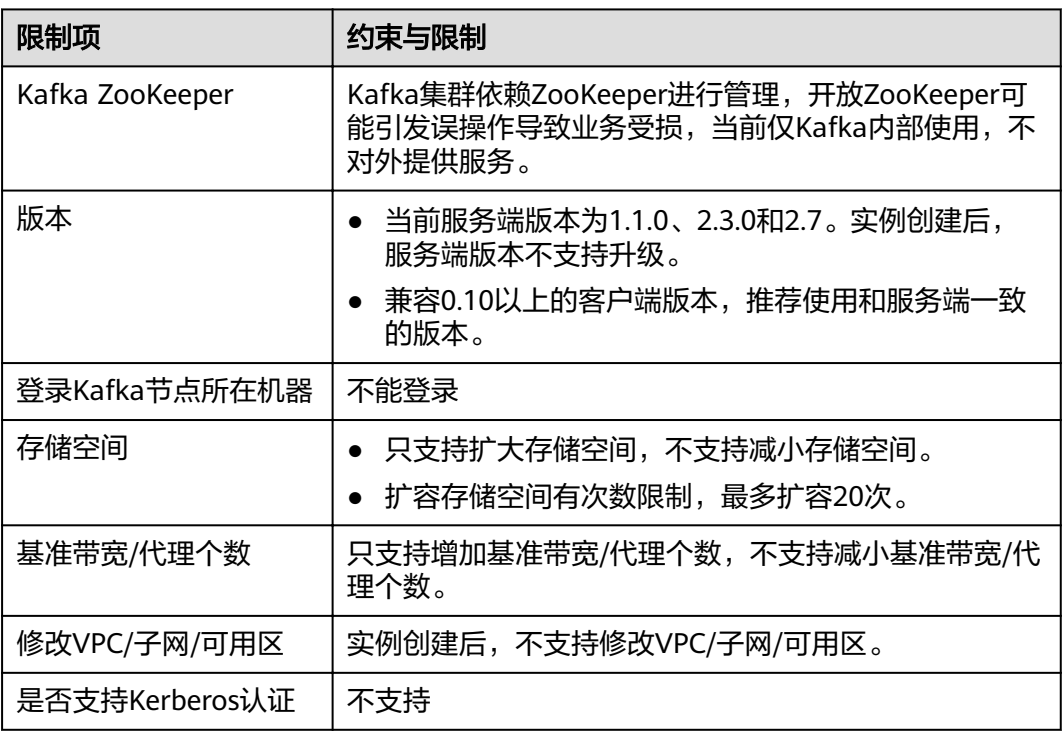

# **Topic**

## 表 **1-4** Topic 约束与限制

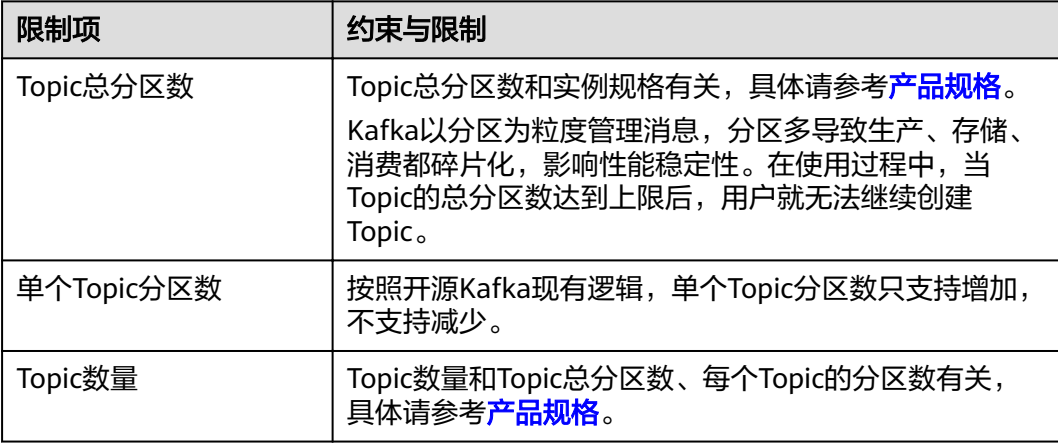

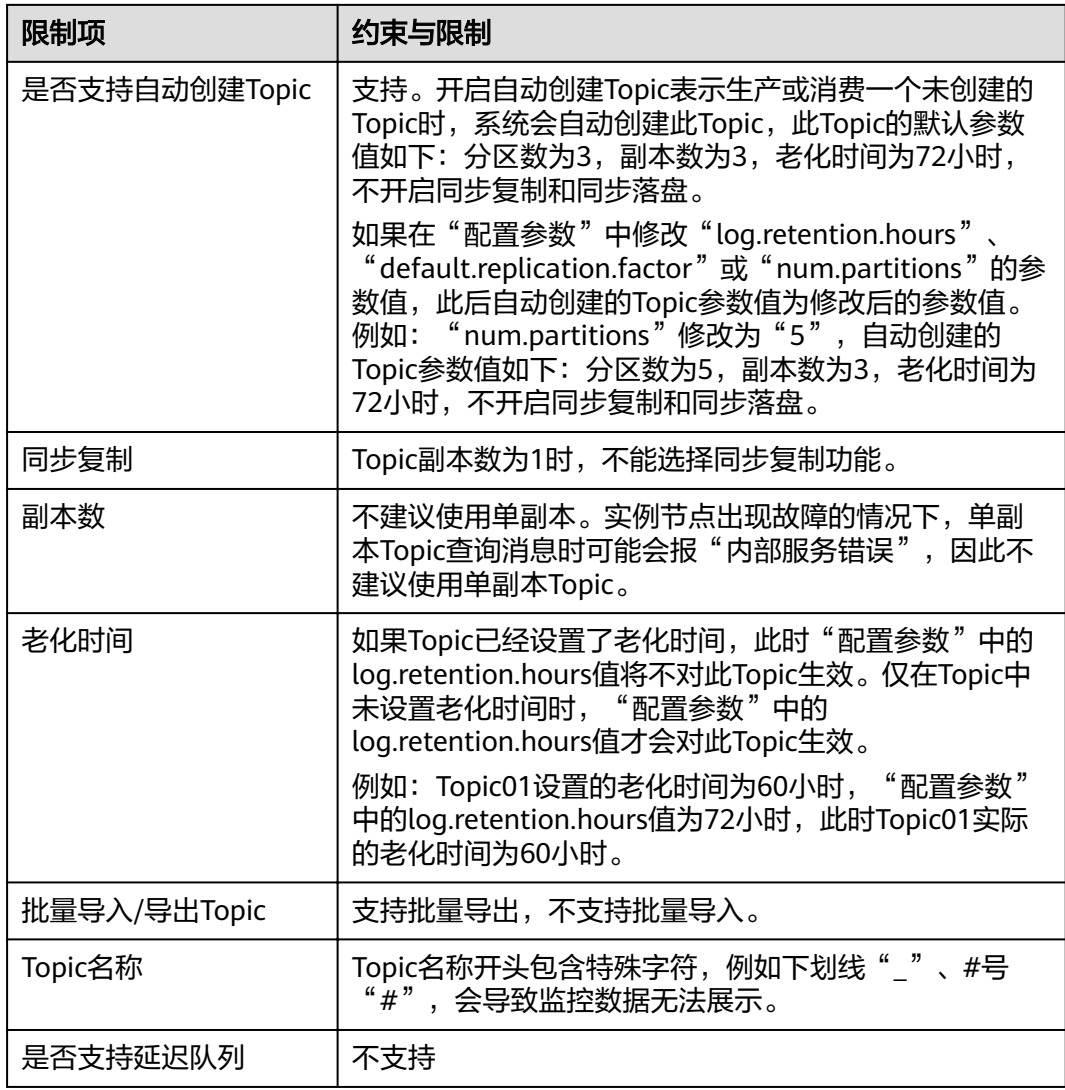

# 消费组

## 表 **1-5** 消费组约束与限制

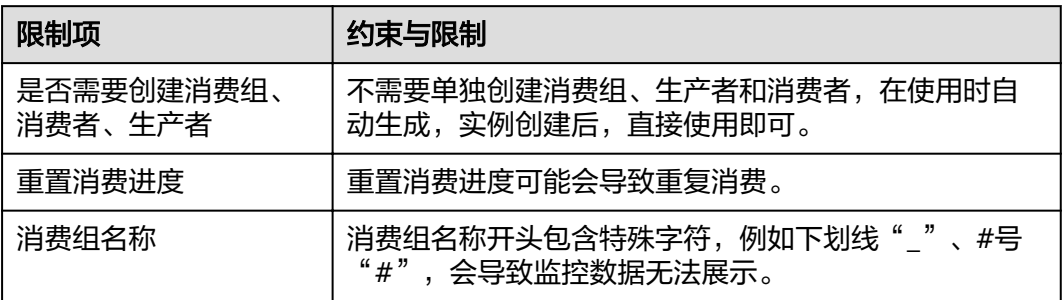

# <span id="page-17-0"></span>消息

### 表 **1-6** 消息约束与限制

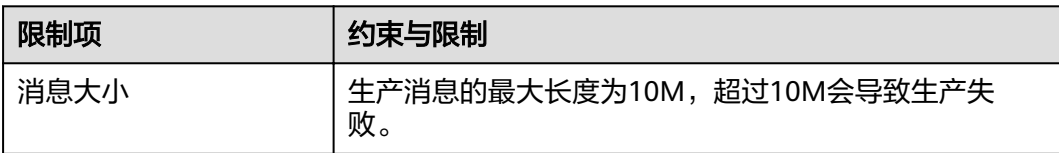

用户

## 表 **1-7** 用户约束与限制

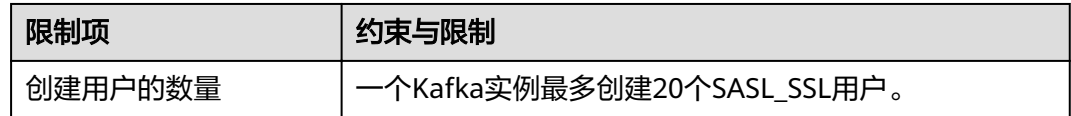

# **1.8** 与其他云服务的关系

云审计 (Cloud Trace Service) 云审计为您提供云服务资源的操作记录,记录内容包括您从管理控制台或者开放 API发起的云服务资源操作请求以及每次请求的结果,供您查询、审计和回溯使 用。

当前CTS记录的操作,请参考**支持云审计的操作列表**。

虚拟私有云(Virtual Private Cloud)

Kafka实例运行于虚拟私有云,需要使用虚拟私有云创建的IP和带宽。通过虚拟私 有云安全组的功能可以增强访问Kafka实例的安全性。

- 弹性云服务器(Elastic Cloud Server) 弹性云服务器是由CPU、内存、操作系统、云硬盘组成的基础的计算组件。Kafka 实例运行在弹性云服务器上,一个代理对应一台弹性云服务器。
- 云硬盘(Elastic Volume Service) 云硬盘为云服务器提供块存储服务,Kafka的所有数据(如消息、元数据和日志 等)都保存在云硬盘中。
- 云监控 (Cloud Eye) 云监控是一个开放性的监控平台,提供资源的实时监控、告警、通知等服务。

说明

Kafka实例向CloudEye上报监控数据的更新周期为1分钟。

- 弹性公网IP (Elastic IP) 弹性公网IP提供独立的公网IP资源,包括公网IP地址与公网出口带宽服务。Kafka 实例绑定弹性公网IP后,可以通过公网访问Kafka实例。
- 标签管理服务 (Tag Management Service) 标签管理服务是一种快速便捷将标签集中管理的可视化服务,提供跨区域、跨服 务的集中标签管理和资源分类功能。

为Kafka实例添加标签,可以方便用户识别和管理拥有的实例资源。

数据加密服务 (Data Encryption Workshop) 在创建Kafka实例时,选择是否开启磁盘加密。开启磁盘加密,可以提升数据的安 全性。磁盘加密依赖于数据加密服务提供的密钥。

# <span id="page-18-0"></span>**1.9 Kafka** 相关概念

云服务平台使用Kafka作为消息引擎,以下概念基于Kafka进行描述。

## **Topic**

消息主题。消息的生产与消费,围绕消息主题进行生产、消费以及其他消息管理操 作。

Topic也是消息队列的一种发布与订阅消息模型。生产者向消息主题发布消息,多个消 费者订阅该消息主题的消息,生产者与消费者彼此并无直接关系。

# 生产者(**Producer**)

向Topic(消息主题)发布消息的一方。发布消息的最终目的在于将消息内容传递给其 他系统/模块,使对方按照约定处理该消息。

# 消费者(**Consumer**)

从Topic(消息主题)订阅消息的一方。订阅消息最终目的在于处理消息内容,如日志 集成场景中,监控告警平台(消费者)从主题订阅日志消息,识别出告警日志并发送 告警消息/邮件。

# 代理(**Broker**)

即Kafka集群架构设计中的单个Kafka进程,一个Kafka进程对应一台服务器,因此手册 中描述的代理,还包括对应的存储、带宽等服务器资源。

# 分区(**Partition**)

为了实现水平扩展与高可用,Kafka将Topic划分为多个分区,消息被分布式存储在分 区中。

# 副本(**Replica**)

**消息的备份存储。为了确保消息可靠,Kafka创建Topic时,每个分区会分别从代理中** 选择1个或多个,对消息进行冗余存储。

Topic的所有消息分布式存储在各个分区上,分区在每个副本存储一份全量数据,副本 之间的消息数据保持同步,任何一个副本不可用,数据都不会丢失。

每个分区都随机挑选一个副本作为Leader,该分区所有消息的生产与消费都在Leader 副本上完成,消息从Leader副本复制到其他副本(Follower)。

Kafka的主题和分区属于逻辑概念,副本与代理属于物理概念。下图通过消息的生产与 消费流向,解释了Kafka的分区、代理与主题间的关系。

<span id="page-19-0"></span>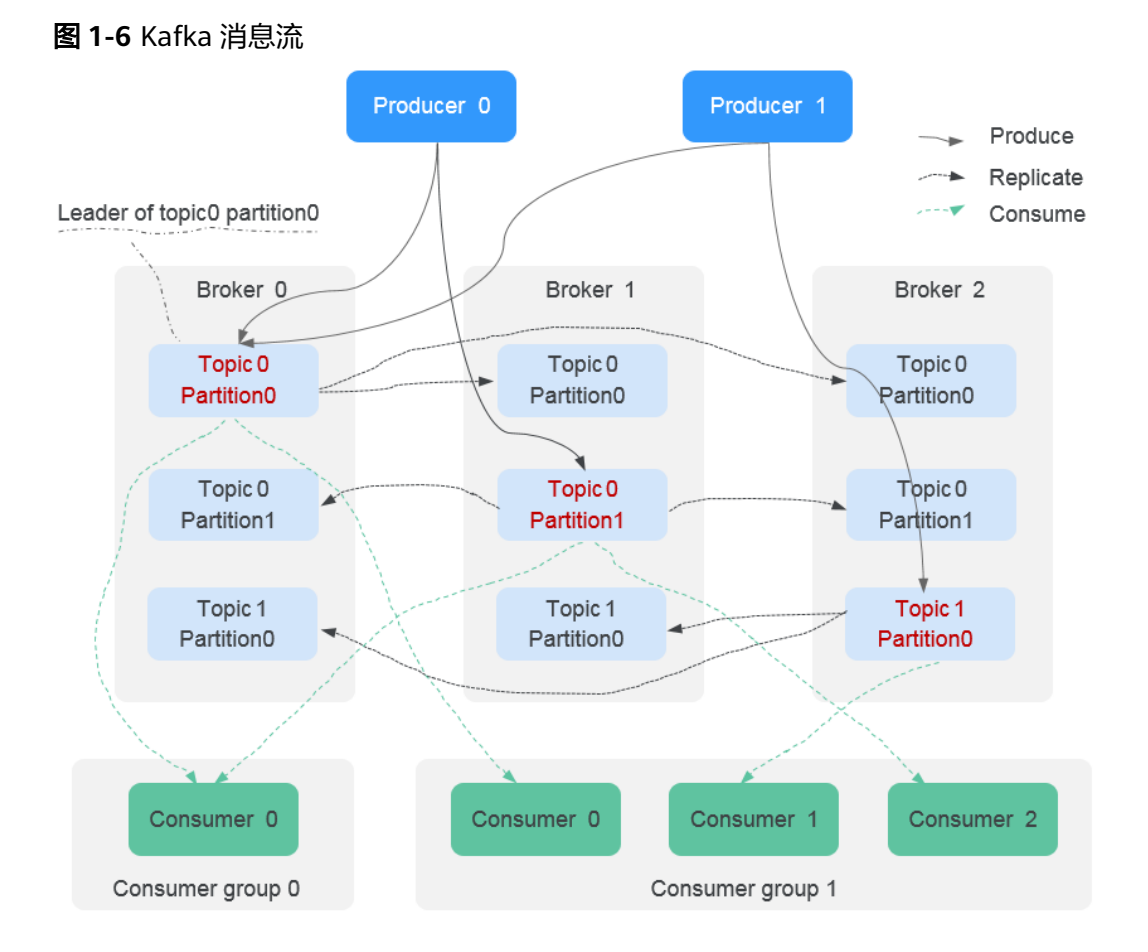

# 老化时间

消息的最长保留时间,消费者必须在此时间结束前消费消息,否则消息将被删除。删 除的消息,无法被消费。

# **1.10** 权限管理

如果您需要对云服务平台上购买的DMS for Kafka资源,给企业中的员工设置不同的访 问权限,以达到不同员工之间的权限隔离,您可以使用统一身份认证服务(Identity and Access Management,简称IAM)进行精细的权限管理。该服务提供用户身份认 证、权限分配、访问控制等功能,可以帮助您安全的控制云服务资源的访问。

通过IAM,您可以在帐号中给员工创建IAM用户,并使用策略来控制他们对云服务资源 的访问范围。例如您的员工中有负责软件开发的人员,您希望他们拥有DMS for Kafka 的使用权限,但是不希望他们拥有删除Kafka实例等高危操作的权限,那么您可以使用 IAM为开发人员创建用户,通过授予仅能使用Kafka实例,但是不允许删除Kafka实例 的权限策略,控制他们对DMS for Kafka资源的使用范围。

如果帐号已经能满足您的要求,不需要创建独立的IAM用户进行权限管理,您可以跳 过本章节,不影响您使用DMS for Kafka的其它功能。

IAM是云服务平台提供权限管理的基础服务,无需付费即可使用,您只需要为您帐号 中的资源进行付费。

关于IAM的详细介绍,请参见**IAM**[产品简介](https://support.huaweicloud.com/intl/zh-cn/ae-ad-1-usermanual-iam/iam_01_0026.html)。

### 说明

DMS for Kafka的权限与策略基于分布式消息服务DMS,因此在IAM服务中为Kafka分配用户与 权限时,请选择并使用"DMS"的权限与策略。

## **DMS for Kafka** 权限

默认情况下,管理员创建的IAM用户没有任何权限,需要将其加入用户组,并给用户 组授予策略或角色,才能使得用户组中的用户获得对应的权限,这一过程称为授权。 授权后,用户就可以基于被授予的权限对云服务进行操作。

DMS for Kafka部署时通过物理区域划分, 为项目级服务。授权时, "作用范围"需要 选择"区域级项目",然后在指定区域对应的项目中设置相关权限,并且该权限仅对 此项目生效;如果在"所有项目"中设置权限,则该权限在所有区域项目中都生效。 访问DMS for Kafka时,需要先切换至授权区域。

权限根据授权精细程度分为角色和策略。

- 角色:IAM最初提供的一种根据用户的工作职能定义权限的粗粒度授权机制。该 机制以服务为粒度,提供有限的服务相关角色用于授权。由于云服务平台各服务 之间存在业务依赖关系,因此给用户授予角色时,可能需要一并授予依赖的其他 角色,才能正确完成业务。角色并不能满足用户对精细化授权的要求,无法完全 达到企业对权限最小化的安全管控要求。
- 策略: IAM最新提供的一种细粒度授权的能力, 可以精确到具体服务的操作、资 源以及请求条件等。基于策略的授权是一种更加灵活的授权方式,能够满足企业 对权限最小化的安全管控要求。例如:针对DMS for Kafka服务,管理员能够控制 IAM用户仅能对实例进行指定的管理操作。多数细粒度策略以API接口为粒度进行 权限拆分,DMS for Kafka支持的API授权项请参见<mark>[细粒度策略支持的授权项](https://support.huaweicloud.com/intl/zh-cn/ae-ad-1-api-kafka/api-grant-policy.html)</mark>。

如表**1-8**所示,包括了DMS for Kafka的所有系统权限。

#### 表 **1-8** DMS for Kafka 系统权限

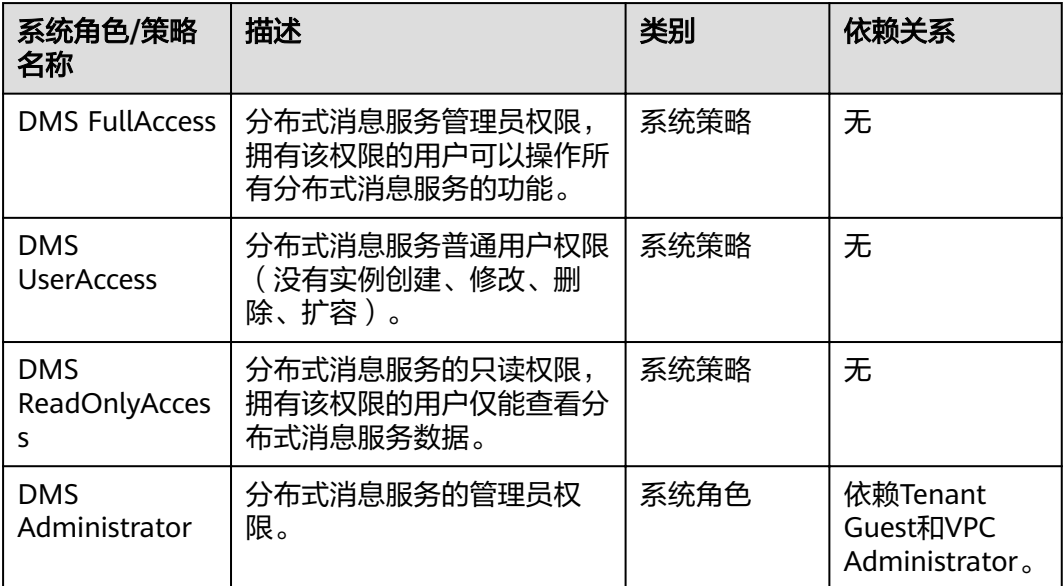

### <span id="page-21-0"></span>说明

系统策略有包含OBS授权项,由于缓存的存在,对用户、用户组以及企业项目授予OBS相关的系 统策略后,大概需要等待5分钟系统策略才能生效。

表**2**列出了DMS for Kafka常用操作与系统策略的授权关系,您可以参照该表选择合适 的系统策略。

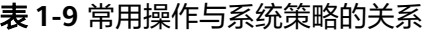

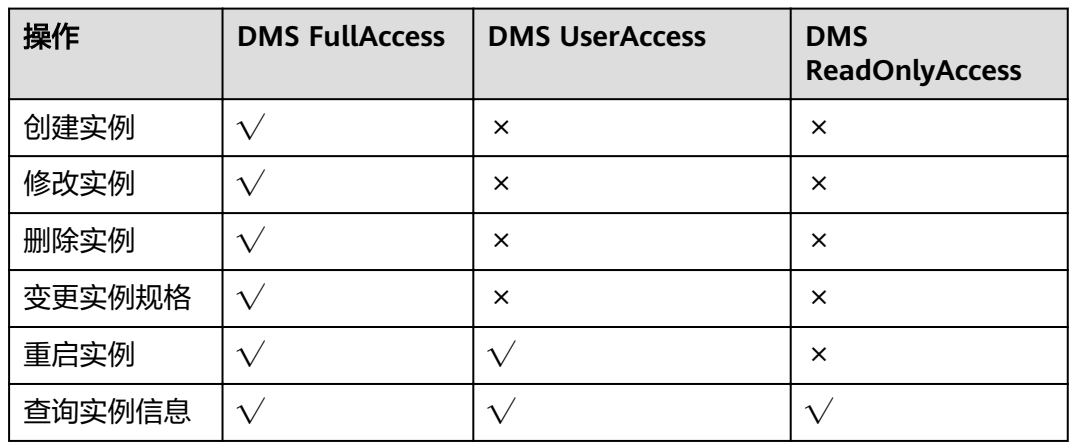

## 相关链接

- **IAM**[产品简介](https://support.huaweicloud.com/intl/zh-cn/ae-ad-1-usermanual-iam/iam_01_0026.html)
- [创建用户组、用户并授予](#page-39-0)**DMS for Kafka**权限
- [细粒度策略支持的授权项](https://support.huaweicloud.com/intl/zh-cn/ae-ad-1-api-kafka/api-grant-policy.html)

# **1.11** 计费说明

分布式消息服务Kafka支持按需付费模式。

# 计费项

分布式消息服务Kafka对您选择的Kafka实例和Kafka的磁盘存储空间收费。

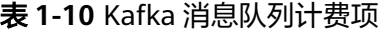

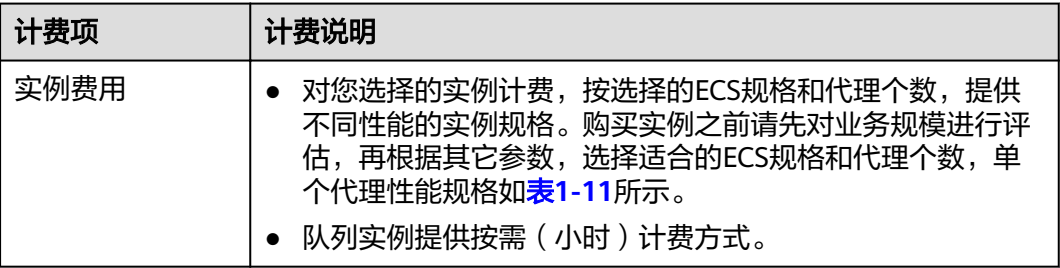

<span id="page-22-0"></span>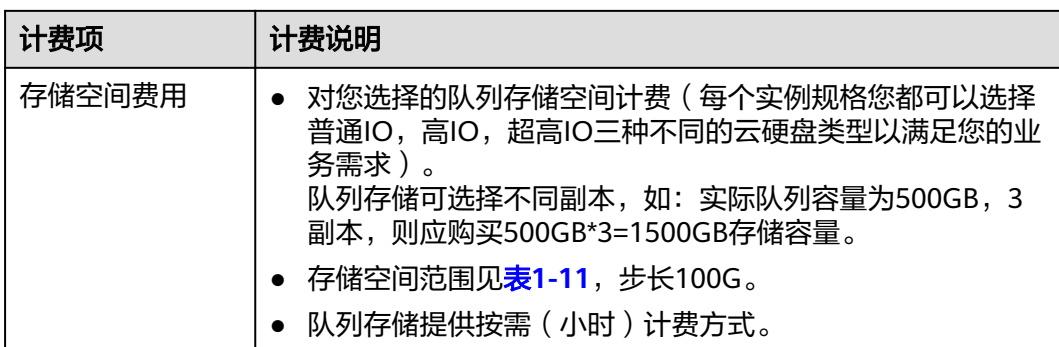

### 表 **1-11** Kafka 实例规格

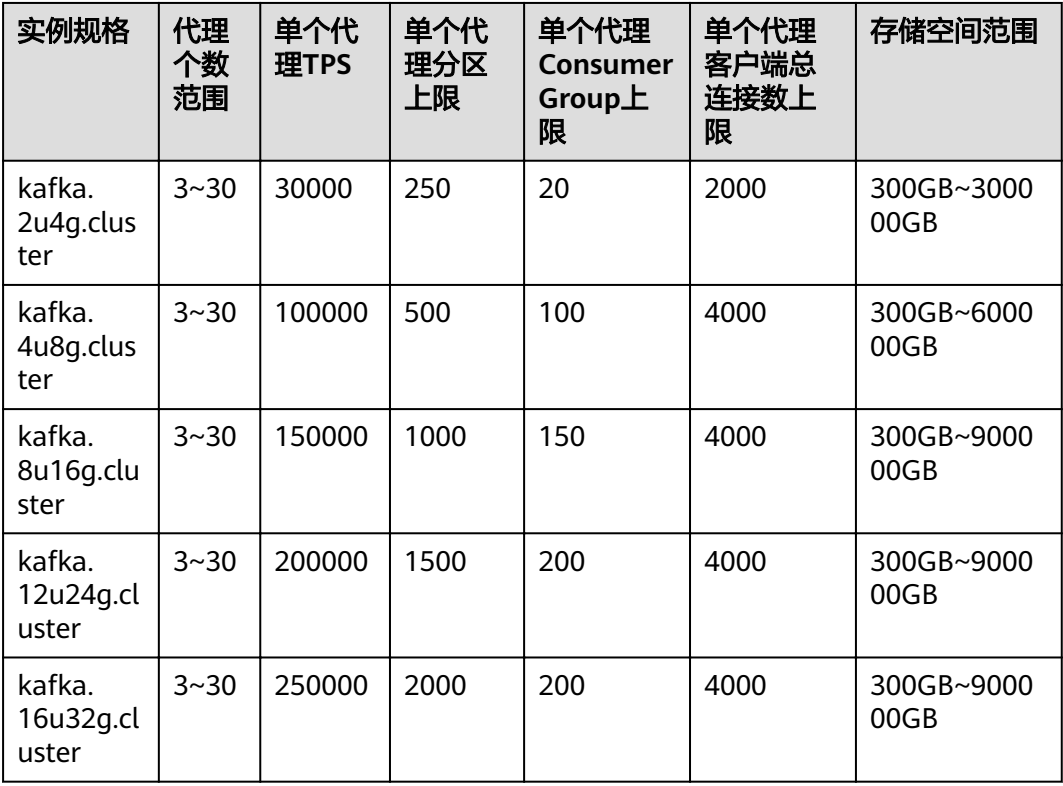

# 计费模式

按需付费(小时):这种购买方式比较灵活,可以即开即停,按实际使用时长计费。 以自然小时为单位整点计费,不足一小时按一小时计费。

## 变更配置

- Kafka实例的代理个数支持变更配置:您可以根据业务需求增加代理个数,扩容后 即刻按照新的实例规格收费。
- Kafka队列存储支持变更配置:您可以根据业务需求增加您的存储空间,扩容后即 刻按照新的存储空间计费。您需要注意的是存储空间只允许扩容,不能缩容。您 每次扩容的最小容量为100GB。

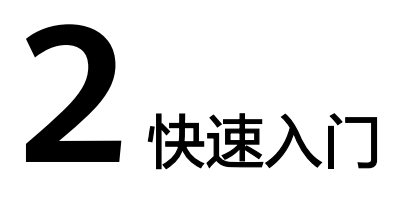

# <span id="page-23-0"></span>**2.1** 入门指引

本文将为您介绍分布式消息服务Kafka版入门的基本流程,主要包括控制台创建Kafka 专享版实例、使用弹性云服务器连接实例的操作,帮助您快速上手Kafka。

您还可以通过**API**[方式创](https://support.huaweicloud.com/intl/zh-cn/ae-ad-1-api-kafka/kafka-api-180514002.html)建Kafka实例、在业务代码中连接Kafka实例。

## 操作流程

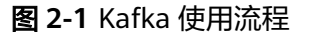

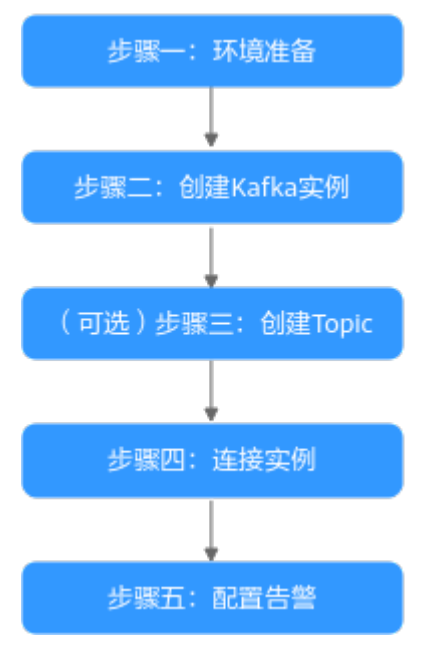

### 1. [环境准备](#page-24-0)

Kafka实例运行于虚拟私有云中,在创建实例前需要确保有可用的虚拟私有云。 Kafka实例创建后,您需要在弹性云服务器中下载和安装Kafka开源客户端,然后 才能进行生产消息和消费消息。

### <span id="page-24-0"></span>2. 创建**[Kafka](#page-26-0)**实例

在创建实例时,您可以选择是否开启SASL访问,开启后,数据加密传输,安全性 更高。同时,SASL开关只能在创建实例时设置,实例创建成功后,不支持修改。

3. (可选)创建**[Topic](#page-29-0)**

Kafka实例创建成功后, 如果没有开启"Kafka自动创建Topic", 需要手动创建 Topic,然后才能进行生产消息和消费消息。

4. 连接实例

针对实例是否开启SASL开关,在连接时是否需要下载证书,区分以下两种场景:

- [未开启](#page-31-0)**SASL**:包含内网访问和公网访问。
- 开启**[SASL](#page-33-0)**:包含内网访问和公网访问。

#### 5. [配置告警](#page-36-0)

配置Kafka实例监控告警策略,监控实际业务运行状态。

#### 说明

关于Kafka的相关概念,请参考**Kafka**[基本概念。](#page-18-0)

# **2.2 步骤─:准备环境**

## 虚拟私有云

虚拟私有云(Virtual Private Cloud,以下简称VPC)为Kafka实例提供一个隔离的、 用户自主配置和管理的虚拟网络环境。

**步骤1** 在创建Kafka实例前,确保已存在可用的虚拟私有云和子网。

创建方法,请参考<mark>创建虚拟私有云和子网</mark>。如果您已有虚拟私有云和子网,可重复使 用,不需要多次创建。

在创建VPC和子网时应注意如下要求:

- 创建的VPC与使用的Kafka服务应在相同的区域。
- 创建VPC和子网时,配置参数建议使用默认配置。
- 步骤**2** 在创建Kafka实例前,确保已存在可用的安全组。

创建方法,请参考<mark>[创建安全组](https://support.huaweicloud.com/intl/zh-cn/ae-ad-1-usermanual-vpc/zh-cn_topic_0013748715.html)</mark>。如果您已有安全组,可重复使用,不需要多次创建。 在创建安全组时应注意如下要求:

- 创建安全组时, "模板"选择"自定义"。
- 使用Kafka实例必须添加表**2-1**所示安全组规则,其他规则请根据实际需要添加。

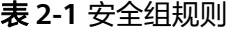

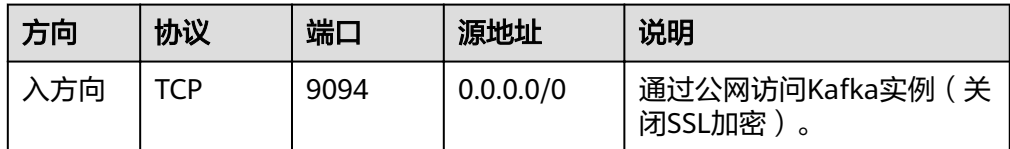

<span id="page-25-0"></span>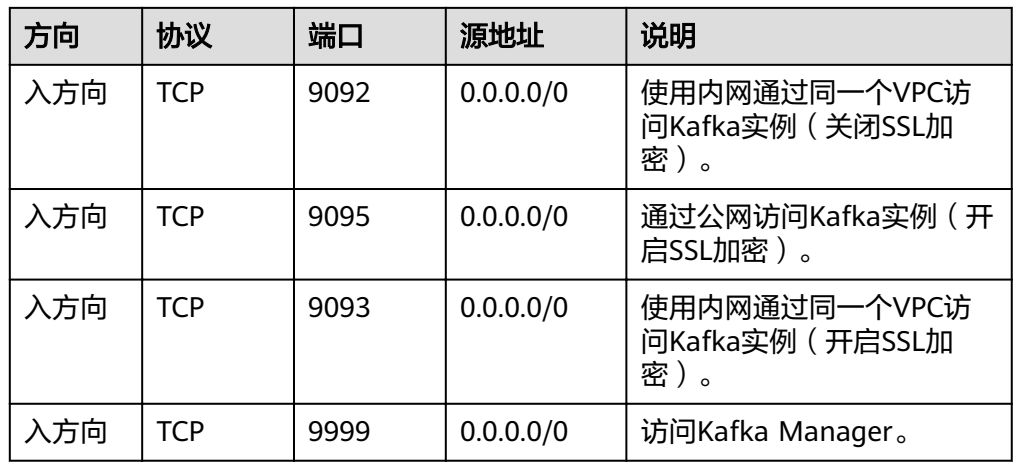

#### 说明

安全组创建后,系统默认添加入方向"允许安全组内的弹性云服务器彼此通信"规则和出 方向"放通全部流量"规则。此时使用内网通过同一个VPC访问Kafka实例,无需添加<mark>表</mark> **[2-1](#page-24-0)**的规则。

#### **----**结束

## (可选)弹性 **IP** 地址

如果需要通过公网访问Kafka实例,请提前准备弹性IP地址。

创建方法,请参考[申请弹性公网](https://support.huaweicloud.com/intl/zh-cn/ae-ad-1-usermanual-eip/eip_0002.html)**IP**。

在创建弹性IP地址时应注意如下要求:

- 创建的弹性IP地址与Kafka实例在相同的区域。
- 弹性IP地址的数量必须与Kafka实例的代理个数相同。
- **Kafka**控制台无法识别开启**IPv6**转换功能的弹性**IP**地址。

## 弹性云服务器

在连接Kafka实例之前,需要先创建弹性云服务器(Elastic Cloud Server,以下简称 ECS), JDK安装、环境变量配置以及Kafka开源客户端下载。本文以Linux系统的ECS 为例, Windows系统ECS的JDK安装与环境变量配置可自行在互联网查找相关帮助。

步**骤1** 登录管理控制台,在左上角单击 ——,选择"计算 > 弹性云服务器",创建一个ECS实 例。

具体创建操作,请参考<mark>创建弹性云服务器</mark>。如果您已有可用的ECS,可重复使用,不需 要再次创建。

- 步骤**2** 登录弹性云服务器。
- 步骤**3** 安装Java JDK或JRE,并配置JAVA\_HOME与PATH环境变量,使用执行用户在用户家目 录下修改".bash profile",添加如下行。其中"/opt/java/jdk1.8.0\_151"为JDK的安 装路径,请根据实际情况修改。 export JAVA\_HOME=/opt/java/jdk1.8.0\_151 export PATH=\$JAVA\_HOME/bin:\$PATH

<span id="page-26-0"></span>执行source .bash profile命令使修改生效。

#### 说明

ECS默认自带的JDK可能不符合要求,例如OpenJDK,需要配置为Oracle的JDK,可至Oracle官 方下载页面下载**[Java Development Kit 1.8.111](https://www.oracle.com/java/technologies/downloads/#java8)**及以上版本。

步骤**4** 下载开源的Kafka客户端。

对应1.1.0版本实例的下载地址:**[https://archive.apache.org/dist/kafka/1.1.0/](https://archive.apache.org/dist/kafka/1.1.0/kafka_2.11-1.1.0.tgz) [kafka\\_2.11-1.1.0.tgz](https://archive.apache.org/dist/kafka/1.1.0/kafka_2.11-1.1.0.tgz)**

wget https://archive.apache.org/dist/kafka/1.1.0/kafka\_2.11-1.1.0.tgz

对应2.3.0版本实例的下载地址:**[https://archive.apache.org/dist/kafka/2.3.0/](https://archive.apache.org/dist/kafka/2.3.0/kafka_2.11-2.3.0.tgz) [kafka\\_2.11-2.3.0.tgz](https://archive.apache.org/dist/kafka/2.3.0/kafka_2.11-2.3.0.tgz)**

wget https://archive.apache.org/dist/kafka/2.3.0/kafka\_2.11-2.3.0.tgz

对应2.7版本实例的下载地址:**[https://archive.apache.org/dist/kafka/2.7.2/](https://archive.apache.org/dist/kafka/2.7.2/kafka_2.12-2.7.2.tgz) [kafka\\_2.12-2.7.2.tgz](https://archive.apache.org/dist/kafka/2.7.2/kafka_2.12-2.7.2.tgz)**

wget https://archive.apache.org/dist/kafka/2.7.2/kafka\_2.12-2.7.2.tgz

步骤**5** 解压Kafka客户端文件。

tar -zxf \${kafka\_tar}

"kafka tar"表示客户端的压缩包名称。例如:

tar -zxf kafka\_2.12-2.7.2.tgz

**----**结束

### 后续步骤

步骤二:创建**Kafka**实例

# **2.3** 步骤二:创建 **Kafka** 实例

## 前提条件

在创建Kafka实例前,需要保证存在可使用的虚拟私有云。创建方法,请参考《虚拟私 有云 用户指南》的"创建虚拟私有云和子网"。

如果您已有虚拟私有云,可重复使用,不需要多次创建。

#### 操作步骤

- 步骤**1** 登录分布式消息服务Kafka控制台,单击页面右上方的"购买Kafka实例"。
- 步骤**2** 选择计费模式。
- 步骤**3** 在"区域"下拉列表中,选择靠近您应用程序的区域,可降低网络延时、提高访问速 度。
- 步骤**4** 在"项目"下拉列表中,选择项目。

步骤**5** 在"可用区"区域,根据实际情况选择1个或者3个及以上可用区。

步骤**6** 设置"实例名称"和"企业项目"。

- 步骤**7** 设置实例信息。
	- 1. 版本:Kafka的版本号,支持1.1.0、2.3.0和2.7,根据实际情况选择,推荐使用 2.7。**Kafka**实例创建后,版本号不支持修改。
	- 2. CPU架构:支持"x86计算",保持默认值即可。
	- 3. 在"代理规格"中,请根据业务需求选择相应的代理规格。在"代理数量"中, 选择代理个数。 单个代理最大分区数\*代理个数=实例分区数上限。当所有Topic的总分区数大于实 例分区数上限时,创建Topic失败。
	- 4. 在"存储空间"区域,您根据实际需要选择存储Kafka数据的磁盘类型和总磁盘大 小。**Kafka**实例创建后,磁盘类型不支持修改。 存储空间包含所有副本存储空间总和,建议根据业务消息体积以及副本数量选择 存储空间大小。假设业务存储数据保留天数内磁盘大小为100GB,则磁盘容量最 少为100GB\*副本数 + 预留磁盘大小100GB。

创建实例时会进行磁盘格式化,磁盘格式化会导致实际可用磁盘为总磁盘的 93%~95%。

- 5. 在"磁盘加密"区域,选择是否开启磁盘加密。开启磁盘加密,可以提升数据的 安全性。磁盘加密依赖于数据加密服务的能力实现。开启磁盘加密后,需要选择 提前创建好的密钥。如果没有密钥,单击"查看密钥列表",跳转到数据加密服 务页面,创建密钥。**Kafka**实例创建后,此参数不支持修改。
- 6. 在"容量阈值策略"区域,设置磁盘使用达到容量阈值后的消息处理策略,容量 阈值为95%。
	- 自动删除:可以正常生产和消费消息,但是会删除最早的10%的消息,以保 证磁盘容量充足。该场景优先保障业务不中断,数据存在丢失的风险。
	- 生产受限: 无法继续生产消息, 但可以继续消费消息。该场景适用于对数据 不能丢的业务场景,但是会导致生产业务失败。

#### 图 **2-2** 购买 Kafka 实例

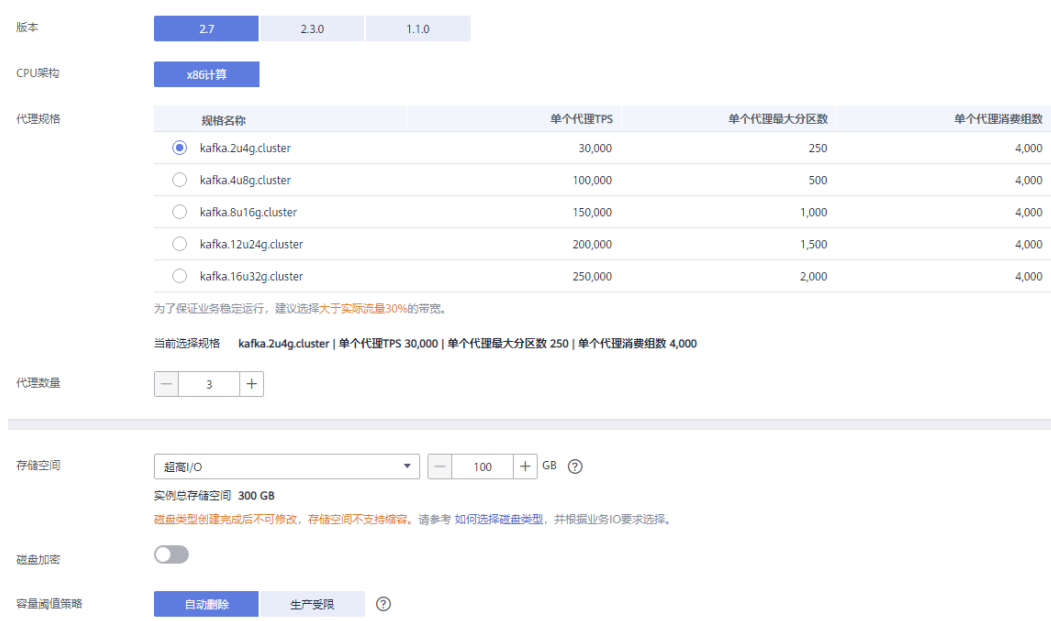

### 步骤**8** 设置实例网络环境信息。

1. 在"虚拟私有云"下拉列表,选择已经创建好的虚拟私有云和子网。

#### 说明

虚拟私有云和子网在Kafka实例创建完成后,不支持修改。

- 2. 在"安全组"下拉列表,可以选择已经创建好的安全组。 安全组是一组对Kafka实例的访问规则的集合。您可以单击右侧的"管理安全 组",跳转到网络控制台的"安全组"页面,查看或创建安全组。
- 步骤**9** 设置登录Kafka Manager的用户名和密码。创建实例后,**Kafka Manager**用户名无法 修改。

Kafka Manager是开源的Kafka集群管理工具,实例创建成功后,实例详情页面会展示 Kafka Manager登录地址,您可登录Kafka Manager页面,查看Kafka集群的监控、代 理等信息。

- 步骤**10** 单击"更多配置",设置更多相关信息。
	- 1. 设置"公网访问"。

"公网访问"默认为关闭状态,根据业务需求选择是否开启。开启公网访问后, 还需要为每个代理设置对应的IPv4弹性IP地址。

图 **2-3** 设置公网访问开关

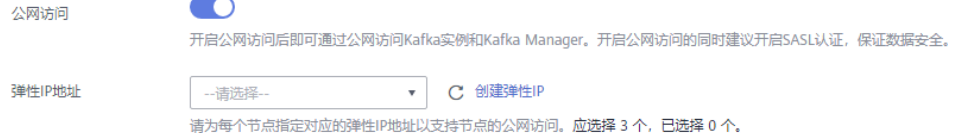

2. 设置"Kafka SASL\_SSL"。

客户端连接Kafka实例时,是否开启SSL认证。开启Kafka SASL\_SSL,则数据加密 传输,安全性更高。

"Kafka SASL\_SSL"默认为关闭状态,您可以选择是否开启。**Kafka**实例创建 后,**Kafka SASL\_SSL**开关不支持修改,请慎重选择。如果创建后需要修改,需要 重新创建实例。

开启Kafka SASL SSL后, 您可以选择是否开启"SASL PLAIN 机制"。未开启 "SASL PLAIN 机制"时,使用SCRAM-SHA-512机制传输数据,开启"SASL PLAIN 机制"后,同时支持SCRAM-SHA-512机制和PLAIN机制,根据实际情况选 择其中任意一种配置连接。Kafka实例创建后,SASL PLAIN机制开关不支持修 改。

#### 什么是**SCRAM-SHA-512**机制和**PLAIN**机制?

- SCRAM-SHA-512机制:采用哈希算法对用户名与密码生成凭证,进行身份校 验的安全认证机制,比PLAIN机制安全性更高。
- PLAIN机制:一种简单的用户名密码校验机制。
- 开启Kafka SASL\_SSL后,您需要设置连接Kafka实例的用户名和密码。
- 3. 设置"Kafka自动创建Topic"。

"Kafka自动创建Topic"默认为关闭状态,您可以选择是否开启。

开启"Kafka自动创建Topic"表示生产或消费一个未创建的Topic时,系统会自动 创建此Topic,此Topic的默认参数值如下:分区数为3,副本数为3,老化时间为 72小时,不开启同步复制和同步落盘。

如果在"配置参数"中修改"log.retention.hours"、

"default.replication.factor"或"num.partitions"的参数值,此后自动创建的

<span id="page-29-0"></span>Topic参数值为修改后的参数值。例如: "num.partitions"修改为"5", 自动创 建的Topic参数值如下: 分区数为5, 副本数为3, 老化时间为72小时, 不开启同步 复制和同步落盘。

4. 设置"标签"。

标签用于标识云资源,当您拥有相同类型的许多云资源时,可以使用标签按各种 维度(例如用途、所有者或环境)对云资源进行分类。

- 如果您已经预定义了标签,在"标签键"和"标签值"中选择已经定义的标 签键值对。另外,您可以单击"查看预定义标签",跳转到标签管理服务页 面,查看已经预定义的标签,或者创建新的标签。
- 您也可以直接在"标签键"和"标签值"中设置标签。

当前每个Kafka实例最多支持设置20个不同标签,标签的命名规格,请参考<mark>管理实</mark> [例标签](#page-70-0)。

- 5. 设置实例的描述信息。
- 步骤**11** 填写完上述信息后,单击"立即购买",进入规格确认页面。
- 步骤**12** 确认实例信息无误后,提交请求。
- 步骤**13** 单击"返回Kafka专享版",查看Kafka实例是否创建成功。

创建实例大约需要3到15分钟,此时实例的"状态"为"创建中"。

- 当实例的"状态"变为"运行中"时,说明实例创建成功。
- 如果创建实例失败,在信息栏的"创建失败任务"中查看创建失败的实例。请删 除创建失败的实例,然后重新创建。如果重新创建仍然失败,请联系客服。

说明

创建失败的实例,不会占用其他资源。

**----**结束

## 后续步骤

(可选)步骤三:创建**Topic**

# **2.4** (可选)步骤三:创建 **Topic**

Topic, 即消息主题。创建Kafka实例成功后, 如果没有开启"Kafka自动创建 Topic",需要手动创建Topic,然后才能进行生产消息和消费消息。如果实例开启了 "Kafka自动创建Topic",则该操作为可选,在进行生产时,会自动创建一个Topic, 此Topic的默认参数值如下:分区数为3,副本数为3,老化时间为72小时,不开启同步 复制和同步落盘。

本文主要介绍手动创建Topic的操作,有以下三种方式,您可以根据实际情况选择任意 一种方式:

- 方式**1**[:在控制台创建](#page-30-0)
- 方式**2**:在**[Kafka Manager](#page-30-0)**创建
- 方式**3**:在**Kafka**[客户端上创建](#page-30-0)

## <span id="page-30-0"></span>方式 1: 在控制台创建

步骤**1** 登录分布式消息服务Kafka控制台,选择Kafka实例所在的区域。

- 步骤**2** 在"Kafka专享版"页面,单击Kafka实例的名称,进入实例详情页面。
- 步骤**3** 在"Topic管理"页签,单击"创建Topic",弹出"创建Topic"对话框。
- 步骤**4** 填写Topic名称和配置信息,单击"确定",完成创建Topic。

**----**结束

### 方式 **2**:在 **Kafka Manager** 创建

登录Kafka Manager后, 在页面顶部选择"Topic > Create", 然后按照界面参数填写 即可。

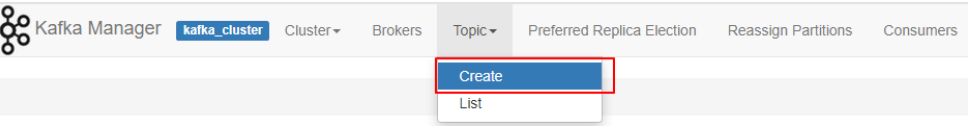

### 须知

Topic名称开头包含特殊字符, 例如下划线" "、#号"#"时, 监控数据无法展示。

### 方式 **3**:在 **Kafka** 客户端上创建

仅在Kafka客户端版本为**2.2**以上时,支持通过**kafka-topics.sh**创建Topic,以及管理 Topic的各类参数。

### 须知

Topic名称开头包含特殊字符, 例如下划线" "、#号"#"时, 监控数据无法展示。

- 未开启SASL的Kafka专享版实例,在"/{命令行工具所在目录}/kafka\_{version}/ bin/"目录下,通过以下命令创建Topic。 ./kafka-topics.sh --create --topic {topic\_name} --bootstrap-server {broker\_ip}:{port} --partitions {partition\_num} --replication-factor {replication\_num}
- 已开启SASL的Kafka专享版实例,通过以下步骤创建Topic。
	- a. (可选)如果已经设置了SSL证书配置,请跳过此步骤。否则请执行以下操 作。

在Kafka客户端的"/config"目录中创建"ssl-user-config.properties"文 件,参考使用**SASL**[证书连接增](#page-33-0)加SSL证书配置。

b. 在"/{命令行工具所在目录}/kafka {version}/bin/"目录下,通过以下命令创 建Topic。

./kafka-topics.sh --create --topic {topic\_name} --bootstrap-server {broker\_ip}:{port} --partitions {partition\_num} --replication-factor {replication\_num} --command-config ./config/ssl-userconfig.properties

## <span id="page-31-0"></span>后续步骤

步骤四:连接实例生产消费消息

# **2.5** 步骤四:连接实例生产消费消息

# **2.5.1** 不使用 **SASL** 证书连接

本文主要介绍在命令行模式下不使用SASL证书连接Kafka实例的操作,其中包含内网 访问和公网访问两种连接场景。

在不使用SASL证书的场景下,通过内网访问和通过公网访问,仅涉及连接IP和端口不 一致,其他操作步骤是一样的。内网访问的连接端口为9092,公网访问的连接端口为 9094。

文中仅介绍公网访问的连接示例,如果使用内网访问时,替换相应的连接地址即可。

#### 说明

Kafka实例的每个代理允许客户端单IP连接的个数默认为1000个,如果超过了,会出现连接失败 问题。您可以通过<mark>修改配置参数</mark>来修改单IP的连接数。

### 前提条件

- 已配置正确的安全组,安全组规则请参考表**[2-1](#page-24-0)**。
- 已获取连接Kafka实例的地址。
	- 如果是使用内网通过同一个VPC访问,实例端口为9092,实例连接地址获取 如下图。

图 **2-4** 使用内网通过同一个 VPC 访问 Kafka 实例的连接地址(实例未开启 SASL)

内网连接地址

IPv4 192.168.0.24:9092.192.168.0.224:9092.192.168.0.197:9092 日

– 如果是公网访问,实例端口为9094,实例连接地址获取如下图。

图 **2-5** 公网访问 Kafka 实例的连接地址(实例未开启 SASL)

公网连接地址 139. 145:9094,122. 50:9094,119. 29:9094 日

● 如果Kafka实例未开启自动创建Topic功能,获取Topic名称。 在实例的Topic管理页签中获[取\(可选\)步骤三:创建](#page-29-0)**Topic**中创建的Topic名称。

#### 图 **2-6** 查看 Topic 名称

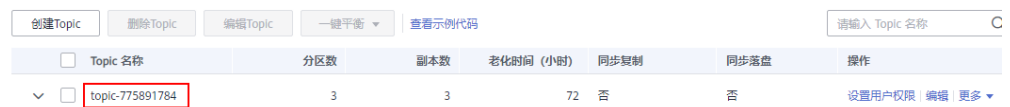

● 已购买ECS,并完成JDK安装、环境变量配置以及Kafka开源客户端下载,具体操 作请参考[准备环境。](#page-25-0)

# 生产消息

进入Kafka客户端文件的"/bin"目录下,执行如下命令进行生产消息:

./kafka-console-producer.sh --broker-list \${连接地址} --topic \${Topic名称}

参数说明如下:

- 连接地址: 从<mark>前提条件</mark>中获取的连接地址 。
- Topic名称: Kafka实例下创建的Topic名称。

示例如下,"10.3.196.45:9094,10.78.42.127:9094,10.4.49.103:9094"为获取的Kafka 实例公网连接地址。

执行完命令后,输入需要生产的消息内容,按"Enter"发送消息到Kafka实例,输入 的每一行内容都将作为一条消息发送到Kafka实例。

[root@ecs-kafka bin]# ./kafka-console-producer.sh --broker-list 10.3.196.45:9094,10.78.42.127:9094,10.4.49.103:9094 --topic topic-demo >Hello >DMS >Kafka! >^C[root@ecs-kafka bin]#

如需停止生产使用**Ctrl+C**命令退出。

## 消费消息

执行如下命令进行消费消息:

./kafka-console-consumer.sh --bootstrap-server \${连接地址} --topic \${Topic名称} --group \${消费组名称} - from-beginning

参数说明如下:

- 连接地址: 从<mark>前提条件</mark>中获取的连接地址。
- Topic名称: Kafka实例下创建的Topic名称。
- 消费组名称:根据您的业务需求,设定消费组名称。 如果已经在配置文件中指定 了消费组名称,请确保命令行中的消费组名称与配置文件中的相同,否则可能消 **费失败。**消费组名称开头包含特殊字符,例如下划线"\_"、#号"#"时,监控 数据无法展示。

示例如下:

[root@ecs-kafka bin]# ./kafka-console-consumer.sh --bootstrap-server 10.3.196.45:9094,10.78.42.127:9094,10.4.49.103:9094 --topic topic-demo --group order-test --from-beginning Kafka! DMS Hello ^CProcessed a total of 3 messages [root@ecs-kafka bin]#

如需停止消费使用**Ctrl+C**命令退出。

## 后续步骤

您可以通过设置监控指标的告警规格,当实例、节点、队列等有异常时,可以及时接 收异常信息。

步骤五: 配置必须的监控告警

# <span id="page-33-0"></span>**2.5.2** 使用 **SASL** 证书连接

本文主要介绍在命令行模式下使用SASL证书连接Kafka实例的操作,其中包含内网访 问和公网访问两种连接场景。

在使用SASL证书的场景下,通过内网访问和通过公网访问,仅涉及连接IP和端口不一 致,其他操作步骤是一样的,内网访问的连接端口为9093,公网访问的连接端口为 9095。

文中仅介绍公网访问的连接示例,如果使用内网访问时,替换为相应的连接地址即 可。

#### 说明

Kafka实例的每个代理允许客户端单IP连接的个数默认为1000个,如果超过了,会出现连接失败 问题。您可以通过<mark>修改配置参数</mark>来修改单IP的连接数。

### 前提条件

- 已配置正确的安全组,安全组规则请参考表**[2-1](#page-24-0)**。
- 已获取连接Kafka实例的地址。
	- 如果是使用内网通过同一个VPC访问,实例端口为9093,实例连接地址获取 如下图。

图 **2-7** 使用内网通过同一个 VPC 访问 Kafka 实例的连接地址(实例已开启 SASL)

内网连接地址 IPv4 192.168.0.239:9093,192.168.0.182:9093,192.168.0.57:9093 □

– 如果是公网访问,实例端口为9095,实例连接地址获取如下图。

图 **2-8** 公网访问 Kafka 实例的连接地址(实例已开启 SASL)

139 3.145:9095.122. 1.50:9095.119. 229:9095 日 公网连接地址

● 已获取开启的SASL认证机制。 在Kafka实例详情页的"连接信息"区域,查看"开启的SASL认证机制"。如果 SCRAM-SHA-512和PLAIN都开启了,根据实际情况选择其中任意一种配置连接。 如果页面未显示"开启的SASL认证机制",默认使用PLAIN机制。

图 **2-9** 开启的 SASL 认证机制

#### 连接信息

用户名 test 口 重置密码 Kafka SASL SSL 开启 当前实例暂不支持动态开启/关闭SASL SSL SCRAM-SHA-512, PLAIN 开启的SASL认证机制

<span id="page-34-0"></span>● 如果Kafka实例未开启自动创建Topic功能,获取Topic名称。 在实例的Topic管理页签中获[取\(可选\)步骤三:创建](#page-29-0)**Topic**中创建的Topic名称。

### 图 **2-10** 查看 Topic 名称

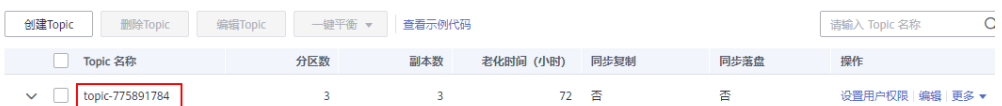

● 已购买ECS,并完成JDK安装、环境变量配置以及Kafka开源客户端下载,具体操 作请参考**准备环境**。

### 配置生产消费配置文件

- 步骤**1** 登录Linux系统的ECS。
- 步骤**2** 在ECS的"/etc/hosts"文件中配置host和IP的映射关系,以便客户端能够快速解析实 例的Broker。

其中,IP地址必须为实例连接地址(从<mark>前提条件</mark>获取的连接地址 ),host为每个实例 主机的名称(您可以自定义主机的名称,但不能重复)。

例如:

10.154.48.120 server01

10.154.48.121 server02

10.154.48.122 server03

步骤**3** 下载client.truststore.jks证书。在Kafka控制台单击Kafka实例名称,进入实例详情页 面,在"连接信息 > SSL证书"所在行,单击"下载"。

解压压缩包,获取压缩包中的客户端证书文件: client.truststore.jks。

#### 步骤**4** 根据[已获取的](#page-33-0)**SASL**认证机制,修改Kafka命令行工具配置文件。

PLAIN机制: 在Kafka命令行工具的"/config"目录中找到 "consumer.properties"和"producer.properties"文件,并分别在文件中增加 如下内容。 sasl.jaas.config=org.apache.kafka.common.security.plain.PlainLoginModule required \ username="\*\*\*\*\*\*\*\*\*\* password="\*\*\*\*\*\*\*\*\*\*"; sasl.mechanism=**PLAIN**

```
security.protocol=SASL_SSL
ssl.truststore.location={ssl_truststore_path}
ssl.truststore.password=dms@kafka
ssl.endpoint.identification.algorithm=
```
参数说明:

- username和password为创建Kafka实例过程中开启SASL\_SSL时填入的用户名 和密码, 或者创建SASL SSL用户时设置的用户名和密码。
- ssl.truststore.location配置为步骤**3**证书的存放路径。
- **ssl.truststore.password**为服务器证书密码,不可更改,需要保持为 **dms@kafka**。
- ssl.endpoint.identification.algorithm为证书域名校验开关,为空则表示关 闭。这里需要**保持关闭状态, 必须设置为空**。

**SCRAM-SHA-512机制: 在Kafka命令行工具的"/config"目录中找到** "consumer.properties"和"producer.properties"文件,并分别在文件中增加 如下内容。 sasl.jaas.config=org.apache.kafka.common.security.scram.ScramLoginModule required \ username="\*\*\*\*\*\*\*\* password="\*\*\*\*\*\*\*\*\*\*";

sasl.mechanism=**SCRAM-SHA-512**

security.protocol=SASL\_SSL ssl.truststore.location={ssl\_truststore\_path} ssl.truststore.password=dms@kafka ssl.endpoint.identification.algorithm=

#### 参数说明:

- username和password为创建Kafka实例过程中开启SASL\_SSL时填入的用户名 和密码, 或者创建SASL SSL用户时设置的用户名和密码。
- ssl.truststore.location配置[为步骤](#page-34-0)**3**证书的存放路径。
- **ssl.truststore.password**为服务器证书密码,不可更改,需要保持为 **dms@kafka**。
- ssl.endpoint.identification.algorithm为证书域名校验开关,为空则表示关 闭。这里需要保持关闭状态,必须设置为空。

#### **----**结束

## 生产消息

进入Kafka客户端文件的"/bin"目录下,执行如下命令进行生产消息。

./kafka-console-producer.sh --broker-list \${连接地址} --topic \${Topic名称} --producer.config ../config/ producer.properties

参数说明如下:

- 连接地址: 从<mark>前提条件</mark>获取的连接地址。
- Topic名称: Kafka实例下创建的Topic名称。

示例如下, "10.3.196.45:9095,10.78.42.127:9095,10.4.49.103:9095 "为Kafka实例连 接地址。

执行完命令后,输入需要生产的消息内容,按"Enter"发送消息到Kafka实例,输入 的每一行内容都将作为一条消息发送到Kafka实例。

[root@ecs-kafka bin]#./kafka-console-producer.sh --broker-list 10.3.196.45:9095,10.78.42.127:9095,10.4.49.103:9095 --topic topic-demo --producer.config ../config/ producer.properties >Hello >DMS >Kafka! >^C[root@ecs-kafka bin]#

如需停止生产使用**Ctrl+C**命令退出。

## 消费消息

#### 执行如下命令消费消息。

./kafka-console-consumer.sh --bootstrap-server \${连接地址} --topic \${Topic名称} --group \${消费组名称} - from-beginning --consumer.config ../config/consumer.properties

#### 参数说明如下:
- 连接地址:从<mark>前提条件</mark>获取的连接地址。
- Topic名称:Kafka实例下创建的Topic名称。
- 消费组名称:根据您的业务需求,设定消费组名称。如果已经在配置文件中指定 了消费组名称,请确保命令行中的消费组名称与配置文件中的相同,否则可能消 **费失败。**消费组名称开头包含特殊字符,例如下划线""、#号"#"时,监控 数据无法展示。

示例如下:

[root@ecs-kafka bin]# ./kafka-console-consumer.sh --bootstrap-server 10.xxx.xxx.202:9095,10.xxx.xxx. 197:9095,10.xxx.xxx.68:9095 --topic topic-demo --group order-test --from-beginning --consumer.config ../ config/consumer.properties **Hello** Kafka! D<sub>MS</sub> ^CProcessed a total of 3 messages [root@ecs-kafka bin]#

如需停止消费使用**Ctrl+C**命令退出。

# 后续步骤

您可以通过设置监控指标的告警规格,当实例、节点、队列等有异常时,可以及时接 收异常信息。

步骤五: 配置必须的监控告警

# 2.6 步骤五: 配置必须的监控告警

本章节主要介绍部分监控指标的告警策略,以及配置操作。在实际业务中,建议按照 以下告警策略,配置监控指标的告警规则。

#### 说明

**是否接近性能上限**,表示当前资源支撑的性能为告警策略中设置的告警阈值,如果继续上升,业 务可能出现问题。

表 **2-2** Kafka 实例配置告警的指标

| 指标ID                         | 指标名称        | 告警策略                                        | 指标说明和告警处理建议                                                                                                    |
|------------------------------|-------------|---------------------------------------------|----------------------------------------------------------------------------------------------------|
| broker d<br>isk_usag<br>e    | 磁盘容量<br>使用率 | 告警阈值: 原始<br>值>80%                           | 指标说明: 该指标为从Kafka节点虚拟机<br>层面采集的磁盘容量使用率。                                                                                                    |
|                              |             | 连续触发次数:<br>告警级别: 紧急                         | 处理建议: 出现该告警时, 需要修改实例<br><b>存储空间</b> 。具体操作,请参考 <b>变更实例规</b><br>格。                                                                                                    |
| broker c<br>pu_core_<br>load | CPU核均<br>负载 | 告警阈值: 原始<br>值>2<br>连续触发次数:<br>3<br>告警级别: 重要 | 指标说明: 该指标为从Kafka节点虚拟机<br>层面采集的CPU每个核的平均负载。<br>处理建议: 出现该告警时, 先检查该监控<br>是否长期处于接近或超过告警阈值状态,<br>如果是,需要修改实例 <b>基准带宽/代理个</b><br><b>数</b> ,即扩节点。具体操作,请参考 <b>变更实</b><br>例规格。 |

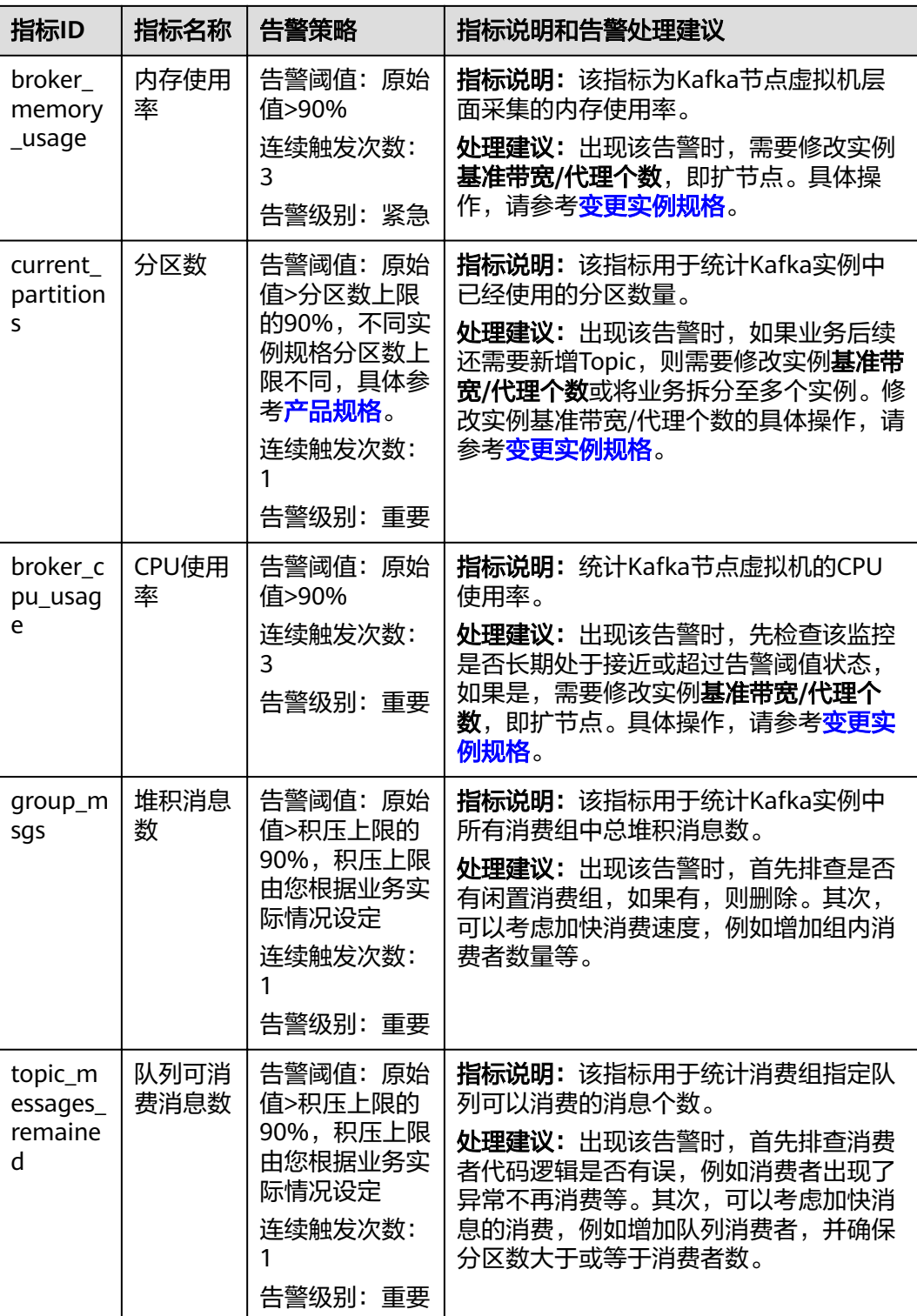

# 操作步骤

步骤**1** 登录分布式消息服务 Kafka控制台,选择Kafka实例所在的区域。

<mark>步骤2</mark> 在Kafka实例名称后,单击<sup>[22]</sup>,进入云监控该实例的监控指标页面。

步骤**3** 在实例监控指标页面中,找到需要创建告警的指标项,鼠标移动到指标区域,然后单

击指标右上角的 ,创建告警规则,跳转到创建告警规则页面。

步骤**4** 在告警规则页面,设置告警信息。

创建告警规则操作,请查看<mark>创建告警规则</mark>。

- 1. 设置告警名称和告警的描述。
- 2. 设置告警策略和告警级别。

如下图所示,在进行指标监控时,如果连续3个周期,磁盘容量使用率原始值超过 85%,则产生告警,如果未及时处理,则产生告警通知。

图 **2-11** 设置告警策略和告警级别

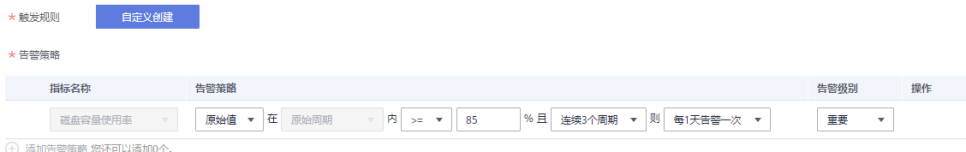

- 3. 设置"发送通知"开关。当开启时,设置告警生效时间、产生告警时通知的对象 以及触发的条件。
- 4. 单击"立即创建",等待创建告警规则成功。

**----**结束

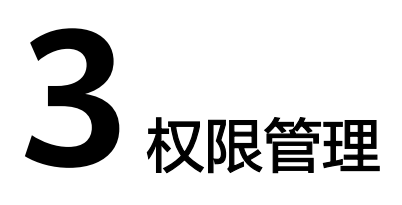

# **3.1** 创建用户并授权使用 **DMS for Kafka**

如果您需要对您所拥有的DMS for Kafka服务讲行精细的权限管理,您可以使用[统一身](https://support.huaweicloud.com/intl/zh-cn/ae-ad-1-usermanual-iam/iam_01_0026.html) <mark>[份认证服务](https://support.huaweicloud.com/intl/zh-cn/ae-ad-1-usermanual-iam/iam_01_0026.html)</mark>(Identity and Access Management,简称IAM ),通过IAM,您可以:

- 根据企业的业务组织,在您的帐号中,给企业中不同职能部门的员工创建IAM用 户,让员工拥有唯一安全凭证,并使用DMS for Kafka资源。
- 根据企业用户的职能,设置不同的访问权限,以达到用户之间的权限隔离。
- 将DMS for Kafka资源委托给更专业、高效的其他帐号或者云服务,这些帐号或者 云服务可以根据权限进行代运维。

如果帐号已经能满足您的要求,不需要创建独立的IAM用户,您可以跳过本章节,不 影响您使用DMS for Kafka服务的其它功能。

本章节为您介绍对用户授权的方法,操作流程如图**[3-1](#page-40-0)**所示。

# 前提条件

给用户组授权之前,请您了解用户组可以添加的DMS for Kafka系统策略,并结合实际 需求进行选择,DMS for Kafka支持的系统策略及策略间的对比,请参见:**[DMS for](#page-19-0) Kafka**[系统策略。](#page-19-0)若您需要对除DMS for Kafka之外的其它服务授权,IAM支持服务的 所有策略请参见**系统权限**。

# <span id="page-40-0"></span>示例流程

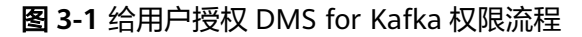

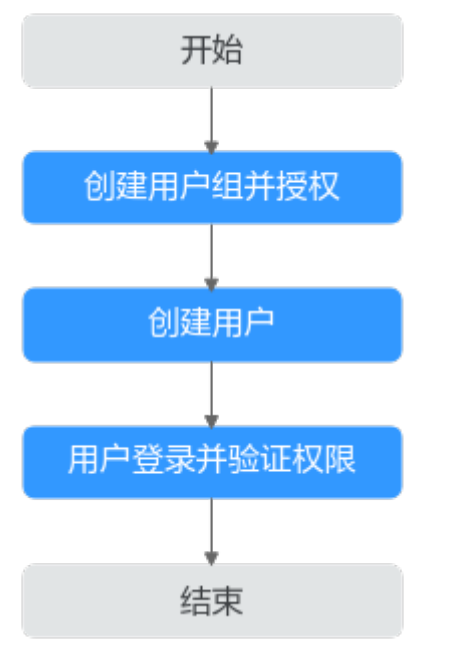

#### 1. [创建用户组并授权](https://support.huaweicloud.com/intl/zh-cn/ae-ad-1-usermanual-iam/iam_01_0030.html)

在IAM控制台创建用户组,并授予DMS for Kafka的只读权限"DMS ReadOnlyAccess"。

#### 2. [创建用户并加入用户组](https://support.huaweicloud.com/intl/zh-cn/ae-ad-1-usermanual-iam/iam_01_0031.html)

在IAM控制台创建用户,并将其加入**1**中创建的用户组。

#### 3. [用户登录并](https://support.huaweicloud.com/intl/zh-cn/ae-ad-1-usermanual-iam/iam_01_0552.html)验证权限

新创建的用户登录控制台,切换至授权区域,验证权限:

- 在"服务列表"中选择分布式消息服务Kafka,进入Kafka实例主界面,单击 右上角"购买Kafka实例",尝试购买Kafka实例,如果无法购买Kafka实例 (假设当前权限仅包含DMS ReadOnlyAccess),表示"DMS ReadOnlyAccess"已生效。
- 在"服务列表"中选择云硬盘(假设当前策略仅包含DMS ReadOnlyAccess),若提示权限不足,表示"DMS ReadOnlyAccess"已生 效。

# **3.2 DMS for Kafka** 自定义策略

如果系统预置的DMS for Kafka权限,不满足您的授权要求,可以创建自定义策略。自 定义策略中可以添加的授权项 (Action) 请参考<mark>细粒度策略支持的授权项</mark>。

目前云服务平台支持以下两种方式创建自定义策略:

- 可视化视图创建自定义策略:无需了解策略语法,按可视化视图导航栏选择云服 务、操作、资源、条件等策略内容,可自动生成策略。
- JSON视图创建自定义策略:可以在选择策略模板后,根据具体需求编辑策略内 容;也可以直接在编辑框内编写JSON格式的策略内容。

具体创建步骤请参见: [创建自定义策略](https://support.huaweicloud.com/intl/zh-cn/ae-ad-1-usermanual-iam/iam_01_0016.html)。本章为您介绍常用的DMS for Kafka自定义策 略样例。

## 说明

- DMS for Kafka的权限与策略基于分布式消息服务DMS,因此在IAM服务中为DMS for Kafka 分配用户与权限时,请选择并使用"DMS"的权限与策略。
- 由于缓存的存在,对用户、用户组以及企业项目授予OBS相关的细粒度策略后,大概需要等 待5分钟细粒度策略才能生效。

# **DMS** 自定义策略样例

```
示例1:授权用户删除实例和重启实例
{
```

```
 "Version": "1.1",
   "Statement": [
      {
       "Effect": "Allow",
        "Action": [
 "
              dms:instance:delete
              dms:instance:modifyStatus
 "
        ]
     }
   ]
}
```
示例2: 拒绝用户删除实例

拒绝策略需要同时配合其他策略使用,否则没有实际作用。用户被授予的策略 中,一个授权项的作用如果同时存在Allow和Deny,则遵循Deny优先。

如果您给用户授予DMS FullAccess的系统策略,但不希望用户拥有DMS FullAccess中定义的删除实例权限,您可以创建一条拒绝删除实例的自定义策略, 然后同时将DMS FullAccess和拒绝策略授予用户,根据Deny优先原则,则用户可 以对DMS for Kafka执行除了删除实例外的所有操作。拒绝策略示例如下:

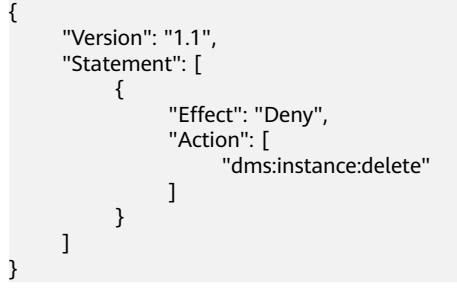

# **3.3 DMS for Kafka** 资源

资源是服务中存在的对象。在DMS for Kafka中,资源包括: kafka, 您可以在创建自 定义策略时,通过指定资源路径来选择特定资源。

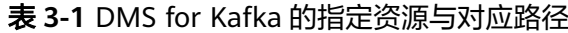

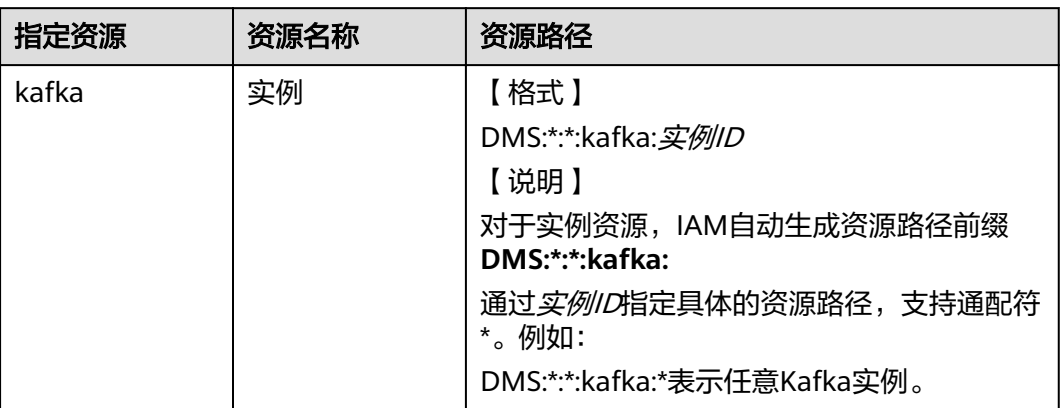

# **3.4 DMS for Kafka** 请求条件

您可以在创建自定义策略时,通过添加"请求条件"(Condition元素)来控制策略何 时生效。请求条件包括条件键和运算符,条件键表示策略语句的 Condition元素,分为 全局级条件键和服务级条件键。[全局级条件键\(](https://support.huaweicloud.com/intl/zh-cn/ae-ad-1-usermanual-iam/iam_01_0017.html)前缀为g:)适用于所有操作,服务级 条件键(前缀为服务缩写,如dms:)仅适用于对应服务的操作。运算符与条件键一起 使用,构成完整的条件判断语句。

DMS for Kafka通过IAM预置了一组条件键,例如,您可以先使用dms:ssl条件键检查 Kafka实例是否开启SASL,然后再允许执行操作。下表显示了适用于DMS for Kafka服 务特定的条件键。

表 **3-2** DMS for Kafka 请求条件

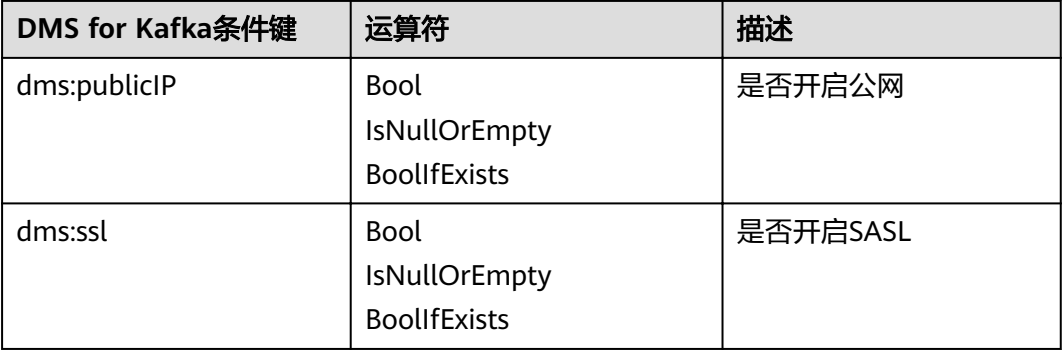

# **4** 准备实例依赖资源

# <span id="page-43-0"></span>概述

在创建Kafka实例前,您需要提前准备相关依赖资源,包括虚拟私有云(Virtual Private Cloud,以下简称VPC)、子网和安全组,并配置安全组策略。每个Kafka实例 都部署在某个VPC中,并绑定具体的子网和安全组,通过这样的方式为Kafka提供一个 隔离的、用户自主配置和管理的虚拟网络环境以及安全保护策略,提升实例的安全 性。

如果需要通过公网访问Kafka实例,请提前准备弹性IP地址。

如果需要对磁盘进行加密,请提前准备数据加密服务的密钥。

# 准备依赖资源

Kafka实例所需资源的具体要求和创建指导如表**4-1**所示。

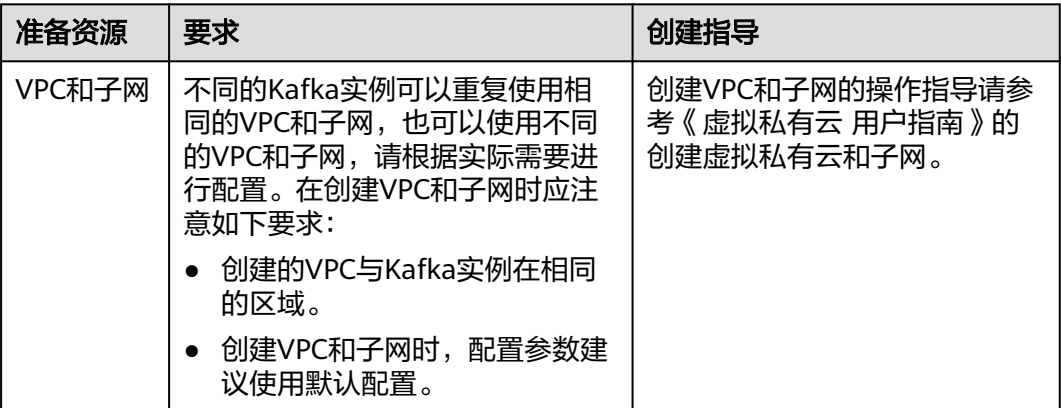

表 **4-1** Kafka 实例依赖资源

<span id="page-44-0"></span>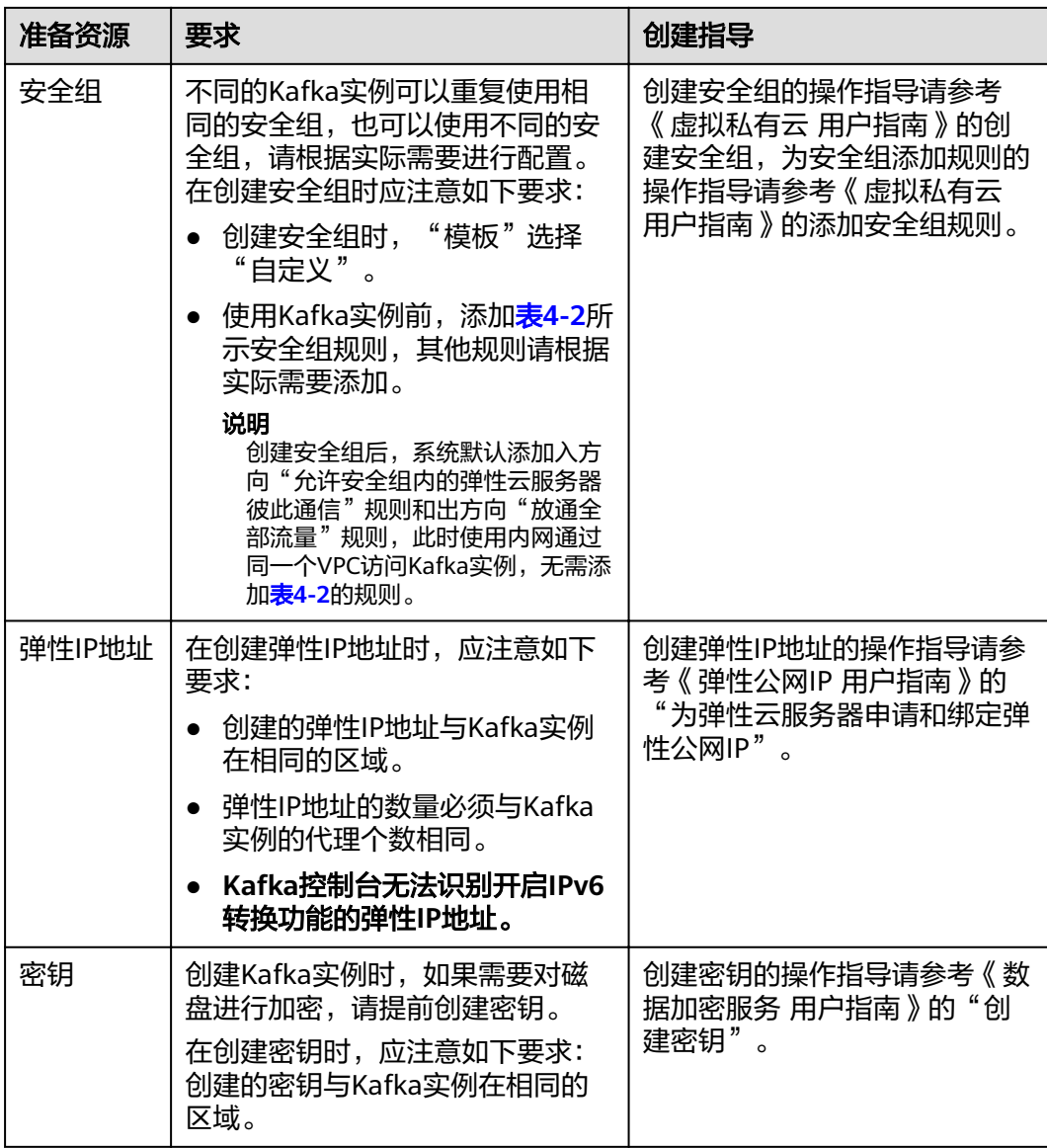

# 表 **4-2** 安全组规则

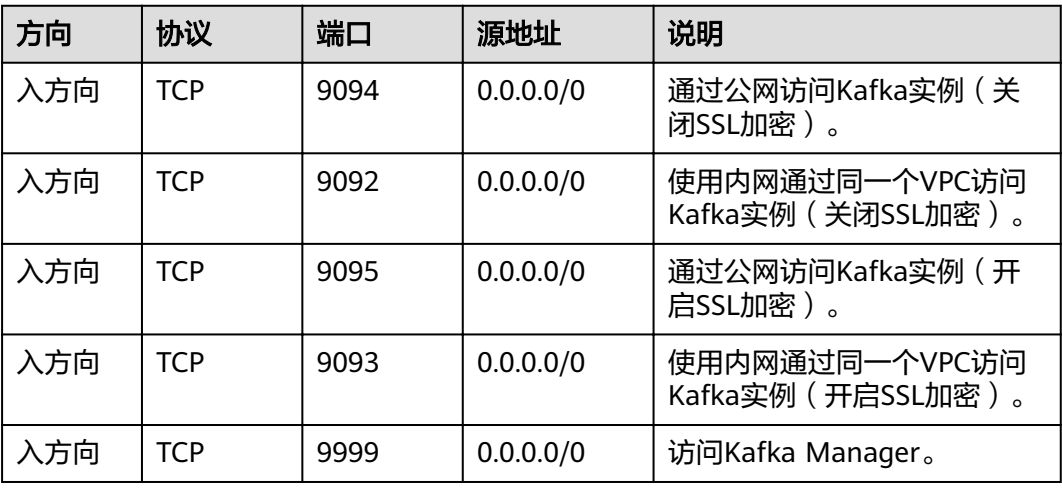

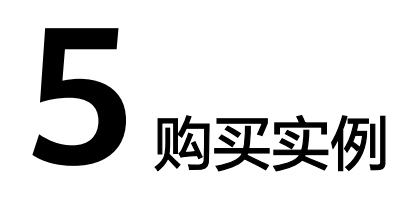

# 操作场景

Kafka实例采用物理隔离的方式部署,租户独占Kafka实例。支持用户自定义规格和自 定义特性,您可以根据业务需要定制相应计算能力和存储空间的Kafka实例。

# 购买前须知

- Kafka实例运行于虚拟私有云,购买实例前,需保证有可用的虚拟私有云,并且已 配置好安全组与子网。
- (可选)如果需要通过公网访问Kafka实例,请提前准备弹性IP地址。
- (可选)如果需要对磁盘进行加密,请提前准备数据加密服务的密钥。

# 操作步骤

- 步骤**1** 登录管理控制台。
- **步骤2** 在管理控制台左上角单击 © ,选择区域。

#### 说明

此处请选择与您的应用服务相同的区域。

- 步骤3 在管理控制台左上角单击 ,选择"应用服务 > 分布式消息服务 Kafka",进入分 布式消息服务Kafka专享版页面。
- 步骤**4** 单击页面右上方的"购买Kafka实例"。

每个项目默认最多可以创建100个Kafka实例,如果您想创建更多实例,请联系客服申 请增加配额。

- 步骤**5** 选择"计费模式"、"区域"、"项目"和"可用区"。
- 步骤**6** 设置"实例名称"和"企业项目"。
- 步骤**7** 设置实例信息。
	- 1. 版本:Kafka的版本号,支持1.1.0、2.3.0和2.7,根据实际情况选择,推荐使用 2.7。**Kafka**实例创建后,版本号不支持修改。
	- 2. CPU架构:支持"x86计算",保持默认值即可。
- 3. 在"代理规格"中,请根据业务需求选择相应的代理规格。在"代理数量"中, 选择代理个数。 单个代理最大分区数\*代理个数=实例分区数上限。当所有Topic的总分区数大于实 例分区数上限时,创建Topic失败。
- 4. 在"存储空间"区域,您根据实际需要选择存储Kafka数据的磁盘类型和总磁盘大 小。**Kafka**实例创建后,磁盘类型不支持修改。 存储空间包含所有副本存储空间总和,建议根据业务消息体积以及副本数量选择 存储空间大小。假设业务存储数据保留天数内磁盘大小为100GB,则磁盘容量最 少为100GB\*副本数 + 预留磁盘大小100GB。 创建实例时会进行磁盘格式化,磁盘格式化会导致实际可用磁盘为总磁盘的 93%~95%。
- 5. 在"磁盘加密"区域,选择是否开启磁盘加密。开启磁盘加密,可以提升数据的 安全性。磁盘加密依赖于数据加密服务的能力实现。开启磁盘加密后,需要选择 提前创建好的密钥。如果没有密钥,单击"查看密钥列表",跳转到数据加密服 务页面,创建密钥。**Kafka**实例创建后,此参数不支持修改。
- 6. 在"容量阈值策略"区域,设置磁盘使用达到容量阈值后的消息处理策略,容量 阈值为95%。
	- 自动删除:可以正常生产和消费消息,但是会删除最早的10%的消息,以保 证磁盘容量充足。该场景优先保障业务不中断,数据存在丢失的风险。
	- 生产受限: 无法继续生产消息, 但可以继续消费消息。该场景适用于对数据 不能丢的业务场景,但是会导致生产业务失败。

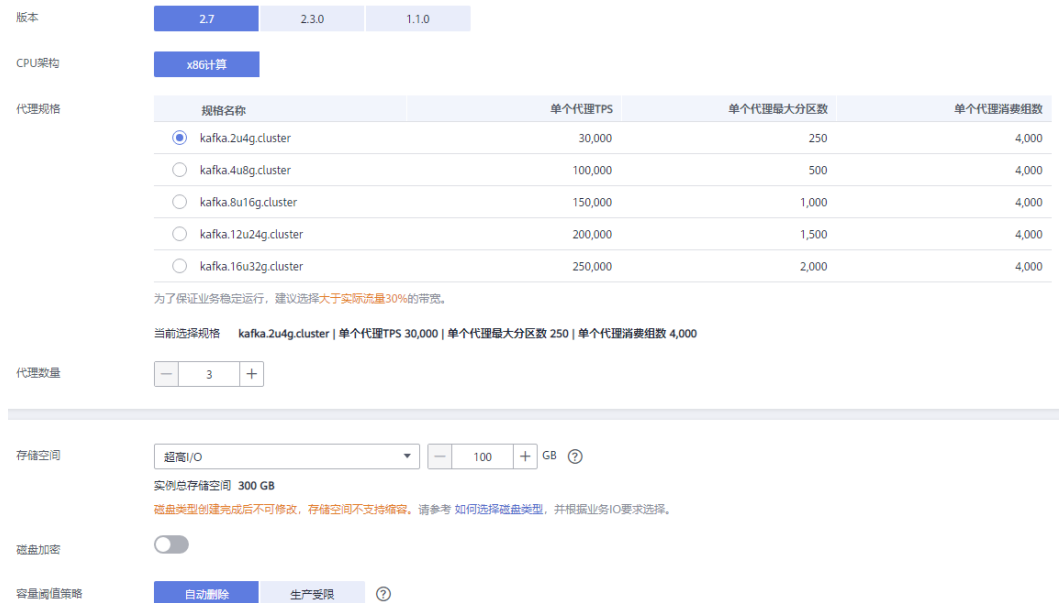

#### 图 **5-1** 购买 Kafka 实例

步骤**8** 设置实例网络环境信息。

在"虚拟私有云"下拉列表,选择已经创建好的虚拟私有云和子网。 虚拟私有云可以为您的Kafka实例构建隔离的、能自主配置和管理的虚拟网络环 境。

说明

虚拟私有云和子网在Kafka实例创建完成后,不支持修改。

● 在"安全组"下拉列表,可以选择已经创建好的安全组。

安全组是一组对Kafka实例的访问规则的集合。您可以单击右侧的"管理安全 组",跳转到网络控制台的"安全组"页面,查看或创建安全组。

步骤**9** 设置登录Kafka Manager的用户名和密码。创建实例后,**Kafka Manager**用户名无法 修改。

Kafka Manager是开源的Kafka集群管理工具,实例创建成功后,实例详情页面会展示 Kafka Manager登录地址,您可登录Kafka Manager页面,查看Kafka集群的监控、代 理等信息。

- 步骤**10** 单击"更多配置",设置更多相关信息。
	- 1. 设置"公网访问"。

"公网访问"默认为关闭状态,您可以选择是否开启。

开启公网访问后,还需要为每个代理设置对应的IPv4弹性IP地址。

2. 设置"Kafka SASL SSL"。

客户端连接Kafka实例时,是否开启SSL认证。开启Kafka SASL SSL, 则数据加密 传输,安全性更高。

"Kafka SASL\_SSL"默认为关闭状态,您可以选择是否开启。Kafka实例创建 后,**Kafka SASL\_SSL**开关不支持修改,请慎重选择。如果创建后需要修改,需要 重新创建实例。

开启Kafka SASL SSL后,您可以选择是否开启"SASL PLAIN 机制"。未开启 "SASL PLAIN 机制"时,使用SCRAM-SHA-512机制传输数据,开启"SASL PLAIN 机制"后,同时支持SCRAM-SHA-512机制和PLAIN机制,根据实际情况选 择其中任意一种配置连接。Kafka实例创建后,SASL PLAIN机制开关不支持修 改。

#### 什么是**SCRAM-SHA-512**机制和**PLAIN**机制?

- SCRAM-SHA-512机制:采用哈希算法对用户名与密码生成凭证,进行身份校 验的安全认证机制,比PLAIN机制安全性更高。
- PLAIN机制:一种简单的用户名密码校验机制。

开启Kafka SASL\_SSL后,您需要设置连接Kafka实例的用户名和密码。

3. 设置"Kafka自动创建Topic"。

"Kafka自动创建Topic"默认为关闭状态,您可以选择是否开启。

开启"Kafka自动创建Topic"表示生产或消费一个未创建的Topic时,系统会自动 创建此Topic,此Topic的默认参数值如下:分区数为3,副本数为3,老化时间为 72小时,不开启同步复制和同步落盘。

如果在"配置参数"中修改"log.retention.hours"、

"default.replication.factor"或"num.partitions"的参数值,此后自动创建的 Topic参数值为修改后的参数值。例如: "num.partitions"修改为"5", 自动创 建的Topic参数值如下: 分区数为5, 副本数为3, 老化时间为72小时, 不开启同步 复制和同步落盘。

4. 设置"标签"。

标签用于标识云资源,当您拥有相同类型的许多云资源时,可以使用标签按各种 维度(例如用途、所有者或环境)对云资源进行分类。

如果您已经预定义了标签,在"标签键"和"标签值"中选择已经定义的标 签键值对。另外,您可以单击"查看预定义标签",跳转到标签管理服务页 面,查看已经预定义的标签,或者创建新的标签。

- 您也可以直接在"标签键"和"标签值"中设置标签。 当前每个Kafka实例最多支持设置20个不同标签,标签的命名规格,请参[考管理实](#page-70-0) [例标签](#page-70-0)章节。
- 5. 设置实例的描述信息。
- 步骤**11** 填写完上述信息后,单击"立即购买",进入规格确认页面。
- 步骤**12** 确认实例信息无误后,单击"提交"。
- 步骤**13** 在实例列表页面,查看Kafka实例是否创建成功。

创建实例大约需要3到15分钟,此时实例的"状态"为"创建中"。

- 当实例的"状态"变为"运行中"时,说明实例创建成功。
- 如果创建实例失败,在信息栏的"创建失败任务"中查看创建失败的实例。请参 考<mark>删除实例</mark>,删除创建失败的实例,然后重新创建。如果重新创建仍然失败,请 联系客服。

说明

创建失败的实例,不会占用其他资源。

**----**结束

# **6** 连接 **Kafka**

# <span id="page-49-0"></span>**6.1** 连接未开启 **SASL** 的 **Kafka** 实例

本章节介绍如何使用开源的Kafka客户端访问未开启SASL的Kafka实例的方法。

多语言客户端的使用,请参考Kafka官网: https://cwiki.apache.org/confluence/ display/KAFKA/Clients.

#### 说明

# 前提条件

- 已配置正确的安全组。 访问未开启SASL的Kafka实例时,实例需要配置正确的安全组规则,具体安全组 配置要求,请参考表**[4-2](#page-44-0)**。
- 已获取连接Kafka实例的地址。
	- 如果是使用内网通过同一个VPC访问,实例端口为9092,实例连接地址获取 如下图。

图 **6-1** 使用内网通过同一个 VPC 访问 Kafka 实例的连接地址(实例未开启 SASL)

内网连接地址

IPv4 192.168.0.24:9092.192.168.0.224:9092.192.168.0.197:9092 日

– 如果是公网访问,实例端口为9094,实例连接地址获取如下图。

图 **6-2** 公网访问 Kafka 实例的连接地址(实例未开启 SASL)

139. 145:9094.122. 50:9094.119. 29:9094 日 公网连接地址

- 如果Kafka实例未开启自动创建Topic功能,在连接实例前,请先创建**[Topic](#page-74-0)**。
- 已下载**Kafka**[命令行工具](https://archive.apache.org/dist/kafka/1.1.0/kafka_2.11-1.1.0.tgz)**1.1.0**版本或者**Kafka**[命令行工具](https://archive.apache.org/dist/kafka/2.3.0/kafka_2.11-2.3.0.tgz)**2.3.0**版本或者**[Kafka](https://archive.apache.org/dist/kafka/2.7.2/kafka_2.12-2.7.2.tgz)**命 [令行工具](https://archive.apache.org/dist/kafka/2.7.2/kafka_2.12-2.7.2.tgz)**2.7.2**版本,确保Kafka实例版本与命令行工具版本相同。
- 已创建弹性云服务器,如果使用内网通过同一个VPC访问实例,请设置弹性云服 务器的VPC、子网、安全组与Kafka实例的VPC、子网、安全组一致。在弹性云服

务器中安装[Java Development Kit 1.8.111](https://www.oracle.com/java/technologies/downloads/#java8)或以上版本, 并配置JAVA HOME与 PATH环境变量,具体方法如下:

使用执行用户在用户家目录下修改".bash profile",添加如下行。其中"/opt/ java/jdk1.8.0\_151"为JDK的安装路径,请根据实际情况修改。 export JAVA\_HOME=/opt/java/jdk1.8.0\_151 export PATH=\$JAVA\_HOME/bin:\$PATH

执行source .bash profile命令使修改生效。

# 命令行模式连接实例

以下操作命令以Linux系统为例进行说明:

步骤**1** 解压Kafka命令行工具。

进入文件压缩包所在目录,然后执行以下命令解压文件。

**tar -zxf [kafka\_tar]**

其中, [kafka\_tar]表示命令行工具的压缩包名称。

例如:

**tar -zxf kafka\_2.12-2.7.2.tgz**

步骤**2** 进入Kafka命令行工具的"/bin"目录下。

注意,Windows系统下需要进入"/bin/windows"目录下。

步骤**3** 执行如下命令进行生产消息。

./kafka-console-producer.sh --broker-list \${连接地址} --topic \${Topic名称}

参数说明如下:

- 连接地址: 从<mark>前提条件</mark>中获取的连接地址,如果是公网访问,请使用"公网连接 地址",如果是VPC内访问,请使用"内网连接地址",请根据实际情况选择。
- Topic名称: Kafka实例下创建的Topic名称。如果Kafka实例开启了自动创建Topic 功能,此参数值可以填写已创建的Topic名称,也可以填写未创建的Topic名称。

本文以公网连接为例,获取的Kafka实例公网连接地址为

"10.3.196.45:9094,10.78.42.127:9094,10.4.49.103:9094"。执行完命令后输入内 容,按"Enter"发送消息到Kafka实例,输入的每一行内容都将作为一条消息发送到 Kafka实例。

```
[root@ecs-kafka bin]# ./kafka-console-producer.sh --broker-list 
10.3.196.45:9094,10.78.42.127:9094,10.4.49.103:9094 --topic topic-demo
>Hello
>DMS
>Kafka!
>^C[root@ecs-kafka bin]#
```
如需停止生产使用**Ctrl+C**命令退出。

#### 步骤**4** 执行如下命令消费消息。

./kafka-console-consumer.sh --bootstrap-server \${连接地址} --topic \${Topic名称} --group \${消费组名称} - from-beginning

参数说明如下:

连接地址: 从<mark>[前提条件中](#page-49-0)</mark>获取的连接地址,如果是公网访问,请使用"公网连接 地址",如果是VPC内访问,请使用"内网连接地址",请根据实际情况选择。

- <span id="page-51-0"></span>Topic名称: Kafka实例下创建的Topic名称。
- 消费组名称:根据您的业务需求,设定消费组名称。如果已经在配置文件中指定 了消费组名称,请确保命令行中的消费组名称与配置文件中的相同,否则可能消 **费失败。**消费组名称开头包含特殊字符,例如下划线"\_"、#号"#"时,监控 数据无法展示。

示例如下:

[root@ecs-kafka bin]# ./kafka-console-consumer.sh --bootstrap-server 10.3.196.45:9094,10.78.42.127:9094,10.4.49.103:9094 --topic topic-demo --group order-test --from-beginning Kafka! DMS Hello ^CProcessed a total of 3 messages

[root@ecs-kafka bin]#

如需停止消费使用**Ctrl+C**命令退出。

**----**结束

# **6.2** 连接已开启 **SASL** 的 **Kafka** 实例

创建实例时开启SASL\_SSL访问,则数据加密传输,安全性更高。

由于安全问题,支持的加密套件为 **TLS\_ECDHE\_ECDSA\_WITH\_AES\_128\_CBC\_SHA256**, **TLS\_ECDHE\_RSA\_WITH\_AES\_128\_CBC\_SHA256**和 **TLS\_ECDHE\_RSA\_WITH\_AES\_128\_GCM\_SHA256**。

本章节介绍如何使用开源的Kafka客户端访问开启SASL的Kafka实例的方法。

说明

Kafka实例的每个代理允许客户端单IP连接的个数默认为1000个,如果超过了,会出现连接失败 问题。您可以通过<mark>修改配置参数</mark>来修改单IP的连接数。

# 前提条件

已配置正确的安全组。

访问开启SASL的Kafka实例时,实例需要配置正确的安全组规则,具体安全组配 置要求,请参考表**[4-2](#page-44-0)**。

- 已获取连接Kafka实例的地址。
	- 如果是使用内网通过同一个VPC访问,实例端口为9093,实例连接地址获取 如下图。

图 **6-3** 使用内网通过同一个 VPC 访问 Kafka 实例的连接地址(实例已开启 SASL)

内网连接地址

- IPv4 192.168.0.239:9093,192.168.0.182:9093,192.168.0.57:9093 □
- 如果是公网访问,实例端口为9095,实例连接地址获取如下图。

图 **6-4** 公网访问 Kafka 实例的连接地址(实例已开启 SASL)

公网连接地址 139 3.145:9095.122. 50:9095.119 4.229:9095 日 <span id="page-52-0"></span>● 已获取开启的SASL认证机制。

在Kafka实例详情页的"连接信息"区域,查看"开启的SASL认证机制"。如果 SCRAM-SHA-512和PLAIN都开启了,根据实际情况选择其中任意一种配置连接。 如果页面未显示"开启的SASL认证机制",默认使用PLAIN机制。

图 **6-5** 开启的 SASL 认证机制

#### 连接信息

用户名 test 口 重置密码

Kafka SASL\_SSL 开启 当前实例暂不支持动态开启/关闭SASL\_SSL

开启的SASL认证机制 SCRAM-SHA-512, PLAIN

- 如果Kafka实例未开启自动创建Topic功能,在连接实例前,请先创建**[Topic](#page-74-0)**。
- 已下载client.truststore.jks证书。如果没有,在控制台单击Kafka实例名称,进入 实例详情页面,在"连接信息 > SSL证书"所在行,单击"下载"。下载压缩包 后解压,获取压缩包中的客户端证书文件: client.truststore.jks。
- 已下载**Kafka**[命令行工具](https://archive.apache.org/dist/kafka/1.1.0/kafka_2.11-1.1.0.tgz)**1.1.0**版本或者**Kafka**[命令行工具](https://archive.apache.org/dist/kafka/2.3.0/kafka_2.11-2.3.0.tgz)**2.3.0**版本或者**[Kafka](https://archive.apache.org/dist/kafka/2.7.2/kafka_2.12-2.7.2.tgz)**命 [令行工具](https://archive.apache.org/dist/kafka/2.7.2/kafka_2.12-2.7.2.tgz)**2.7.2**版本,确保Kafka实例版本与命令行工具版本相同。
- 已创建弹性云服务器,如果使用内网通过同一个VPC访问实例,请设置弹性云服 务器的VPC、子网、安全组与Kafka实例的VPC、子网、安全组一致。在弹性云服 务器中安装**[Java Development Kit 1.8.111](https://www.oracle.com/java/technologies/downloads/#java8)**或以上版本,并配置JAVA\_HOME与 PATH环境变量,具体方法如下: 使用执行用户在用户家目录下修改".bash\_profile",添加如下行。其中"/opt/ java/jdk1.8.0 151"为JDK的安装路径,请根据实际情况修改。 export JAVA\_HOME=/opt/java/jdk1.8.0\_151 export PATH=\$JAVA\_HOME/bin:\$PATH

执行source .bash profile命令使修改生效。

# 命令行模式连接实例

以下操作命令以Linux系统为例进行说明。

步骤**1** 在客户端所在主机的"/etc/hosts"文件中配置host和IP的映射关系,以便客户端能够 快速解析实例的Broker。

其中,IP地址必须为实例连接地址(从<mark>前提条件</mark>获取的连接地址 ),host为每个实例 主机的名称(主机的名称由您自行设置,但不能重复)。

例如:

10.154.48.120 server01

10.154.48.121 server02

10.154.48.122 server03

步骤**2** 解压Kafka命令行工具。

进入文件压缩包所在目录,然后执行以下命令解压文件。

#### **tar -zxf [kafka\_tar]**

其中,*[kafka\_tar]*表示命令行工具的压缩包名称。

例如:

**tar -zxf kafka\_2.12-2.7.2.tgz**

#### 步骤**3** 根据**SASL**[认证机制](#page-52-0),修改Kafka命令行工具配置文件。

PLAIN机制: 在Kafka命令行工具的"/config"目录中找到 "consumer.properties"和"producer.properties"文件,并分别在文件中增加 如下内容。 sasl.jaas.config=org.apache.kafka.common.security.plain.PlainLoginModule required \ username="\*\*\*\*\*\*\*\*\*\*" \ password="\*\*\*\*\*\*\*\*\*\*"; sasl.mechanism=**PLAIN**

security.protocol=SASL\_SSL ssl.truststore.location={ssl\_truststore\_path} ssl.truststore.password=dms@kafka ssl.endpoint.identification.algorithm=

#### 参数说明:

- username和password为创建Kafka实例过程中开启SASL\_SSL时填入的用户名 和密码,或者创建SASL\_SSL用户时设置的用户名和密码。
- ssl.truststore.location配置为client.truststore.jks证书的存放路径。注意, Windows系统下证书路径中也必须使用"/", 不能使用Windows系统中复制 路径时的"\",否则客户端获取证书失败。
- **ssl.truststore.password**为服务器证书密码,不可更改,需要保持为 **dms@kafka**。
- ssl.endpoint.identification.algorithm为证书域名校验开关,为空则表示关 闭。这里需要保持关闭状态,必须设置为空。
- **SCRAM-SHA-512机制: 在Kafka命令行工具的"/config"目录中找到** "consumer.properties"和"producer.properties"文件,并分别在文件中增加 如下内容。 sasl.jaas.config=org.apache.kafka.common.security.scram.ScramLoginModule required \ username="\*\*\*\*\*\*\*\*\*\*

password="\*\*\*\*\*\*\*\*\*\*"; sasl.mechanism=**SCRAM-SHA-512**

security.protocol=SASL\_SSL ssl.truststore.location={ssl\_truststore\_path} ssl.truststore.password=dms@kafka ssl.endpoint.identification.algorithm=

参数说明:

- username和password为创建Kafka实例过程中开启SASL\_SSL时填入的用户名 和密码,或者创建SASL\_SSL用户时设置的用户名和密码。
- ssl.truststore.location配置为client.truststore.jks证书的存放路径。注意, Windows系统下证书路径中也必须使用"/", 不能使用Windows系统中复制 路径时的"\",否则客户端获取证书失败。
- **ssl.truststore.password**为服务器证书密码,不可更改,需要保持为 **dms@kafka**。
- ssl.endpoint.identification.algorithm为证书域名校验开关,为空则表示关 闭。这里需要保持关闭状态,必须设置为空。

步骤**4** 进入Kafka命令行工具的"/bin"目录下。

#### 注意, Windows系统下需要进入"/bin/windows"目录下。

#### 步骤**5** 执行如下命令进行生产消息。

./kafka-console-producer.sh --broker-list \${连接地址} --topic \${Topic名称} --producer.config ../config/ *i*<br> *i* producer.properties

#### 参数说明如下:

- 连接地址: 从<mark>前提条件</mark>获取的连接地址,如果是公网访问,请使用"公网连接地 址",如果是VPC内访问,请使用"内网连接地址",请根据实际情况选择。
- Topic名称: Kafka实例下创建的Topic名称。如果Kafka实例开启了自动创建Topic **功能, 此参数值可以填写已创建的Topic名称, 也可以填写未创建的Topic名称。**

本文以公网访问为例, Kafka实例连接地址为 "10.3.196.45:9095,10.78.42.127:9095,10.4.49.103:9095"。

执行完命令后,输入需要生产的消息内容,按"Enter"发送消息到Kafka实例,输入 的每一行内容都将作为一条消息发送到Kafka实例。

[root@ecs-kafka bin]#./kafka-console-producer.sh --broker-list 10.3.196.45:9095,10.78.42.127:9095,10.4.49.103:9095 --topic topic-demo --producer.config ../config/ producer.properties >Hello >DMS >Kafka! >^C[root@ecs-kafka bin]#

如需停止生产使用**Ctrl+C**命令退出。

#### 步骤**6** 执行如下命令消费消息。

./kafka-console-consumer.sh --bootstrap-server \${连接地址} --topic \${Topic名称} --group \${消费组名称} - from-beginning --consumer.config ../config/consumer.properties

#### 参数说明如下:

- 连接地址: 从**前提条件**获取的连接地址,如果是公网访问,请使用"公网连接地 址",如果是VPC内访问,请使用"内网连接地址",请根据实际情况选择。
- Topic名称: Kafka实例下创建的Topic名称。
- 消费组名称:根据您的业务需求,设定消费组名称。 **如果已经在配置文件中指定** 了消费组名称,请确保命令行中的消费组名称与配置文件中的相同,否则可能消 **费失败。**消费组名称开头包含特殊字符,例如下划线"\_"、#号"#"时,监控 数据无法展示。

#### 示例如下:

```
[root@ecs-kafka bin]# ./kafka-console-consumer.sh --bootstrap-server 
10.3.196.45:9095,10.78.42.127:9095,10.4.49.103:9095 --topic topic-demo --group order-test --from-
beginning --consumer.config ../config/consumer.properties
Hello
DMS
Kafka!
^CProcessed a total of 3 messages
[root@ecs-kafka bin]#
```
如需停止消费使用**Ctrl+C**命令退出。

**----**结束

# **6.3** 连接和查看 **Kafka Manager**

Kafka Manager是开源的Kafka集群管理工具,需要通过浏览器才能访问Kafka Manager的地址。在Kafka Manager页面,您可以查看Kafka集群的监控、代理等信 息。

# 前提条件

已正确配置<del>安全组</del>。

# 登录 **Kafka Manager**

步骤**1** (可选)创建一台与Kafka实例相同VPC和相同安全组的Windows服务器,详细步骤请 参考[创建弹性云服务器。](https://support.huaweicloud.com/intl/zh-cn/ae-ad-1-usermanual-ecs/zh-cn_topic_0021831611.html)

如果是已经开启了公网访问,该步骤为可选,在本地浏览器中即可访问,不需要单独 的Windows弹性云服务器。

步骤**2** 在实例详情信息页面,获取Kafka Manager地址。

Kafka Manager为主备部署, 地址为"内网访问地址"/"公网访问地址"中的其中两 个,端口号为9999。

步骤**3** 在浏览器中输入Kafka Manager的地址,进入Kafka Manager登录页面。

如果是开启了公网访问,在本地浏览器输入Kafka Manager地址访问;如果没有开启 公网访问,需要登录步骤**1**的弹性云服务器,然后在浏览器输入Kafka Manager地址访 问。

步骤**4** 输入创建实例时设置的Kafka Manager用户名和密码,即可管理Kafka集群。

**----**结束

# 查看 **Kafka Manager**

在进入Kafka Manager集群管理页面后,您可以查看Kafka集群的监控、代理等信息。

● 集群信息页

单击**Clusters**中的集群列表,即可进入集群信息页。如图**[6-6](#page-56-0)**所示。

- 图中①区域表示功能导航栏
	- Cluster: 集群, 统计集群列表和集群详情。
	- **Brokers**: 代理, 统计当前集群中各代理的状态信息。
	- Topic: 队列, 统计当前集群中的kafka队列。
	- Preferred Replica Election: 强制进行一次队列leader的最优选举(不 建议用户操作)。
	- Reassign Partitions: 进行分区副本的重分配 (不建议用户操作)。
	- Consumers: 统计集群中的消费组状态。

#### <span id="page-56-0"></span>– 图中②区域表示集群信息统计,包含集群的Topic数和集群的代理数。

#### 图 **6-6** 集群信息页

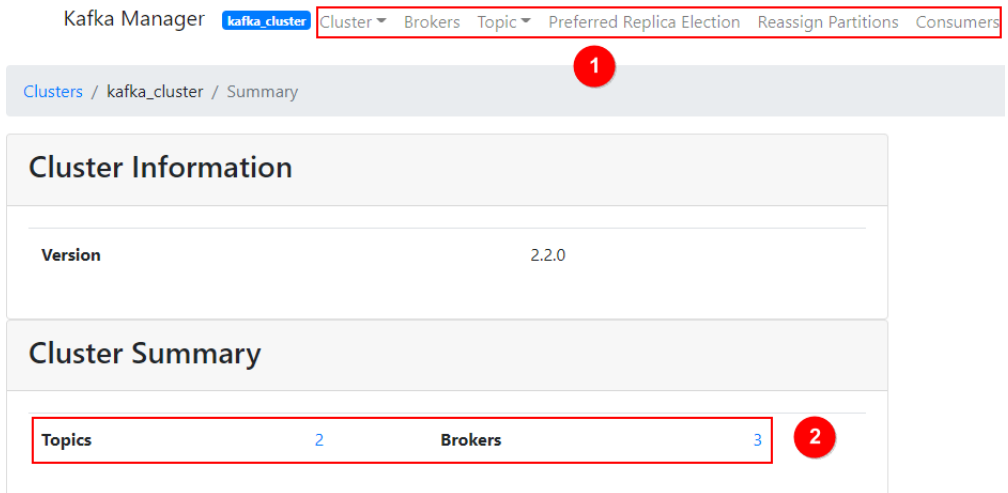

## 集群所有代理统计页

单击功能导航栏中的**Brokers**,即可进入代理统计页。如图**6-7**所示。

- 图中①区域代理列表,包含总的字节流入和字节流出。
- 图中②集群监控信息。

## 图 **6-7** 所有代理统计页

Kafka Manager [tafta\_duster | Cluster > Brokers Topic > Preferred Replica Election Reassign Partitions Consumers

Clusters / kafka\_cluster / Brokers

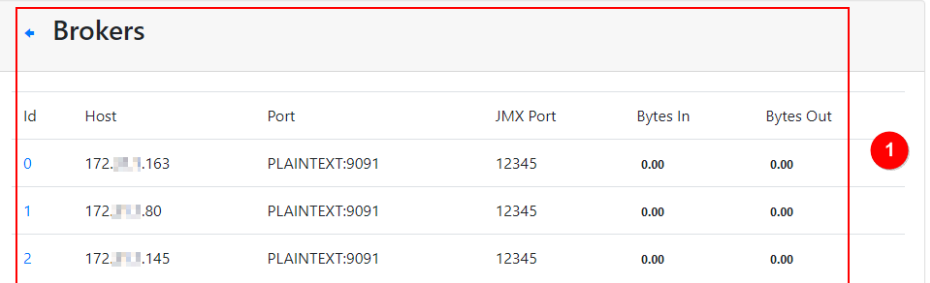

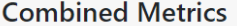

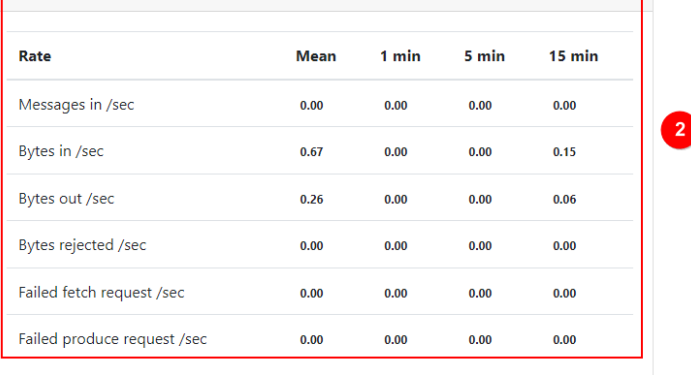

# ● 具体代理统计页

单击id列表中具体的Broker,即可查看对应代理的统计信息。如<mark>图6-8</mark>所示。

- 图中①区域表示对应代理总的统计信息,包括队列数、分区数、分区leader 数、消息速率占比、写入字节占比以及流出字节占比。
- 图中②区域表示代理监控信息。

#### 图 **6-8** 具体 Broker 信息

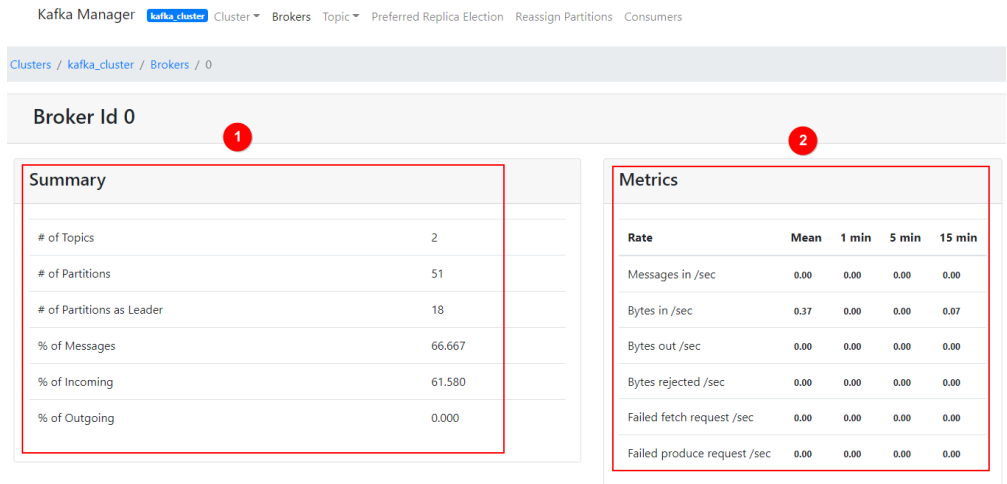

● 查看实例的Topic

在导航栏选择**Topic**,并在下拉列表中选择**List**。页面如图**6-9**所示,展示了队列列 表以及分区数等。

# 须知

列表中以"\_\_"开头的队列为内部队列,严禁操作,否则可能导致业务问题。

## 图 **6-9** 查看实例的 Topic

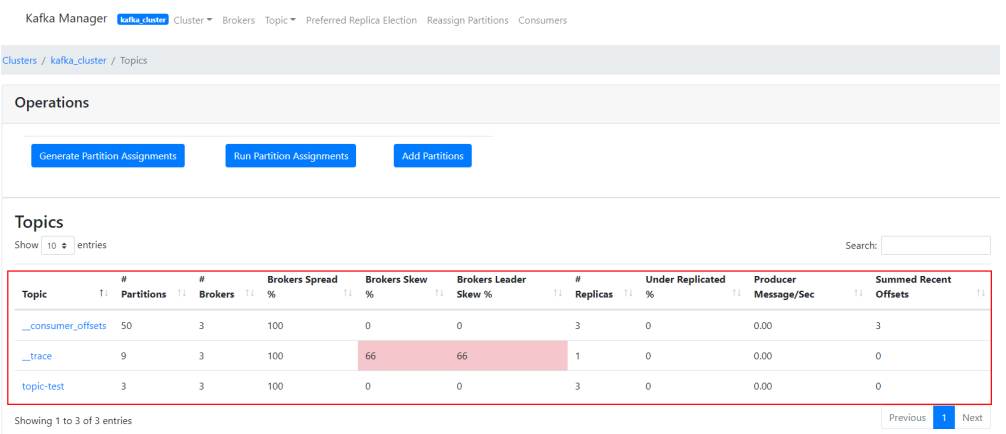

● 队列详情页

单击具体的Topic名称,进入如图**[6-10](#page-58-0)**所示页面。

– 图中①区域表示队列基本信息,包括副本数(Replication),分区数(Number of Partitions), 消息数(Sum of partition offsets)等。

- <span id="page-58-0"></span>– 图中②区域表示代理与队列分区的对应关系。
- 图中③区域表示该队列的消费组列表。单击消费组名称可进入该消费组的详 情页。
- 图中4区域表示队列的配置信息。详情参考kafka队列官方配置文档(https:// kafka.apache.org/documentation/#topicconfigs)。
- 图中⑤区域表示队列监控数据统计。
- 图中⑥区域表示队列分区信息,包括分区消息数(Latest Offset),分区 leader(Leader),副本列表(Replicas),同步副本列表(In Sync Replicas)。

## 图 **6-10** 队列详情页

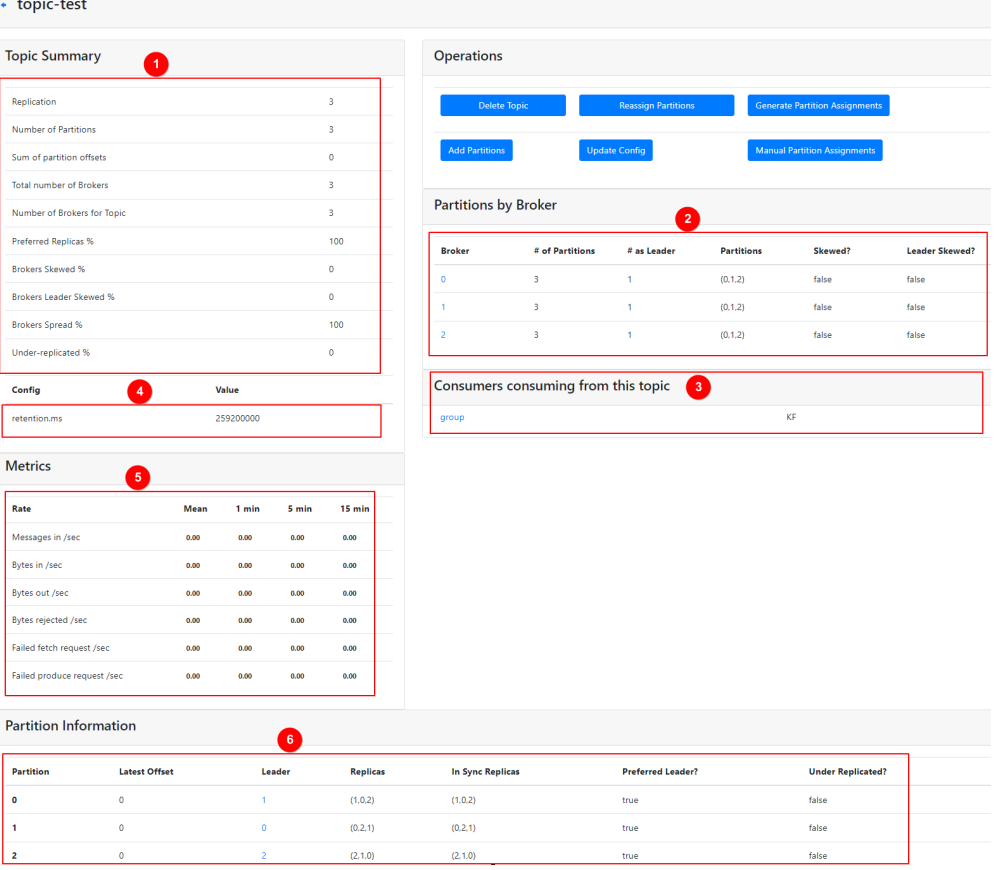

查看消费组列表 导航栏中单击Consumers, 即可查看当前集群中的消费组列表。

## 说明

只显示14天内有消费记录的消费组。

#### 图 **6-11** 集群的消费组列表

Kafka Manager [**kafka\_cluster**] Cluster • Brokers Topic • Preferred Replica Election Reassign Partitions Consumers

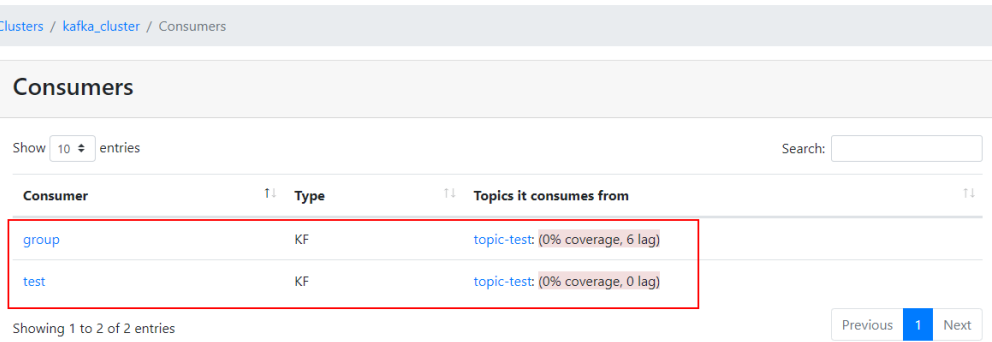

#### ● 查看消费组详情页

单击消费组名称可进入消费组详情页面,展示消费组消费的所有队列列表以及每 个队列的可消费数(Total Lag)。

#### 图 **6-12** 消费组详情页面

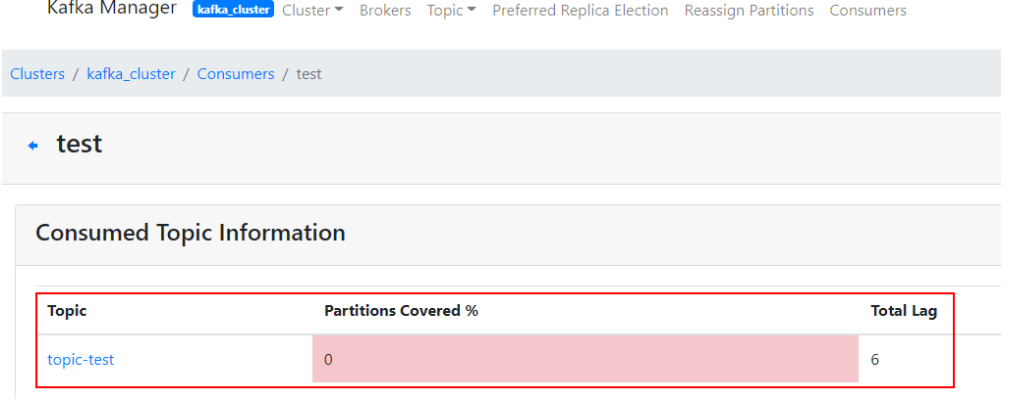

● 查看消费组队列详情页

单击队列名称,即可进入详情页面,查看消费组消费在队列中每个分区的消费状 态。包括分区编号(Partition)、分区消息数(LogSize)、分区消费进度 (Consumer Offset)、分区剩余可消费数(Lag)和最近消费该分区的消费者 (Consumer Instance Owner)。

## 图 **6-13** 消费组队列详情页面

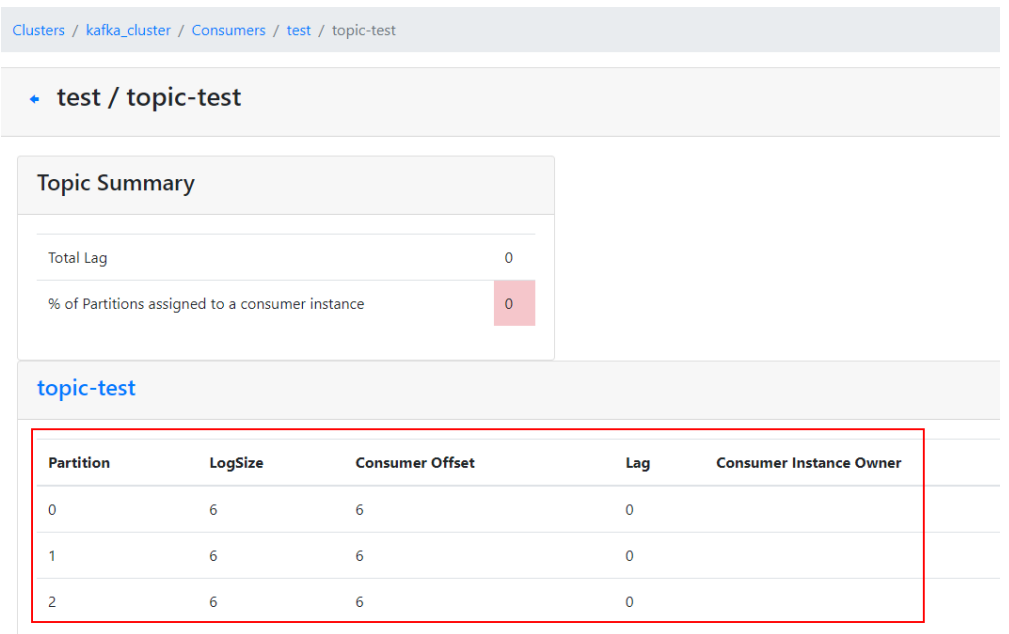

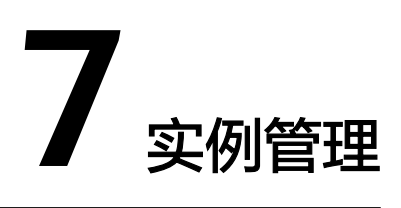

# <span id="page-61-0"></span>**7.1** 变更实例规格

# 操作场景

Kafka实例创建成功后,您可以根据业务需要,扩容基准带宽、存储空间和代理个数。 老规格实例支持扩容基准带宽和存储空间,新规格实例支持扩容存储空间和代理个 数。

#### 怎样判断老规格实例和新规格实例?

- 老规格实例: 在实例列表中, "规格"显示为带宽 ( 如100MB/s ) 的实例。
- 新规格实例:在实例列表中,"规格"显示为ECS规格和代理个数 ( 如 c6.2u4g.cluster\*4 broker)的实例。

#### 图 **7-1** 实例列表

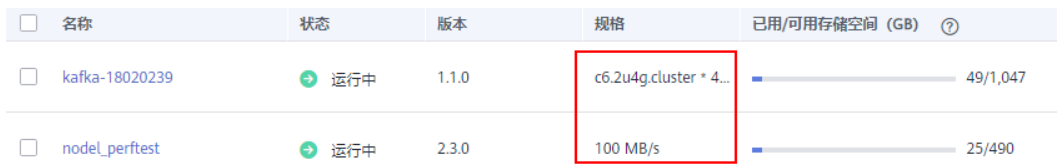

# 约束与限制

- 扩容存储空间有次数限制,只能扩容20次。
- 扩容基准带宽/代理个数,可以扩大总分区数。扩容基准带宽/代理个数时,系统会 根据当前磁盘大小进行相应比例的存储空间扩容。例如扩容前实例的代理数为3, 每个代理的磁盘大小为200GB,扩容后实例的代理数为10,此时代理的磁盘大小 依旧为200GB,但是总磁盘大小为2000GB。

# 操作步骤

步骤**1** 登录管理控制台。

步**骤2** 在管理控制台左上角单击 <sup>©</sup> ,选择区域。

#### 说明

请选择Kafka实例所在的区域。

- <del>步骤</del>3 在管理控制台左上角单击 ——,选择"应用服务 > 分布式消息服务 Kafka",进入分 布式消息服务Kafka专享版页面。
- 步骤**4** 在实例所在行,单击"更多 > 变更规格",进入"分布式消息服务Kafka版变更规格" 页面。
- 步骤**5** 根据实际情况选择扩容存储空间、代理个数或者基准带宽。

#### 老规格实例扩容步骤如下:

● 扩容基准带宽。

在"规格"中,选择扩容后的带宽,单击"下一步"。确认扩容信息无误后,单 击"提交"。

在实例列表页面的"规格"中查看扩容后的带宽大小。

#### 说明

- 扩容带宽是通过扩容代理实现的,原来代理不受影响,业务也不受影响。
- 新创建的Topic才有可能创建在新代理上,原来Topic还分布在原有代理上,如果需要使 用新扩容的代理,可以通过Kafka Manager迁移Topic或者新建Topic来实现。
- 已开启公网访问,且设置了弹性IP地址的实例,在扩容基准带宽时,需要为新扩容的代 理设置弹性IP地址。
- 扩容存储空间。

在"存储空间"中,选择扩容后的存储空间大小,单击"下一步"。确认扩容信 息无误后,单击"提交"。

在实例列表页面的"可用存储空间"中查看扩容后的存储空间大小。

#### 说明

- 扩容存储空间不会影响业务。
- 可用存储空间=实际存储空间-用于存储日志和ZK的数据的存储空间-格式化磁盘的损 耗。

例如,实际扩容存储空间到700GB,用于存储日志和ZK的数据的存储空间为100GB, 格式化磁盘损耗7GB,那么扩容后的可用存储空间为593GB。

#### 新规格实例扩容步骤如下:

● 扩容存储空间。

在"变更配置"中,选择"存储空间",在"单个代理存储空间"中,选择扩容 后的单个代理的存储空间大小,单击"下一步"。确认扩容信息无误后,单击 "提交"。

在实例列表页面的"可用存储空间"中查看扩容后的总存储空间大小(即扩容后 的单个代理的存储空间\*代理个数)。

#### 说明

- 扩容存储空间不会影响业务。
- 可用存储空间=实际存储空间-用于存储日志和ZK的数据的存储空间-格式化磁盘的损 耗。

例如,实际扩容存储空间到700GB,用于存储日志和ZK的数据的存储空间为100GB, 格式化磁盘损耗7GB,那么扩容后的可用存储空间为593GB。

#### ● 扩容代理个数。

在"变更配置"中,选择"代理数量",在"代理数量"中,选择扩容后的代理 个数,单击"下一步"。确认扩容信息无误后,单击"提交"。 在实例列表页面的"规格"中查看扩容后的代理个数。

#### 说明

- 扩容代理个数不会影响原来的代理,业务也不受影响。
- 新创建的Topic才有可能创建在新代理上,原来Topic还分布在原有代理上,如果需要使 用新扩容的代理,可以通过Kafka Manager迁移Topic或者新建Topic来实现。
- 已开启公网访问,且设置了弹性IP地址的实例,在扩容代理个数时,需要为新扩容的代 理设置弹性IP地址。

**----**结束

# **7.2** 查看实例

## 操作场景

本节介绍如何在分布式消息服务Kafka版管理控制台查看Kafka实例的详细信息。例 如,连接Kafka实例时,需要获取连接IP和端口。

# 操作步骤

- 步骤**1** 登录管理控制台。
- 步**骤2** 在管理控制台左上角单击 <sup>©</sup>, 选择区域。

#### 说明

- 步骤3 在管理控制台左上角单击 ,选择"应用服务 > 分布式消息服务 Kafka",进入分 布式消息服务Kafka专享版页面。
- 步骤**4** Kafka实例支持通过筛选来查询对应的Kafka实例。当前支持的筛选条件为标签、状 态、名称、ID和连接地址。Kafka实例状态请参见表**7-1**。
	- 表 **7-1** Kafka 实例状态说明

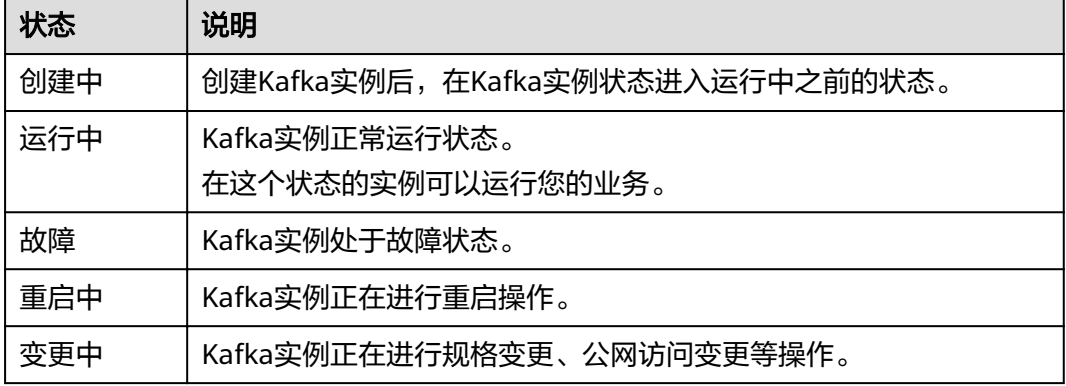

| 状态   | 说明                             |
|------|--------------------------------|
| 变更失败 | 「Kafka实例处于规格变更、公网访问变更等操作失败的状态。 |

步骤**5** 单击Kafka实例的名称,进入该Kafka实例的基本信息页面,查看Kafka实例的详细信 息。

表**7-2**为连接实例的相关参数,其他参数,请查看页面显示。

#### 表 **7-2** 连接参数说明

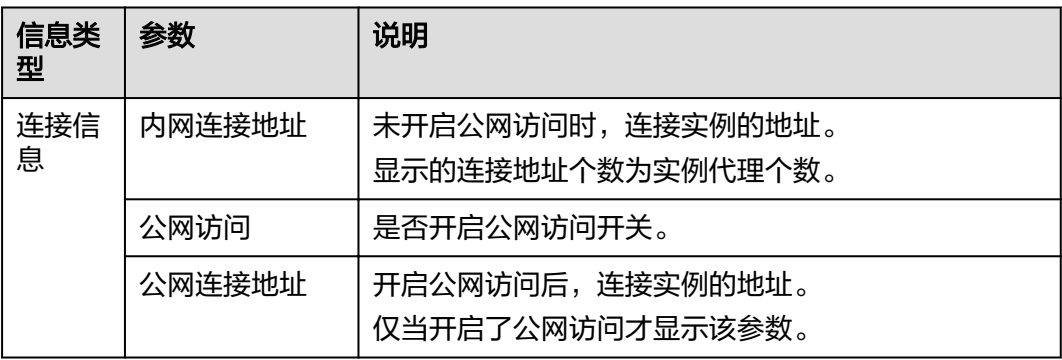

**----**结束

# **7.3** 重启实例

# 操作场景

分布式消息服务Kafka版管理控制台支持重启运行中的Kafka实例,且可实现批量重启 Kafka实例。

## 须知

在Kafka实例重启过程中,客户端的生产与消费消息等请求会被拒绝。

## 前提条件

只有当Kafka实例处于"运行中"或"故障"状态, 才能执行重启操作。

# 操作步骤

- 步骤**1** 登录管理控制台。
- 步**骤2** 在管理控制台左上角单击 <sup>©</sup> ,选择区域。

说明

<span id="page-65-0"></span>步骤3 在管理控制台左上角单击 ——,选择"应用服务 > 分布式消息服务 Kafka",进入分 布式消息服务Kafka专享版页面。

步骤**4** 通过以下任意一种方法,重启Kafka实例。

- 勾选Kafka实例名称左侧的方框,可选一个或多个,单击信息栏左上侧的"重 启"。
- 在待重启Kafka实例所在行,单击"重启"。
- 单击Kafka实例名称,进入实例详情页面。单击右上角的"重启"。
- 步骤5 在"重启实例"对话框中,单击"是",完成重启Kafka实例。

重启Kafka实例大约需要3到15分钟。Kafka实例重启成功后,实例状态切换为"运行 中"。

说明

重启Kafka实例只会重启实例进程,不会重启实例所在虚拟机。

**----**结束

# **7.4** 删除实例

# 操作场景

分布式消息服务Kafka版管理控制台支持删除Kafka实例,且可实现批量删除Kafka实 例、一键式删除创建失败的Kafka实例、单个删除创建失败的实例记录。

#### 须知

Kafka实例删除后,实例中原有的数据将被删除,且没有备份,请谨慎操作。

# 前提条件

Kafka实例状态为运行中、故障的实例才能执行删除操作。

## 删除 **Kafka** 实例

- 步骤**1** 登录管理控制台。
- **步骤2** 在管理控制台左上角单击 © . 选择区域。

#### 说明

- 步骤3 在管理控制台左上角单击 ——, 选择"应用服务 > 分布式消息服务 Kafka", 进入分 布式消息服务Kafka专享版页面。
- 步骤**4** 通过以下任意一种方法,删除Kafka实例。
	- 勾选Kafka实例名称左侧的方框,可选一个或多个,单击信息栏左上侧的"删 除"。
- 在待删除Kafka实例所在行,单击"更多 > 删除"。
- 单击Kafka实例名称,进入实例详情页面。单击右上角的"更多 > 删除"。

# 说明

Kafka实例状态为创建中、变更中、变更失败、重启中时不允许执行删除操作。

步骤5 在"删除实例"对话框中,单击"是",完成删除Kafka实例。

删除Kafka实例大约需要1到60秒。

#### **----**结束

## 删除创建失败的 **Kafka** 实例

- 步骤**1** 登录管理控制台。
- 步**骤2** 在管理控制台左上角单击 <sup>♡</sup>, 选择区域。

#### 说明

请选择Kafka实例所在的区域。

- **步骤3** 在管理控制台左上角单击 ——,选择"应用服务 > 分布式消息服务 Kafka ",进入分 布式消息服务Kafka专享版页面。
- 步骤**4** 若当前存在创建失败的Kafka实例,界面信息栏会显示"创建失败任务"及失败数量信 息。

#### 说明

创建失败的实例,不会占用其他资源。

- 步骤**5** 单击"创建失败任务"或者此参数后图标/数量,弹出"创建失败任务"对话框。
- 步骤**6** 在"创建失败任务"界面删除创建失败的Kafka实例。
	- 单击"清理失败任务",一键式删除所有创建失败的Kafka实例。
	- 单击需要删除的Kafka实例右侧的"删除任务",依次删除创建失败的Kafka实 例。

**----**结束

# **7.5** 修改实例信息

创建Kafka实例成功后,您可以根据自己的业务情况对Kafka实例的部分参数进行调 整,包括实例名称、描述、安全组和容量阈值策略等。

# 操作步骤

- 步骤**1** 登录管理控制台。
- **步骤2** 在管理控制台左上角单击 <sup>Q</sup> ,选择区域。

说明

- 步骤3 在管理控制台左上角单击 ——,选择"应用服务 > 分布式消息服务 Kafka",进入分 布式消息服务Kafka专享版页面。
- 步骤**4** 单击Kafka实例的名称,进入实例详情页面。
- 步骤**5** 以下参数支持修改。
	- 实例名称
	- 企业项目(修改企业项目,不会重启实例)
	- 描述
	- 安全组
	- 公网访问(公网访问的修改方法,请参考<mark>设置实例公网访问</mark>。)
	- 容量阈值策略(修改容量阈值策略,不会重启实例。)
	- Kafka自动创建Topic(修改Kafka自动创建Topic,会导致Kafka重启)

参数修改完成后,通过以下方式查看修改结果。

- 修改"容量阈值策略"、"公网访问"和"Kafka自动创建Topic"后,系统跳转 到"后台任务管理"页签,并显示当前任务的操作进度和结果。
- 修改"实例名称"、"描述"、"企业项目"和"安全组"后,右上角直接提示 修改结果。

#### **----**结束

# **7.6** 设置实例公网访问

您需要通过公网地址访问Kafka实例时,可开启实例的公网访问功能,并设置弹性IP地 址。

当业务不再使用公网访问功能时,也可以关闭实例的公网访问功能。

# 操作步骤

- 步骤**1** 登录管理控制台。
- 步骤2 在管理控制台左上角单击 © . 选择区域。

#### 说明

请选择Kafka实例所在的区域。

- **步骤3** 在管理控制台左上角单击 ——,选择"应用服务 > 分布式消息服务 Kafka",讲入分 布式消息服务Kafka专享版页面。
- 步骤**4** 单击Kafka实例的名称,进入实例的"基本信息"页签。
- 步骤**5** 设置公网访问。

说明

- 只有处于"运行中"状态的Kafka实例支持修改公网访问配置。
- Kafka实例只支持绑定IPv4弹性IP地址。

#### 开启公网访问。

在"公网访问"后,单击 ,开启公网访问。在"弹性IP地址"中,为每个代理设 置对应的弹性IP地址,单击 ◆ 。

您可以在实例的"后台任务管理"页面,查看当前任务的操作进度。任务状态为"成 功",表示操作成功。

## 图 **7-2** 公网访问

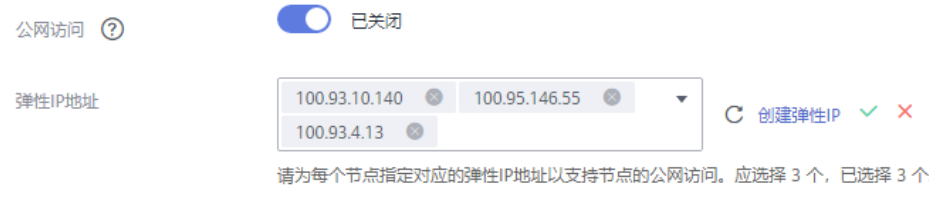

开启公网访问后,需要设置对应的<mark>安全组规则</mark>,才能成功连接Kafka。连接Kafka的具 体操作请参考连接**[Kafka](#page-49-0)**。

#### 表 **7-3** 安全组规则

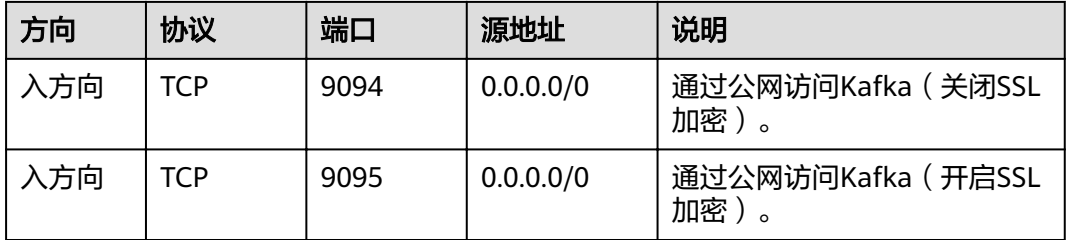

## 关闭公网访问。

在"公网访问"后,单击 $\quad \bullet$ ,完成公网访问的关闭。

您可以在实例的"后台任务管理"页面,查看当前任务的操作进度。任务状态为"成 功",表示操作成功。

## **----**结束

# **7.7** 重置 **Kafka Manager** 密码

# 操作场景

如果您忘记了创建实例时设置的Kafka Manager密码,通过重置Manager密码功能, 重新设置一个新的密码,可使用新密码登录Kafka Manager。

#### 说明

只有处于"运行中"状态的Kafka实例支持重置Manager密码。

# 前提条件

已成功创建Kafka实例。

# 操作步骤

- 步骤**1** 登录管理控制台。
- 步**骤2** 在管理控制台左上角单击 <sup>©</sup> ,选择区域。

说明

请选择Kafka实例所在的区域。

- 步骤3 在管理控制台左上角单击 ,选择"应用服务 > 分布式消息服务 Kafka",进入分 布式消息服务Kafka专享版页面。
- 步骤**4** 通过以下任意一种方法,重置Kafka Manager密码。
	- 在待重置Manager密码的Kafka实例所在行,单击"更多 > 重置Manager密 码"。
	- 单击Kafka实例名称,进入实例详情页面。单击右上角的"更多 > 重置Manager 密码"。
	- 单击Kafka实例名称,进入实例详情页面。在"基本信息"页签,在"连接信息 > Manager用户名"后,单击"重置Manager密码"。
- 步骤**5** 输入"新密码"和"确认密码",单击"确定",完成密码重置。
	- 重置Manager密码成功,界面提示重置实例的密码成功。
	- 重置Manager密码失败,界面提示重置实例的密码失败,请重新尝试重置密码操 作。如果多次重置失败,请联系客服处理。

说明

只有所有代理都重置密码成功,系统才会提示重置密码成功,否则会提示重置失败。

**----**结束

# **7.8** 重启 **Kafka Manager**

## 操作场景

当Kafka Manager无法登录或者无法使用时,例如下图中的报错,可以通过重启Kafka Manager,使Kafka Manager恢复正常。

#### 图 **7-3** 报错信息

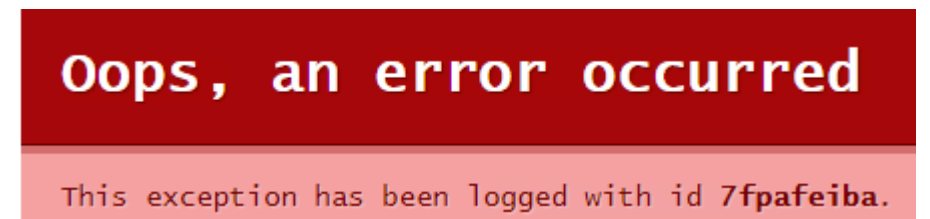

#### 说明

重启Kafka Manager不会影响业务。

# <span id="page-70-0"></span>操作步骤

- 步骤**1** 登录管理控制台。
- 步**骤2** 在管理控制台左上角单击 <sup>Q</sup> ,选择区域。

说明

请选择Kafka实例所在的区域。

- 步骤3 在管理控制台左上角单击 ——, 选择"应用服务 > 分布式消息服务 Kafka", 进入分 布式消息服务Kafka专享版页面。
- 步骤**4** 通过以下任意一种方法,重启Kafka Manager。
	- 在待重启Manager的Kafka实例所在行,单击"更多 > 重启Manager"。
	- 单击Kafka实例名称,进入实例详情页面。单击右上角的"更多 > 重启 Manager"。
- 步骤**5** 单击"确定"。

您可以在实例的"后台任务管理"页面,查看当前任务的操作进度。任务状态为"成 功",表示重启成功。

**----**结束

# **7.9** 管理实例标签

标签是Kafka实例的标识,为Kafka实例添加标签,可以方便用户识别和管理拥有的 Kafka实例资源。

您可以在创建Kafka实例时添加标签,也可以在Kafka实例创建完成后,在"标签"页 面添加标签,您最多可以给实例添加20个标签。另外,您还可以进行修改和删除标 签。

标签共由两部分组成: "标签键"和"标签值",其中, "标签键"和"标签值"的 命名规则如表**7-4**所示。

#### 表 **7-4** 标签命名规则

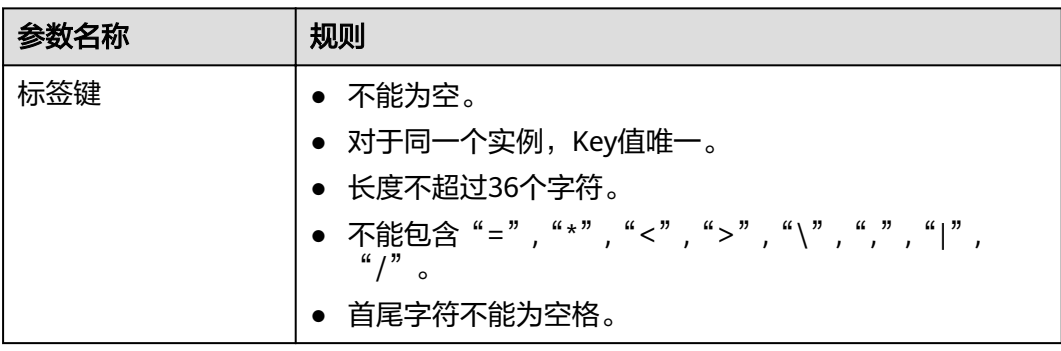

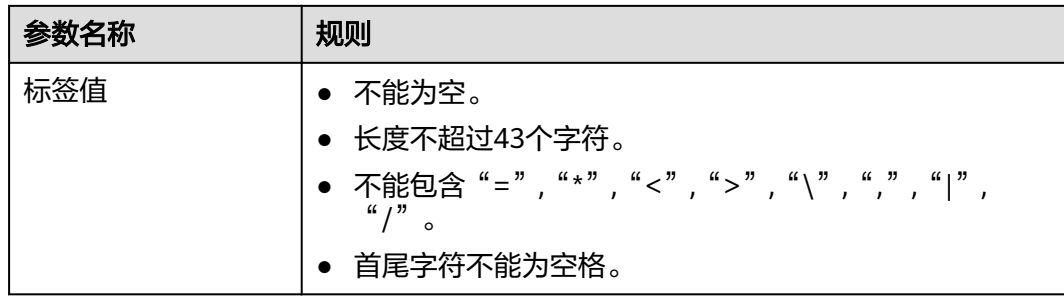

# 操作步骤

- 步骤**1** 登录管理控制台。
- **步骤2** 在管理控制台左上角单击 ♡ ,选择区域。

#### 说明

请选择Kafka实例所在的区域。

- **步骤3** 在管理控制台左上角单击 ━━ , 选择"应用服务 > 分布式消息服务 Kafka",进入分 布式消息服务Kafka专享版页面。
- 步骤**4** 在实例所在行,单击实例名称,进入实例详情页面。
- 步骤5 单击"标签"页签,进入标签管理页面。

界面显示该实例的标签列表。

- 步骤**6** 您可以根据实际需要,执行以下操作:
	- 添加标签
		- a. 单击"创建/删除标签",弹出"创建/删除标签"对话框。
		- b. 在"标签键"和"标签值"中,输入标签的键/值,单击"添加"。 如果您已经预定义了标签,在"标签键"和"标签值"中选择已经定义的标 签键/值,单击"添加"。
		- c. 单击"确定",成功为实例添加标签。

● 删除标签

通过以下任意一种方法,删除标签。

- 在待删除的标签所在行,单击"删除",弹出"删除标签"对话框。单击 "是",完成标签的删除。
- 单击"创建/删除标签",弹出"创建/删除标签"对话框。在待删除的标签 后,单击 ,然后单击"确定",完成标签的删除。

#### **----**结束

# **7.10** 查看实例后台任务

对实例的一些操作,如修改公网访问开关、修改容量阈值策略等,会启动一个后台任 务,您可以在后台任务页,查看该操作的状态等信息,同时可通过删除操作,清理任 务信息。
### 操作步骤

- 步骤**1** 登录管理控制台。
- **步骤2** 在管理控制台左上角单击 © . 选择区域。

说明

请选择Kafka实例所在的区域。

- **步骤3** 在管理控制台左上角单击 ——, 选择"应用服务 > 分布式消息服务 Kafka ",进入分 布式消息服务Kafka专享版页面。
- 步骤**4** 单击Kafka实例的名称,进入实例的"基本信息"页签。
- 步骤**5** 单击"后台任务管理"页签,进入后台任务管理页面。

界面显示任务列表。

步骤**6** 在右上角单击系统默认时间,选择开始时间和结束时间,单击"确定",界面显示相 应时间段内启动的任务。

在后台任务管理页面,您还可以执行以下操作:

- 单击 **Dow**,刷新任务状态。
- 单击"删除",弹出"删除任务记录"对话框,单击"是",清理任务信息。

说明

您只能在任务已经执行完成,即任务状态为成功或者失败时,才能执行删除操作。

**----**结束

## **7.11** 查看磁盘使用量

本章节指导您在控制台查看每个代理上磁盘的使用量。

### 操作步骤

- 步骤**1** 登录管理控制台。
- **步骤2** 在管理控制台左上角单击 ♡ , 选择区域。
	- 说明

请选择Kafka实例所在的区域。

- 步骤3 在管理控制台左上角单击 ——, 选择"应用服务 > 分布式消息服务 Kafka", 进入分 布式消息服务Kafka专享版页面。
- 步骤**4** 单击Kafka实例的名称,进入实例的"基本信息"页签。

步骤**5** 在"磁盘存储统计"页签,查看磁盘的使用量。

### 图 **7-4** 查看磁盘的使用量

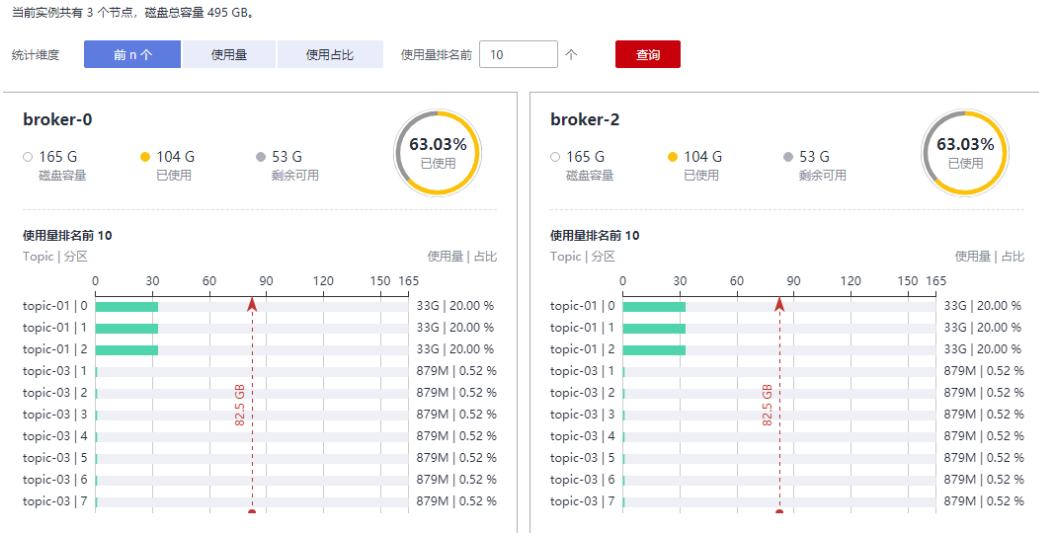

页面支持从以下三个方面对代理中的Topic磁盘使用量进行查询:使用量排名前xx个、 使用量达到xx GB和使用占比达xx%。

在页面右上角,单击"查看监控数据",跳转到云监控服务的监控指标页面。在监控 指标页面,您可以查看Kafka实例的各项监控指标。

**----**结束

# **8 Topic** 管理

## <span id="page-74-0"></span>**8.1** 创建 **Topic**

Topic, 即消息主题。创建Kafka实例成功后, 如果没有开启"Kafka自动创建 Topic",需要手动创建Topic,然后才能进行生产消息和消费消息。如果实例开启了  $"$ Kafka自动创建Topic $"$ , 则该操作为可选。

"Kafka自动创建Topic"表示在生产或消费一个未创建的Topic时,会自动创建此 Topic,此Topic的默认参数值如下:分区数为3,副本数为3,老化时间为72小时,不 开启同步复制和同步落盘。如果在"配置参数"中修改"log.retention.hours"、 "default.replication.factor"或"num.partitions"的参数值,此后自动创建的Topic 参数值为修改后的参数值。例如: "num.partitions"修改为"5",自动创建的Topic 参数值如下:分区数为5,副本数为3,老化时间为72小时,不开启同步复制和同步落 盘。

Kafka实例对Topic的总分区数设置了上限,当**Topic**的总分区数达到上限后,用户就无 法继续创建**Topic**。不同规格配置的Topic总分区数不同,具体请参考**Kafka**[产品规格说](#page-10-0) [明](#page-10-0)。

本文主要介绍手动创建Topic的操作,有以下几种方式,您可以根据实际情况选择任意 一种方式:

- 方式1: 在控制台创建
- 方式**2**:在**[Kafka Manager](#page-76-0)**创建
- 方式**3**:在**Kafka**[客户端上创建](#page-76-0)

说明

实例节点出现故障的情况下,单副本Topic查询消息时可能会报"内部服务错误",因此不建议 使用单副本Topic。

### 方式 1: 在控制台创建

步骤**1** 登录管理控制台。

步**骤2** 在管理控制台左上角单击 <sup>©</sup>, 选择区域。

### 说明

请选择Kafka实例所在的区域。

- 步骤3 在管理控制台左上角单击 —, 选择"应用服务 > 分布式消息服务 Kafka", 进入分 布式消息服务Kafka专享版页面。
- 步骤**4** 单击Kafka实例的名称,进入实例详情页面。
- 步骤**5** 选择"Topic管理"页签,单击"创建Topic"。

弹出"创建Topic"对话框。

图 **8-1** 创建 Topic

创建Topic

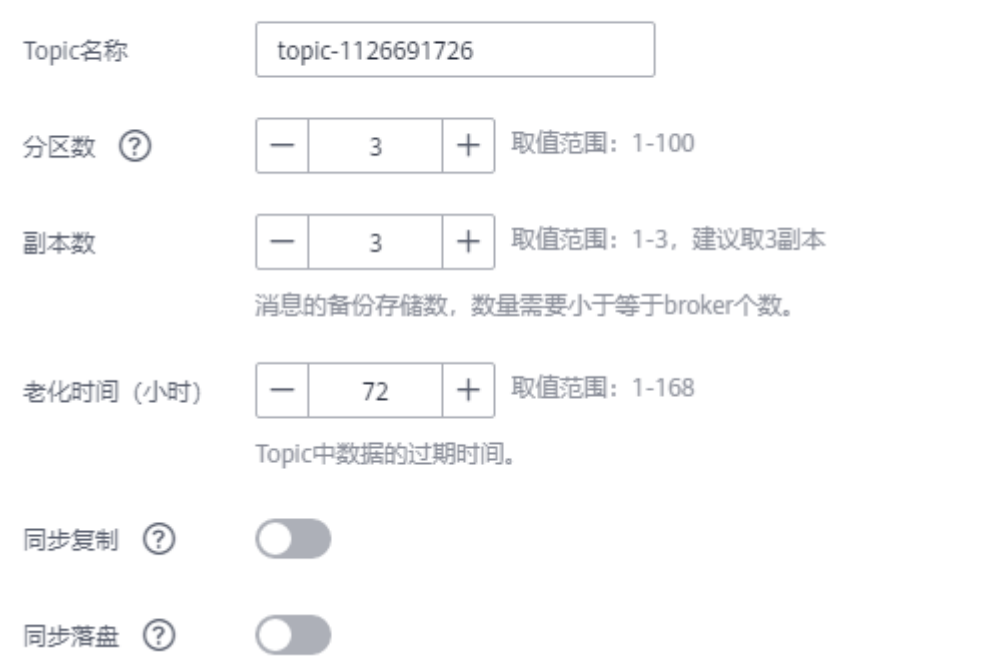

步骤**6** 填写Topic名称和配置信息。

### 表 **8-1** Topic 参数说明

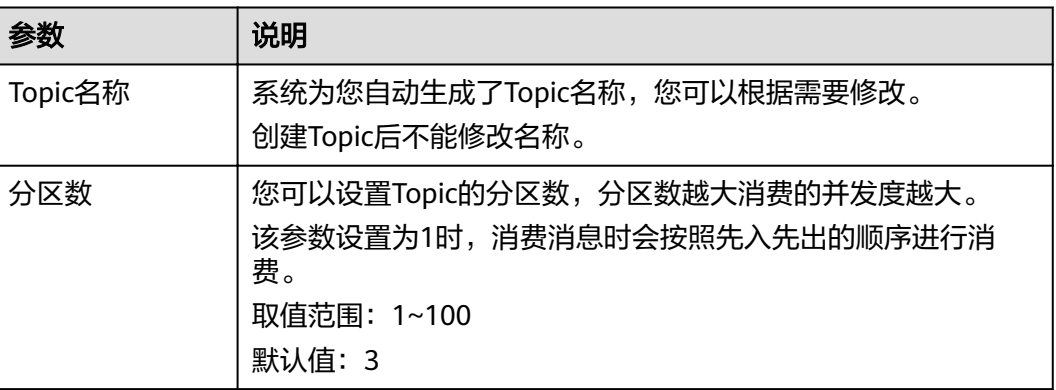

<span id="page-76-0"></span>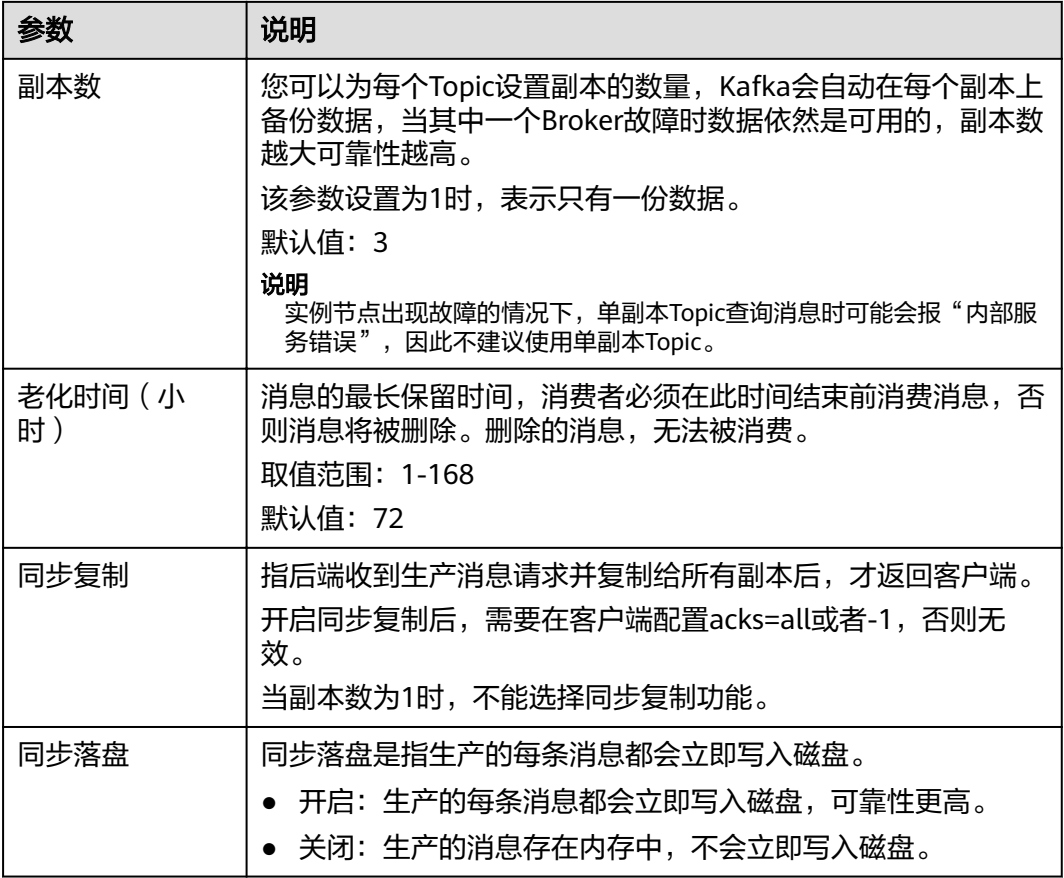

步骤**7** 配置完成后,单击"确定",完成创建Topic。

**----**结束

### 方式 **2**:在 **Kafka Manager** 创建

登录Kafka Manager后,在页面顶部选择"Topic > Create",然后按照界面参数填写 即可。

### 图 **8-2** 在 Kafka Manager 中创建 Topic

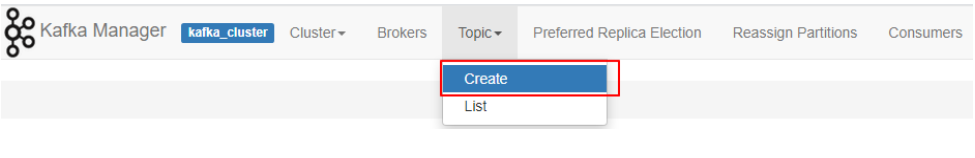

### 须知

Topic名称开头包含特殊字符, 例如下划线"\_"、#号"#"时, 监控数据无法展示。

### 方式 **3**:在 **Kafka** 客户端上创建

Kafka客户端版本为**2.2**以上时,支持通过**kafka-topics.sh**创建Topic,以及管理Topic 的各类参数。

### 须知

Topic名称开头包含特殊字符, 例如下划线"\_"、#号"#"时, 监控数据无法展示。

- 未开启SASL的Kafka实例, 在"/{命令行工具所在目录}/kafka\_{version}/bin/"目 录下,通过以下命令创建Topic。 ./kafka-topics.sh --create --topic {topic\_name} --bootstrap-server {broker\_ip}:{port} --partitions {partition\_num} --replication-factor {replication\_num}
- 已开启SASL的Kafka实例,通过以下步骤创建Topic。
	- a. (可选)如果已经设置了SSL证书配置,请跳过此步骤。否则请执行以下操 作。

在Kafka客户端的"/config"目录中创建"ssl-user-config.properties"文 件,参[考步骤](#page-53-0)**3**增加SSL证书配置。

b. 在"/{命令行工具所在目录}/kafka {version}/bin/"目录下,通过以下命令创 建Topic。 ./kafka-topics.sh --create --topic {topic\_name} --bootstrap-server {broker\_ip}:{port} --partitions

 ${p}$ artition\_num} --replication-factor {replication\_num} --command-config /config/ssl-userconfig.properties

## **8.2** 删除 **Topic**

本章节指导您删除Topic,请根据实际情况选择以下任意一种方式:

- 在控制台删除
- 在**Kafka**[客户端上删除](#page-78-0)

### 前提条件

- 已创建Kafka实例,并且已创建Topic。
- 只有运行中的实例才可以删除Topic。

### 在控制台删除

- 步骤**1** 登录管理控制台。
- 步**骤2** 在管理控制台左上角单击 <sup>Q</sup> ,选择区域。

### 说明

- 步骤3 在管理控制台左上角单击 ,选择"应用服务 > 分布式消息服务 Kafka",进入分 布式消息服务Kafka专享版页面。
- 步骤**4** 单击Kafka实例的名称,进入实例详情页面。
- 步骤**5** 选择"Topic管理"页签,显示已创建的Topic详情。
- 步骤**6** 通过以下任意一种方法,删除Topic。
	- 勾选Topic名称左侧的方框,可选一个或多个,单击信息栏左上侧的"删除 Topic"。
- 在待删除Topic所在行,单击"更多 > 删除"。
- <span id="page-78-0"></span>步骤7 在"删除Topic"对话框中,单击"是",确认删除Topic。

**----**结束

### 在 **Kafka** 客户端上删除

Kafka客户端版本为**2.2**以上时,支持通过**kafka-topics.sh**删除Topic。

- 未开启SASL的Kafka实例, 在"/{命令行工具所在目录}/kafka\_{version}/bin/"目 录下,通过以下命令删除Topic。 ./kafka-topics.sh --bootstrap-server {broker\_ip}:{port} --delete --topic {topic\_name}
- 已开启SASL的Kafka实例,通过以下步骤删除Topic。
	- a. (可选)如果已经设置了SSL证书配置,请跳过此步骤。否则请执行以下操 作。

在Kafka客户端的"/config"目录中创建"ssl-user-config.properties"文 件,参[考步骤](#page-53-0)**3**增加SSL证书配置。

b. 在"/{命令行工具所在目录}/kafka\_{version}/bin/"目录下,通过以下命令删 除Topic。 ./kafka-topics.sh --bootstrap-server {broker\_ip}:{port} --delete --topic {topic\_name} --commandconfig /config/ssl-user-config.properties

## **8.3** 修改 **Topic** 老化时间

老化时间即消息的最长保留时间,消费者必须在此时间结束前消费消息,否则消息将 被删除。删除的消息,无法被消费。

创建Topic成功之后,您可以根据业务需要修改Topic的老化时间。修改老化时间,不会 影响业务。Topic老化时间,默认为72小时。

修改老化时间可以通过以下方式实现:

- 在"Topic管理"中,修改老化时间。
- 在"配置参数"中,修改"log.retention.hours"参数值,具体步骤请参考<mark>[修改配](#page-112-0)</mark> [置参数](#page-112-0)。

### 说明

如果Topic已经设置了老化时间,此时"配置参数"中的log.retention.hours值将不对此Topic生 效。仅在Topic中未设置老化时间时,"配置参数"中的log.retention.hours值才会对此Topic生 效。例如:Topic01设置的老化时间为60小时,"配置参数"中的log.retention.hours值为72小 时,此时Topic01实际的老化时间为60小时。

### 操作步骤

- 步骤**1** 登录管理控制台。
- **步骤2** 在管理控制台左上角单击 ©, 选择区域。

说明

- 步骤3 在管理控制台左上角单击 ,选择"应用服务 > 分布式消息服务 Kafka",进入分 布式消息服务Kafka专享版页面。
- 步骤**4** 单击Kafka实例的名称,进入实例详情页面。
- 步骤**5** 选择"Topic管理"页签,显示已创建的Topic详情。
- 步骤**6** 通过以下任意一种方法,修改Topic老化时间。
	- 勾选Topic名称左侧的方框,可选一个或多个,单击信息栏左上侧的"编辑 Topic"。
	- 在待修改老化时间的Topic所在行,单击"编辑"。
- 步骤7 在"编辑Topic"对话框中,输入老化时间,单击"确定"。

**----**结束

## **8.4** 修改 **Topic** 分区数

创建Kafka实例Topic成功之后,您可以根据业务需要修改Topic的分区数。分区数只支 持增加,不支持减少。

说明

修改分区数,不会影响业务。

修改Topic分区数的方法如下:

- 方法**1**:在控制台修改
- **方法2: 在[Kafka Manager](#page-80-0)上修改**
- 方式**3**:在**Kafka**[客户端上修改](#page-81-0)
- 方法 1: 在控制台修改
	- 步骤**1** 登录管理控制台。
	- 步骤2 在管理控制台左上角单击 <sup>©</sup> ,选择区域。

说明

- 步骤3 在管理控制台左上角单击 ,选择"应用服务 > 分布式消息服务 Kafka",进入分 布式消息服务Kafka专享版页面。
- 步骤**4** 单击Kafka实例的名称,进入实例详情页面。
- 步骤**5** 选择"Topic管理"页签,显示已创建的Topic详情。
- 步骤**6** 通过以下任意一种方法,修改Topic分区数。
	- 勾选Topic名称左侧的方框,可选一个或多个,单击信息栏左上侧的"编辑 Topic"。
	- 在待修改分区数的Topic所在行,单击"编辑"。

<span id="page-80-0"></span>步骤7 在"编辑Topic"对话框中,输入分区数,单击"确定"。

说明

- 分区数只支持增加,不支持减少。
- 出于性能考虑,Kafka控制台限定单个Topic的分区数上限为100。
- 所有Topic分区数总和不能超过实例允许的分区上限。

**----**结束

### 方法 **2**:在 **Kafka Manager** 上修改

- 步骤**1** 登录**[Kafka Manager](#page-55-0)**。
- 步骤**2** 在Kafka Manager中,单击"Topic > List",进入Topic列表界面。
- 步骤**3** 单击Topic名称,进入Topic详情界面。
- 步骤**4** 单击"Add Partitions",进入增加分区界面。

### 图 **8-3** Topic 详情界面

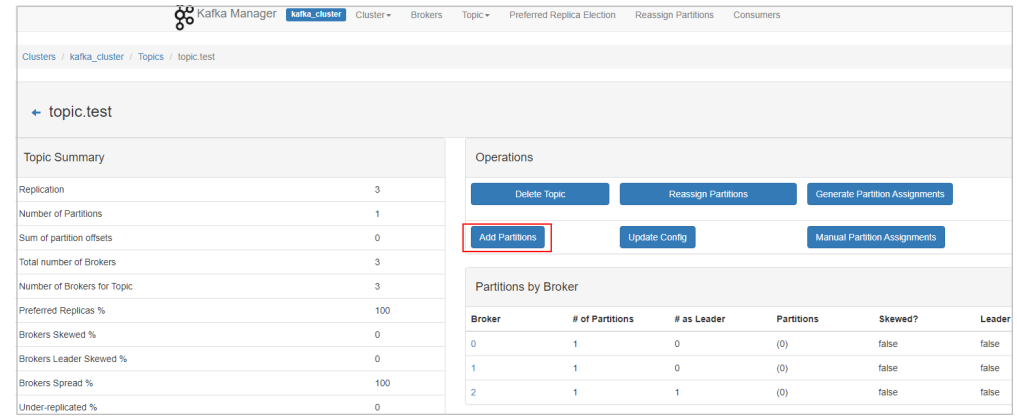

### 步骤**5** 输入分区数,单击"Add Partitions"。

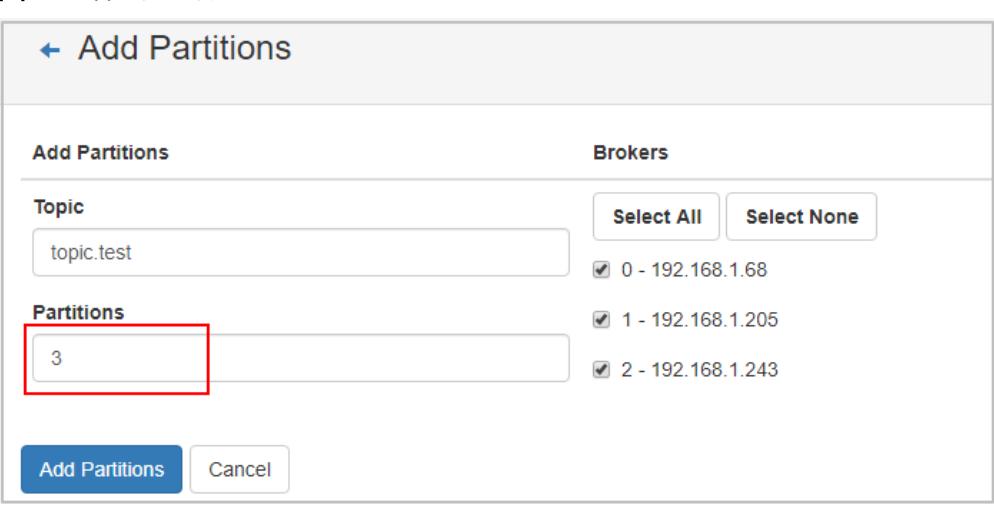

图 **8-4** 增加分区数量

显示"Done",表示分区增加成功。

### <span id="page-81-0"></span>图 **8-5** 分区增加成功

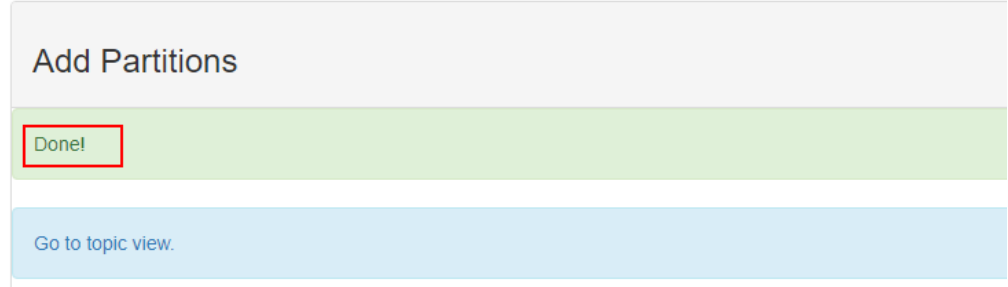

### 说明

- 分区数只支持增加,不支持减少。
- 所有Topic分区数总和不能超过实例允许的分区上限。

**----**结束

### 方式 **3**:在 **Kafka** 客户端上修改

Kafka客户端版本为**2.2**以上时,支持通过**kafka-topics.sh**修改Topic分区数。

- 未开启SASL的Kafka实例, 在"/{命令行工具所在目录}/kafka\_{version}/bin/"目 录下,通过以下命令修改Topic分区数。 ./kafka-topics.sh --bootstrap-server {broker\_ip}:{port} --topic {topic\_name} --alter --partitions {partition\_num}
- 已开启SASL的Kafka实例,通过以下步骤修改Topic分区数。
	- a. (可选)如果已经设置了SSL证书配置,请跳过此步骤。否则请执行以下操 作。

在Kafka客户端的"/config"目录中创建"ssl-user-config.properties"文 件,参[考步骤](#page-53-0)**3**增加SSL证书配置。

b. 在"/{命令行工具所在目录}/kafka {version}/bin/"目录下,通过以下命令修 改Topic分区数。 ./kafka-topics.sh --bootstrap-server {broker\_ip}:{port} --topic {topic\_name} --alter --partitions  ${p}$ artition\_num} --command-config ./config/ssl-user-config.properties

## **8.5** 修改同步复制和同步落盘

同步复制指后端收到生产消息请求并复制给所有副本后,才返回客户端。

同步落盘指生产的每条消息都会立即写入磁盘。

- 开启:生产的每条消息都会立即写入磁盘,可靠性更高。
- 关闭:生产的消息存在内存中,不会立即写入磁盘。

本章节指导您在控制台修改同步复制和同步落盘。

### 操作步骤

步骤**1** 登录管理控制台。

步**骤2** 在管理控制台左上角单击 <sup>©</sup>, 选择区域。

### 说明

请选择Kafka实例所在的区域。

- 步骤3 在管理控制台左上角单击 ,选择"应用服务 > 分布式消息服务 Kafka",进入分 布式消息服务Kafka专享版页面。
- 步骤**4** 单击Kafka实例的名称,进入实例详情页面。
- 步骤**5** 选择"Topic管理"页签,显示已创建的Topic详情。
- 步骤**6** 通过以下任意一种方法,修改同步复制和同步落盘。
	- 勾选Topic名称左侧的方框,可选一个或多个,单击信息栏左上侧的"编辑 Topic"。
	- 在待修改同步复制和同步落盘的Topic所在行,单击"编辑"。
- 步骤**7** 在"编辑Topic"对话框中,开启或关闭同步复制和同步落盘,单击"确定"。
	- 开启: 单击 $\bigcirc$  .
	- 关闭: 单击 <u>●</u>

说明

- 当副本数为1时,不能开启同步复制功能。
- 开启同步复制后,需要在客户端配置acks=all或者-1,否则无效。

**----**结束

## **8.6** 修改分区平衡

### 操作场景

分区平衡是指将分区的副本重新分配到不同的代理上,解决代理负载不均衡问题。 需要进行分区平衡的场景如下:

- 实例扩容代理个数后,将原有Topic分区的副本迁移到新代理上
- 将高负载代理上的Leader分区切换为Follower
- 增加/减少副本数量

分布式消息服务Kafka版控制台提供两种分区平衡的方法:自动平衡和手动平衡,建议 选择自动平衡,确保分区Leader的均匀分布。

### 操作影响

- 对数据量大的Topic进行分区平衡,会占用大量的网络和存储带宽,业务可能会出 现请求超时或者时延增大,建议在业务低峰期时操作。
- **带宽限制是指设定Topic进行副本同步的带宽上限,确保不会对该实例上的其他** Topic造成流量冲击。但需要注意,带宽限制不会区分是正常的生产消息造成的副 本同步还是分区平衡造成的副本同步,如果带宽限制设定过小,可能会影响正常 的生产消息,且可能会造成分区平衡一直无法结束。
- 分区平衡任务启动后,不能删除正在进行分区平衡的Topic,否则会导致分区平衡 任务无法结束。
- 分区平衡任务启动后,无法修改Topic的分区数。
- 分区平衡任务启动后,无法手动停止任务,需要等到任务完成。
- 分区平衡后Topic的metadata会改变,如果生产者不支持重试机制,会有少量的请 求失败,导致部分消息生产失败。
- 数据量大的Topic进行分区平衡的时间会比较长,建议根据Topic的消费情况,适当 调小Topic老化时间,使得Topic的部分历史数据被及时清理,加快迁移速度。

### 分区平衡前的准备工作

- 在不影响业务的前提下,适当调小Topic老化时间并等待消息老化,减少迁移数 据,加快迁移速度,分区平衡任务结束后可重新调整为初始值。
- 确保分区平衡的目标Broker磁盘容量充足。如果目标Broker磁盘剩余容量接近分 区平衡迁移到该Broker上的数据量,为了给目标Broker上的消息生产预留存储空 间,应先进行磁盘扩容,再进行分区平衡。

### 自动平衡

- 步骤**1** 登录管理控制台。
- 步**骤2** 在管理控制台左上角单击 © , 选择区域。

说明

- 步骤3 在管理控制台左上角单击 ,选择"应用服务 > 分布式消息服务 Kafka",进入分 布式消息服务Kafka专享版页面。
- 步骤**4** 单击Kafka实例的名称,进入实例详情页面。
- 步骤**5** 在左侧导航栏单击"Topic管理",进入Topic列表页面。
- 步骤**6** 通过以下任意一种方法,修改分区平衡。
	- 勾选Topic名称左侧的方框,可选一个或多个,单击信息栏左上侧的"一键平衡 > 自动平衡"。
	- 在待修改分区平衡的Topic所在行,单击"更多 > 一键平衡 > 自动平衡"。
- 步骤**7** 设置自动平衡参数。
	- 在"Brokers列表"区域,勾选目标Broker的名称,Topic分区的副本即将迁移至目 标Broker上。
	- 在"Topic列表"区域,输入Topic需要自动平衡的副本数,副本数须小于等于 Broker的数量。
	- 在"带宽限制"中,输入带宽大小,默认值为"-1",表示不限制带宽。如果实 例负载较低,建议不设置带宽限制。如果需要设置带宽限制,建议该参数值不小 于待分区平衡Topic的总生产带宽 \* 待分区平衡Topic的最大副本数。带宽限制值的 估算方法, 请参考**[带宽限制值估算方法](#page-86-0)**。

 $\times$ 

### 图 **8-6** 设置自动平衡参数

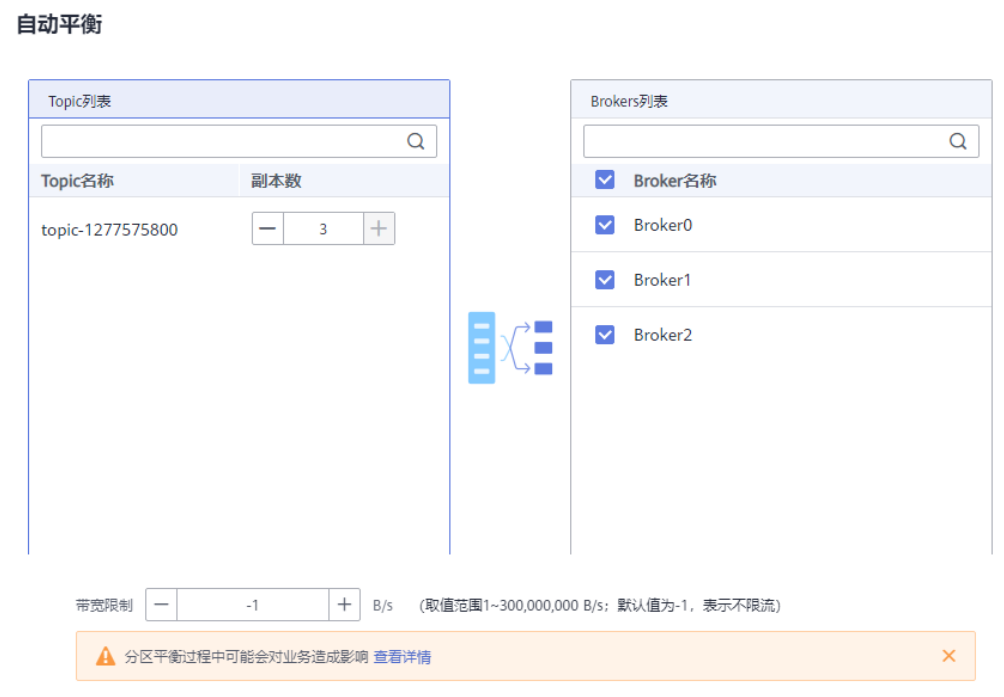

### 步骤**8** 单击"确定",自动跳转到Topic列表页面。

在Topic列表页面左上方单击"查看变更任务",进入"后台任务管理"页面,查看分 区平衡任务的状态。当"状态"为"成功"时,表示分区平衡完成。

#### 说明

- 分区平衡任务启动后,不能删除正在进行分区平衡的Topic,否则会导致分区平衡任务无法结 束。
- 分区平衡任务启动后,无法修改Topic的分区数。
- 分区平衡任务启动后,无法手动停止任务,需要等到任务完成。

### **----**结束

### 手动平衡

- 步骤**1** 登录管理控制台。
- 步**骤2** 在管理控制台左上角单击 <sup>Q</sup> ,选择区域。

### 说明

- 步骤3 在管理控制台左上角单击 ——, 选择"应用服务 > 分布式消息服务 Kafka", 进入分 布式消息服务Kafka专享版页面。
- 步骤**4** 单击Kafka实例的名称,进入实例详情页面。
- 步骤**5** 在左侧导航栏单击"Topic管理",进入Topic列表页面。
- 步骤**6** 通过以下任意一种方法,修改分区平衡。
- 勾选待修改分区平衡Topic名称左侧的方框,单击信息栏左上侧的"一键平衡 > 手 动平衡"。
- 在待修改分区平衡的Topic所在行,单击"更多 > 一键平衡 > 手动平衡"。

步骤**7** 设置手动平衡参数。

- 在"手动平衡"对话框右上角,单击"减少副本"/"添加副本",为Topic的每个 分区减少/增加副本数。
- 在待修改分区平衡的副本名称下,单击Broker名称或 ,选择目标Broker的名称, 副本即将迁移至目标Broker上。同一分区下的不同副本需要分配在不同的Broker 上。
- 在"带宽限制"中,输入带宽大小,默认值为"-1",表示不限制带宽。如果实 例负载较低,建议不设置带宽限制。如果需要设置带宽限制,建议该参数值不小 于待分区平衡Topic的总生产带宽 \* 待分区平衡Topic的最大副本数。带宽限制值的 估算方法, 请参考**[带宽限制值估算方法](#page-86-0)**。

### 图 **8-7** 设置手动平衡参数

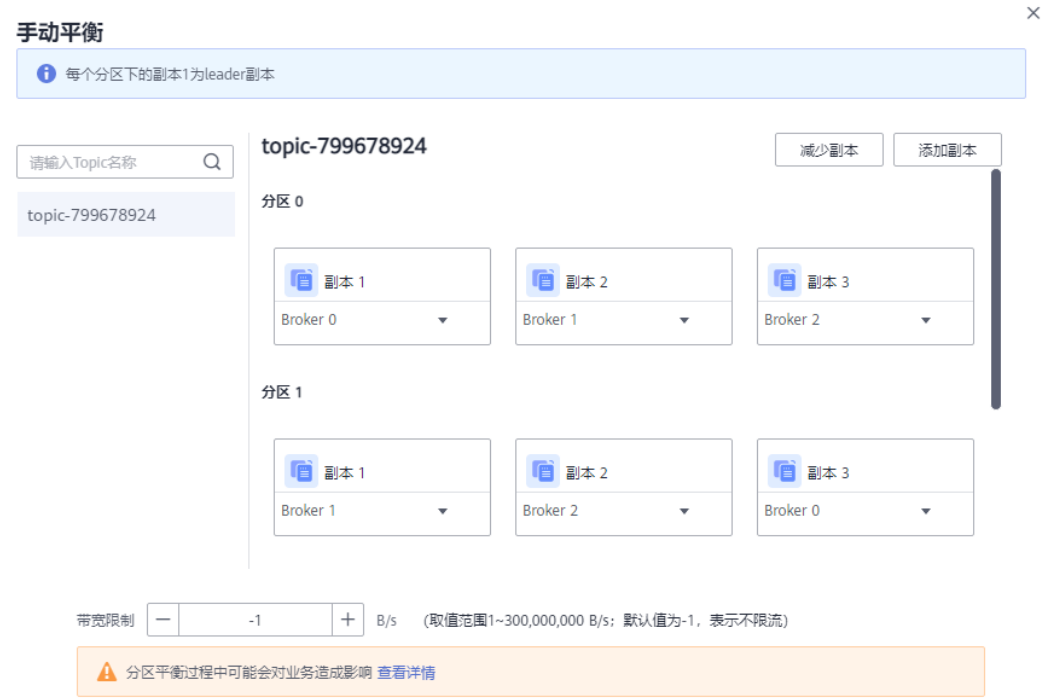

步骤8 单击"确定", 自动跳转到Topic列表页面。

在Topic列表页面左上方单击"查看变更任务",进入"后台任务管理"页面,查看分 区平衡任务的状态。当"状态"为"成功"时,表示分区平衡完成。

### 说明

- 分区平衡任务启动后,不能删除正在进行分区平衡的Topic,否则会导致分区平衡任务无法结 束。
- 分区平衡任务启动后,无法修改Topic的分区数。
- 分区平衡任务启动后,无法手动停止任务,需要等到任务完成。

### **----**结束

### <span id="page-86-0"></span>带宽限制值估算方法

带宽限制值受分区平衡任务执行时间、分区副本Leader/Follower分布情况以及消息生 产速率等因素影响,具体分析如下。

- 带宽限制值作用范围为整个Broker,对该Broker内所有副本同步的分区进行带宽 限流。
- 带宽限制会将分区平衡后新增的副本视为Follower副本限流,分区平衡前的 Leader副本视为Leader副本限流,Leader副本的限流和Follower副本限流分开计 算。
- 带宽限制不会区分是正常的生产消息造成的副本同步还是分区平衡造成的副本同 步,因此两者的流量都会被限流统计。

假设分区平衡任务需要在200s内完成,每个副本的数据量为100MB,在以下几种场景 中,估算带宽限制值。

### 场景一:**Topic1**有**2**分区**2**副本,**Topic2**有**1**分区**1**副本,所有**Leader**副本在同一个 **Broker**上,**Topic1**和**Topic2**分别需要新增**1**个副本

| Topic名称 | 分区名称 | Leader副本所在<br><b>Broker</b> | Follower副本所在Broker |
|---------|------|-----------------------------|--------------------|
| Topic1  |      |                             | 0,                 |
| Topic1  |      |                             | 0, 2               |
| Topic2  |      |                             | 0                  |

表 **8-2** 分区平衡前 Topic 分区的副本分布

表 **8-3** 分区平衡后 Topic 分区的副本分布

| Topic名称            | 分区名称 | Leader副本所在<br><b>Broker</b> | Follower副本所在Broker |
|--------------------|------|-----------------------------|--------------------|
| Topic1             |      | Ü                           | 0, 1, 2            |
| Topic1             |      | Ü                           | 0, 1, 2            |
| Topic <sub>2</sub> |      | Ü                           | 0, 2               |

### 图 **8-8** 场景一分区平衡图

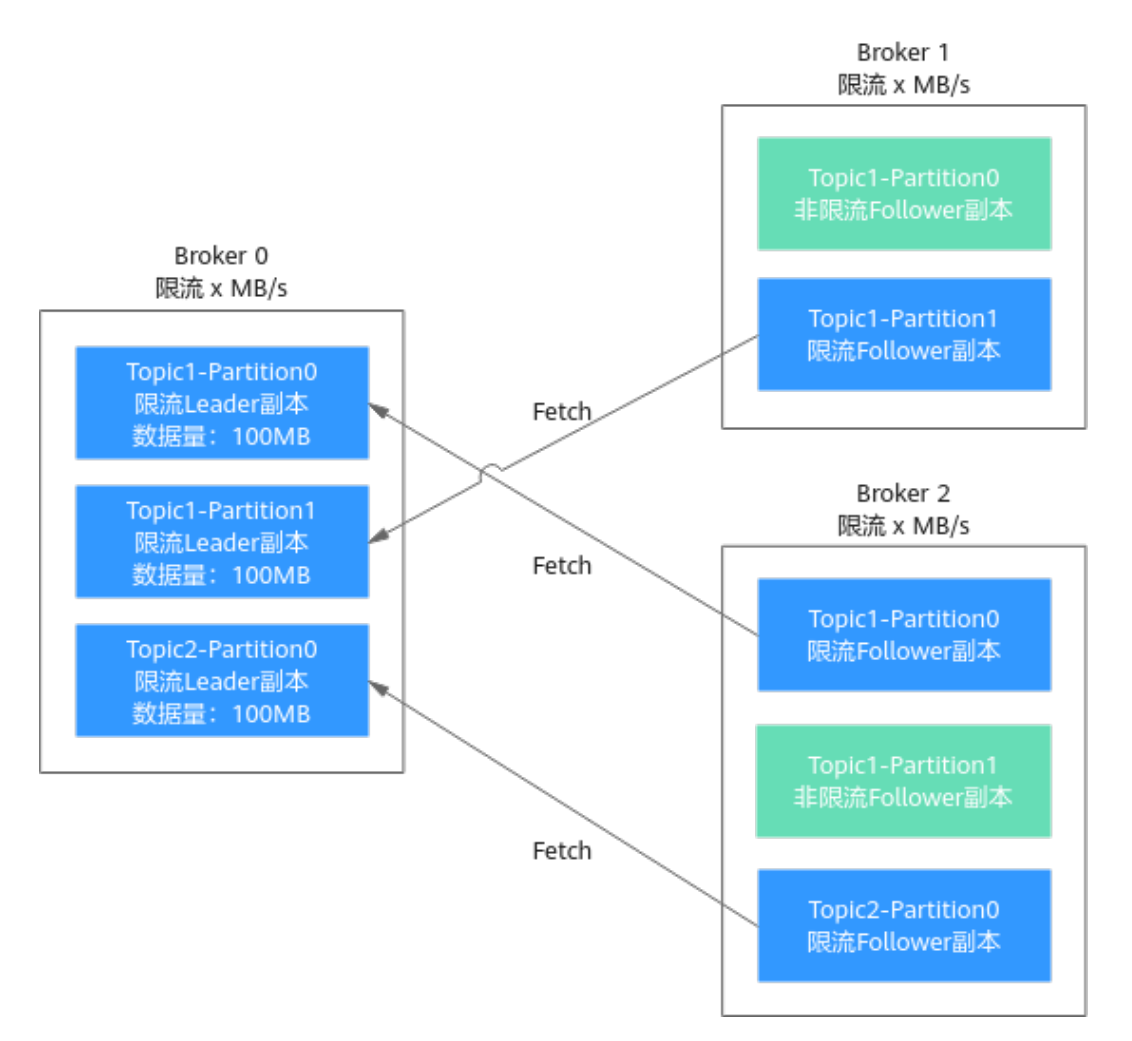

如图8-8所示,有3个副本需要从Broker 0拉取数据,Broker 0中每个副本的数据量为 100MB, Broker 0中只有Leader副本, Broker 1和Broker 2中只有Follower副本, 由此 得出以下数据:

- Broker 0在200s内完成分区平衡所需的带宽限制值=(100+100+100)/ 200=1.5MB/s
- Broker 1在200s内完成分区平衡所需的带宽限制值=100/200=0.5MB/s
- Broker 2在200s内完成分区平衡所需的带宽限制值=(100+100)/200=1MB/s

综上所述,若想要在200s内完成分区平衡任务,带宽限制值应设为大于等于1.5MB/s。

### 场景二:**Topic1**有**2**分区**1**副本,**Topic2**有**2**分区**1**副本,**Leader**副本分布在不同 **Broker**上,**Topic1**和**Topic2**分别需要新增**1**个副本

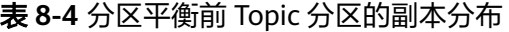

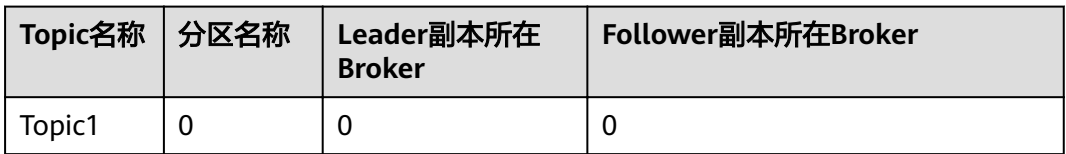

<span id="page-88-0"></span>

| Topic名称            | 分区名称 | Leader副本所在<br><b>Broker</b> | Follower副本所在Broker |
|--------------------|------|-----------------------------|--------------------|
| Topic1             |      |                             |                    |
| Topic <sub>2</sub> | U    |                             |                    |
| Topic <sub>2</sub> |      |                             |                    |

表 **8-5** 分区平衡后 Topic 分区的副本分布

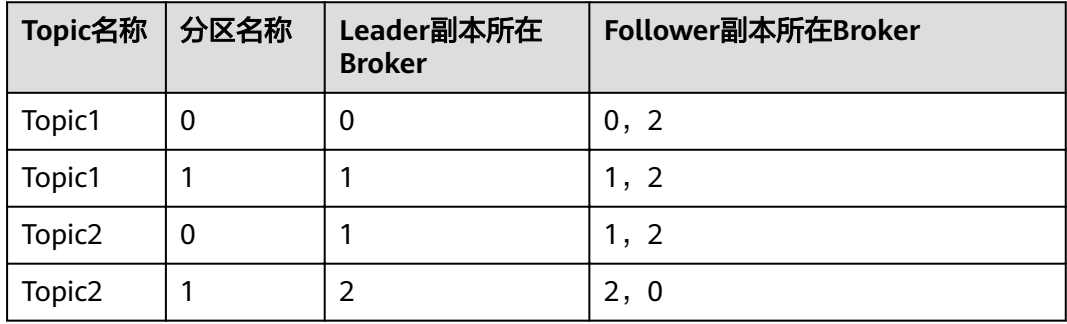

### 图 **8-9** 场景二分区平衡图

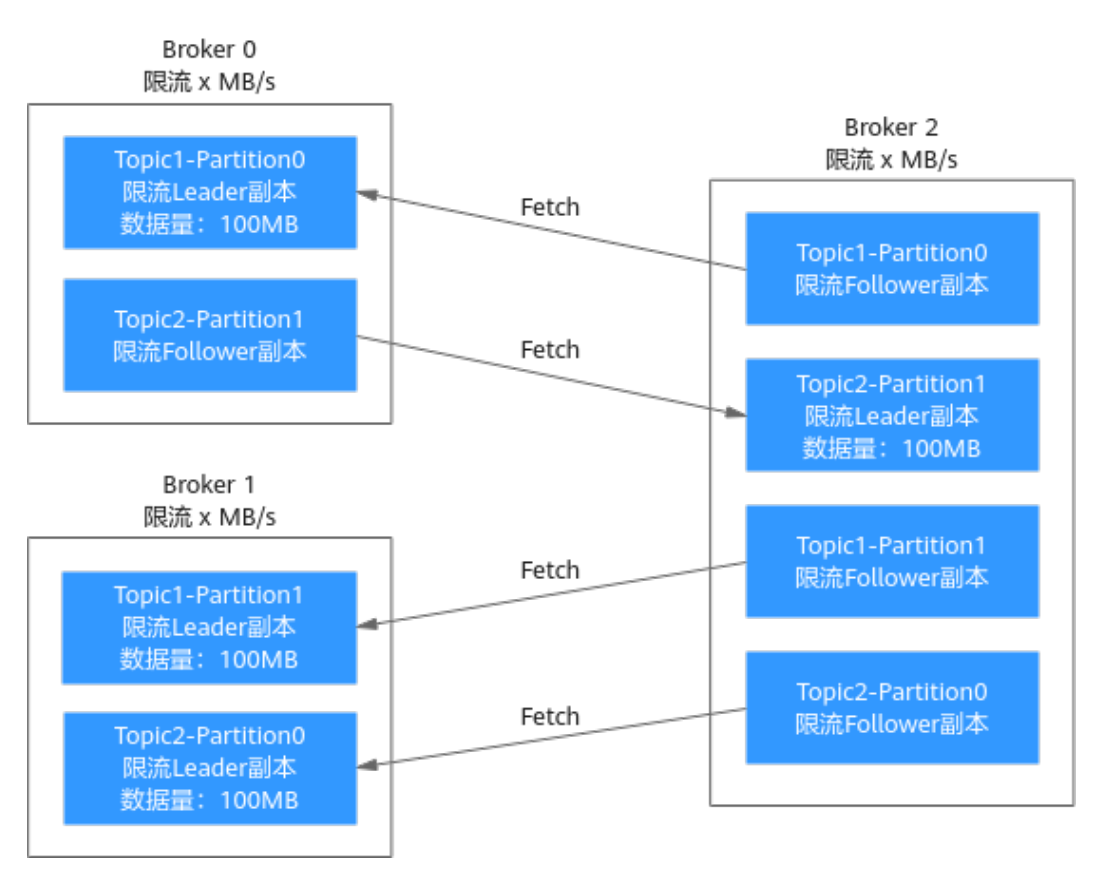

如图**[8-9](#page-88-0)**所示,Broker 1中只有Leader副本,Broker 0和Broker 2中存在Leader副本和 Follower副本,由于Leader副本的限流和Follower副本限流分开计算, Broker 0和 Broker 2需要分别计算Leader副本的限流和Follower副本限流。由此得出以下数据:

- Broker 0作为Leader副本在200s内完成分区平衡所需的带宽限制值 =100/200=0.5MB/s
- Broker 0作为Follower副本在200s内完成分区平衡所需的带宽限制值 =100/200=0.5MB/s
- Broker 1在200s内完成分区平衡所需的带宽限制值=(100+100)/200=1MB/s
- Broker 2作为Leader副本在200s内完成分区平衡所需的带宽限制值 =100/200=0.5MB/s
- Broker 2作为Follower副本在200s内完成分区平衡所需的带宽限制值= (100+100+100)/200=1.5MB/s

综上所述,若想要在200s内完成分区平衡任务,带宽限制值应设为大于等于1.5MB/s。

场景三:**Topic1**有**1**分区**2**副本,**Topic2**有**1**分区**2**副本,所有**Leader**副本在同一个 **Broker**上,**Topic1**需要新增**1**个副本,**Topic1**上有生产消息造成的副本同步

表 **8-6** 分区平衡前 Topic 分区的副本分布

| Topic名称   分区名称     | Leader副本所在<br><b>Broker</b> | Follower副本所在Broker |
|--------------------|-----------------------------|--------------------|
| Topic1             |                             | 0,                 |
| Topic <sub>2</sub> |                             | 0.                 |

表 **8-7** 分区平衡后 Topic 分区的副本分布

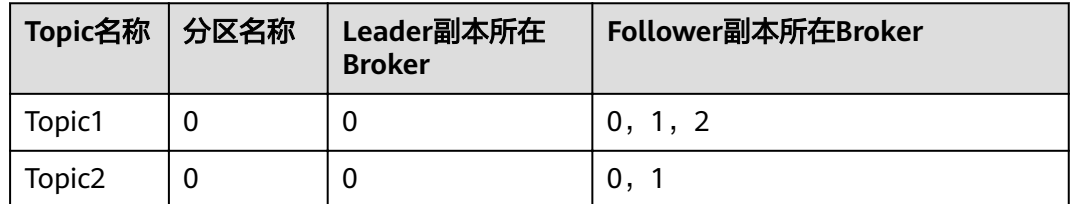

### 图 **8-10** 场景三分区平衡图

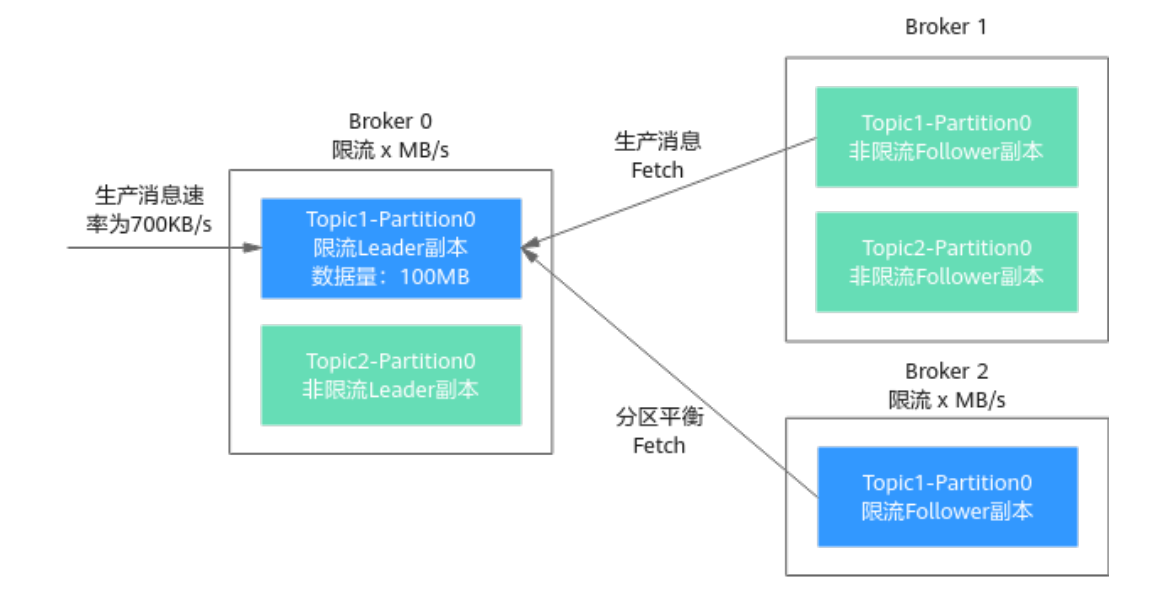

如图**8-10**所示,有1个副本由于分区平衡需要从Broker 0拉取数据,另1个副本由于生 产消息需要从Broker 0拉取数据,带宽限制不会区分是正常的生产消息造成的副本同 步还是分区平衡造成的副本同步,因此两者的流量都会被限流统计。由此得出以下数 据:

- Broker 0在200s内完成分区平衡所需的带宽限制值=(100MB+700KB/s\*200s)/ 200s+700KB/s=1.9MB/s
- Broker 2在200s内完成分区平衡所需的带宽限制值=100/200=0.5MB/s

综上所述,若想要在200s内完成分区平衡任务,带宽限制值应设为大于等于1.9MB/s。

## **8.7** 查看示例代码

本章节指导您在控制台查看Java、Go和Python生产消费消息的示例代码。

### 操作步骤

- 步骤**1** 登录管理控制台。
- **步骤2** 在管理控制台左上角单击 © , 选择区域。
	- 说明

- 步骤3 在管理控制台左上角单击 —–,选择"应用服务 > 分布式消息服务 Kafka",进入分 布式消息服务Kafka专享版页面。
- 步骤**4** 单击Kafka实例的名称,进入实例详情页面。
- 步骤**5** 选择"Topic管理"页签,显示已创建的Topic详情。

<span id="page-91-0"></span>步骤6 单击"查看示例代码",弹出"生产消费示例代码"对话框。

查看Java、Go和Python生产消费消息的示例代码。示例代码区分是否开启SASL\_SSL认 证, "接入类型"为"PLAINTEXT"时, 表示未开启SASL\_SSL认证。"接入类型"为 "SASL\_SSL"时,表示已开启SASL\_SSL认证。

**----**结束

## **8.8** 导出 **Topic**

本章节指导您在控制台导出Topic,支持批量导出。

### 前提条件

### 已创建**[Topic](#page-74-0)**。

### 操作步骤

- 步骤**1** 登录管理控制台。
- 步**骤2** 在管理控制台左上角单击 © , 选择区域。

### 说明

请选择Kafka实例所在的区域。

- 步骤3 在管理控制台左上角单击 ——, 选择"应用服务 > 分布式消息服务 Kafka", 进入分 布式消息服务Kafka专享版页面。
- 步骤**4** 单击Kafka实例的名称,进入实例详情页面。
- 步骤**5** 选择"Topic管理"页签,显示已创建的Topic详情。
- **步骤6** 在页面右上角单击 ,导出Topic列表到本地。

Topic列表中包含如下信息:Topic名称、分区数、副本数、老化时间、是否同步复制或 同步落盘。

**----**结束

## **8.9** 设置 **Topic** 权限

分布式消息服务Kafka版支持对Topic进行ACL (Access Control List)权限管理,您可 以在Topic中为不同的SASL\_SSL用户设置不同的权限, 以达到SASL\_SSL用户之间的权 限隔离。

本章节主要介绍Kafka实例开启SASL\_SSL后,如何对Topic进行SASL\_SSL用户授权。创 建SASL SSL用户的操作,请参见<mark>创建SASL SSL用户</mark>。

### 约束与限制

● 如果Topic并未授权任何SASL\_SSL用户,此时所有的SASL\_SSL用户都可以订阅/发 布此Topic。

- 如果Topic已授权某一个或多个SASL\_SSL用户,此时只有授权的SASL\_SSL用户可 以订阅/发布此Topic, 其他未授权的SASL SSL用户不能订阅/发布此Topic。
- 如果Topic同时设置了"默认用户"权限和单个用户权限,取两者的并集。

### <span id="page-92-0"></span>前提条件

- 创建Kafka实例时,已开启SASL\_SSL功能。
- (可选)已创建**[SASL\\_SSL](#page-96-0)**用户。

### 设置 **Topic** 权限

- 步骤**1** 登录管理控制台。
- 步**骤2** 在管理控制台左上角单击 <sup>©</sup> ,选择区域。

### 说明

请选择Kafka实例所在的区域。

- **步骤3** 在管理控制台左上角单击 ——,选择"应用服务 > 分布式消息服务 Kafka",进入分 布式消息服务Kafka专享版页面。
- 步骤**4** 单击Kafka实例名称,进入实例详情页面。
- 步骤**5** 在导航栏单击"Topic管理",进入Topic列表页面。
- 步骤6 在需要设置用户权限的Topic所在行,单击"设置用户权限",弹出"设置用户权限" 对话框。

在"设置用户权限"对话框顶部显示Topic的信息,包括Topic名称、分区数、老化时 间、副本数和是否同步落盘。中间为用户名的搜索框, SASL\_SSL用户过多时, 在搜索 框中输入用户名,快速查找用户。在"用户列表"区域,展示已创建的SASL\_SSL用户 列表。在"已选择"区域, 为SASL SSL用户授权。

步骤7 在"用户列表"区域,勾选需要订阅/发布/发布+订阅此Topic的用户名。在"已选择" 区域,为用户设置不同的权限。

### 图 **8-11** 设置用户权限

#### 设置用户权限

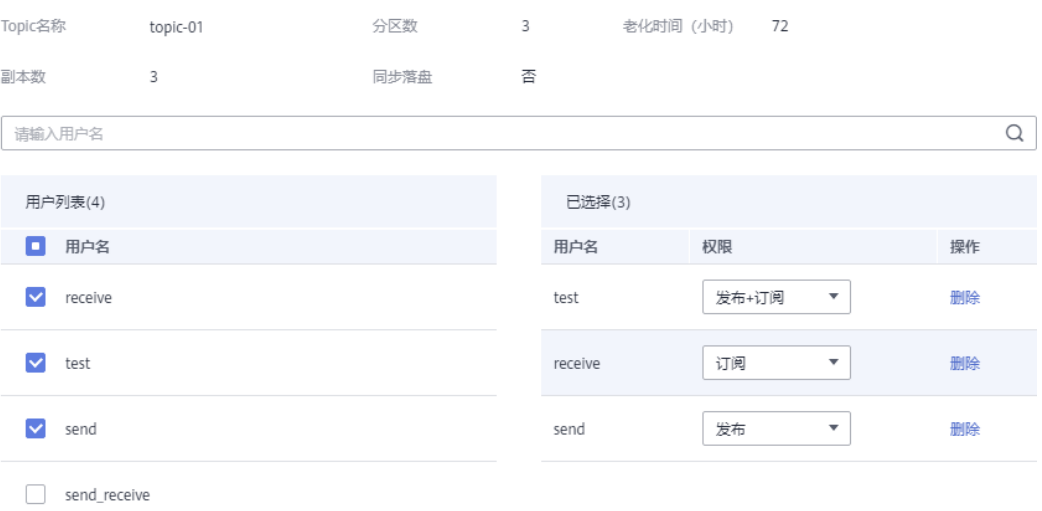

如图**[8-11](#page-92-0)**所示,此时只有"test"、"send"和"receive"用户可以订阅/发布 topic-01,"send\_receive"用户无法订阅/发布topic-01。

步骤8 单击"确定", 完成为SASL\_SSL用户的授权。

完成授权后,进入Topic列表页面,在Topic名称前单击 \, 查看已经授权的用户及其 对应的权限。

### 图 **8-12** 查看已经授权的用户及其对应的权限

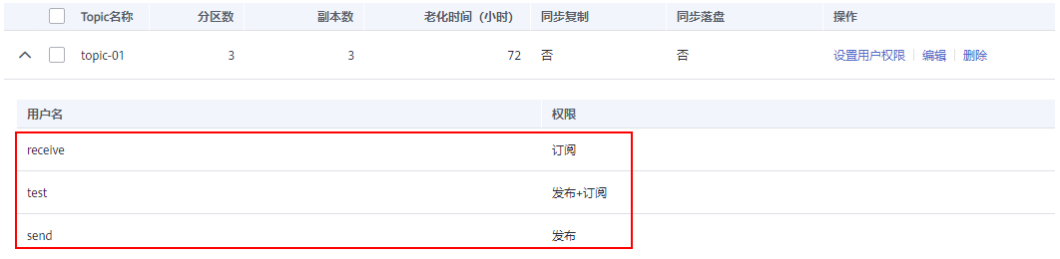

**----**结束

- (可选)删除 **Topic** 权限
	- 步骤**1** 登录管理控制台。
	- **步骤2** 在管理控制台左上角单击 © ,选择区域。

说明

请选择Kafka实例所在的区域。

- 步骤3 在管理控制台左上角单击 —–,选择"应用服务 > 分布式消息服务 Kafka",进入分 布式消息服务Kafka专享版页面。
- 步骤**4** 单击Kafka实例名称,进入实例详情页面。
- 步骤5 在导航栏单击"Topic管理",进入Topic列表页面。
- 步骤6 在待删除用户权限的Topic所在行,单击"设置用户权限",弹出"设置用户权限"对 话框。
- 步骤7 在"已选择"区域,在待删除权限的SASL SSL用户所在行,单击"删除",然后单击 "确定"。

**----**结束

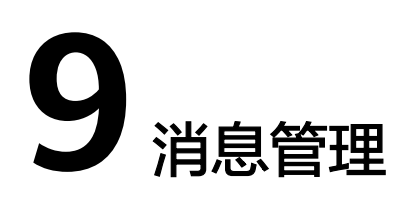

## **9.1** 查询消息

### 操作场景

您可以查看指定Topic不同分区的偏移量、消息大小、创建时间以及消息正文。

### 操作步骤

- 步骤**1** 登录管理控制台。
- **步骤2** 在管理控制台左上角单击 <sup>Q</sup> ,选择区域。

### 说明

请选择Kafka实例所在的区域。

- 步骤**3** 在管理控制台左上角单击 ,选择"应用服务 > 分布式消息服务 Kafka",进入分 布式消息服务Kafka专享版页面。
- 步骤**4** 单击Kafka实例名称,进入实例详情页面。
- 步骤**5** 选择"消息查询"页签,在消息页签页面,设置查询的Topic名称、分区以及查询方 式。

如果未设置具体分区,查询结果显示Topic所有分区的消息。

查询方式支持以下两种方式:

- 按创建时间查询:即按生产该消息的时间。
- 按偏移量查询:即记录消息的位置。

说明

当Topic中的数据量比较大时,单副本Topic查询消息可能会报"内部服务错误",建议根据数据 量适当减小查询时间范围。

步骤**6** 单击"搜索",查询消息。

查询结果如下:

### 图 **9-1** 查询 Topic 消息

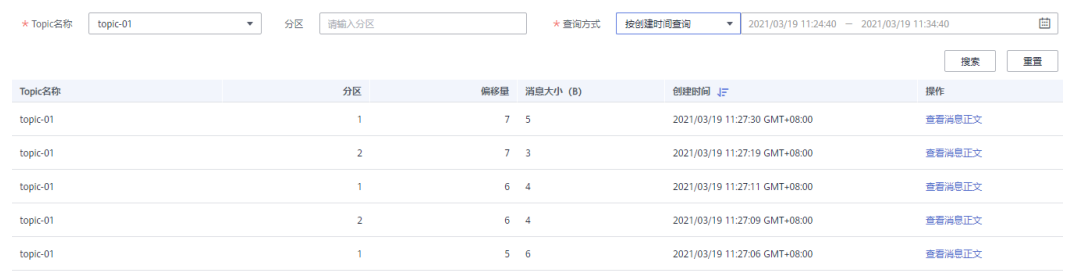

### 消息的参数说明如下:

- Topic名称:消息所在的Topic名称。
- 分区:消息所在的分区。
- 偏移量:消息在分区中的位置。
- 消息大小:消息存入磁盘的大小,单位为B。
- 创建时间:消息的创建时间。创建时间由生产客户端在生产消息时通过 **CreateTime**指定的,如果生产消息时没有设置此参数,创建时间会默认为1970。
- 步骤7 单击"查看消息正文",弹出"查看消息正文"对话框,查看消息的内容,包括Topic 名称、分区、偏移量、创建时间和消息正文。
- 步骤8 (可选)如果需要恢复默认设置,单击"重置"。

**----**结束

# 10<sub>甲</sub>

## <span id="page-96-0"></span>**10.1** 创建 **SASL\_SSL** 用户

分布式消息服务Kafka版支持对Topic进行ACL(Access Control List)权限管理,您可 以在Topic中为不同的SASL\_SSL用户设置不同的权限,以达到SASL\_SSL用户之间的权 限隔离。

本章节主要介绍Kafka实例开启SASL\_SSL后,如何创建SASL\_SSL用户。创建用户后, 对Topic进行SASL\_SSL用户授权的操作,请参见设置**[Topic](#page-91-0)**权限。

一个**Kafka**实例最多创建**20**个用户。

### 前提条件

创建Kafka实例时,已开启SASL\_SSL功能。

### 操作步骤

- 步骤**1** 登录管理控制台。
- 步**骤2** 在管理控制台左上角单击 <sup>©</sup> ,选择区域。

### 说明

请选择Kafka实例所在的区域。

- **步骤3** 在管理控制台左上角单击 , 选择"应用服务 > 分布式消息服务 Kafka", 进入分 布式消息服务Kafka专享版页面。
- 步骤**4** 单击Kafka实例名称,进入实例详情页面。
- 步骤**5** 在"用户管理"页签,单击"创建用户"。
- 步骤6 在弹出的"创建用户"对话框中,设置用户名和密码,单击"确定",完成用户的创 建。

SASL\_SSL用户创建成功后,参考设置**[Topic](#page-91-0)**权限为SASL\_SSL用户授权。

**----**结束

## **10.2** 重置 **SASL\_SSL** 密码

### 操作场景

在"用户管理"页签创建的SASL\_SSL用户,如果忘记了SASL\_SSL密码,通过重置 SASL SSL密码功能, 重新设置一个新的密码, 可使用新密码连接Kafka实例。

### 说明

- 仅开启Kafka SASL\_SSL认证的Kafka实例才可以重置SASL\_SSL密码。
- 只有处于"运行中"状态的Kafka实例支持重置SASL\_SSL密码。

### 操作步骤

- 步骤**1** 登录管理控制台。
- **步骤2** 在管理控制台左上角单击 ♡ , 选择区域。

### 说明

请选择Kafka实例所在的区域。

- 步骤**3** 在管理控制台左上角单击 ,选择"应用服务 > 分布式消息服务 Kafka",进入分 布式消息服务Kafka专享版页面。
- 步骤**4** 单击待重置SASL\_SSL密码的Kafka实例名称,进入实例详情页面。
- 步骤**5** 在"用户管理"页签,在待重置SASL\_SSL密码的用户所在行,单击"重置密码"。
- 步骤6 输入"新密码",单击"确定",完成密码重置。
	- 如果重置密码成功,界面提示重置实例的密码成功。
	- 如果重置密码失败,界面提示重置实例的密码失败,请重新尝试重置密码操作。 如果多次重置失败,请联系客服处理。

### 说明

只有所有代理都重置密码成功,系统才会提示重置密码成功,否则会提示重置失败。

### **----**结束

## **10.3** 删除 **SASL\_SSL** 用户

本章节介绍如何删除SASL\_SSL用户。

### 操作步骤

步骤**1** 登录管理控制台。

步**骤2** 在管理控制台左上角单击 <sup>Q</sup> , 选择区域。

### 说明

请选择Kafka实例所在的区域。

- 步骤3 在管理控制台左上角单击 ,选择"应用服务 > 分布式消息服务 Kafka",进入分 布式消息服务Kafka专享版页面。
- 步骤**4** 单击Kafka实例名称,进入实例详情页面。
- 步骤**5** 通过以下任意一种方法,删除SASL\_SSL用户。
	- 在"用户管理"页签,在待删除的SASL\_SSL用户所在行,单击"删除"。
	- 在"用户管理"页签,勾选SASL SSL用户名左侧的方框,可选一个或多个,单击 信息栏左上侧的"删除"。

### 说明

创建Kafka实例时设置的SASL\_SSL用户无法删除。

步骤**6** 在弹出的"删除用户"对话框中,单击"是",完成SASL\_SSL用户的删除。

### **----**结束

## 11 消费组管

## **11.1** 查询消费组信息

本章节介绍如何查询消费组列表、消费者列表和消费进度。

### 前提条件

消费组中的消费者处于连接Kafka实例时(即消费组状态为"STABLE"), 才可以查 看消费者列表。

### 查询消费组列表(控制台)

- 步骤**1** 登录管理控制台。
- 步**骤2** 在管理控制台左上角单击 <sup>Q</sup> ,选择区域。

### 说明

请选择Kafka实例所在的区域。

- 步骤3 在管理控制台左上角单击 ,选择"应用服务 > 分布式消息服务 Kafka",进入分 布式消息服务Kafka专享版页面。
- 步骤**4** 单击Kafka实例的名称,进入实例详情页面。
- 步骤**5** 在左侧导航栏选择"消费组管理",进入消费组列表页面。

消费组列表页面显示消费组名称、消费组状态和Coordinator。Coordinator显示的数 字表示Coordinator组件所在的代理,消费组的状态如下。

- DEAD:消费组内没有任何成员,且没有任何元数据。
- EMPTY:消费组内没有任何成员,存在元数据。
- PREPARING\_REBALANCE:准备开启Rebalance。
- COMPLETING\_REBALANCE:所有成员加入消费组。
- STABLE:消费组内成员可以正常消费。

### 图 **11-1** 消费组列表

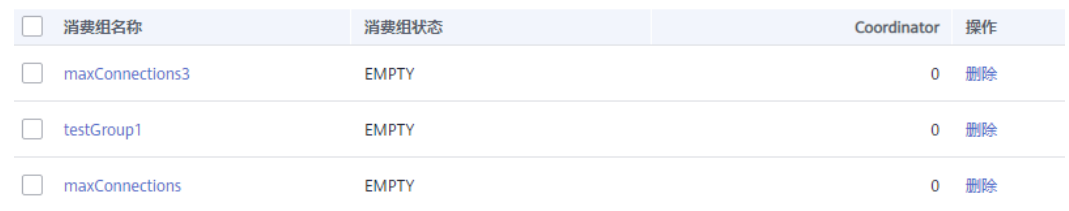

- **步骤6** ( 可选 ) 如果需要查询某个消费组,在搜索框中,输入消费组名称,单击 Q 。
- **步骤7** (可选)如果需要刷新消费组列表, 在右上角单击

### **----**结束

### 查询消费组列表(**Kafka** 客户端)

- 未开启SASL的Kafka实例, 在"/{命令行工具所在目录}/kafka\_{version}/bin/"目 录下,通过以下命令查询消费组列表。 ./kafka-consumer-groups.sh --bootstrap-server {broker\_ip}:{port} --list
- 已开启SASL的Kafka实例,通过以下步骤查询消费组列表。
	- a. (可选)如果已经设置了SSL证书配置,请跳过此步骤。否则请执行以下操 作。

在Kafka客户端的"/config"目录中创建"ssl-user-config.properties"文 件,参[考步骤](#page-53-0)**3**增加SSL证书配置。

b. 在"/{命令行工具所在目录}/kafka\_{version}/bin/"目录下,通过以下命令查 询消费组列表。 /kafka-consumer-groups.sh --bootstrap-server {broker\_ip}:{port} --list --command-config ./ config/ssl-user-config.properties

### 查看消费者列表(控制台)

- 步骤**1** 登录管理控制台。
- **步骤2** 在管理控制台左上角单击 <sup>♡</sup>, 选择区域。

### 说明

### 请选择Kafka实例所在的区域。

- 步骤3 在管理控制台左上角单击 ——, 选择"应用服务 > 分布式消息服务 Kafka", 进入分 布式消息服务Kafka专享版页面。
- 步骤**4** 单击Kafka实例的名称,进入实例详情页面。
- 步骤**5** 在左侧导航栏选择"消费组管理",进入消费组列表页面。
- 步骤**6** 单击待查看消费者列表的消费组名称,进入消费组详情页。
- 步骤**7** 在"消费者列表"页签,查看消费者列表。

在消费者列表中,可以查看消费者ID、消费者地址和客户端ID。

**步骤8** ( 可选 ) 如果需要查询某个消费者,在搜索框中,输入消费者ID,单击<sup>Q</sup> 。

### **----**结束

### 查看消费者列表(**Kafka** 客户端)

- 未开启SASL的Kafka实例, 在"/{命令行工具所在目录}/kafka {version}/bin/"目 录下,通过以下命令查询消费者列表。 ./kafka-consumer-groups.sh --bootstrap-server {broker\_ip}:{port} --group {group\_name} --members - describe
- 已开启SASL的Kafka实例,通过以下步骤查询消费者列表。
	- a. (可选)如果已经设置了SSL证书配置,请跳过此步骤。否则请执行以下操 作。

在Kafka客户端的"/config"目录中创建"ssl-user-config.properties"文 件,参[考步骤](#page-53-0)**3**增加SSL证书配置。

b. 在"/{命令行工具所在目录}/kafka\_{version}/bin/"目录下,通过以下命令查 询消费者列表。 ./kafka-consumer-groups.sh --bootstrap-server {broker\_ip}:{port} --group {group\_name} --

members --describe --command-config /config/ssl-user-config.properties

### 查看消费进度(控制台)

- 步骤**1** 登录管理控制台。
- **步骤2** 在管理控制台左上角单击 ♡ , 选择区域。

说明

请选择Kafka实例所在的区域。

- 步骤3 在管理控制台左上角单击 ——, 选择"应用服务 > 分布式消息服务 Kafka", 进入分 布式消息服务Kafka专享版页面。
- 步骤**4** 单击Kafka实例的名称,进入实例详情页面。
- 步骤**5** 在左侧导航栏选择"消费组管理",进入消费组列表页面。
- 步骤**6** 单击待查看消费者列表的消费组名称,进入消费组详情页。
- 步骤**7** 在"消费进度"页签,查看此消费组订阅的Topic列表、Topic中消息的总堆积数、 Topic每个分区的堆积数、Topic每个分区的偏移量和最大消息位置。

### 图 **11-2** 消费进度

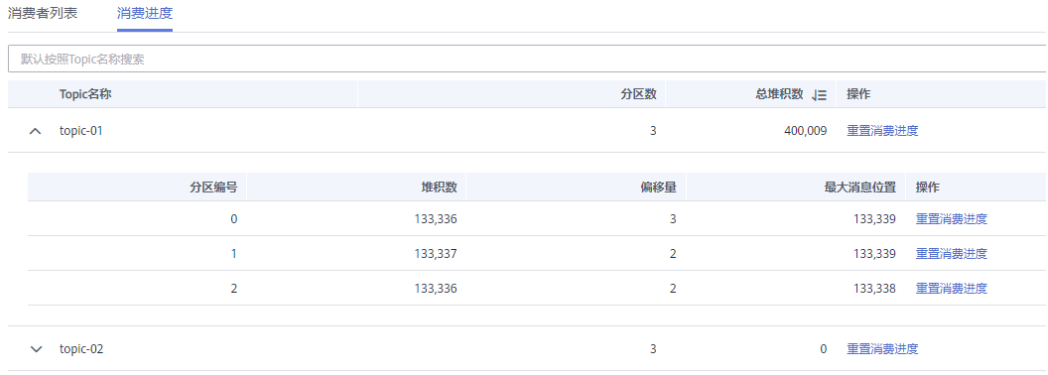

步骤**8** (可选)如果需要查询某个Topic的消费进度,在搜索框中,输入Topic名称,单击  $\alpha$ 

**----**结束

### 查看消费进度(**Kafka** 客户端)

- 未开启SASL的Kafka实例, 在"/{命令行工具所在目录}/kafka\_{version}/bin/"目 录下,通过以下命令查询消费进度。 ./kafka-consumer-groups.sh --bootstrap-server {broker\_ip}:{port} --offsets --describe --all-groups
- 已开启SASL的Kafka实例,通过以下步骤查询消费进度。
	- a. (可选)如果已经设置了SSL证书配置,请跳过此步骤。否则请执行以下操 作。

在Kafka客户端的"/config"目录中创建"ssl-user-config.properties"文 件,参[考步骤](#page-53-0)**3**增加SSL证书配置。

b. 在"/{命令行工具所在目录}/kafka\_{version}/bin/"目录下,通过以下命令查 询消费进度。

./kafka-consumer-groups.sh --bootstrap-server {broker\_ip}:{port} --offsets --describe --allaroups --command-config /config/ssl-user-config.properties

### **11.2** 删除消费组

分布式消息服务Kafka版支持通过以下两种方式删除消费组,您可以根据实际情况选择 任意一种方式。

- 方法一: 在管理控制台删除消费组
- 方法二: 在**Kafka[客户端](https://cwiki.apache.org/confluence/display/KAFKA/Clients)**使用命令行工具删除消费组(确保Kafka实例版本与命令 行工具版本相同)

### 前提条件

待删除消费组的状态为"EMPTY"。

### 方法一: 在管理控制台删除消费组

- 步骤**1** 登录管理控制台。
- **步骤2** 在管理控制台左上角单击 ♡ , 选择区域。

### 说明

- 步骤3 在管理控制台左上角单击 ,选择"应用服务 > 分布式消息服务 Kafka",进入分 布式消息服务Kafka专享版页面。
- 步骤**4** 单击Kafka实例的名称,进入实例详情页面。
- 步骤**5** 在左侧导航栏选择"消费组管理",进入消费组列表页面。
- 步骤**6** 通过以下任意一种方法,删除消费组。
	- 勾选消费组名称左侧的方框,可选一个或多个,单击信息栏左上侧的"删除消费 组"。

在待删除消费组所在行,单击"删除"。

### 须知

仅在"消费组状态"为"EMPTY"时,支持删除。

消费组包含以下状态:

- DEAD: 消费组内没有任何成员, 日没有任何元数据。
- EMPTY:消费组内没有任何成员,存在元数据。
- PREPARING\_REBALANCE:准备开启Rebalance。
- COMPLETING\_REBALANCE:所有成员加入消费组。
- STABLE: 消费组内成员可以正常消费。
- 步骤7 弹出"删除消费组"对话框,单击"是",完成消费组的删除。

### **----**结束

### 方法二:使用命令行工具删除消费组

以下操作命令以Linux系统为例进行说明:

- 步骤**1** 下载**Kafka**[命令行工具](https://archive.apache.org/dist/kafka/1.1.0/kafka_2.11-1.1.0.tgz)**1.1.0**版本或者**Kafka**[命令行工具](https://archive.apache.org/dist/kafka/2.3.0/kafka_2.11-2.3.0.tgz)**2.3.0**版本或者**Kafka**[命令行工](https://archive.apache.org/dist/kafka/2.7.2/kafka_2.12-2.7.2.tgz) 具**[2.7.2](https://archive.apache.org/dist/kafka/2.7.2/kafka_2.12-2.7.2.tgz)**版本,确保Kafka实例版本与命令行工具版本相同。
- 步骤**2** 使用命令行工具连接Kafka实例,具体步骤请参[考连接未开启](#page-49-0)**SASL**的**Kafka**实例或[连接](#page-51-0) [已开启](#page-51-0)**SASL**的**Kafka**实例。
- 步骤**3** 在"/{命令行工具所在目录}/kafka\_{version}/bin/"目录下,执行以下命令删除消费 组。

### **./kafka-consumer-groups.sh --bootstrap-server {kafka**连接地址**} --delete - group {**消费组**}**

[root@zk-server-1 bin]# ./kafka-consumer-groups.sh --bootstrap-server 192.168.1.245:9091,192.168.1.86:9091,192.168.1.128:9091 --delete --group bbbb Note: This will not show information about old Zookeeper-based consumers. Deletion of requested consumer groups ('bbbb') was successful.

### 说明

如果Kafka实例开启SASL认证,则以上命令还需要增加SASL认证的"consumer.properties"配 置文件参数: --command-config {SASL*认证的consumer.properties配置文件}*, "consumer.properties"配置文件参考[连接已开启](#page-51-0)**SASL**的**Kafka**实例。

**----**结束

## **11.3** 重置消费进度

重置消费进度即修改消费者的消费位置。

### 须知

重置消费进度可能会导致重复消费,请谨慎操作。

### 前提条件

Kafka实例不支持在线重置消费进度,请先将待重置消费进度的消费组停止消费,然后 重置消费进度。

### 操作步骤

- 步骤**1** 登录管理控制台。
- **步骤2** 在管理控制台左上角单击 © , 选择区域。

说明

- 步**骤3** 在管理控制台左上角单击 ——, 选择"应用服务 > 分布式消息服务 Kafka", 进入分 布式消息服务Kafka专享版页面。
- 步骤**4** 单击Kafka实例的名称,进入实例详情页面。
- 步骤**5** 在左侧导航栏选择"消费组管理",进入消费组列表页面。
- 步骤**6** 单击待查看消费者列表的消费组名称,进入消费组详情页。
- 步骤**7** 在"消费进度"页签,通过以下方法,重置消费进度。
	- 重置Topic所有分区的消费进度: 在待重置消费进度的Topic后, 单击"重置消费进 度"。
	- 重置Topic中单个分区的消费进度:在待重置消费进度的Topic分区后,单击"重置 消费进度"。
- 步骤**8** 在弹出的"重置消费进度"对话框中,参考表**11-1**,设置重置消费进度参数。

| 参数   | 说明                                 |
|------|------------------------------------|
| 重置类型 | 选择重置类型:                            |
|      | 时间:重置消费进度到指定的时间。                   |
|      | 偏移量:重置消费进度到指定的偏移量。                 |
| 时间   | 当"重置类型"为"时间"时,需要设置此参数。             |
|      | 选择重置消费进度的时间点,重置完成后,将从此时间点开始<br>消费。 |
|      | ● 最早: 最早偏移量                        |
|      | 自定义: 自定义时间点                        |
|      | 最晚:最晚偏移量                           |
|      |                                    |

表 **11-1** 重置消费进度参数说明

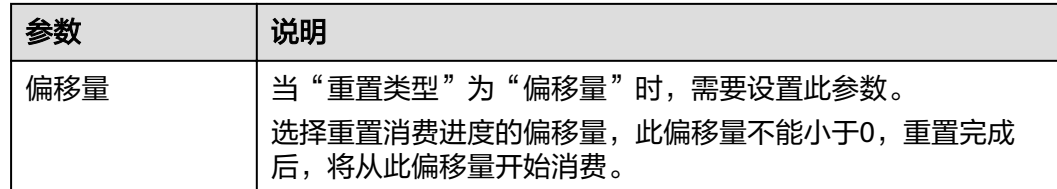

步骤**9** 单击"确定",弹出确认对话框。

步骤10 单击"是",完成消费进度的重置。

### **----**结束

## **11.4** 查看消费者连接地址

分布式消息服务Kafka版支持通过以下两种方式查看消费者连接地址,您可以根据实际 情况选择任意一种方式。

- 方法一:在管理控制台查看消费者连接地址
- 方法二: 在Kafka Manager中查看消费者连接地址

### 说明

- 消费者处于连接Kafka实例时,才可以查看消费者连接地址。
- Kafka Manager由于缓存原因,显示的消费者连接地址可能不是当前消费者连接地址,建议 重启Kafka Manager解决。

### 方法一:在管理控制台查看消费者连接地址

- 步骤**1** 登录管理控制台。
- 步**骤2** 在管理控制台左上角单击 <sup>©</sup> ,选择区域。

### 说明

- 步骤3 在管理控制台左上角单击 ——,选择"应用服务 > 分布式消息服务 Kafka",进入分 布式消息服务Kafka专享版页面。
- 步骤**4** 单击Kafka实例的名称,进入实例详情页面。
- 步骤**5** 在左侧导航栏选择"消费组管理",进入消费组列表页面。
- 步骤**6** 单击待查看消费者连接地址的消费组名称,进入消费组详情页。
- 步骤**7** 在"消费者列表"页签,查看消费者连接地址。

### 图 **11-3** 消费者列表

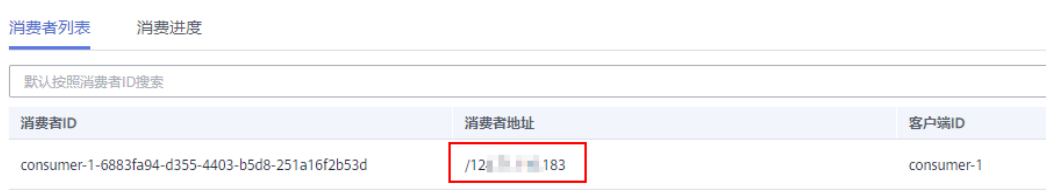

### **----**结束

### 方法二:在 **Kafka Manager** 中查看消费者连接地址

### 步骤**1** 登录**[Kafka Manager](#page-55-0)**。

- 步骤**2** 单击"kafka\_cluster",进入集群详情页。
- 步骤**3** 在顶部导航栏单击"Consumers",进入消费组列表页面。

### 图 **11-4** 导航栏

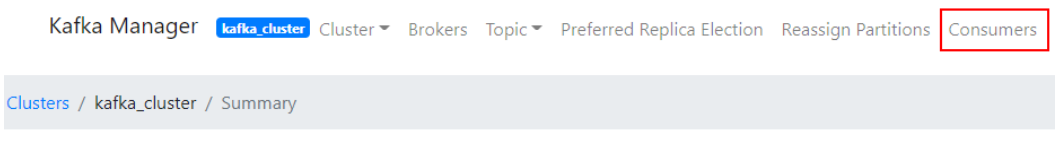

步骤**4** 单击待查看消费者连接地址的消费组名称,进入消费组订阅的Topic列表页面。

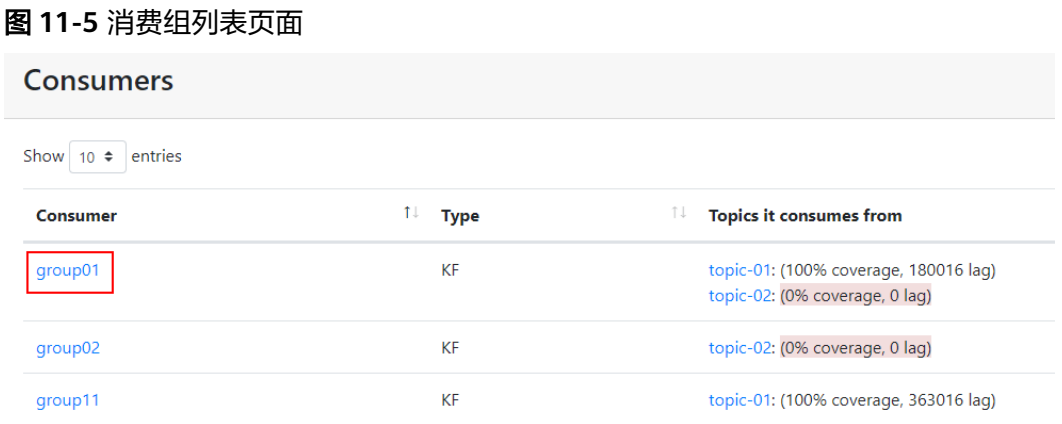

### 步骤**5** 单击待查看消费者连接地址的Topic名称,进入Topic详情页。

### 图 **11-6** 消费组订阅的 Topic 列表页面

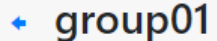

## **Consumed Topic Information**

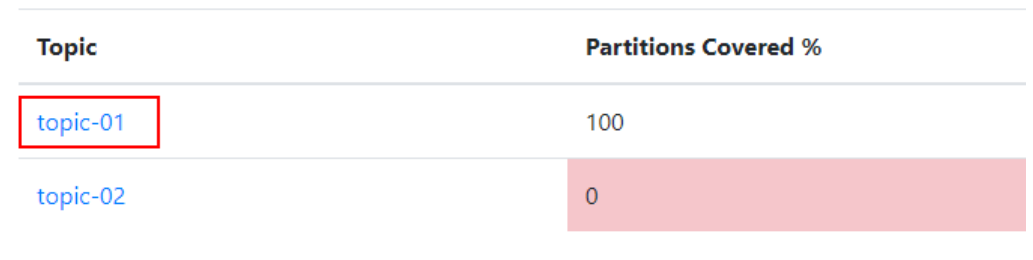

### 步骤**6** 在"Consumer Instance Owner"中,查看消费者连接地址。

### 图 **11-7** Topic 详情页

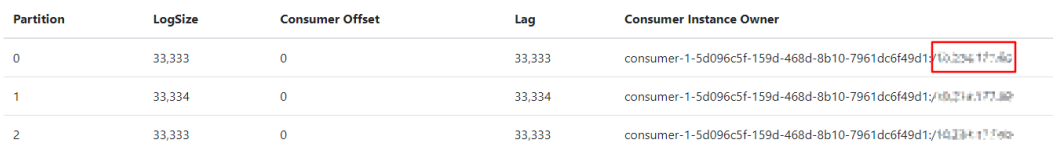

**----**结束
# 12

## **12.1** 创建流控

#### 操作场景

本章节指导您在控制台对用户或者客户端进行流量控制,控制生产/消费消息的上限速 率。

#### 操作影响

- 当流控值达到上限后,会导致生产/消费的时延增大。
- 设置的流控值较小且生产者速率较大时,可能会造成生产超时、消息丢失,导致 部分消息生产失败。
- 初始生产/消费的流量较大,如果设置一个较小的流控值,会导致生产/消费的时延 增大、部分消息生产失败。建议逐次减半设置流控值,待生产/消费稳定后继续减 半设置,直到设置为目标流控值。例如初始生产流量100MB/s,可先设置生产流 控为50MB/s,待稳定后再修改为25MB/s,直到目标流控值。

#### 前提条件

- 如果需要对用户进行流量控制,请在创建Kafka实例时,开启SASL\_SSL功能。然 后在控制台的"用户管理"页面,获取用户名。
- 如果需要对指定客户端进行流量控制,请在客户端配置中获取client ID。

#### 创建用户**/**客户端流控

- 步骤**1** 登录管理控制台。
- 步**骤2** 在管理控制台左上角单击 <sup>Q</sup> ,选择区域。

说明

请选择Kafka实例所在的区域。

步骤3 在管理控制台左上角单击 ——, 选择"应用服务 > 分布式消息服务 Kafka", 进入分 布式消息服务Kafka专享版页面。

- 步骤**4** 单击Kafka实例的名称,进入实例详情页面。
- 步骤5 在左侧导航栏单击"流控管理",进入流控列表页面。
- 步骤6 在页面左上角单击"新建流控",弹出"新建流控"对话框。
- 步骤**7** 设置流控参数。

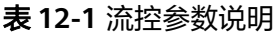

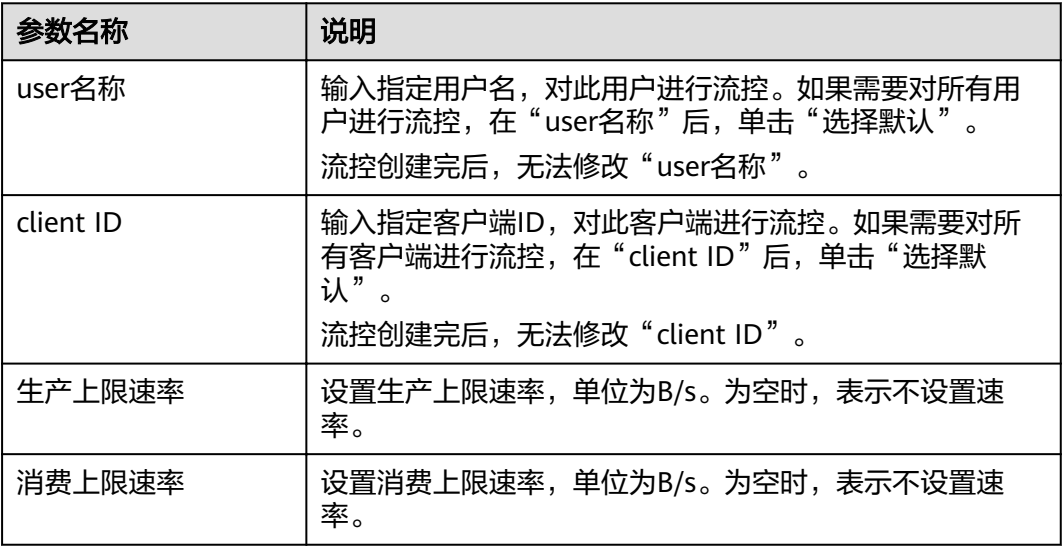

#### 说明

- 未开启SASL的实例,在"新建流控"对话框中,不显示"user名称"。
- "user名称"和"client ID"不可同时为空。
- "生产上限速率"和"消费上限速率"不可同时为空。
- 步骤8 单击"确定", 跳转到"后台任务管理"页面, 当流控任务的"状态"为"成功" 时,表示流控创建成功。

进入"流控管理"页面,在页面右上角单击"user"、"client"、"user-client"或 者 , 查看新创建的流控。

- 选择"user"表示查看只进行用户流控的流控列表。
- 选择"client"表示查看只进行客户端流控的流控列表。
- 选择"user-client"表示查看同时进行用户和客户端流控的流控列表。

#### **----**结束

## **12.2** 编辑流控

#### 操作场景

本章节指导您在流控创建成功后,修改生产上限速率或者消费上限速率。

#### 操作步骤

- 步骤**1** 登录管理控制台。
- 步**骤2** 在管理控制台左上角单击 © , 选择区域。

说明

请选择Kafka实例所在的区域。

- 步骤**3** 在管理控制台左上角单击 ,选择"应用服务 > 分布式消息服务 Kafka",进入分 布式消息服务Kafka专享版页面。
- 步骤**4** 单击Kafka实例的名称,进入实例详情页面。
- 步骤**5** 在左侧导航栏单击"流控管理",进入流控列表页面。
- 步骤6 在待修改的流控所在行,单击"编辑",弹出"编辑流控"对话框。
- 步骤7 修改生产上限速率或者消费上限速率,单击"确定",跳转到"后台任务管理"页 面,当流控任务的"状态"为"成功"时,表示流控修改成功。

进入"流控管理"页面,查看修改后流控的生产上限速率或者消费上限速率。

说明

"生产上限速率"和"消费上限速率"不可同时为空。

```
----结束
```
#### **12.3** 删除流控

#### 操作场景

本章节指导您在无需流控时,删除流控。

#### 操作步骤

- 步骤**1** 登录管理控制台。
- **步骤2** 在管理控制台左上角单击 © ,选择区域。

说明

请选择Kafka实例所在的区域。

- 步骤**3** 在管理控制台左上角单击 ,选择"应用服务 > 分布式消息服务 Kafka",进入分 布式消息服务Kafka专享版页面。
- 步骤**4** 单击Kafka实例的名称,进入实例详情页面。
- 步骤**5** 在左侧导航栏单击"流控管理",进入流控列表页面。
- 步骤6 在待删除的流控所在行,单击"删除",弹出"删除流控"对话框。

步骤7 单击"是",跳转到"后台任务管理"页面,当流控任务的"状态"为"成功"时, 表示成功删除流控。

**----**结束

# 13 修改配置

#### <span id="page-112-0"></span>操作场景

**分布式消息服务Kafka为实例、Topic、消费者提供了几个常用配置参数的默认值, 您** 可以根据实际业务需求,在控制台自行修改参数值。其他在控制台未列出的配置参 数,请参考**[Kafka](https://kafka.apache.org/documentation/#configuration)**配置进行修改。

1.1.0版本实例的参数都为静态参数,2.3.0/2.7版本实例的参数分为动态参数和静态参 数:

- 动态参数:动态参数修改成功后,无需重启实例,立即生效。
- 静态参数:静态参数修改成功后,需要手动重启实例才能生效。

#### 说明

部分老实例不支持修改配置参数,具体以控制台为准,此时请联系客服解决。

#### 前提条件

Kafka实例的状态为"运行中"时,才能修改配置参数。

#### 操作步骤

- 步骤**1** 登录管理控制台。
- 步骤2 在管理控制台左上角单击 <sup>©</sup> ,选择区域。

说明

请选择Kafka实例所在的区域。

- 步骤3 在管理控制台左上角单击 ——, 选择"应用服务 > 分布式消息服务 Kafka", 进入分 布式消息服务Kafka专享版页面。
- 步骤**4** 单击Kafka实例的名称,进入实例详情页面。
- 步骤**5** 在"配置参数"页签,在待修改参数所在行,单击"编辑",修改配置参数。1.1.0版 本实例的参数说明如表**[13-1](#page-113-0)**,2.3.0/2.7版本实例的参数说明如表**[13-2](#page-113-0)**和表**[13-3](#page-114-0)**所示。

#### <span id="page-113-0"></span>表 **13-1** 静态参数说明(1.1.0 版本)

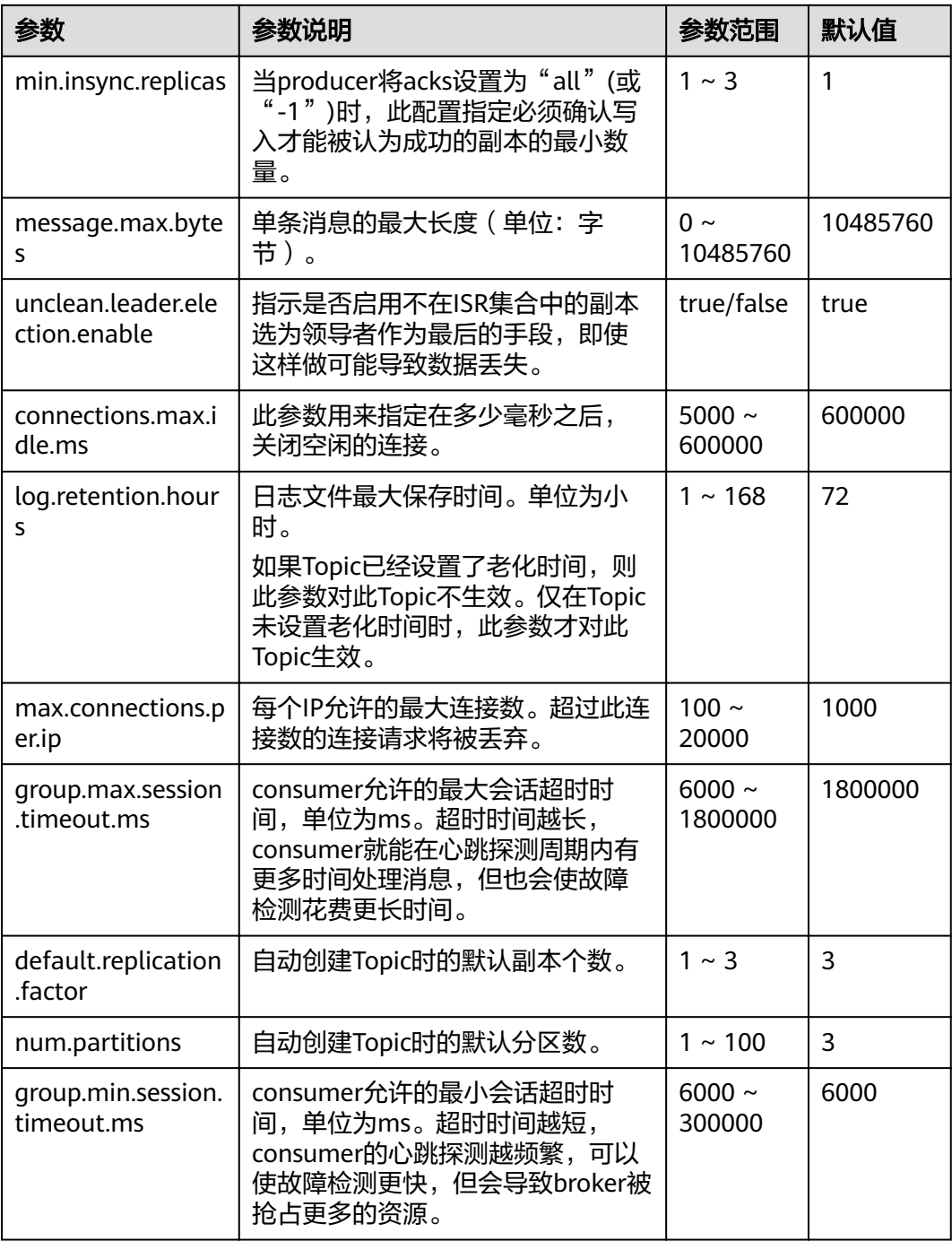

#### 表 **13-2** 动态参数说明(2.3.0/2.7 版本)

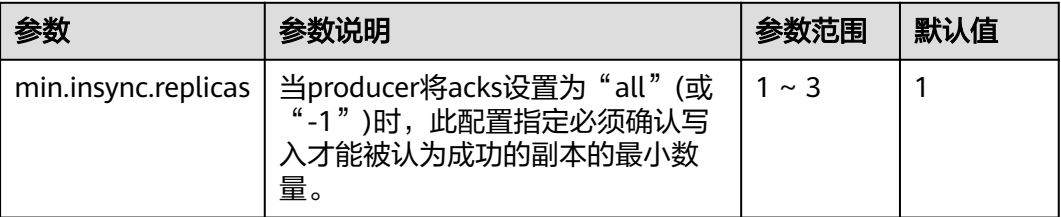

<span id="page-114-0"></span>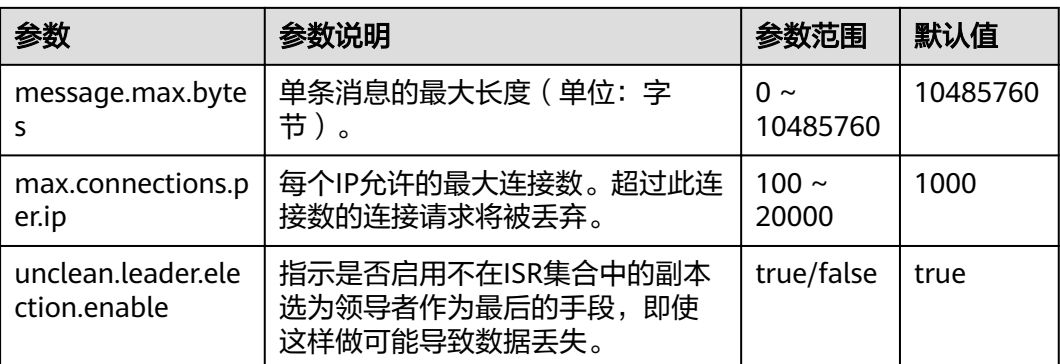

#### 表 **13-3** 静态参数说明(2.3.0/2.7 版本)

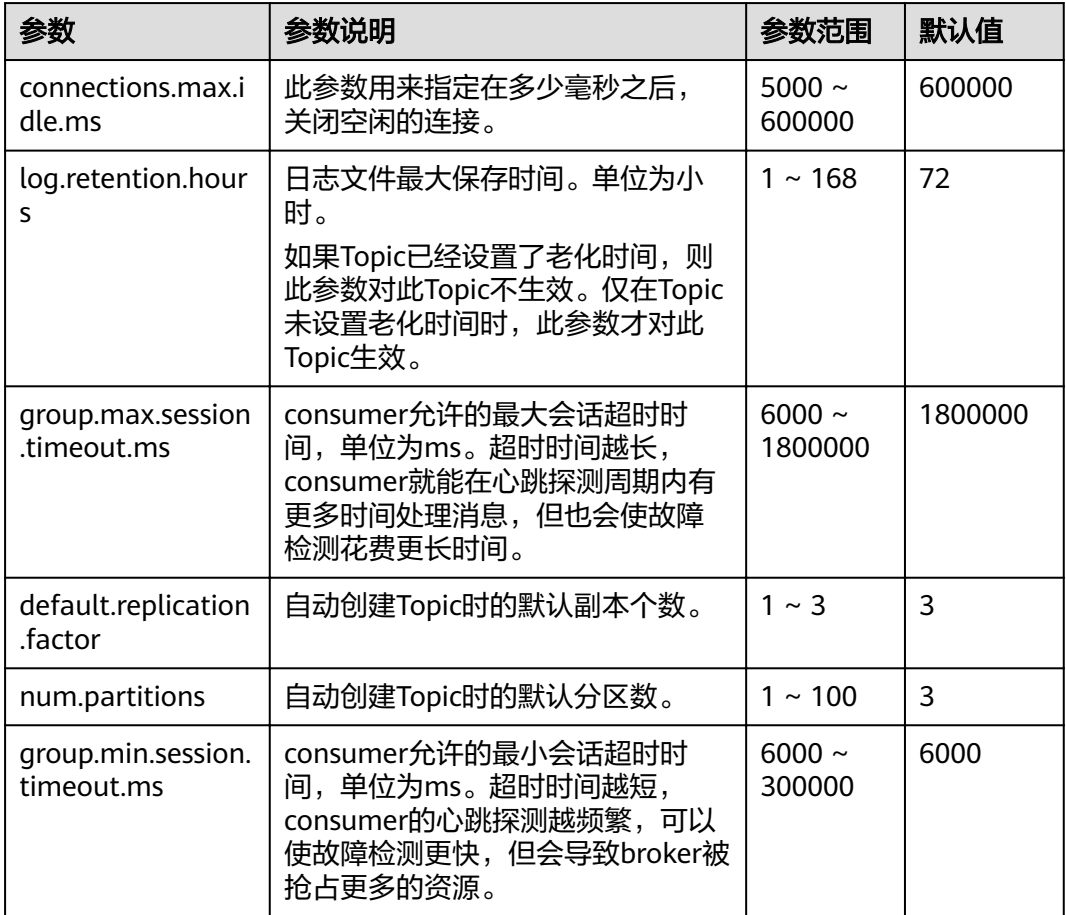

#### 说明

- 如果需要批量修改参数,单击"批量编辑",可以一次性编辑多个动态参数或静态参数的运 行值。
- 如果需要恢复默认值,在待修改参数后,单击"恢复默认"。

步骤**6** 单击"保存",完成参数的修改。

#### 说明

动态参数修改成功后,无需重启实例,立即生效。静态参数修改成功后,需要手动重启实例才能 生效。

**----**结束

# 14 调整资源

#### 什么是配额?

为防止资源滥用,平台限定了各服务资源的配额,对用户的资源数量和容量做了限 制。如您最多可以创建多少个Kafka实例。

如果当前资源配额限制无法满足使用需要,您可以申请扩大配额。

#### 怎样查看我的配额?

- 1. 登录管理控制台。
- 2. 单击管理控制台左上角的 <sup>Q</sup> ,选择区域和项目。
- 3. 单击页面右上角的"My Quota"图标 <sup>III</sup>I 。 系统进入"服务配额"页面。
- 4. 您可以在"服务配额"页面,查看各项资源的总配额及使用情况。 如果当前配额不能满足业务要求,请参考后续操作,申请扩大配额。

#### 如何申请扩大配额?

目前系统暂不支持在线调整配额大小。如您需要调整配额,请拨打热线或发送邮件至 客服,客服会及时为您处理配额调整的需求,并以电话或邮件的形式告知您实时进 展。

在拨打热线或发送邮件之前,请您准备好以下信息:

- Account Name、Project Name、Project ID。 获取方式如下:登录云帐户管理控制台,在右上角单击帐户名,选择"我的认 证",在"我的认证"页面获取相关信息。
- 配额信息,包括:
	- 服务名
	- 配额类别
	- 需要的配额值

如您需要调整配额,请联系管理员。

# **15** 监控

# **15.1** 查看监控数据

#### 操作场景

云监控对Kafka实例的运行状态进行日常监控,可以通过控制台直观的查看Kafka实例 各项监控指标。

#### 前提条件

已创建Kafka实例,且实例中有可消费的消息。

#### 操作步骤

- 步骤**1** 登录管理控制台。
- 步**骤2** 在管理控制台左上角单击 <sup>Q</sup> ,选择区域。

说明

请选择Kafka实例所在的区域。

- 步骤3 在管理控制台左上角单击 ——, 选择"应用服务 > 分布式消息服务 Kafka", 进入分 布式消息服务Kafka专享版页面。
- 步骤**4** 通过以下任意一种方法,查看监控数据。
	- 在Kafka实例名称后,单击 <mark>≌</mark> 。跳转到云监控页面,查看实例、节点、队列和消 费组的监控数据,数据更新周期为1分钟。
	- 单击Kafka实例名称,进入实例详情页。在左侧导航栏单击"监控",进入监控页 面,查看实例、节点、队列和消费组的监控数据,数据更新周期为1分钟。

**----**结束

# **15.2** 支持的监控指标

#### 功能说明

本章节定义了分布式消息服务Kafka版上报云监控服务的监控指标的命名空间,监控指 标列表和维度定义,用户可以通过云监控服务提供管理控制台或**API**[接口来](https://support.huaweicloud.com/intl/zh-cn/ae-ad-1-api-ces/zh-cn_topic_0171212514.html)检索Kafka 实例产生的监控指标和告警信息。

例如,通过API接口获取磁盘容量使用率监控指标信息,可参考**API**接口**-**[查询监控数](https://support.huaweicloud.com/intl/zh-cn/ae-ad-1-api-ces/ces_03_0033.html) [据](https://support.huaweicloud.com/intl/zh-cn/ae-ad-1-api-ces/ces_03_0033.html)。

#### 命名空间

SYS.DMS

#### 实例监控指标

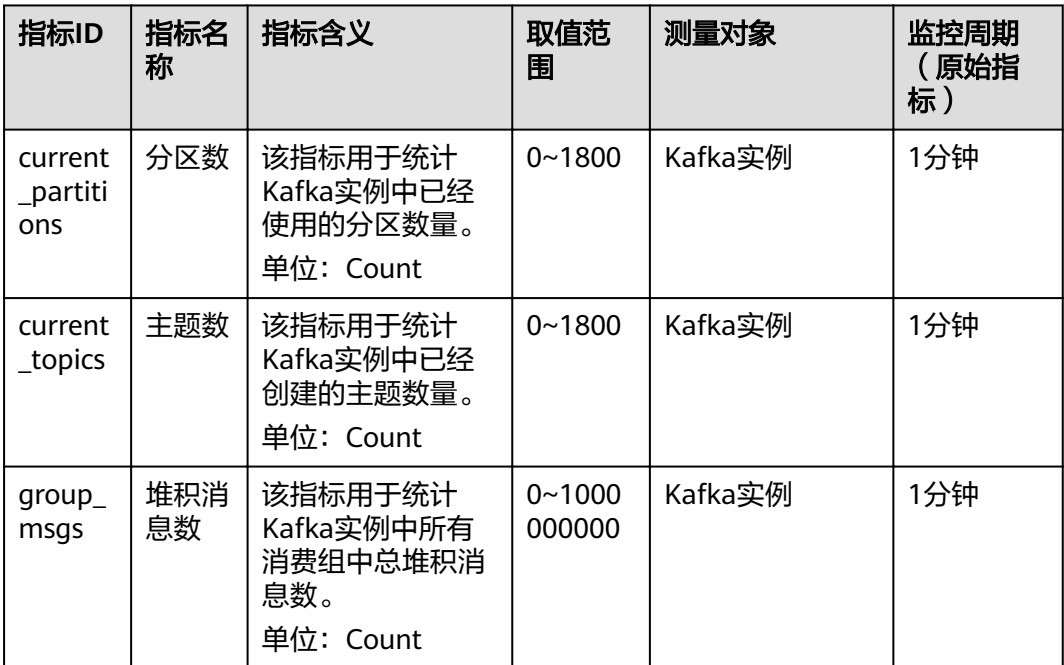

#### 表 **15-1** 实例支持的监控指标

#### 节点监控指标

#### 表 **15-2** 节点支持的监控指标

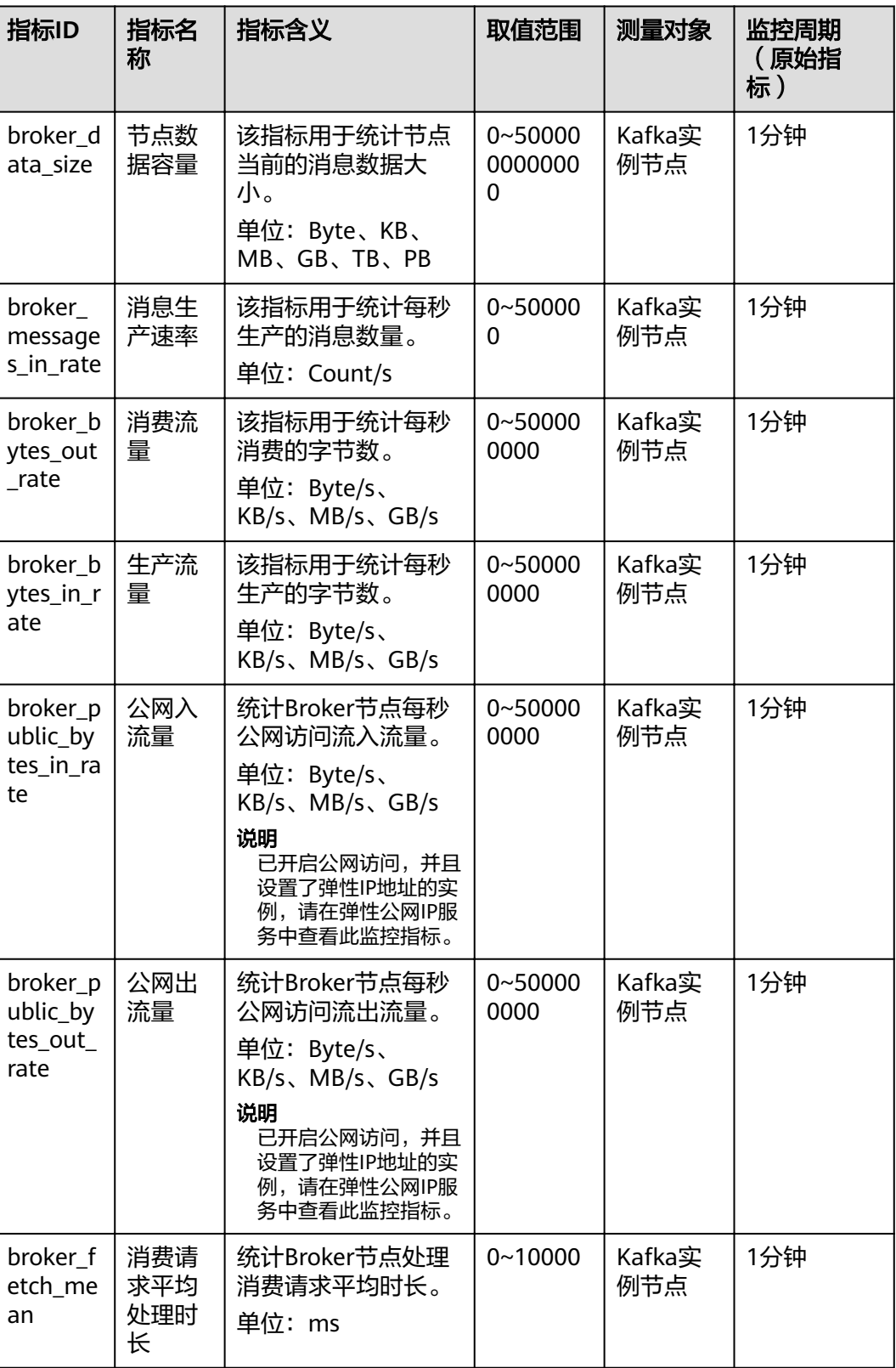

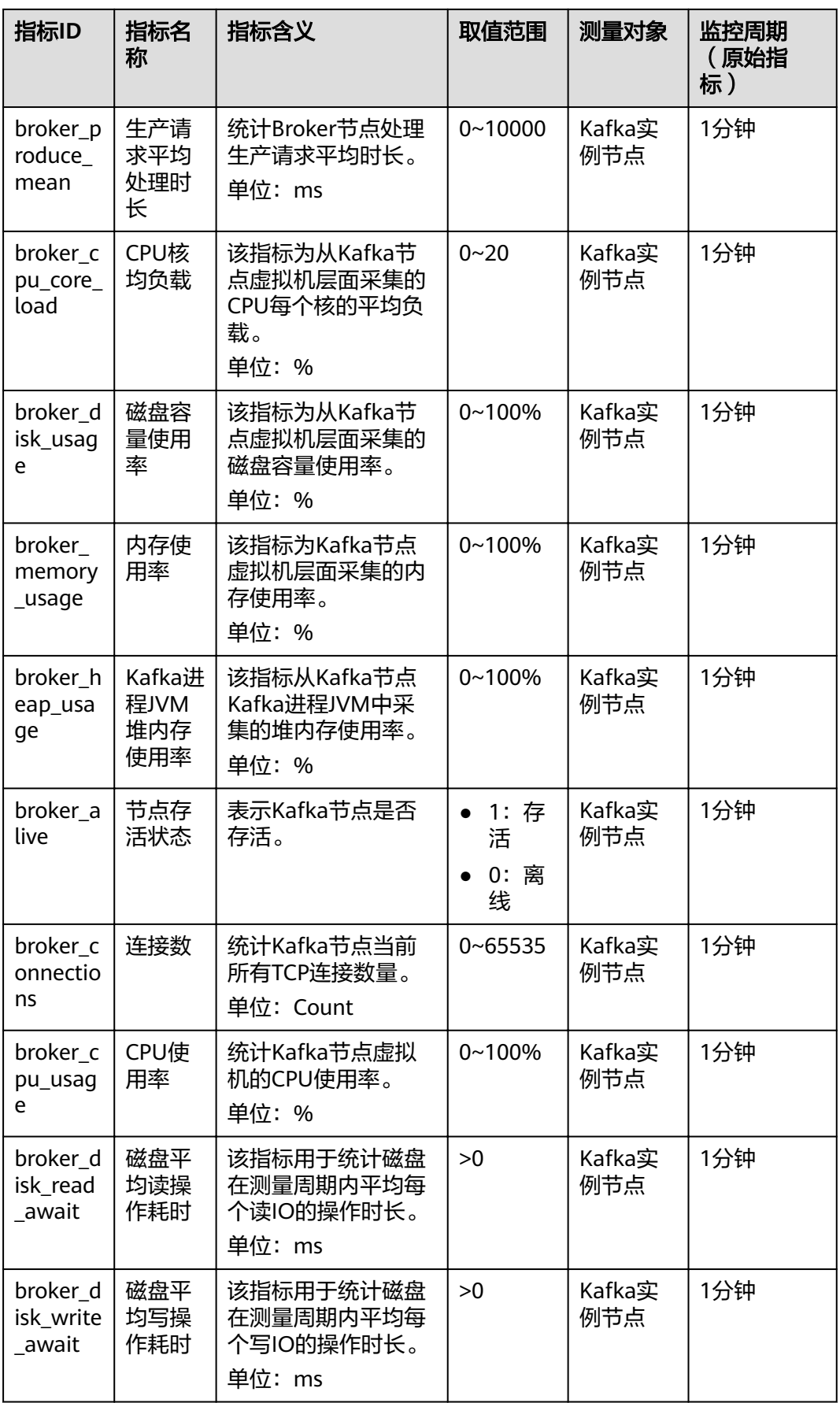

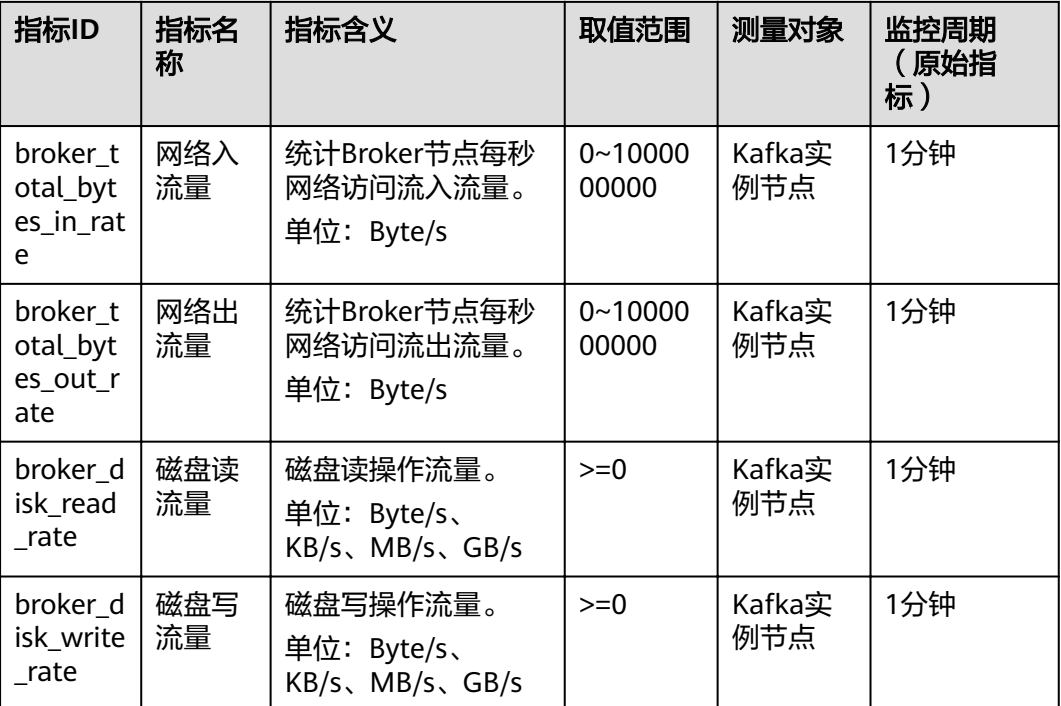

#### 主题监控指标

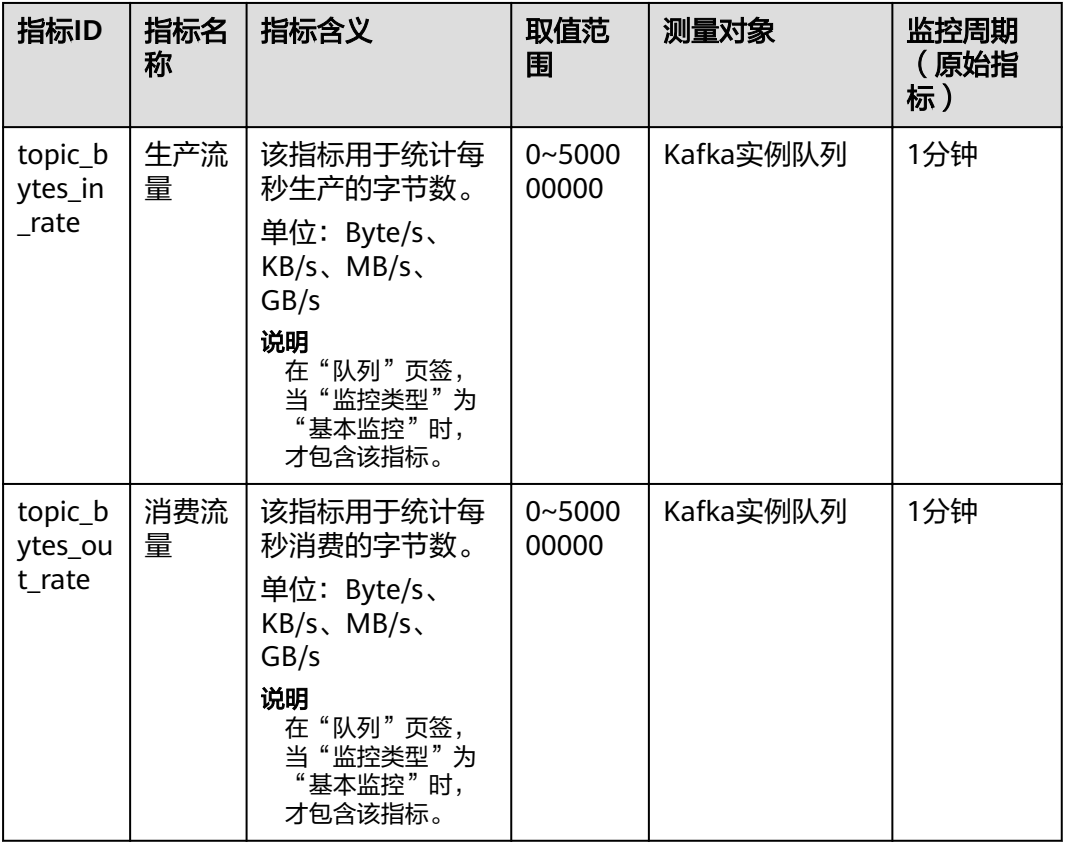

#### 表 **15-3** 主题支持的监控指标

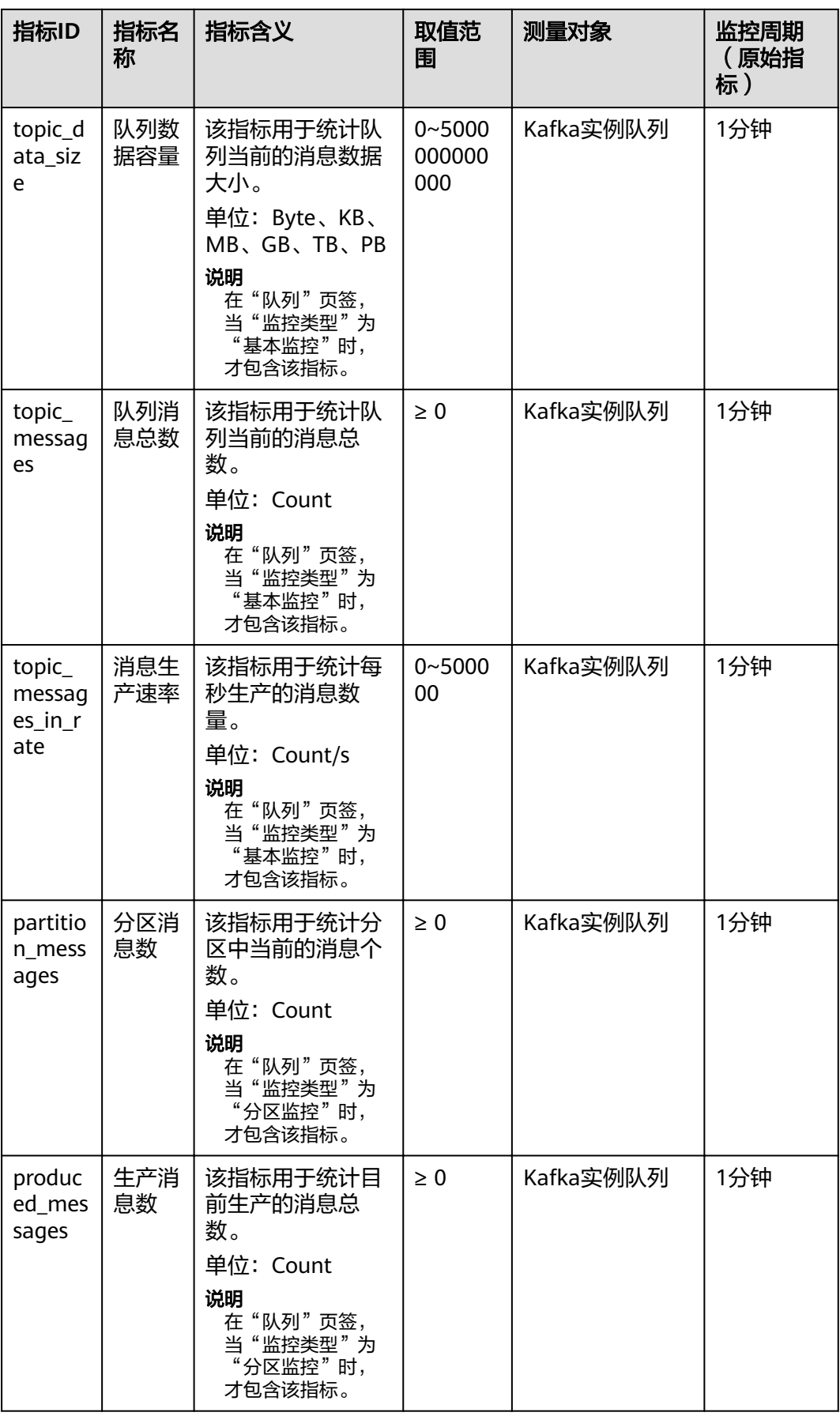

#### 消费组监控指标

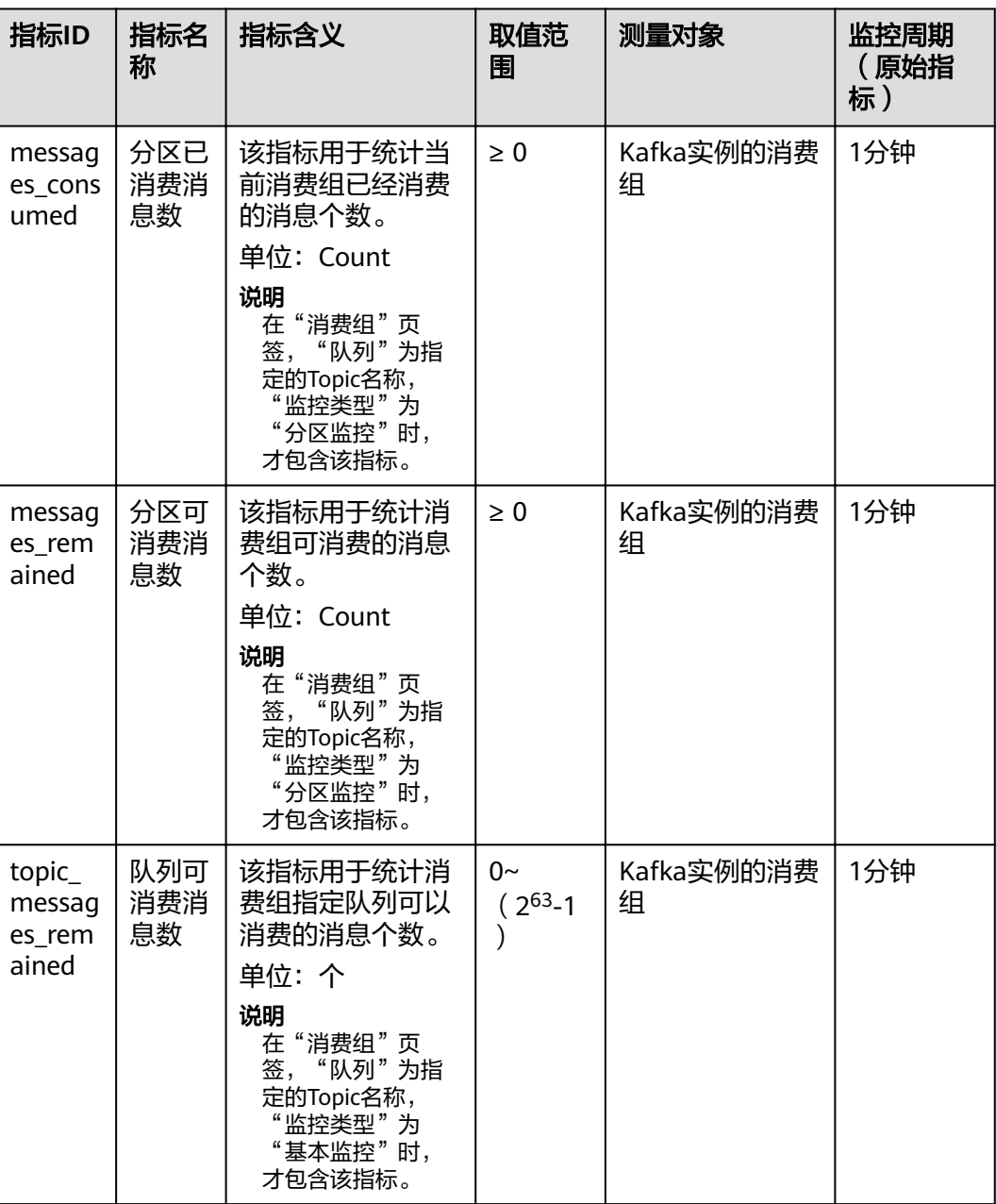

#### 表 **15-4** 消费组支持的监控指标

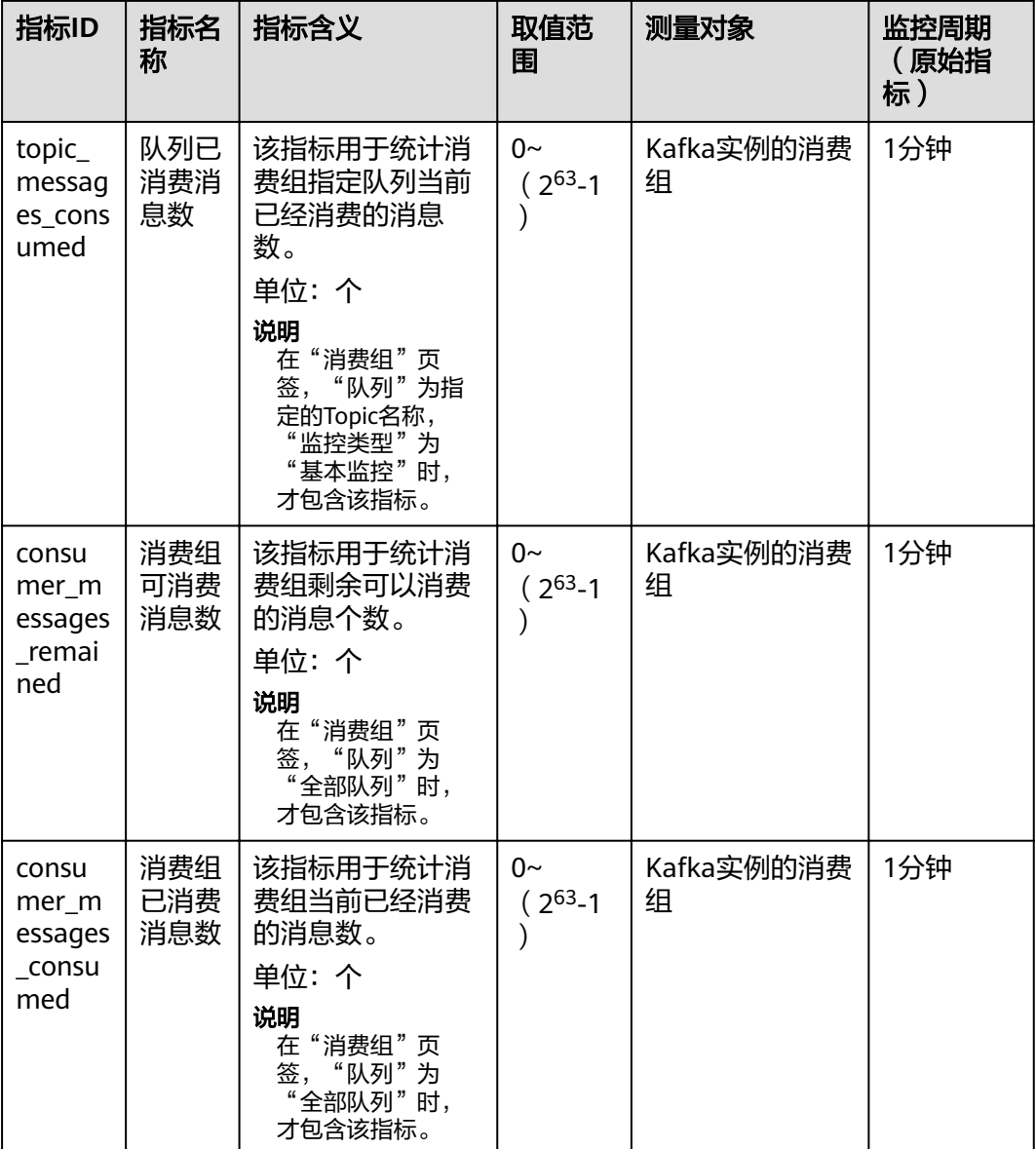

#### 维度

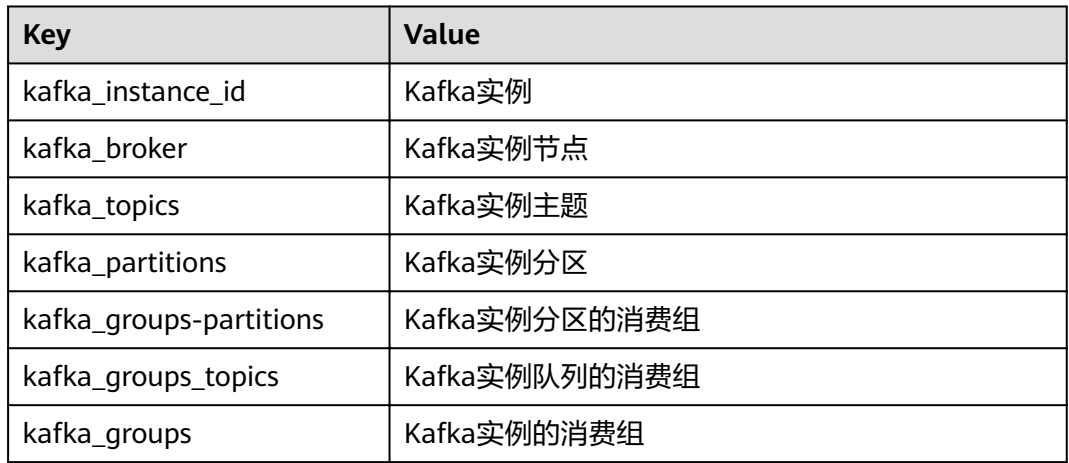

# **15.3** 必须配置的监控告警

本章节主要介绍部分监控指标的告警策略,以及配置操作。在实际业务中,建议按照 以下告警策略,配置监控指标的告警规则。

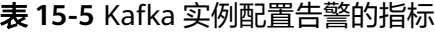

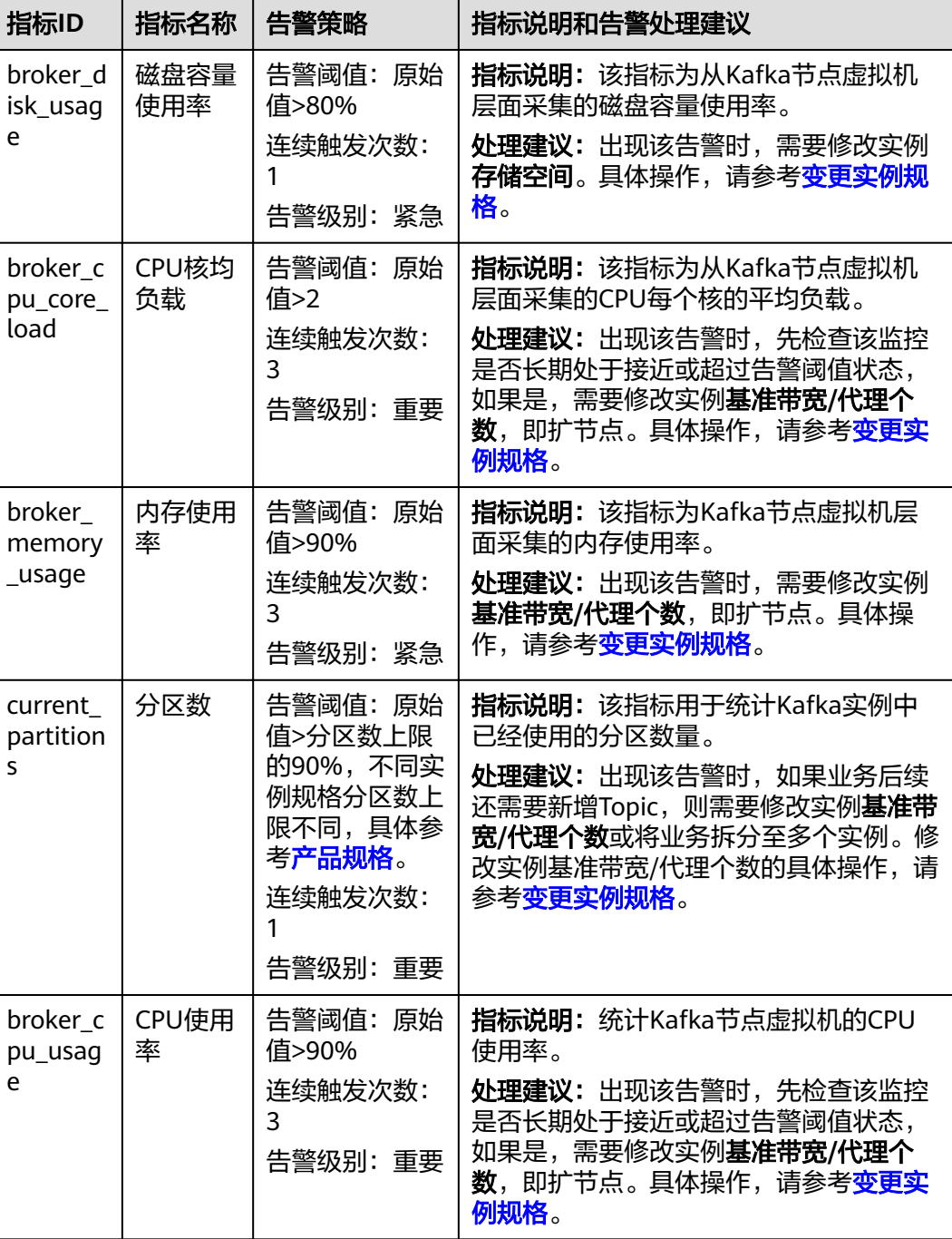

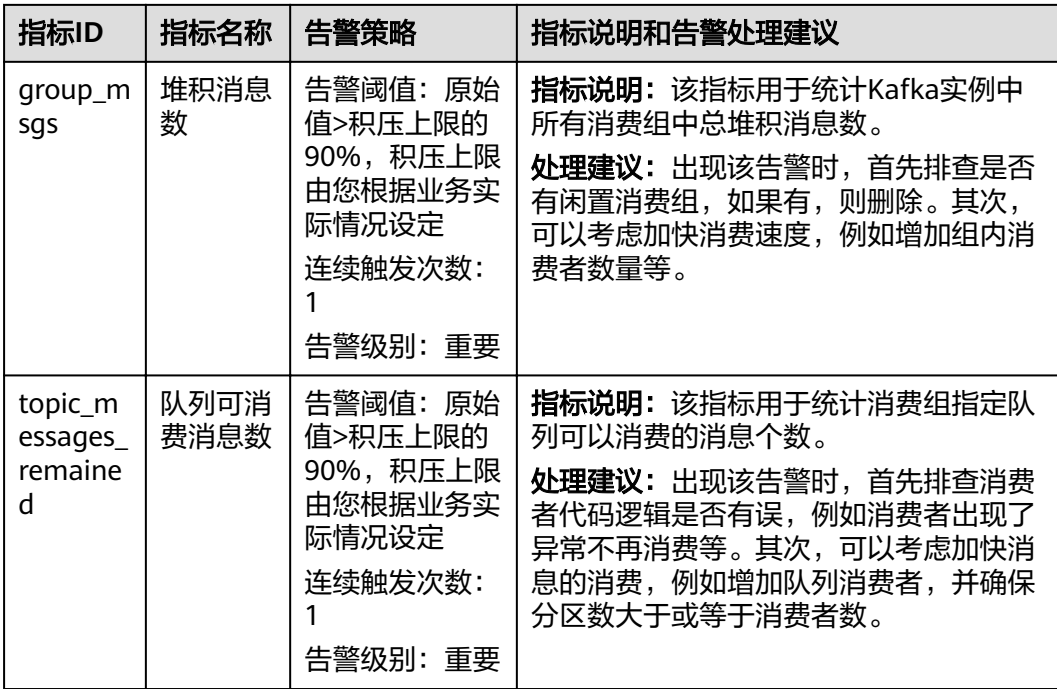

#### 操作步骤

- 步骤**1** 登录管理控制台。
- 步**骤2** 在管理控制台左上角单击 <sup>Q</sup> ,选择区域。

#### 说明

请选择Kafka实例所在的区域。

- 步骤**3** 在管理控制台左上角单击 ,选择"应用服务 > 分布式消息服务 Kafka",进入分 布式消息服务Kafka专享版页面。
- 步骤4 在Kafka实例名称后,单击

进入云监控该实例的监控指标页面。

- 步骤**5** 在实例监控指标页面中,找到需要创建告警的指标项,鼠标移动到指标区域,然后单 击指标右上角的 ,创建告警规则,跳转到创建告警规则页面。
- 步骤**6** 在告警规则页面,设置告警信息。

创建告警规则操作, 请查看<mark>创建告警规则</mark>。

- 1. 设置告警名称和告警的描述。
- 2. 设置告警策略和告警级别。

如下图所示,在进行指标监控时,如果连续3个周期,磁盘容量使用率原始值超过 85%,则产生告警,如果未及时处理,则产生告警通知。

#### 图 **15-1** 设置告警策略和告警级别

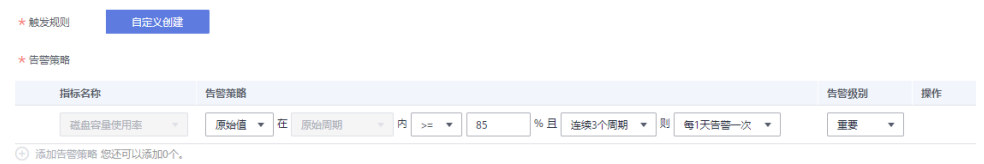

- 3. 设置"发送通知"开关。当开启时,设置告警生效时间、产生告警时通知的对象 以及触发的条件。
- 4. 单击"立即创建",等待创建告警规则成功。

#### **----**结束

# 16 云审计服务支持的关键操作

# **16.1** 云审计服务支持的 **DMS for Kafka** 操作列表

通过云审计服务,您可以记录与分布式消息服务Kafka版相关的操作事件,便于日后的 查询、审计和回溯。

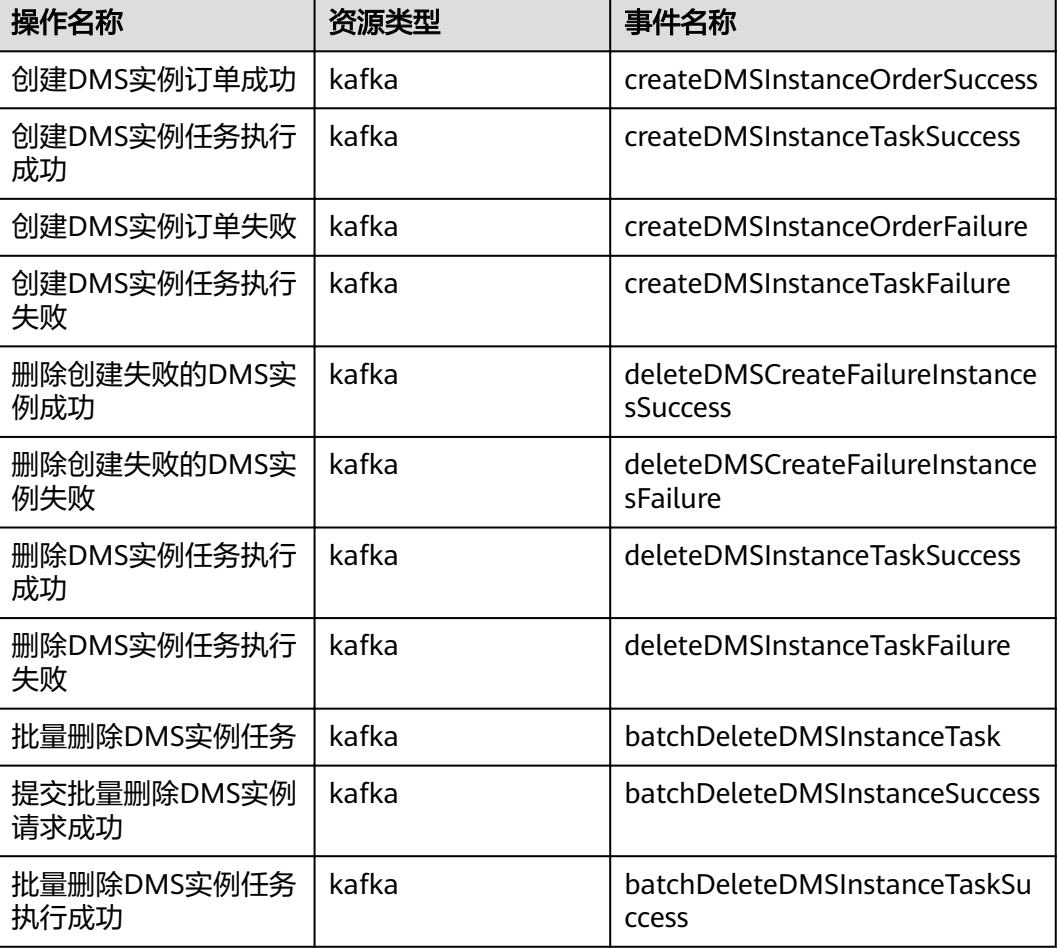

表 **16-1** 云审计服务支持的 DMS for Kafka 操作列表

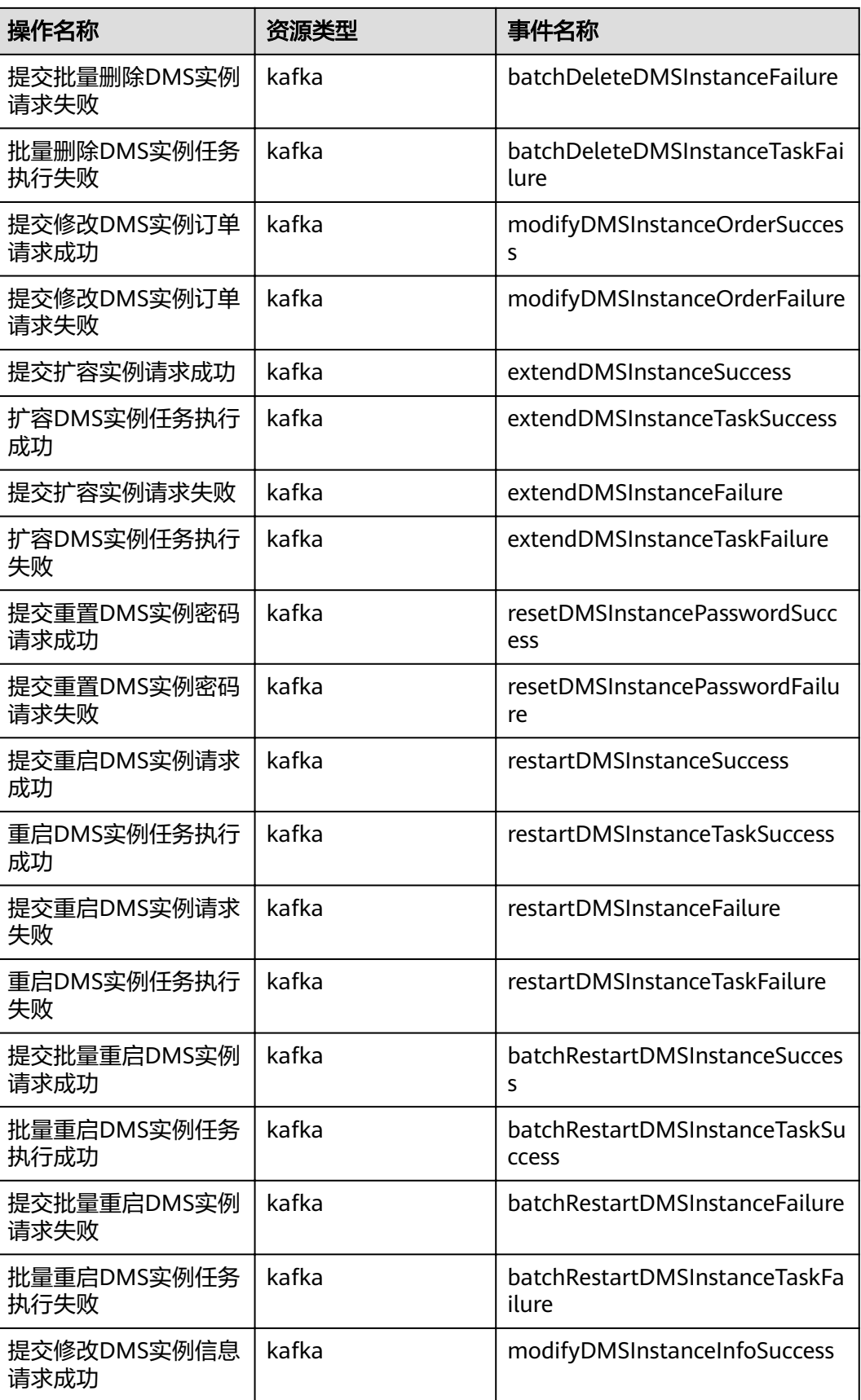

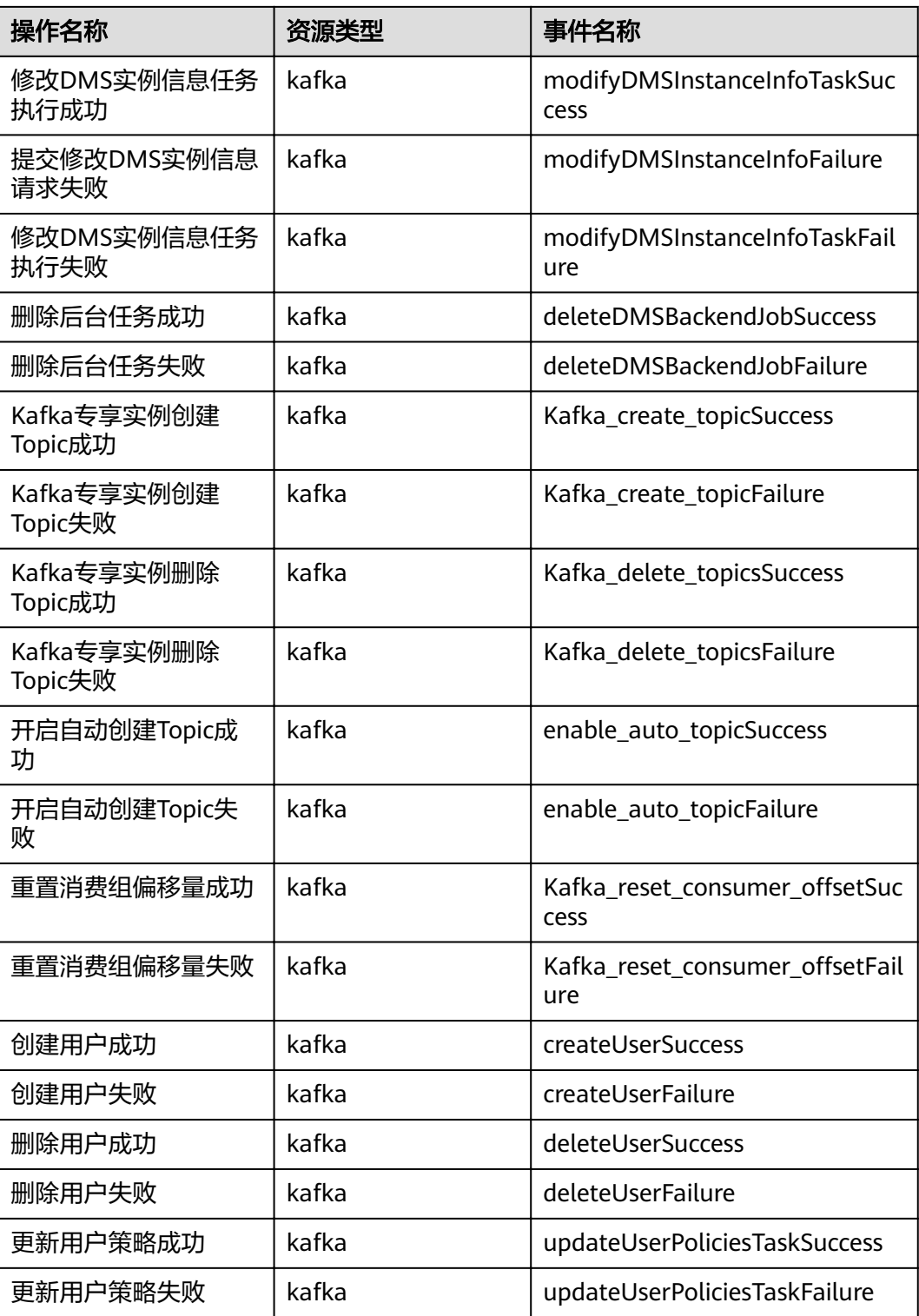

# **16.2** 查看云审计日志

查看DMS for Kafka云审计日志,请参[考查看追踪事件](https://support.huaweicloud.com/intl/zh-cn/ae-ad-1-usermanual-cts/zh-cn_topic_0160654881.html)。

# 17 <sub>當见</sub>

# **17.1** 实例问题

## **17.1.1** 为什么可用区不能选择 **2** 个?

如果您需要提高Kafka实例的可靠性,在创建实例时,建议选择3个或以上的可用区, 不支持选择2个可用区。原因如下:

每个Kafka实例包含3个Zookeeper节点,Zookeeper集群用来管理Kafka实例的配置, 如果Zookeeper集群出现问题,Kafka实例将无法正常运行。至少2个Zookeeper节点正 常运行,才能保证Zookeeper集群正常运行。

假设选择2个可用区,可用区1有1个Zookeeper节点,可用区2有2个Zookeeper节点。 如果可用区1故障,则Kafka实例能正常使用;如果可用区2故障,则不能正常使用。 Kafka实例可用的场景只有50%,所以不支持选择2个可用区。

## **17.1.2** 创建实例时为什么无法查看子网和安全组等信息?

创建实例时,如果无法查看虚拟私有云、子网、安全组、弹性IP,可能原因是该用户 的用户组无Server Administrator和VPC Administrator权限。增加用户组权限的详细步 骤,请参考**修改用户组权限**。

## **17.1.3** 如何选择 **Kafka** 实例的存储空间?

存储空间主要是指用于存储消息(包括副本中的消息)、日志和元数据所需要的空 间。选择存储空间时,需要选择磁盘类型和磁盘大小。更多磁盘信息,请参考<mark>[如何选](https://support.huaweicloud.com/intl/zh-cn/ae-ad-1-usermanual-evs/zh-cn_topic_0044524691.html)</mark> [择磁盘类型](https://support.huaweicloud.com/intl/zh-cn/ae-ad-1-usermanual-evs/zh-cn_topic_0044524691.html)

假设业务存储数据保留天数内磁盘大小为100GB,则磁盘容量最少为**100GB\***副本数 **+** 预留磁盘大小**100GB**。Kafka集群中,每个Kafka节点会使用33GB的磁盘作为日志和 Zookeeper数据的存储,因而实际可用存储会小于购买存储。

其中,副本数在创建Topic时可以选择,默认为3副本存储。如果开启了Kafka自动创建 Topic功能, 自动创建的Topic默认为3副本, 副本数可以通过"配置参数"页签中的 "default.replication.factor"修改。

## **17.1.4 Kafka** 实例的超高 **IO** 和高 **IO** 如何选择?

- 高IO:平均时延1-3ms,最大带宽150MB/s(读+写)。
- 超高IO:平均时延1ms,最大带宽350MB/s(读+写)。

建议选择超高IO,云硬盘服务端压力大场景,都不能达到最大带宽,但是超高IO可达 到的带宽比高IO高很多。

## **17.1.5** 如何选择 **Kafka** 实例存储容量阈值策略?

支持以下两种策略:

生产受限策略

该策略场景下一旦磁盘使用达到容量阈值95%,会导致后续生产失败,但保留了 当前磁盘中的数据,直至数据自然老化(Kafka原有的老化机制,数据默认保留3 天)。该场景适用于对数据不能丢的业务场景,但是会导致生产业务失败。

自动删除策略

该策略场景下磁盘使用到达容量阈值95%后,依旧可以正常生产和消费消息,但 是会删除最早的10%的消息,以保证磁盘容量充足。该场景优先保障业务不中 断,数据可能会丢失。

以上两种策略的需要基于业务对数据和业务的可靠性来进行选择,只能作为极端场景 下的一个种处理方式。建议业务购买时保证有充足的磁盘容量,避免磁盘的使用达到 容量阈值。

#### **17.1.6 Kafka** 服务端支持版本是多少?

Kafka 1.1.0、2.3.0和2.7版本。

## **17.1.7 Kafka** 实例的 **ZK** 地址是什么?

Kafka实例依赖ZK进行管理,开放ZK可能引发误操作导致业务受损,ZK仅Kafka内部使 用,不对外提供服务。

您可使用Kafka开源客户端连接Kafka实例,调用源生API生产与消费消息。

## **17.1.8** 创建的 **Kafka** 实例是集群模式么?

一个Kafka实例即为一个集群实例, Kafka实例由3个及以上代理组成。

## **17.1.9 Kafka** 实例是否支持修改访问端口?

Kafka实例的访问端口固定,不支持修改。

- 如果是访问**未开启**SASL的Kafka实例 支持**VPC**内访问和公网访问两种方式,VPC内访问,访问端口为**9092**,公网访 问,访问端口为**9094**。
- 如果是访问**开启**SASL的Kafka实例 支持**VPC**内访问和公网访问两种方式,VPC内访问,访问端口为**9093**,公网访 问,访问端口为**9095**。

在访问Kafka实例之前,需要确保安全组是否配置正确,配置要求,请参考<mark>[选择和配置](#page-135-0)</mark> [安全组](#page-135-0)。

## **17.1.10 Kafka** 实例的 **SSL** 证书有效期多长?

Kafka实例开启SASL时,需进行单向认证,证书有效期足够长 (超过15年),客户端 不需要关注证书过期风险。

## **17.1.11** 如何将 **Kafka** 实例中的数据同步到另一个 **Kafka** 实例中?

Kafka实例之间没有好的实时同步方案,如果需要做实例迁移,可以同时向两个实例生 产消息,源实例中的消息可继续消费,待源实例的消息数据全部被消费完或老化后, 业务可迁移到新的Kafka实例。

## **17.1.12 Kafka** 实例的 **SASL\_SSL** 开关如何修改?

Kafka SASL\_SSL开关不支持创建实例后修改,在创建时,请慎重选择,如果创建后需 要修改,需要重新创建实例。

## **17.1.13 SASL** 认证机制如何修改?

实例创建后,不支持修改SASL认证机制。如果需要修改,请重新购买实例。

## **17.1.14** 修改企业项目,是否会导致 **Kafka** 重启?

修改企业项目不会导致Kafka重启。

## 17.1.15 Kafka 服务和 ZK 是部署在相同的虚拟机中, 还是分开部 署?

Kafka服务和ZK部署在相同的虚拟机中。

#### **17.1.16 Kafka** 支持哪些加密套件?

由于安全问题,支持的加密套件为 TLS\_ECDHE\_ECDSA\_WITH\_AES\_128\_CBC\_SHA256, TLS\_ECDHE\_RSA\_WITH\_AES\_128\_CBC\_SHA256和 TLS\_ECDHE\_RSA\_WITH\_AES\_128\_GCM\_SHA256。

## **17.1.17** 购买实例时选择的单 **AZ**,怎样可以扩展为多 **AZ**?

已购买的实例无法扩展AZ,请重新购买多AZ的实例。

## **17.1.18 Kafka** 是否支持跨 **AZ** 容灾?已经购买的实例在哪里查看是 否为跨 **AZ**?

Kafka实例支持跨AZ容灾,在购买实例时,选择多个可用区即可实现跨AZ容灾。

已购买的实例,在实例详情页"基本信息"页面的"网络"区域,查看可用区数量。 多于一个可用区时,表示已实现跨AZ容灾。

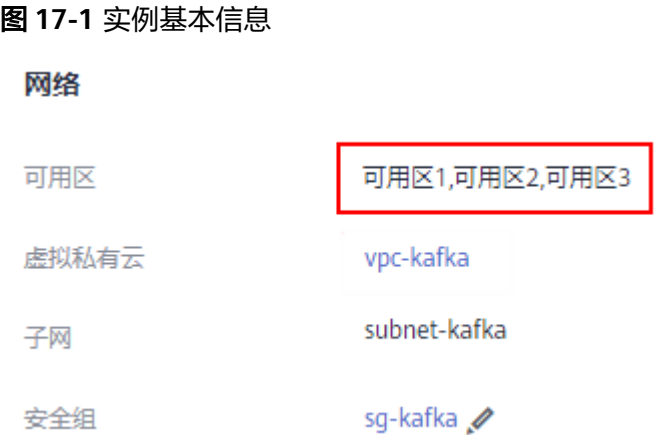

## **17.1.19 Kafka** 支持磁盘加密吗?

支持磁盘加密。

#### **17.1.20 Kafka** 扩容会影响业务吗?

Kafka扩容带宽/代理个数/存储空间,都不会影响业务的使用。

## **17.1.21 Kafka** 实例创建后,能修改 **VPC** 和子网吗?

不能修改VPC和子网。

## **17.1.22** 有没有 **Kafka Stream** 的案例?

[Kafka Stream](https://kafka.apache.org/documentation/streams/)的案例请参见Kafka Stream的官网。

#### **17.1.23 Kafka** 实例版本可以升级吗?

Kafka实例创建成功后,实例版本不支持升级。您可以重新创建Kafka实例,实现升级 Kafka实例的版本。

## **17.1.24** 实例版本在控制台和 **Kafka Manager** 上显示不一致?

Kafka实例的版本以控制台为准。Kafka Manager使用了开源Kafka 2.2.0的公共信息配 置,所以显示的版本是2.2.0,和购买的Kafka实例版本没有关系。

## **17.1.25** 怎样重新绑定公网 **IP**?

首先在分布式消息服务Kafka控制台,单击Kafka实例名称,进入实例详情页。在"基 本信息"页面的"连接信息"区域,关闭"公网访问",然后重新打开"公网访 问",并选择需要绑定的公网IP地址。

## **17.2** 连接问题

#### <span id="page-135-0"></span>**17.2.1** 选择和配置安全组

Kafka实例支持使用内网通过同一个VPC访问和公网访问,访问实例前,需要配置安全 组。

#### 使用内网通过同一个 **VPC** 访问实例

步骤**1** 客户端和实例是否使用相同的安全组?

是,如果保留了创建安全组后,系统默认添加的入方向"允许安全组内的弹性云 服务器彼此通信"规则和出方向"放通全部流量"规则,则无需添加其他规则。 否则,请添加表**17-1**所示规则。

表 **17-1** 安全组规则

| 方向  | 协议  | 端口   | 源地址       | 说明                                      |
|-----|-----|------|-----------|-----------------------------------------|
| 入方向 | TCP | 9092 | 0.0.0.0/0 | 使用内网通过同一个VPC访<br>问Kafka实例 (关闭SSL加<br>密) |
| 入方向 | TCP | 9093 | 0.0.0.0/0 | 使用内网通过同一个VPC访<br>问Kafka实例 (开启SSL加<br>密  |

● 否,执行步骤**2**。

#### 步骤**2** 参考如下配置安全组规则。

假设客户端和Kafka实例的安全组分别为: sg-53d4、Default All。以下规则,远端可 使用安全组,也可以使用具体的IP地址,本章节以安全组为例介绍。

客户端所在安全组需要增加如下规则,以保证客户端能正常访问Kafka实例。

#### 表 **17-2** 安全组规则

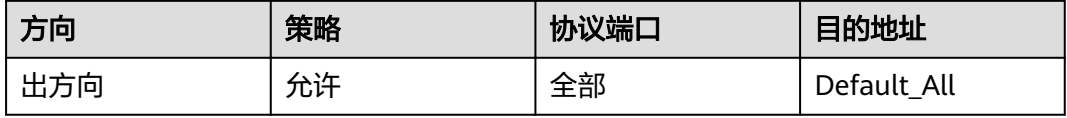

#### 图 **17-2** 配置客户端安全组

 $\langle$  sg-53d4 出方向规则 基本信息 入方向规则 关联实例 添加规则 快速添加规则 删除 一键放通 出方向规则: 2 教我设置 **7 通过指定属性的关键字搜索** □ 优先级 ⑦ 协议端口 (?) 目的地址 (?) 策略 (?) 类型  $\Box$  1 全部  $IPv4$ Default\_All <sup>(2)</sup> 允许  $\Box$  1 允许 全部  $IPv4$  $0.0.0.000$  ①

Kafka实例所在安全组需要增加如下规则,以保证能被客户端访问。

#### 表 **17-3** 安全组规则

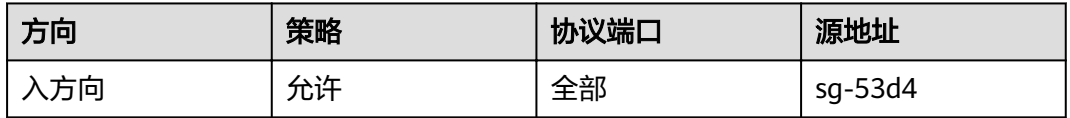

#### 图 **17-3** 配置 Kafka 实例安全组

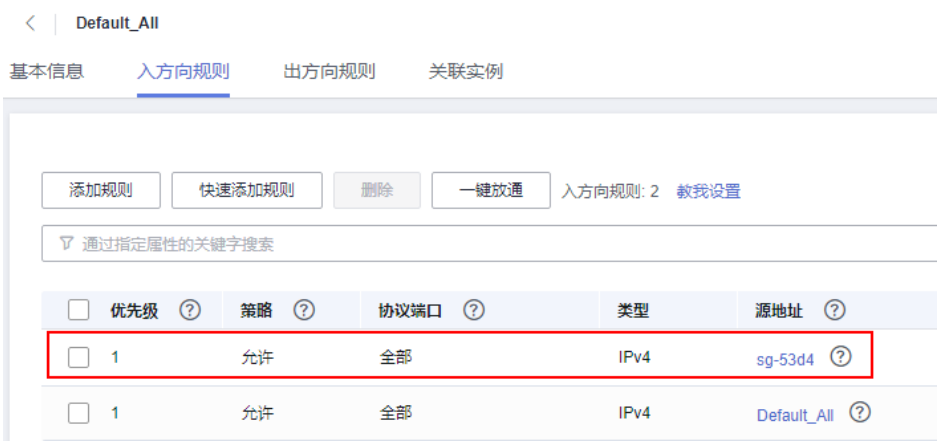

**----**结束

#### 通过公网访问实例

请按照表**17-4**设置安全组规则。

表 **17-4** 安全组规则

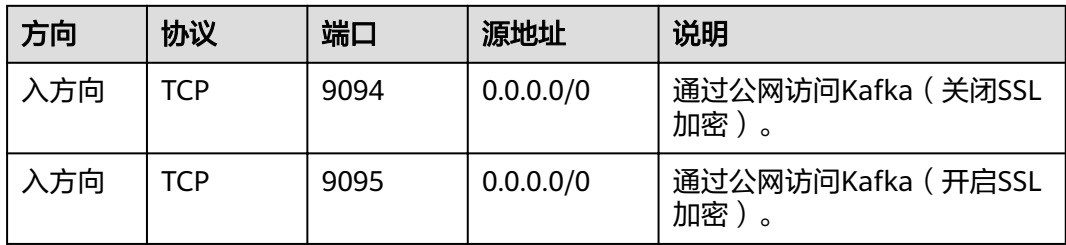

## **17.2.2 Kafka** 实例是否支持公网访问?

Kafka实例支持公网访问。使用公网访问Kafka实例的具体操作,请参考连接**[Kafka](#page-49-0)**。

## **17.2.3 Kafka** 实例的连接地址默认有多少个?

Kafka实例的连接地址个数和实例的代理个数有关,连接地址个数即为代理个数。每类 实例规格对应的代理个数如下表所示。

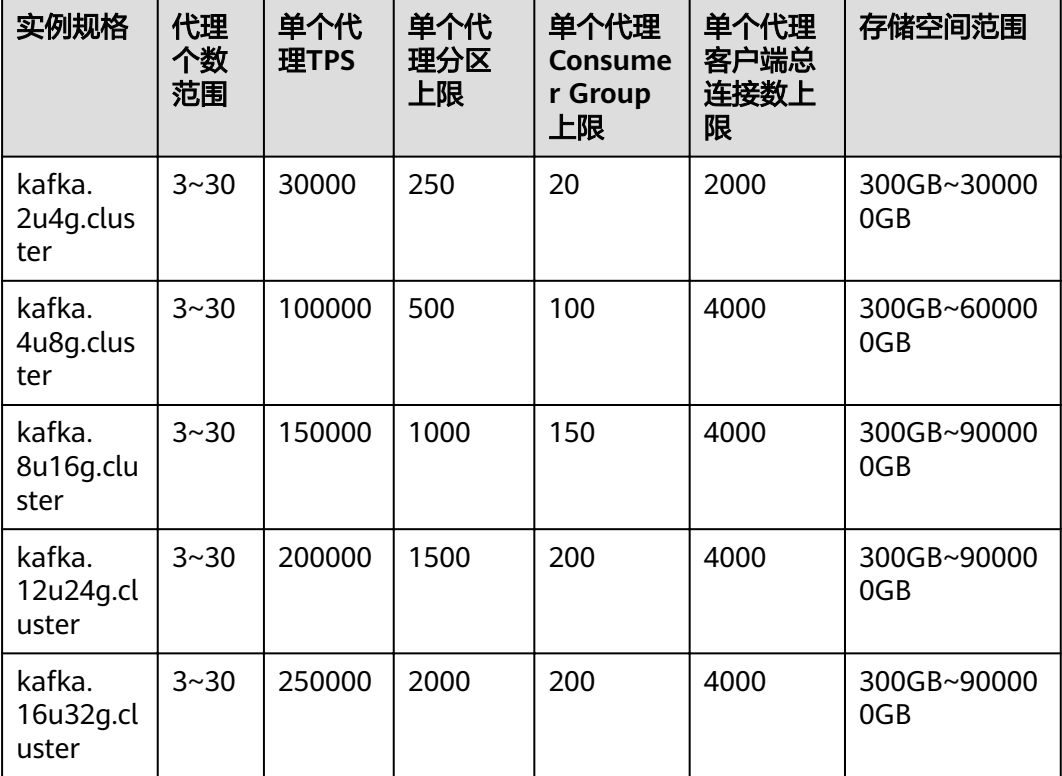

#### 表 **17-5** Kafka 实例规格

# **17.2.4** 是否支持跨 **Region** 访问?

Kafka可以跨Region访问,但是跨Region目前只能通过公网访问或者拉专线的方式。

## **17.2.5 Kafka** 实例是否支持跨 **VPC** 访问?

Kafka实例支持跨VPC访问,您可以通过以下方式实现跨VPC访问:

● 创建VPC对等连接,将两个VPC的网络打通,实现跨VPC访问。具体步骤请参考 **VPC**[对等连接说明](https://support.huaweicloud.com/intl/zh-cn/ae-ad-1-usermanual-vpc/vpc_peering_0000.html)。

## **17.2.6 Kafka** 实例是否支持不同的子网?

支持。

客户端与实例在相同VPC内,可以跨子网段访问。同一个VPC内的子网默认可以进行通 信。

## 17.2.7 Kafka 是否支持 Kerberos 认证, 如何开启认证?

Kafka支持SASL客户端认证、调用接口支持Token和AK/SK两种认证,Kerberos认证目 前不支持。

如果使用SASL认证方式,则在开源客户端基础上使用分布式消息服务Kafka版提供的 证书文件。具体操作参[考连接已开启](#page-51-0)**SASL**的**Kafka**实例。

## **17.2.8 Kafka** 实例是否支持无密码访问?

支持,连接未开启SASL的Kafka实例时,无需密码。具体操作,请参考<mark>连接未开启</mark> **SASL**的**[Kafka](#page-49-0)**实例。

## **17.2.9** 开启公网访问后,在哪查看公网 **IP** 地址?

在Kafka控制台,单击Kafka实例名称,进入实例详情页面。在"基本信息"页签,查 看公网IP地址(即"公网连接地址")。

如果您需要连接Kafka实例,请参考连接**[Kafka](#page-49-0)**。

#### **17.2.10 Kafka** 支持服务端认证客户端吗?

不支持。

## **17.2.11** 连接开启 **SASL\_SSL** 的 **Kafka** 实例时,**ssl truststore** 文件 可以用 **PEM** 格式的吗?

使用Java语言连接实例时,只能使用JKS格式的证书,不支持转成PEM格式。

## **17.2.12** 下载的证书 **JKS** 和 **CRT** 有什么区别?

使用Java语言连接实例时,需要用JKS格式的证书。使用Python语言连接实例时,需要 用CRT格式的证书。

## **17.2.13 Kafka** 支持哪个版本的 **TLS**?

Kafka支持TLS 1.2。

#### **17.2.14 Kafka** 实例连接数有限制吗?

不同规格的Kafka实例,连接数限制如下:

- 实例规格为kafka.2u4g.cluster时,单个代理客户端总连接数上限为2000。
- 实例规格为kafka.4u8g.cluster时,单个代理客户端总连接数上限为4000。
- 实例规格为kafka.8u16g.cluster时,单个代理客户端总连接数上限为4000。
- 实例规格为kafka.12u24g.cluster时,单个代理客户端总连接数上限为4000。
- 实例规格为kafka.16u32g.cluster时,单个代理客户端总连接数上限为4000。

## **17.2.15** 客户端单 **IP** 连接的个数为多少?

Kafka实例的每个代理允许客户端单IP连接的个数默认为1000个,如果超过了,会出现 连接失败问题。您可以通过<mark>修改配置参数</mark>来修改单IP的连接数。

## **17.2.16 Kafka** 实例的内网连接地址可以修改吗?

不支持修改,且不支持指定IP地址。

## **17.2.17** 不同实例中,使用的 **SSL** 证书是否一样?

Kafka实例中的SSL证书是通用的,不区分用户或者实例,即不同的用户或者实例,使 用的SSL证书是同一个。

获取SSL证书的方法如下:

- 步骤**1** 在Kafka控制台,单击实例名称,进入实例详情页。
- 步骤2 在"连接信息 > SSL证书"所在行, 单击"下载"。

**----**结束

## **17.3 Topic** 和分区问题

## **17.3.1 Kafka** 实例的 **Topic** 数量是否有限制?

Topic数量和Topic总分区数、每个Topic的分区数有关,Kafka实例对Topic总分区数设 置了上限,当达到上限后,会导致用户无法继续创建Topic。

不同规格配置的Topic总分区数不同,如下表所示。

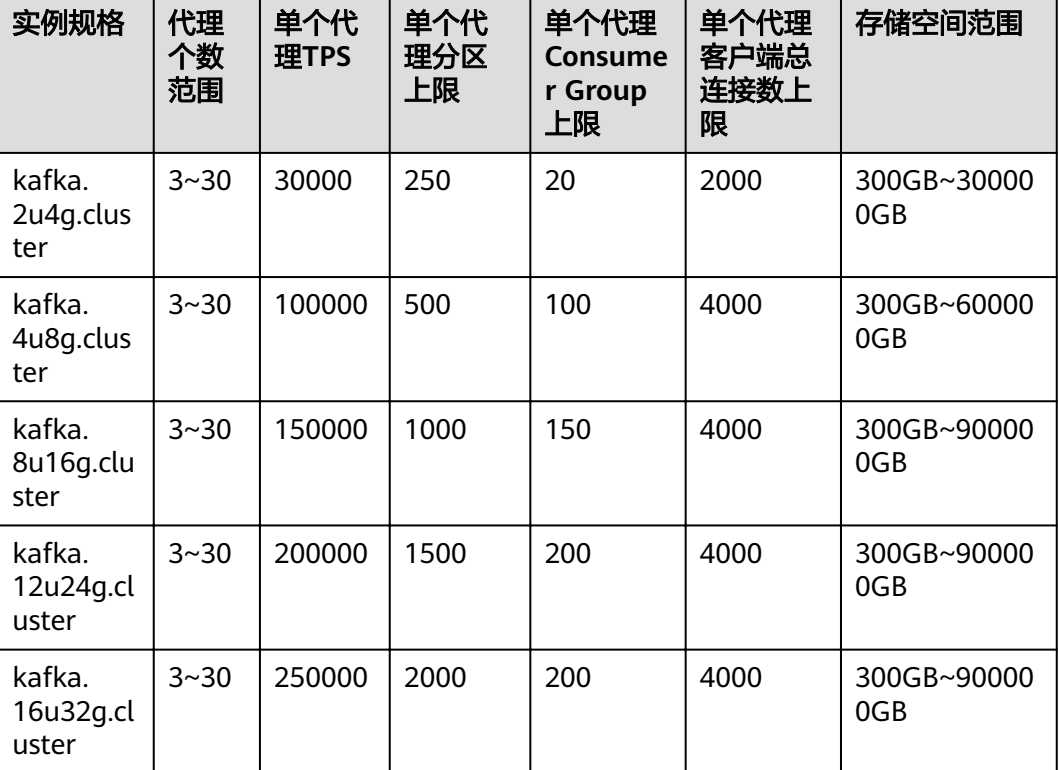

表 **17-6** Kafka 实例规格

## **17.3.2** 为什么限制 **Topic** 的总分区数?

Kafka以分区为粒度管理消息,分区多导致生产、存储、消费都碎片化,影响性能稳定 性。在使用过程中,当Topic的总分区数达到上限后,用户就无法继续创建Topic。

不同规格配置的Topic总分区数不同,如下表所示。

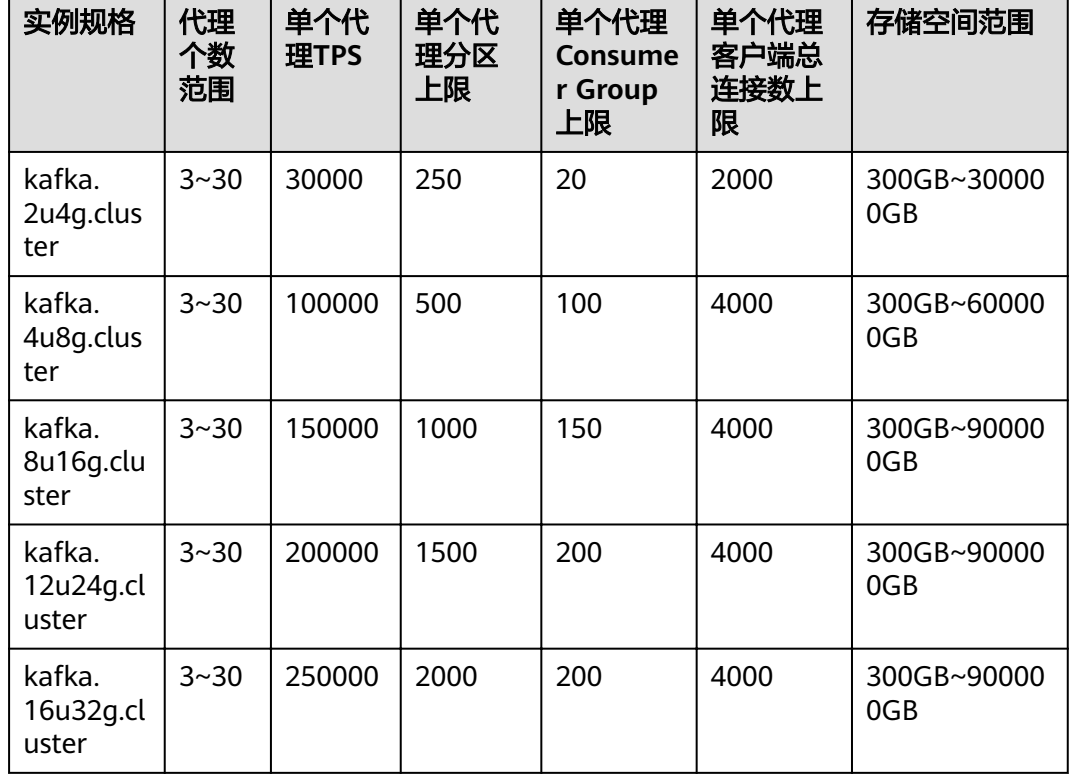

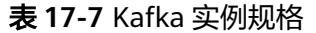

## **17.3.3 Kafka** 支持增加减少分区数吗?

Kafka不支持减少分区数,您可以通过删除原先的Topic,然后创建新Topic,重新设置 分区数。

## **17.3.4 Kafka** 实例创建 **Topic** 失败

可能原因:已创建的Topic,分区数之和达到实例规格的分区数上限。不同规格实例配 置的分区数上限不同,具体请参考**产品规格**。

解决方案:对Kafka实例扩容,或者删除不需要的Topic。

## **17.3.5 Kafka** 实例支持批量导入 **Topic** 功能么?或者是自动生成 **Topic** 功能?

支持自动生成Topic功能,但不支持Topic批量导入功能,仅支持批量导出Topic功能。

通过以下任意一种方法,开启自动生成Topic功能:

- 创建实例时,开启Kafka自动创建Topic。
- 创建实例后,在实例详情页开启Kafka自动创建Topic。

## **17.3.6** 为什么删除 **Topic** 不生效?删除后该 **Topic** 仍然存在

可能原因:您开启了自动创建Topic功能,且有消费者正在连接该Topic。所以,如果没 有停止您的业务,删除了Topic后,还会有消息生产行为,并自动创建Topic。

解决办法:需要关闭自动创建Topic功能,才可以正常删除Topic。

## **17.3.7 Kafka** 实例是否支持查看单个 **Topic** 占用磁盘空间?

支持。通过以下任意一种方法,查看单个Topic占用磁盘空间大小。

- 在Kafka实例名称后,单击 <mark>坐</mark>,跳转到云监控页面。在"队列"页签中,"队 列"选择待查看磁盘空间大小的Topic名称, "监控类型"选择"基本监控", 查 看"队列数据容量",该指标表示该队列当前的消息数据大小。
- 单击Kafka实例名称,进入实例详情页。在左侧导航栏单击"监控",进入监控页 面。在"主题"页签中,"主题"选择待查看磁盘空间大小的Topic名称,"监控 类型"选择"基本监控",查看"队列数据容量",该指标表示该队列当前的消 息数据大小。

## **17.3.8 Topic** 是否支持 **ACL** 权限配置?

Kafka实例已开启Kafka SASL\_SSL功能, 此时Topic支持配置ACL权限。在Kafka控制台 的"Topic管理"页面,在需要设置用户权限的Topic所在行,单击"设置用户权限", 为用户设置不同的权限。

具体操作请参考设置**[Topic](#page-91-0)**权限。

## **17.3.9** 消息被消费后,没有删除,导致 **Kafka** 存储空间占满?

消息被消费后,并不会被删除,只有超过老化时间,才会被删除。

您可以通过减小老化时间或者扩容存储空间,解决此问题。

#### **17.3.10** 如何扩总分区?

增加代理个数,可以扩大总分区数。

在Kafka控制台的实例所在行,单击"更多 > 变更规格",进入变更规格页面,根据实 际情况扩容基准带宽。具体操作请参考**变更实例规格**。

## **17.3.11** 修改自动创建 **Topic** 的配置,会触发重启吗?

开启或者关闭"Kafka自动创建Topic",会导致Kafka重启。

## **17.3.12** 如何关闭自动创建 **Topic** 功能?

- 1. 在Kafka控制台,单击实例名称,进入实例详情页面。
- 2. 在"基本信息"页面的"实例信息"区域,单击"Kafka自动创建Topic"后的 **(CO)**, 关闭自动创建Topic功能。

您可以在"后台任务管理"页签,查看关闭任务执行状态。

# **17.3.13 Kafka** 可以删除消费组下不用的 **Topic** 吗?

可以删除。在Kafka客户端取消订阅该Topic,即可达到在消费组下删除该Topic的效 果。

## **17.3.14** 消费者消费 **Topic** 失败,提示没有权限?

问题现象:同一个消费组内有多个消费者,为每个消费者授权不同的Topic访问权限, 某一消费者消费其中一个Topic时,提示消费失败,报错信息如下: Not authorized to access topics。

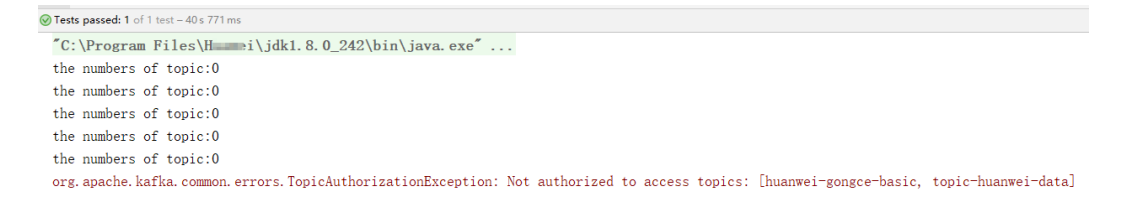

问题原因: 消费组的leader在进行分区分配时, 不会考虑某一个消费者的授权和订阅 信息,只会根据消费组整体的订阅情况进行分区分配,此种情况下可能会给消费者分 配到未授权的Topic,从而导致了上述问题的出现。

例如: 消费组中有消费者A、B、C, A订阅并授权Topic 0、Topic 1、Topic 2, B订阅并 授权Topic 3、Topic 4、Topic 5,C订阅并授权Topic 6、Topic 7、Topic 8,假设以上 Topic都只有一个分区,消费组的leader会根据策略进行分区分配,分配的结果可能变 成: A消费Topic 0、Topic 3、Topic 6, B消费Topic 1、Topic 4、Topic 7, C消费Topic 2、Topic 5、Topic 8。此时A对Topic 3和Topic 6是没有授权的,因此会出现"Not authorized to access topics" 的报错。

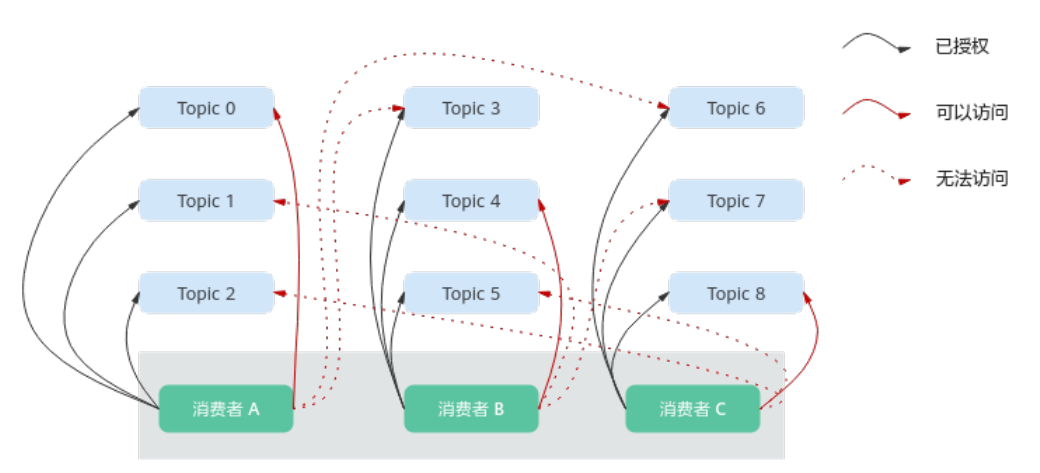

图 **17-4** 消费者访问权限

#### 处理方法:

- 如果业务要求所有消费者在同一个消费组内, 即group.id相同, 解决方法: 为所有 消费者授权相同的Topic访问权限。
- 如果消费者不需要在同一个消费组内,解决方法:修改group.id,让每个消费者单 独在一个消费组内。

## 17.3.15 为什么实例中存在默认名为\_\_trace 和\_\_consumer\_offsets 的 **Topic**?

问题现象: Kafka Manager中存在默认名为 trace和 consumer offsets的Topic。

# **Topics**

Show  $10 \div$  entries

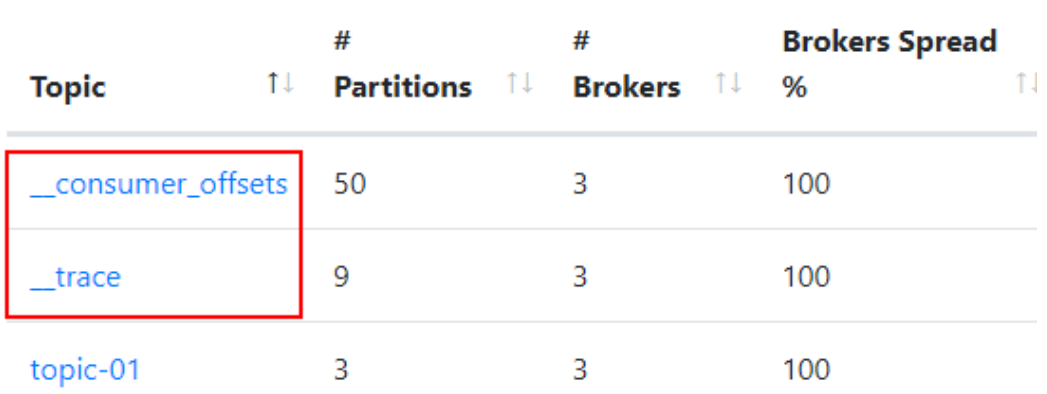

处理方法: trace和 consumer offsets是Kafka实例内部预留的Topic,不建议删除 这两个Topic,删除后可能导致实例无法使用。

# **17.4** 消费组问题

## **17.4.1 Kafka** 实例是否需要创建消费组、生产者和消费者?

不需要单独创建消费组、生产者和消费者,在使用时自动生成,实例创建后,直接使 用即可。

连接Kafka实例后,生产消息和消费消息,请参考向**Kafka**[实例生产消息和消费消息](#page-49-0)。

#### **17.4.2** 如果消息组中没有在线的消费者(如 **empty** 状态),是否 **14** 天后会自动被删除?

消息组中没有在线的消费者(如empty状态),14天后是否会自动被删除与 **offsets.retention.minutes参数有关:** 

- <u>2020年6月16日前创建的实例,**offsets.retention.minutes**默认为2147483646分</u> 钟,约1491308天,消费组14天后不会被删除。
- 2020年6月16日以及之后创建的实例, offsets.retention.minutes默认为20160 分钟, 即14天, 消费组14天后会自动被删除。

原因如下: Kafka通过offsets.retention.minutes参数控制消费组中offsets保留时间, 在此时间内如果没有提交offset,offsets将会被删除。Kafka判定消息组中没有在线的 消费者(如empty状态),且没有offsets时,将会删除此消费组。
## **17.4.3** 客户端删除消费组后,在 **Kafka Manager** 中仍可以看到此消 费组?

客户端删除消费组后,此消费组已经被删除了。在Kafka Manager中仍可以看到此消 费组,是因为Kafka Manager存在缓存。

通过以下任意一种方法解决此问题:

- 重启Kafka Manager。
- Kafka Manager只显示14天内有消费记录的消费组, 如果您不想重启Kafka Manager,可以等待14天后Kafka Manager自动清除此消费组。

# **17.5** 消息问题

## **17.5.1 Kafka** 生产消息的最大长度是多少?

生产消息的最大长度为10M。

# **17.5.2** 为什么 **Kafka** 实例常常发生 **Rebalance**,导致消息拉取失 败?

消费组的Rebalance就是对Topic分区的重新分配。

正常情况下消费组内加入新的消费者或老的消费者退出都会导致Rebalance,这种情况 是无法避免的。但是某些特殊情况下,消费者会被误认为异常从而被踢出消费组,此 时可能会导致消费异常,需要重点关注。

消费者被误认为异常从而被踢出消费组的场景如下:

1. 未能及时发送心跳请求。

消费者以设置的heartbeat.interval.ms为间隔向broker发送心跳请求,如果broker 在session.timeout.ms时间内没有收到消费者的心跳请求,broker会认为消费者异 常,从而将其从消费组中踢出,然后开始新一轮的Rebalance。

2. 消费者消费时间间隔过长。

消费者每次最多消费max.poll.records条消息,多数情况下客户端都会把一次消费 到的数据处理完后才会开始下一次消费,如果单次消费的消息太多导致无法在 max.poll.interval.ms时间内处理完或消息处理流程发生了异常(如需要写入后端 数据库,后端数据库压力太大,时延增加等)导致消费时间增加,在 max.poll.interval.ms时间内消费者没有发起下一次消费请求, broker认为消费者 不活跃而将其踢出消费组,然后开始新一轮的Rebalance。

#### 解决方法**/**排查思路

场景—:未能及时发送心跳请求

解决方法: 建议在消费者客户端将session.timeout.ms值设置为heartbeat.interval.ms 值3倍以上。

场景二: 消费者消费时间间隔过长

#### 排查思路:

- 1. 检查单条消息的处理时间是多久,处理max.poll.records条消息会不会超过 max.poll.interval.ms时间。
- 2. 消息处理流程是否有网络行为,如写数据库、调用后端API等,在发生Rebalance 的场景下后端是否正常。

解决方法: 建议在消费者客户端将max.poll.records值减小。

# **17.5.3** 为什么 **Console** 页面上,消息查询查不到消息?

- 可能原因**1**:消息已被老化。 解决方法:修改老化时间。
- 可能原因**2**:消息的createTime时间戳不对。

Console页面是根据时间查询的,所以查不到。时间戳是由客户端生成,不同客户 端有不同的处理策略,有的客户端默认值会是0或者-1,则查询不到消息。

解决方法:检查客户端消息的createTime设置是否正确。

● 可能原因**3**:磁盘容量超过95%,且"容量阈值策略"设置为"自动删除"。

"容量阈值策略"设置为"自动删除",表示磁盘容量达到95%时,系统会删除 最早的10%的消息,以保证磁盘容量充足。当磁盘容量超过95%时,未到达老化 时间的消息也会被删除,所以可能会导致部分消息查询不到。

解决方法:修改容量阈值策略或扩大磁盘容量。"容量阈值策略"设置为"生产 受限",表示一旦磁盘使用达到容量阈值95%,会导致后续生产失败,但保留了 当前磁盘中的数据,直至数据自然老化。该场景适用于对数据不能丢的业务场 景,但是会导致生产业务失败。

# **17.5.4 Kafka** 消息堆积了怎么办?

问题现象:实例的监控指标"堆积消息数"产生了告警。

处理方法:登录Kafka Manager,找出消息堆积的消费组,观察消费组是否有消费者 在消费,如果有,让业务方加快消费效率,如果没有,让客户酌情删掉不使用的消费 组。

# **17.5.5** 消息超过老化时间,消息仍存在的原因

问题现象: 消息超过设置的老化时间(如果Topic已经设置了老化时间, 此时"配置参 数"中的log.retention.hours值将不对此Topic生效。仅在Topic中未设置老化时间时, "配置参数"中的log.retention.hours值才会对此Topic生效。),消息仍存在。

可能原因**1**:Topic的每个分区都是由多个大小相同的segment文件组成,每个segment 文件的大小为500MB,当segment文件存储的消息大小到达500MB后,才会新建下一 个segment文件。Kafka删除消息是删除segment文件,而不是删除一条消息。Kafka 要求至少保留一个segment文件用来存储消息,如果正在使用的segment文件中包含 超过老化时间的消息,由于此时segment文件不会被删除,所以超过老化时间的消息 也不会被删除。

处理方法:等待segment文件被使用完,或者删除超过老化时间的消息所在的Topic。

可能原因**2**:Topic中存在一条create time为未来时间的消息(例如当前时间为1月1 日,create time设置成了2月1日),此消息在72小时后,并不会被老化,导致在此消 息后创建的其他消息都不会被老化。

处理方法:删除create time为未来时间的消息所在的Topic。

# **17.5.6 Kafka** 实例是否支持延迟消息?

不支持延迟消息。

## **17.5.7** 如何查看堆积消息数?

通过以下任意一种方法,查看堆积消息数。

- 在Kafka控制台的"消费组管理"页面,单击待查看堆积消息的消费组名称,进入 消费组详情页。在"消费进度"页签,查看消费组中每个Topic的总堆积数。具体 步骤,请参考[查询消费组信息](#page-99-0)。
- 在Kafka控制台的"监控"页面的"消费组"页签中, "消费组"选择待查看堆积 消息数的消费组名称,"队列"选择"全部队列","消费组可消费消息数"表 示此消费组中所有Topic的堆积消息数之和。[查](#page-117-0)看监控数据的具体步骤,请参考查 [看监控数据](#page-117-0)。
- 在云监控页面的"消费组"页签中, "消费组"选择待查看堆积消息数的消费组 名称,"队列"选择"全部队列","消费组可消费消息数"表示此消费组中所 有Topic的堆积消息数之和。查看监控数据的具体步骤,请参[考查看监控数据](#page-117-0)。
- 在**Kafka**[客户端](https://cwiki.apache.org/confluence/display/KAFKA/Clients),在"/{命令行工具所在目录}/kafka\_{version}/bin/"目录下,通 过**kafka-consumer-groups.sh --bootstrap-server {kafka**连接地址**} --describe --group {**消费组**}**命令查看消费组中每个Topic的堆积消息数。"LAG"表示每个 Topic的总堆积数。

图 **17-5** 查看每个 Topic 的总堆积数

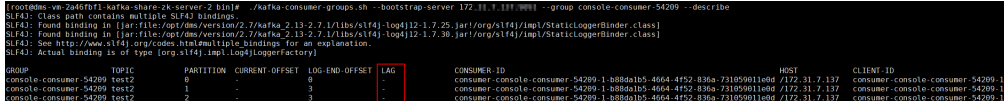

#### 说明

```
如果Kafka实例开启SASL认证,则以上命令还需要增加SASL认证的
 'consumer.properties" 配置文件参数:   --command-config {SASL认证的
consumer.properties配置文件}, "consumer.properties"配置文件参考认证的
Kafka命令行连接说明。
```
## **17.5.8** 为什么消息创建时间显示 **1970**?

消息创建时间是由生产客户端在生产消息时通过**CreateTime**指定的,如果生产消息时 没有设置此参数,消息创建时间会默认为1970。

# **17.6 Kafka Manager** 问题

## **17.6.1** 登录 **Kafka Manager** 的帐号是否可以设置为只读帐号?

不支持设置为只读帐号。

# **17.6.2** 登录到 **Kafka Manager** 页面,为什么获取不到节点信息?

问题现象:正常登录Kafka Manager页面,但是页面无法显示节点信息,如下所示:

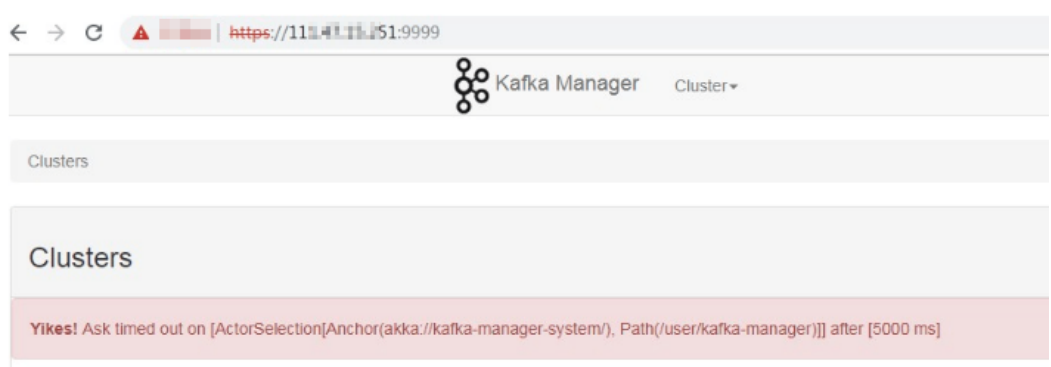

问题原因:这是Kafka开源问题,需要联系客服,重启Kafka Manager。

## **17.6.3 Yikes! Insufficient partition balance when creating topic : projectman\_project\_enterprise\_project Try again.**

#### 问题现象:

在Kafka Manager中无法创建topic, 报错: Yikes! Insufficient partition balance when creating topic : projectman\_project\_enterprise\_project Try again.

问题原因: Topic分区超过限制, 不能继续创建Topic。

处理方法:建议扩大实例规格,实例规格增加,分区数也会相应增加。

## **17.6.4 Kafka Manager** 能否查询到消息的正文?

Kafka Manager无法查询到消息的正文。

## **17.6.5 Kafka Manager WebUI** 的端口能否修改?

Kafka Manager WebUI的端口不支持修改。

# **17.6.6** 在 **Kafka Manager** 上支持修改 **Topic** 的哪些属性?

在Kafka Manager上,支持修改如下的Topic属性:max.message.bytes、 segment.index.bytes、segment.jitter.ms、min.cleanable.dirty.ratio、 retention.bytes、file.delete.delay.ms、compression.type、flush.ms、 cleanup.policy、unclean.leader.election.enable、flush.messages、retention.ms、 min.insync.replicas、delete.retention.ms、preallocate、index.interval.bytes、 segment.bytes、segment.ms。

具体修改方法如下:

- 1. 登录**[Kafka Manager](#page-55-0)**。
- 2. 单击"kafka\_cluster",进入"Summary"界面。
- 3. 单击"Topic > List", 进入"Topics"界面。

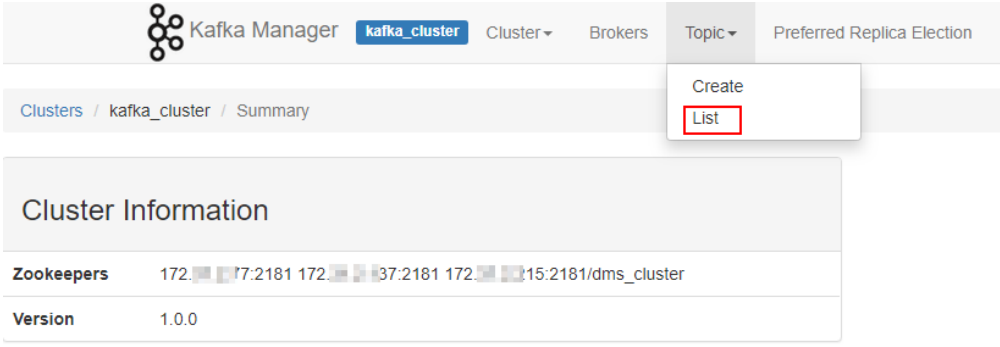

#### 4. 单击需要修改属性的Topic名称,进入Topic详情界面。

#### 5. 单击"Update Config",修改Topic属性。

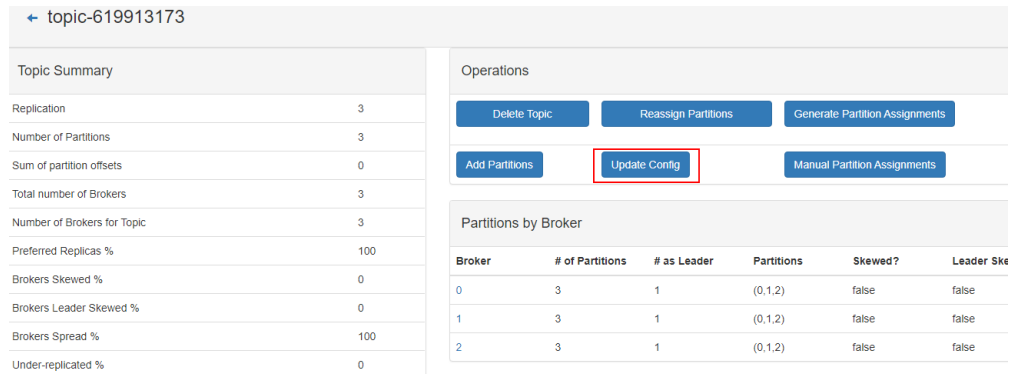

# **17.6.7 Kafka Manager** 和云监控显示的信息不一致

问题现象:在后台删除某个消费组后,在云监控已经不显示此消费组,但是Kafka Manager中依然存在。

问题原因: Kafka Manager存在缓存。

处理方法:登录Kafka控制台,在实例所在行,单击"更多 > 重启Manager"。

## **17.6.8 Kafka Manager** 如何修改 **Topic** 的分区 **Leader**?

在Kafka Manager中修改Topic的分区Leader的步骤如下:

- 1. 登录**[Kafka Manager](#page-55-0)**。
- 2. 选择"Topic > List",进入Topic列表页面。

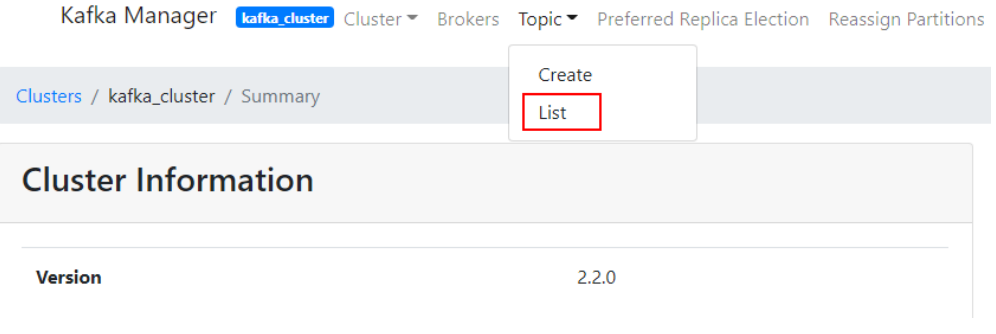

3. 单击待修改分区Leader的Topic名称(以topic-test为例介绍),进入Topic详情页 面。

#### **Topics**

Show  $\boxed{10 \div \text{entries}}$ 

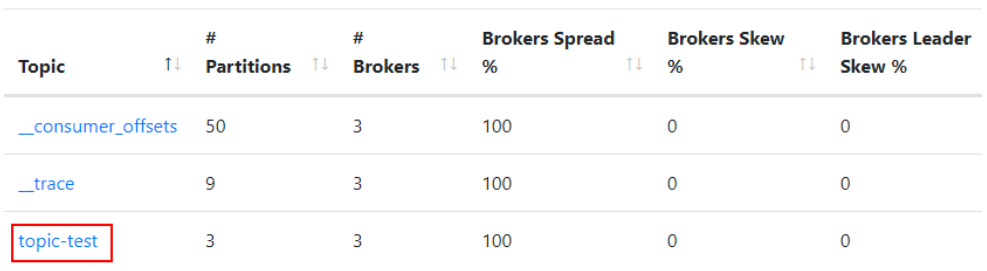

Showing 1 to 3 of 3 entries

4. 单击"Manual Partition Assignments",进入修改分区Leader页面。

#### 图 **17-6** Topic 详情页面

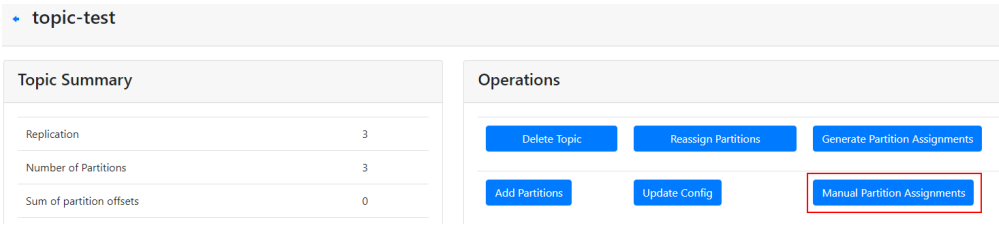

#### 图 **17-7** 修改分区 Leader 页面

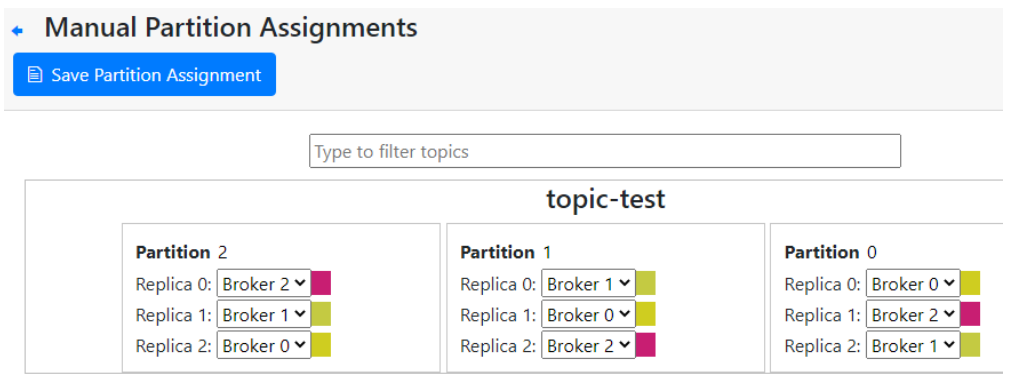

以修改分区2的Leader为例介绍(Replica 0即为分区Leader),如上图所示,分 区2的Leader为2。

5. 修改分区Leader,单击"Save Partition Assignment"。

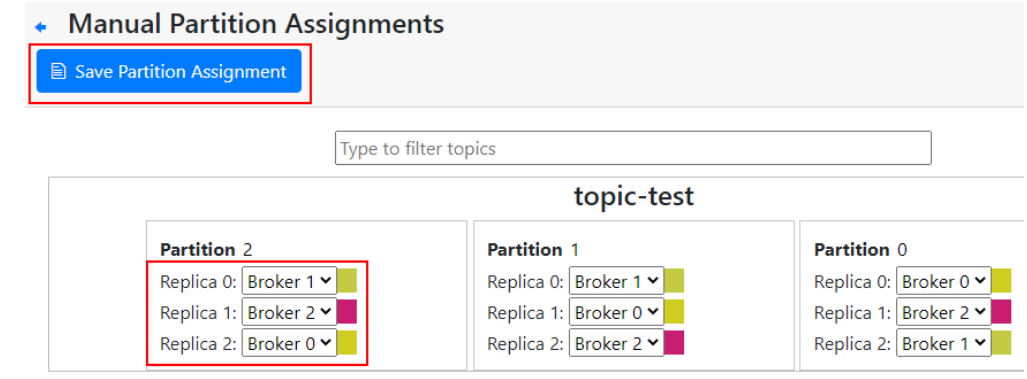

#### 修改成功后,返回如下图所示信息。

Manual Partitions Reassignment Successful

# **Manual Partitions Reassignment Successful**

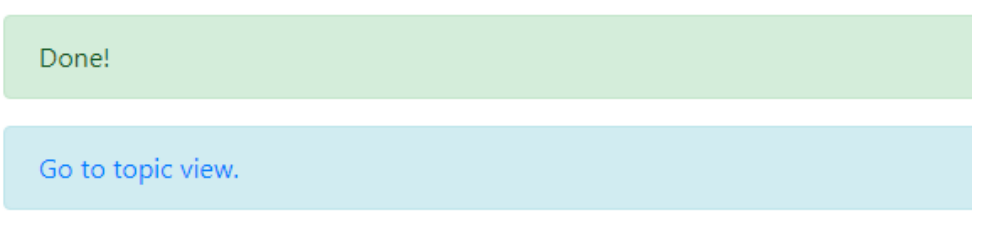

- 6. 单击"Go to topic view",进入Topic详情页面。
- 7. 单击"Reassign Partitions",保存对Topic分区Leader的修改。

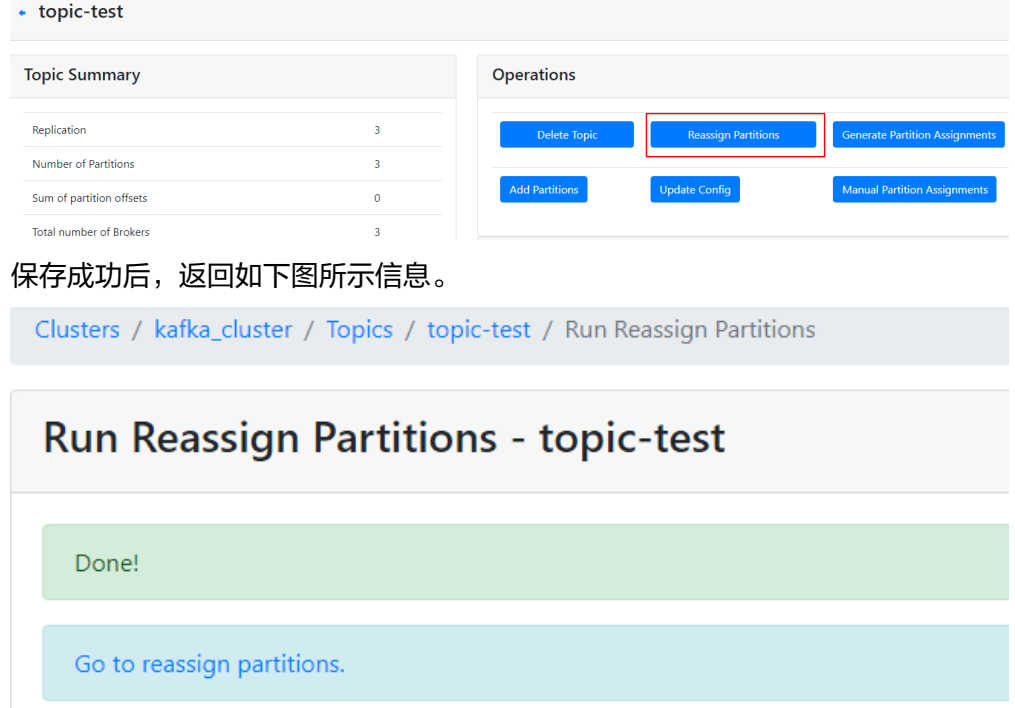

8. 在导航栏单击Topic名称,进入Topic详情页面,查看分区详情。

**Partition Information** 

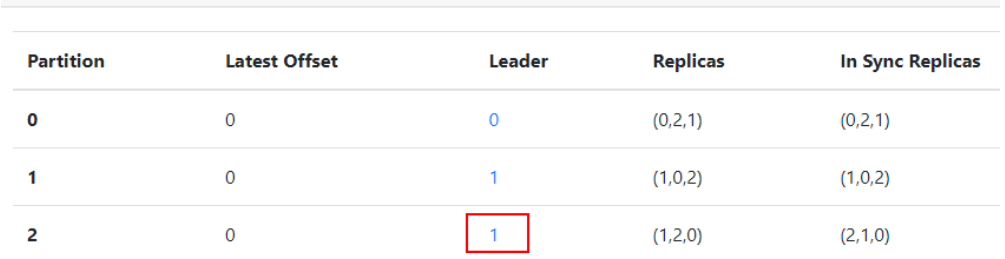

如上图所示,分区2的Leader已经从2改为1。

# **17.7** 监控告警问题

# **17.7.1** 云监控无法展示 **Kafka** 监控数据

Topic监控数据无法展示,可能原因如下:

- Topic名称开头包含特殊字符, 例如下划线""、#号"#"。
- Kafka实例中没有创建Topic。

解决方法如下:

- 删除带特殊字符的Topic。
- 创建Topic。

消费组监控数据无法展示,可能原因如下:

- 消费组名称开头包含特殊字符,例如下划线""、#号"#"。
- 此消费组从未有消费者连接。

## **17.7.2 Kafka** 监控显示消息堆积数跟实例里的消息数不一致?

问题现象: 监控显示消息堆积数为8.1亿+, Kafka控制台显示实例中6个Topic的消息数 总和为1亿+,两者不一致。

问题结论: 两者统计方式不同, Kafka控制台显示的消息数为实例中未消费的消息个 数,而监控显示的消息堆积数=Topic中的消息积压数\*消费组数。

# **17.7.3 Kafka** 的消费组删除了,怎么监控页面还可以看到这个消费 组?

监控数据是每分钟进行采集上报,上报的数据经过整理后才会显示在监控页面上,此 过程大约需要几分钟到十几分钟,建议您在删除消费组后,过一段时间再去监控页面 查看。

# 18 故障排除

# <span id="page-152-0"></span>**18.1 Kafka** 连接问题排查和解决

#### 概述

本章节主要描述Kafka连接问题的排查和解决。

#### 问题分类

当您发现与Kafka实例连接出现异常时,可以根据本文的内容,从以下几个方面进行排 查。

- 检查网络
- 检查**[Consumer](#page-153-0)**和**Producer**的配置
- [客户端连接问题](#page-153-0)**-Java**客户端
- [客户端连接问题](#page-154-0)**-Go**客户端

#### 检查网络

在连接Kafka实例前,需要确保客户端与Kafka实例之间可以相互连接,如果无法连 接,建议先检查网络连接是否正常。

已开启sasl\_ssl访问的Kafka实例为例,执行如下命令:

#### **curl -kv {ip}:{port}**

网络正常,如下:

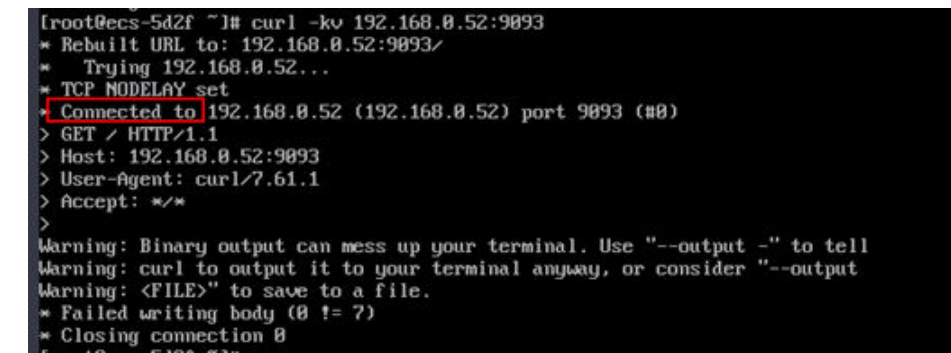

<span id="page-153-0"></span>网络异常/不通,如下:

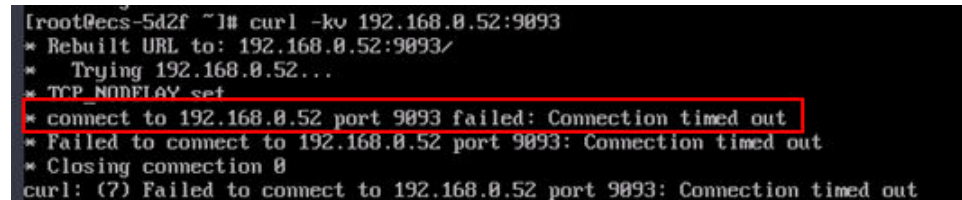

解决方案:

- 1. 检查是否同一个VPC。如果不是,请参考跨**VPC**[访问。](#page-137-0)
- 2. 检查安全组规则是否配置正确。请参考<mark>如何选择和配置安全组</mark>。

#### 检查 **Consumer** 和 **Producer** 的配置

查看日志,检查Consumer和Producer初始化时打印的参数是否符合预期,是否和自己 在配置文件中设置的一致。

如果不一致,请检查配置文件的写法。

#### **Java** 客户端常见报错

● 未关闭域名校验

出现下图的错误信息:

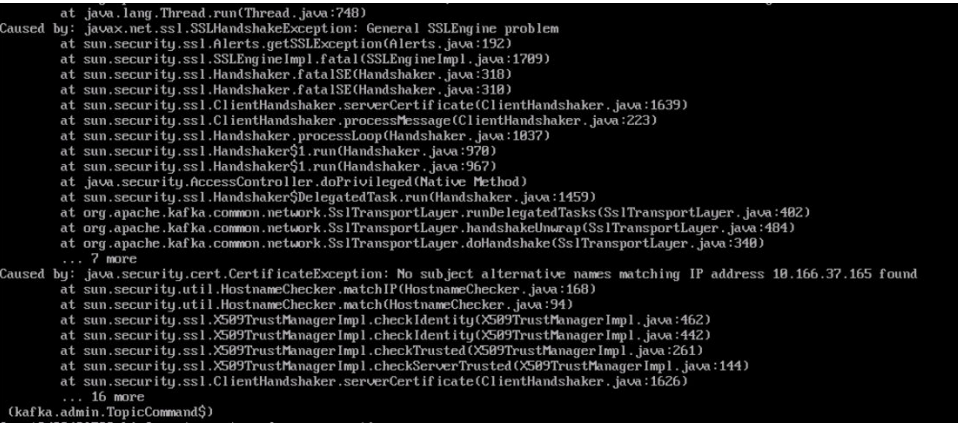

解决方案:检查consumer.properties和producer.properties文件, ssl.endpoint.identification.algorithm参数必须设置为空,关闭域名校验开关。

ssl.endpoint.identification.algorithm=

● 加载SSL证书文件失败 出现下图的错误信息:

020-05-28T06:35:38,654][ERROR][logstash.outputs.kafka - ] Uhable to create Kafka producer from given configuration [:kafka\_error\_message⇒org.apache.kafka.common.Ka<br>|Falled to construct kafka producer, :cause⇒org.apache.ka

#### 解决方案:

- a. 请检查对应地址的client.truststore.jks文件是否存在。
- b. 检查进程和文件所属权限。
- c. 检查consumer.properties和producer.properties文件中的 ssl.truststore.password参数是否配置正确。

#### **ssl.truststore.password**为服务器证书密码,不可更改,需要保持为 **dms@kafka**

ssl.truststore.password=dms@kafka

<span id="page-154-0"></span>Topic名称错误 出现下图的错误信息:

20-05-11 01:11:23,504 INFO [eventpull-thread30] [impl.KafkaClientImpl 267] ......ready poll .topic is CSBPromotionManageService PromotionTopic PromotionTopic eventList []<br>20-05-11 01:11:24,629 INRO: [eventpull-thread30] [k [pool-20-thread-1]—[impl.KafkaClientImpl\_100] ready getTopicList<br>[pool-20-thread-1] [impl.KafkaClientImpl 107] getTopicList cost time 6<br>[pool-20-thread-1] [impl.KafkaClientImpl 112] end getTopicList 11:24,724 INFO<br>11:24,724 INFO:<br>11:24 724 INFO:

解决方案:用户重新创建Topic或者打开自动创建Topic开关。

#### **Go** 客户端常见报错

使用GO客户端无法连接Kafka SSL, 报"first record does not look like a TLS handshake"错误。

解决方案:go默认是关闭的,需要打开 TLS\_ECDHE\_RSA\_WITH\_AES\_128\_GCM\_SHA256加密套件。

# **18.2** 消息从生产到消费时延高达 **6** 分钟

#### 问题现象

消息从生产到消费的端到端时延偶现到达**6**分钟,业务对消息时延较为敏感。

#### 分析过程

- 1. 怀疑是业务堆积,处理慢导致时延。 通过查看监控数据,发现业务请求并不是很多,堆积最多时也只有50条消息,同 时每秒新增消息只有10条左右,应该还没有到达处理极限。
- 2. 排查EIP流量情况,发现入流量存在下降的场景。
	- 联系EIP服务技术人员协助排查,未发现问题。
- 3. 从业务日志中分析消费组行为。 通过查看服务端日志,消费组存在大量rebalance动作,大部分rebalance都会秒 级完成,但偶尔会有分钟级别的rebalance耗时,而rebalance过程中是无法正常 消费的,只有在rebalance动作完成才可以进行消费。 该现象与问题现象描述的偶现长时间时延行为相吻合,问题确定。

#### 详细分析

查看用户消费组行为日志文件,文件中存在以下三种日志:

- Preparing to rebalance group 1 表示消费组开始进行rebalance,消费组状态变更为REABLANCING。
- Stabilized group 表示消费组rebalance完成,消费组状态变更为STABILIZED。
- Member consumer-1-0e5db2c6-a9ff-4ad4-a332-1e5b288c8aea in group 1 has failed

表示消费组内的某一个消费者超时退出,一般触发场景是**消费者长时间没有与服** 务端通信导致,比如处理消息耗时太久阻塞等。

对文件中每次Preparing到Stabilized完成的时间进行计算得到以下结果图。图中时间为 **UTC+0**时间。

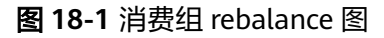

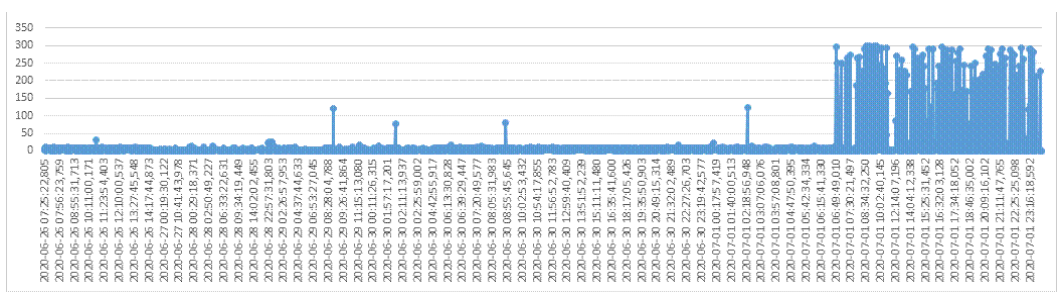

从以上图中可以看出,消费组rebalance的性能在7月1号06:49以后存在明显劣化的情 况,导致客户端异常。

#### 根因描述

用户业务中偶尔会存在某一个消费者无法及时响应**rebalance**的动作,导致整个消费组 消费阻塞,一直到该消费者响应rebalance动作为止。

#### 问题规避

- 1. 建议用户根据业务区分不同消费组使用,降低单消费者阻塞导致的影响访问。
- 2. **max.poll.interval.ms**用于设置消费组请求消费消息的最大时间间隔,如果消费 者在超时前没有发起下一次消费请求,服务端会触发rebalance。调大 **max.poll.interval.ms**的默认配置,降低问题频率。

#### 问题解决措施

- 1. 区分业务使用不同消费组。
- 2. 需要客户侧排查自身业务,优化自身业务处理逻辑,提高处理效率,降低阻塞时 间。

#### 背景知识介绍

消费组可以简单认为有两种状态REBALANCING和STABILIZED。

- REBALANCING: 消费组元数据发生变化,该状态下消费组中的所有消费者都无法 进行正常的业务消费,该场景触发场景为消费组内有新的消费者加入或有已经建 立连接的消费者退出。
- STABILIZED: rebalance完成, 消费组处于稳定状态, 该状态下消费组中的消费者 可以进行正常的业务消费,触发条件是, 当前消费组内的所有消费者都同步完成 新的消费组元数据,包括之前已经同步过的消费者,也需要重新同步。

消费组简单流程如下:

- 1. 有新的消费者加入或退出,服务端记录的消费组元数据更新,服务端更新消费组 进入REBALANCING状态。
- 2. 服务端等待所有消费者(包含已有的消费者)同步最新的元数据。
- 3. 所有消费者同步完最新的元数据后,服务端更新消费组状态为STABILIZED。

#### 4. 消费者开始正常的消费业务。

# **18.3** 生产消息失败

#### 问题现象

系统提示"Disk error when trying to access log file on the disk"错误。

#### 根因描述

节点磁盘使用率超高导致生产消息失败。

#### 问题解决措施

扩容实例的磁盘空间,具体操作请参考<mark>变更实例规格</mark>。

# **18.4** 删除 **Topic** 失败

#### 问题现象

删除Topic不生效,删除后该Topic仍然存在。

#### 根因描述

实例开启了自动创建Topic功能,且有消费者正在连接该Topic。如果没有停止业务,删 除Topic后,还会有消息生产行为,并自动创建Topic。

#### 问题解决措施

关闭Kafka自动创建Topic功能,才可以正常删除Topic。

# **18.5** 在 **Windows** 服务器中无法登录 **Kafka Manager**

#### 问题现象

在Windows服务器的浏览器中输入Kafka Manager地址,无法登录Kafka Manager, 报错信息如下图。

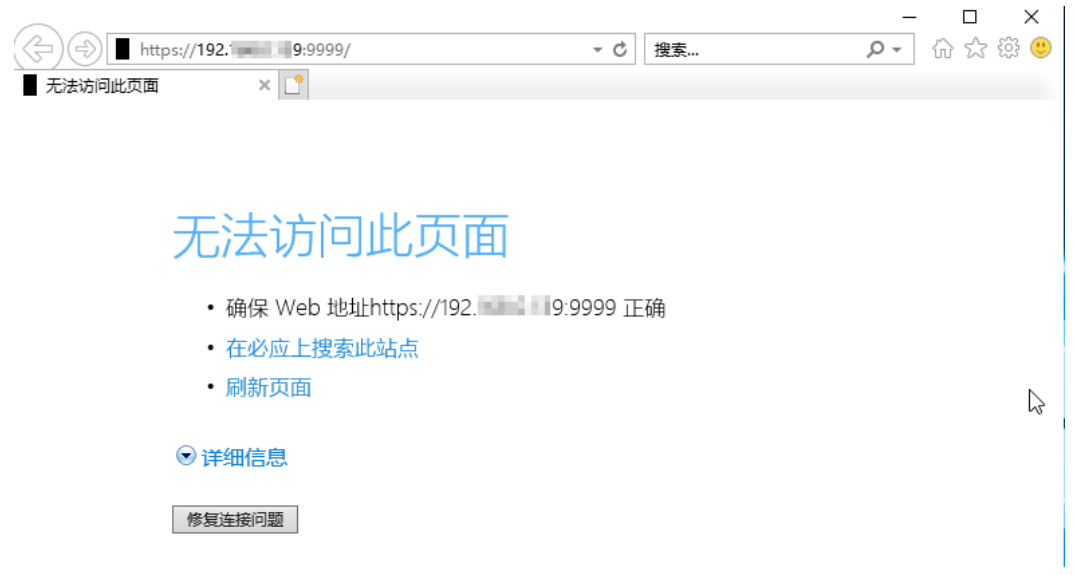

#### 根因描述

- 1. Windows服务器和Kafka实例不在同一个VPC同一个子网内,或者安全组配置不正 确,导致网络无法连通。
- 2. Kafka Manager异常。

#### 问题解决措施

- 1. 检查Windows服务器和Kafka实例是否在同一个VPC同一个子网内?
	- 是,执行**2**。
	- 否,修改Windows服务器的VPC和子网,与Kafka实例一致。
- 2. 检查安全组是否配置正确?安全组的配置请参考**如何选择和配置安全组**。
	- 是,执行**3**。
	- 否,修改安全组配置。
- 3. 在Kafka实例控制台,重启Kafka Manager,具体操作请参考重启**[Kafka](#page-69-0) [Manager](#page-69-0)**。

# **18.6** 生产或消费消息时,报 **Topic {{topic\_name}} not present in metadata after 60000 ms** 错误

#### 问题现象

多可用区的Kafka实例,在某个可用区故障后, Kafka客户端在生产或消费消息时, 可 能会报Topic {{topic\_name}} not present in metadata after 60000 ms的错误,如下 图所示。

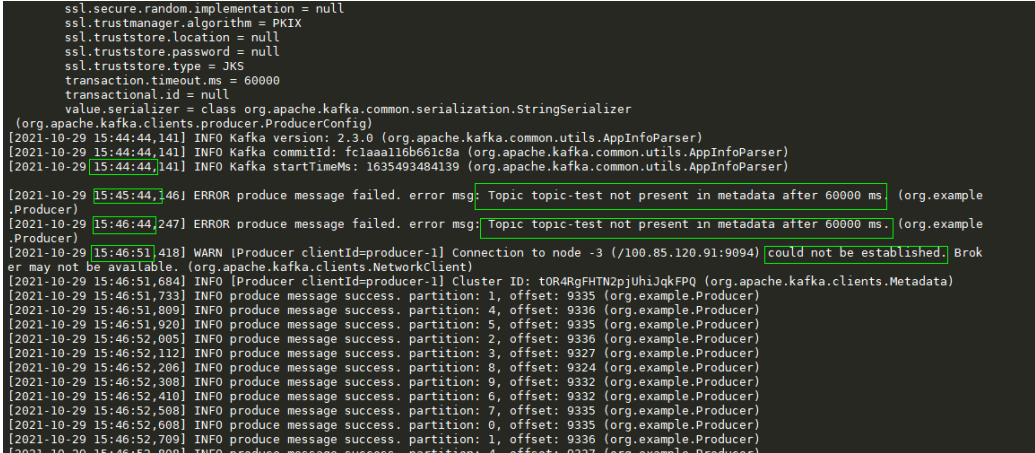

#### 问题解决措施

以下三种措施都可以解决此问题,请根据实际情况任意选择一种。

- 升级Kafka客户端的版本到2.7或以上版本,并设置 "socket.connection.setup.timeout.ms"大于1s, 且小于 "request.timeout.ms/ Kafka服务端节点数"。
- 修改Kafka客户端的"request.timeout.ms"大干"127s"。
- 修改Kafka客户端Linux系统的网络参数"net.ipv4.tcp\_syn\_retries"为"3"。

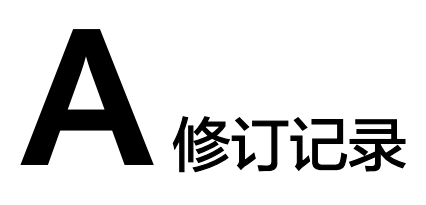

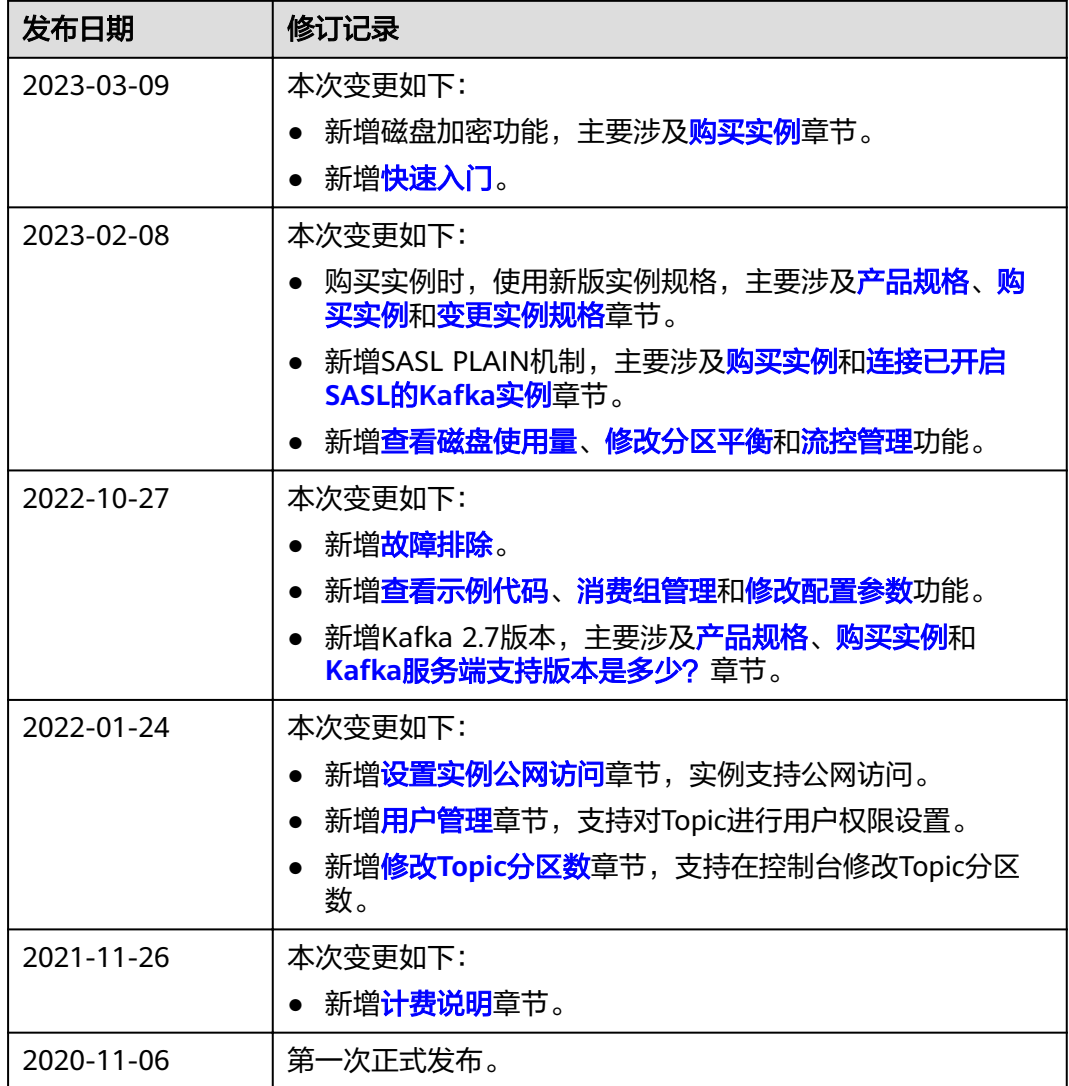